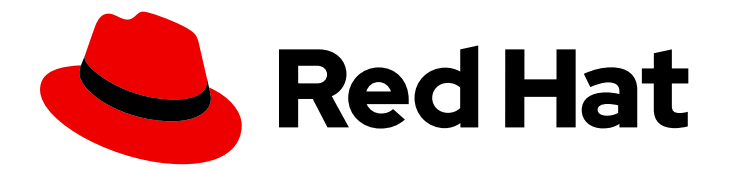

# Red Hat Process Automation Manager 7.12

Managing Red Hat Process Automation Manager and KIE Server settings

Last Updated: 2023-02-02

# Legal Notice

Copyright © 2023 Red Hat, Inc.

The text of and illustrations in this document are licensed by Red Hat under a Creative Commons Attribution–Share Alike 3.0 Unported license ("CC-BY-SA"). An explanation of CC-BY-SA is available at

http://creativecommons.org/licenses/by-sa/3.0/

. In accordance with CC-BY-SA, if you distribute this document or an adaptation of it, you must provide the URL for the original version.

Red Hat, as the licensor of this document, waives the right to enforce, and agrees not to assert, Section 4d of CC-BY-SA to the fullest extent permitted by applicable law.

Red Hat, Red Hat Enterprise Linux, the Shadowman logo, the Red Hat logo, JBoss, OpenShift, Fedora, the Infinity logo, and RHCE are trademarks of Red Hat, Inc., registered in the United States and other countries.

Linux ® is the registered trademark of Linus Torvalds in the United States and other countries.

Java ® is a registered trademark of Oracle and/or its affiliates.

XFS ® is a trademark of Silicon Graphics International Corp. or its subsidiaries in the United States and/or other countries.

MySQL<sup>®</sup> is a registered trademark of MySQL AB in the United States, the European Union and other countries.

Node.js ® is an official trademark of Joyent. Red Hat is not formally related to or endorsed by the official Joyent Node.js open source or commercial project.

The OpenStack ® Word Mark and OpenStack logo are either registered trademarks/service marks or trademarks/service marks of the OpenStack Foundation, in the United States and other countries and are used with the OpenStack Foundation's permission. We are not affiliated with, endorsed or sponsored by the OpenStack Foundation, or the OpenStack community.

All other trademarks are the property of their respective owners.

# Abstract

This document describes how to modify Red Hat Process Automation Manager and KIE Server settings and properties to meet your business needs.

# **Table of Contents**

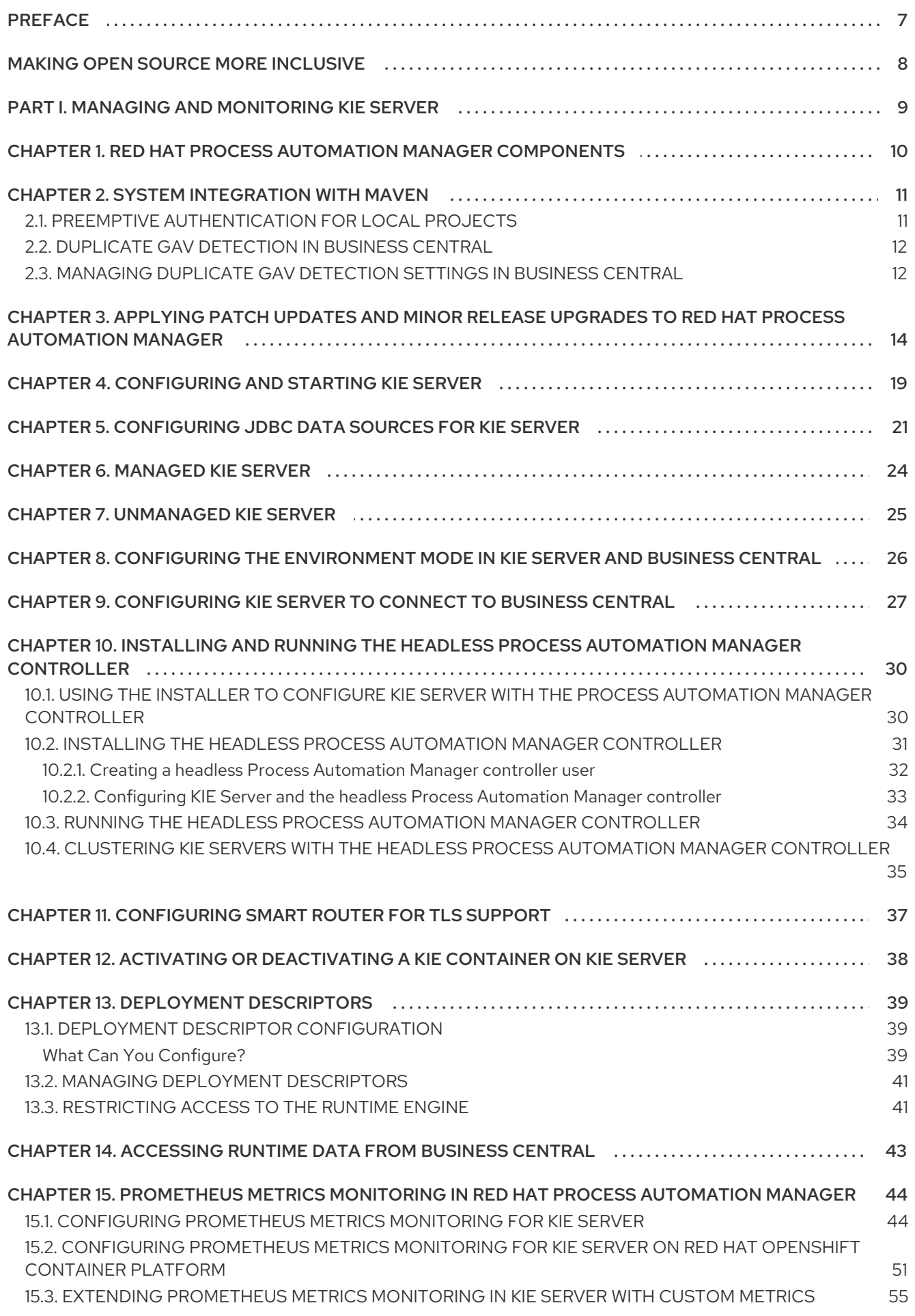

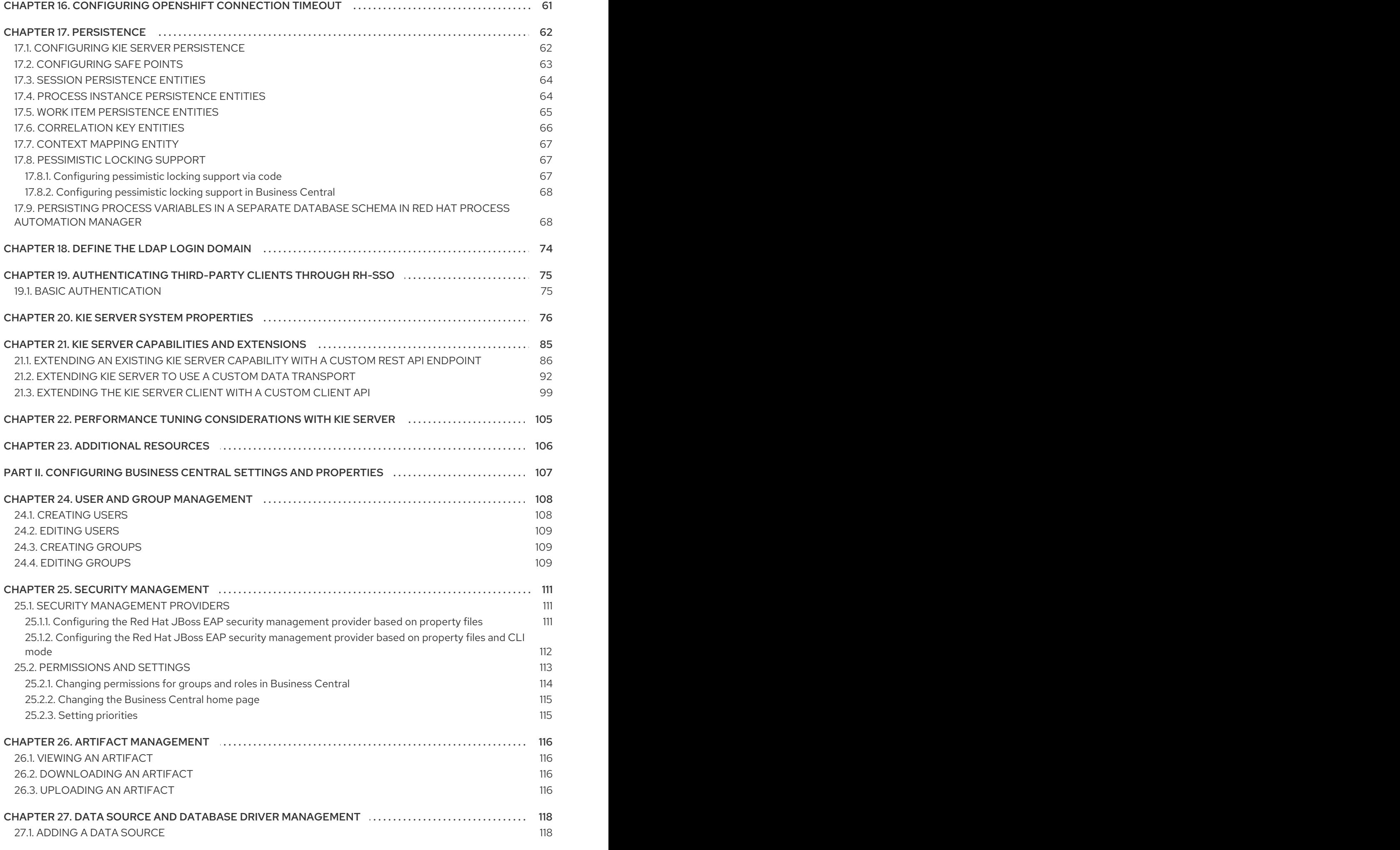

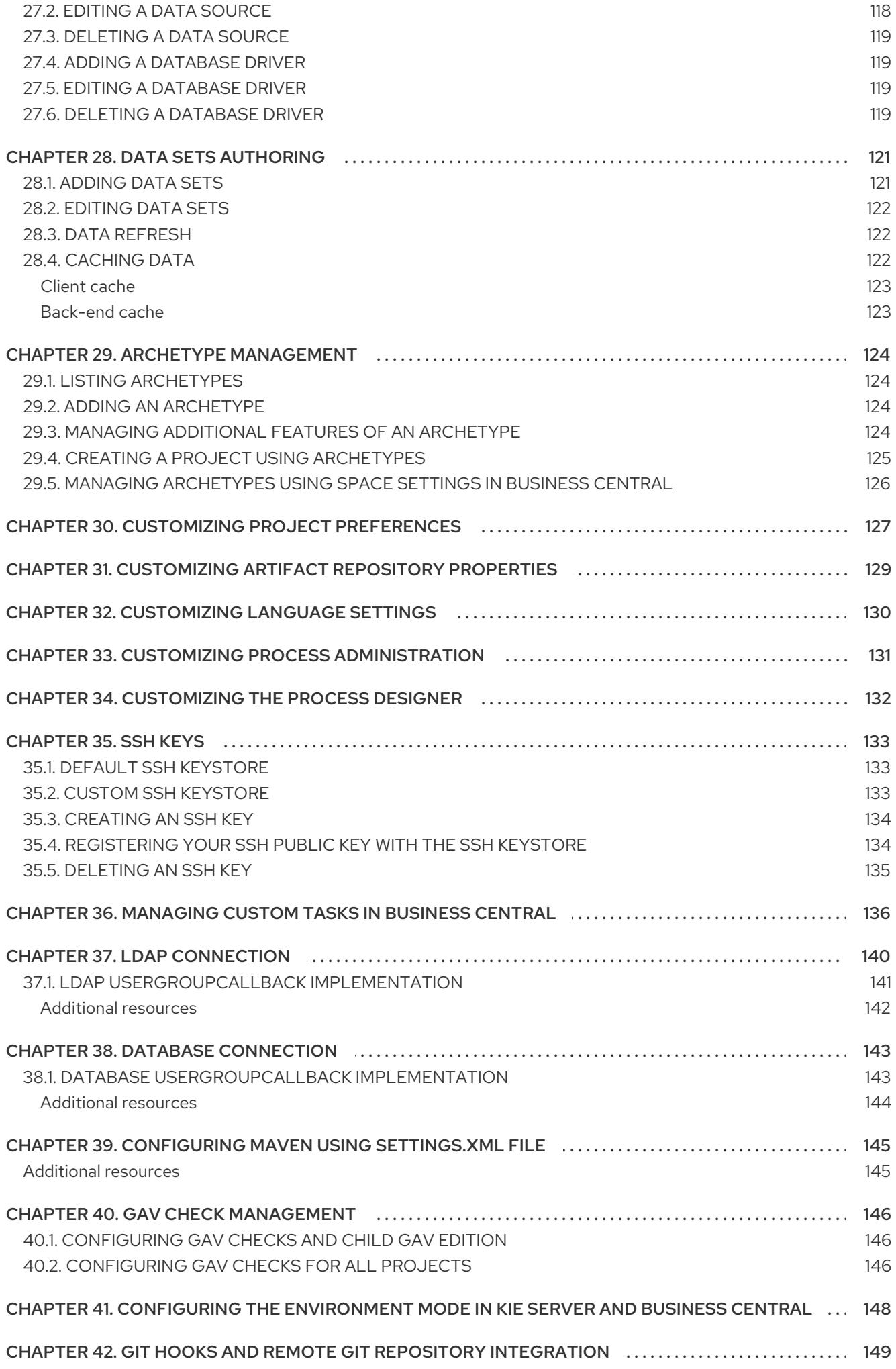

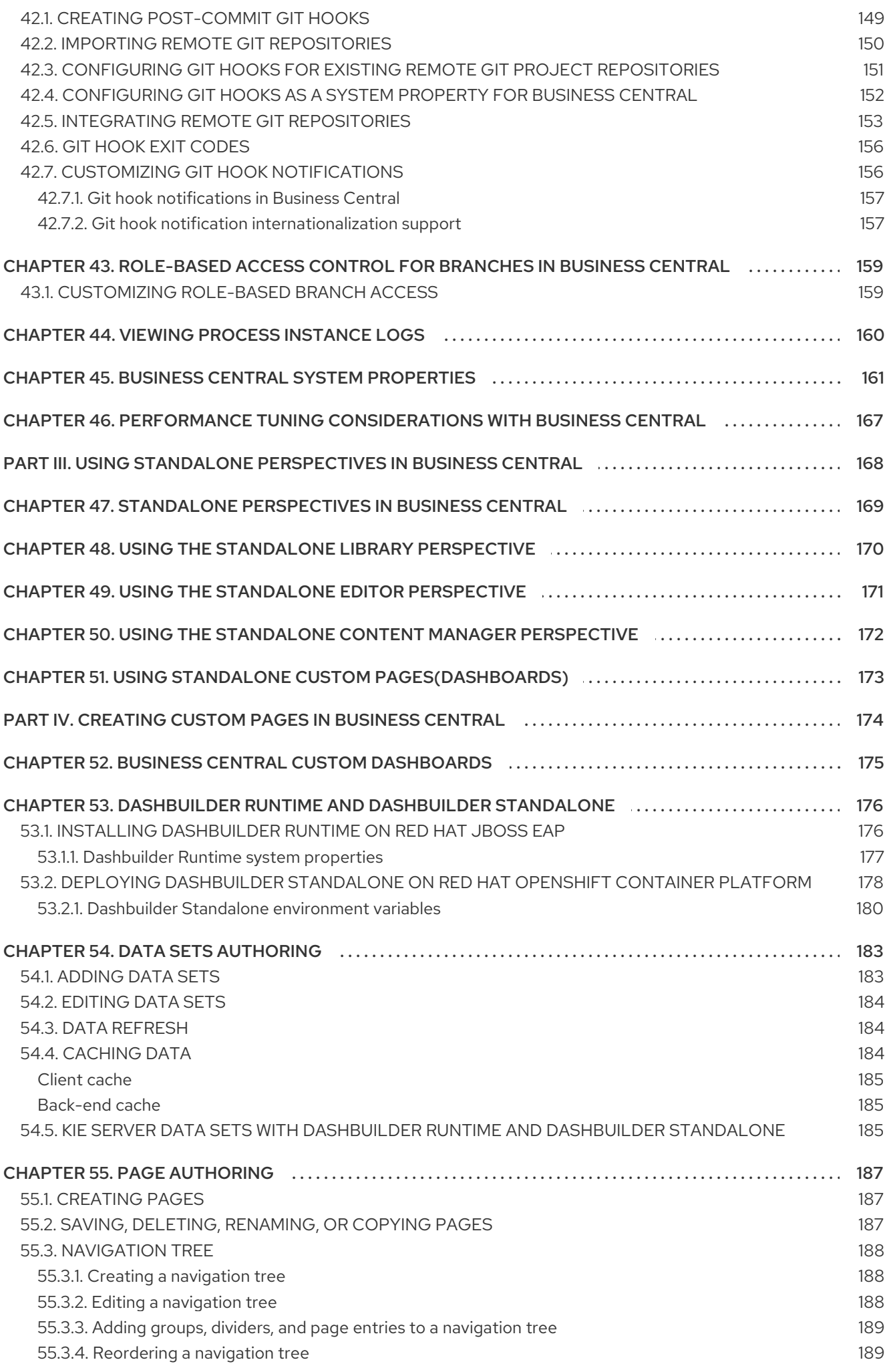

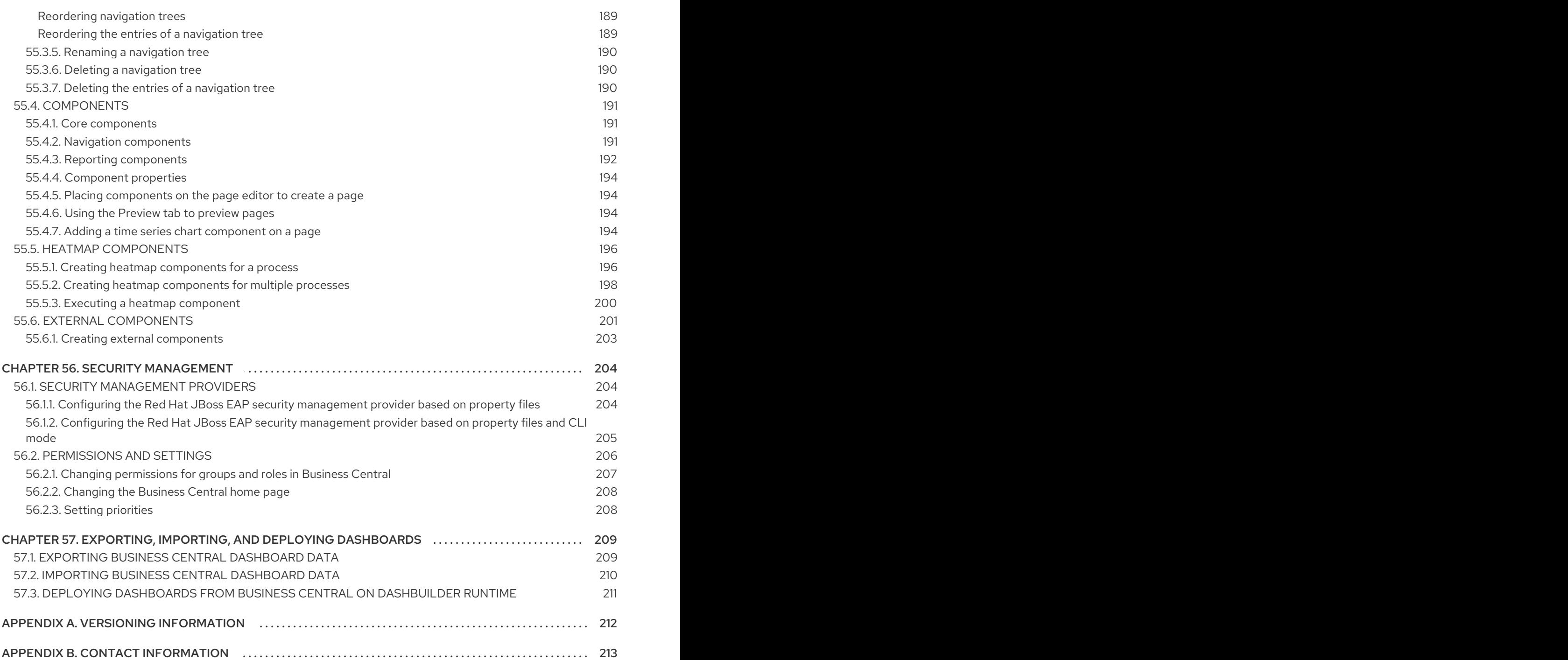

# PREFACE

<span id="page-10-0"></span>As a developer or system administrator, you can modify Red Hat Process Automation Manager and KIE Server settings and properties to meet your business needs. You can modify the behavior of the Red Hat Process Automation Manager runtime, the Business Central interface, or the KIE Server.

# MAKING OPEN SOURCE MORE INCLUSIVE

<span id="page-11-0"></span>Red Hat is committed to replacing problematic language in our code, documentation, and web properties. We are beginning with these four terms: master, slave, blacklist, and whitelist. Because of the enormity of this endeavor, these changes will be implemented gradually over several upcoming releases. For more details, see *our CTO Chris Wright's [message](https://www.redhat.com/en/blog/making-open-source-more-inclusive-eradicating-problematic-language)* .

# PART I. MANAGING AND MONITORING KIE SERVER

<span id="page-12-0"></span>As a system administrator, you can install, configure, and upgrade Red Hat Process Automation Manager for production environments, quickly and easily troubleshoot system failures, and ensure that systems are running optimally.

#### Prerequisites

- Red Hat JBoss Enterprise Application Platform 7.4 is installed. For more [information,](https://access.redhat.com/documentation/en-us/red_hat_jboss_enterprise_application_platform/7.3/html-single/installation_guide/) see *Red Hat JBoss Enterprise Application Platform 7.4 Installation Guide*.
- Red Hat Process Automation Manager is installed. For more [information,](https://access.redhat.com/documentation/en-us/red_hat_process_automation_manager/7.12/html-single/installing_and_configuring_red_hat_process_automation_manager#assembly-planning) see *Planning a Red Hat Process Automation Manager installation*.
- Red Hat Process Automation Manager is running and you can log in to Business Central with the **admin** role. For more [information,](https://access.redhat.com/documentation/en-us/red_hat_process_automation_manager/7.12/html-single/installing_and_configuring_red_hat_process_automation_manager#assembly-planning) see *Planning a Red Hat Process Automation Manager installation*.

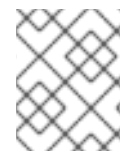

#### **NOTE**

For information about managing and monitoring business processes that run on KIE Server, see *Managing and [monitoring](https://access.redhat.com/documentation/en-us/red_hat_process_automation_manager/7.12/html-single/developing_process_services_in_red_hat_process_automation_manager#assembly-managing-and-monitoring-business-processes) business processes in Business Central* .

# <span id="page-13-0"></span>CHAPTER 1. RED HAT PROCESS AUTOMATION MANAGER **COMPONENTS**

Red Hat Process Automation Manager is made up of Business Central and KIE Server.

- Business Central is the graphical user interface where you create and manage business rules. You can install Business Central in a Red Hat JBoss EAP instance or on the Red Hat OpenShift Container Platform (OpenShift). Business Central is also available as a standalone JAR file. You can use the Business Central standalone JAR file to run Business Central without deploying it to an application server.
- KIE Server is the server where rules and other artifacts are executed. It is used to instantiate and execute rules and solve planning problems. You can install KIE Server in a Red Hat JBoss EAP instance, in a Red Hat JBoss EAP cluster, on OpenShift, in an Oracle WebLogic server instance, in an IBM WebSphere Application Server instance, or as a part of Spring Boot application. You can configure KIE Server to run in managed or unmanaged mode. If KIE Server is unmanaged, you must manually create and maintain KIE containers (deployment units). A KIE container is a specific version of a project. If KIE Server is managed, the Process Automation Manager controller manages the KIE Server configuration and you interact with the Process Automation Manager controller to create and maintain KIE containers.

# CHAPTER 2. SYSTEM INTEGRATION WITH MAVEN

<span id="page-14-0"></span>Red Hat Process Automation Manager is designed to be used with Red Hat JBoss Middleware Maven Repository and Maven Central repository as dependency sources. Ensure that both the [dependencies](https://maven.repository.redhat.com/ga/) are available for projects builds.

Ensure that your project depends on specific versions of an artifact. **LATEST** or **RELEASE** are commonly used to specify and manage dependency versions in your application.

- **LATEST** refers to the latest deployed (snapshot) version of an artifact.
- **RELEASE** refers to the last non-snapshot version release in the repository.

By using **LATEST** or **RELEASE**, you do not have to update version numbers when a new release of a third-party library is released, however, you lose control over your build being affected by a software release.

# <span id="page-14-1"></span>2.1. PREEMPTIVE AUTHENTICATION FOR LOCAL PROJECTS

If your environment does not have access to the internet, set up an in-house Nexus and use it instead of Maven Central or other public repositories. To import JARs from the remote Maven repository of Red Hat Process Automation Manager server to a local Maven project, turn on pre-emptive authentication for the repository server. You can do this by configuring authentication for **guvnor-m2-repo** in the **pom.xml** file as shown below:

```
<server>
<id>guvnor-m2-repo</id>
<username>admin</username>
 <password>admin</password>
<configuration>
  <wagonProvider>httpclient</wagonProvider>
  <httpConfiguration>
   <all>
     <usePreemptive>true</usePreemptive>
   < /all></httpConfiguration>
</configuration>
</server>
```
Alternatively, you can set Authorization HTTP header with Base64 encoded credentials:

```
<server>
<id>guvnor-m2-repo</id>
<configuration>
 <httpHeaders>
   <property>
     <name>Authorization</name>
     <!-- Base64-encoded "admin:admin" -->
    <value>Basic YWRtaW46YWRtaW4=</value>
   </property>
  </httpHeaders>
 </configuration>
</server>
```
# <span id="page-15-0"></span>2.2. DUPLICATE GAV DETECTION IN BUSINESS CENTRAL

In Business Central, all Maven repositories are checked for any duplicated **GroupId**, **ArtifactId**, and **Version** (GAV) values in a project. If a GAV duplicate exists, the performed operation is canceled.

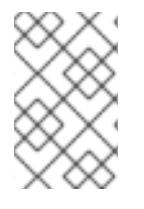

### **NOTE**

Duplicate GAV detection is disabled for projects in Development Mode. To enable duplicate GAV detection in Business Central, go to project Settings → General Settings → Version and toggle the Development Mode option to OFF (if applicable).

Duplicate GAV detection is executed every time you perform the following operations:

- Save a project definition for the project.
- Save the **pom.xml** file.
- Install, build, or deploy a project.

The following Maven repositories are checked for duplicate GAVs:

- Repositories specified in the **<repositories>** and **<distributionManagement>** elements of the **pom.xml** file.
- Repositories specified in the Maven **settings.xml** configuration file.

# <span id="page-15-1"></span>2.3. MANAGING DUPLICATE GAV DETECTION SETTINGS IN BUSINESS **CENTRAL**

Business Central users with the **admin** role can modify the list of repositories that are checked for duplicate **GroupId**, **ArtifactId**, and **Version** (GAV) values for a project.

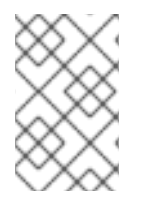

### **NOTE**

Duplicate GAV detection is disabled for projects in Development Mode. To enable duplicate GAV detection in Business Central, go to project Settings → General Settings  $\rightarrow$  Version and toggle the Development Mode option to OFF (if applicable).

#### Procedure

- 1. In Business Central, go to **Menu → Design → Projects** and click the project name.
- 2. Click the project Settings tab and then click Validation to open the list of repositories.
- 3. Select or clear any of the listed repository options to enable or disable duplicate GAV detection. In the future, duplicate GAVs will be reported for only the repositories you have enabled for validation.

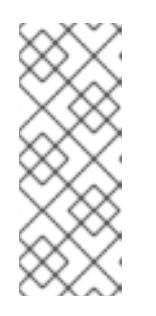

# **NOTE**

To disable this feature, set the **org.guvnor.project.gav.check.disabled** system property to **true** for Business Central at system startup:

\$ ~/EAP\_HOME/bin/standalone.sh -c standalone-full.xml -Dorg.guvnor.project.gav.check.disabled=true

# <span id="page-17-0"></span>CHAPTER 3. APPLYING PATCH UPDATES AND MINOR RELEASE UPGRADES TO RED HAT PROCESS AUTOMATION MANAGER

Automated update tools are often provided with both patch updates and new minor versions of Red Hat Process Automation Manager to facilitate updating certain components of Red Hat Process Automation Manager, such as Business Central, KIE Server, and the headless Process Automation Manager controller. Other Red Hat Process Automation Manager artifacts, such as the decision engine and standalone Business Central, are released as new artifacts with each minor release and you must reinstall them to apply the update.

You can use the same automated update tool to apply both patch updates and minor release upgrades to Red Hat Process Automation Manager 7.12. Patch updates of Red Hat Process Automation Manager, such as an update from version 7.12 to 7.12.1, include the latest security updates and bug fixes. Minor release upgrades of Red Hat Process Automation Manager, such as an upgrade from version 7.10.x to 7.11, include enhancements, security updates, and bug fixes.

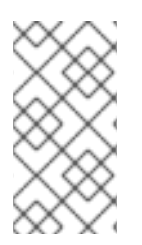

# **NOTE**

Only updates for Red Hat Process Automation Manager are included in Red Hat Process Automation Manager update tools. Updates to Red Hat JBoss EAP must be applied using Red Hat JBoss EAP patch distributions. For more information about Red Hat JBoss EAP patching, see the *Red Hat JBoss EAP patching and [upgrading](https://access.redhat.com/documentation/en-us/red_hat_jboss_enterprise_application_platform/7.4/html/patching_and_upgrading_guide/) guide* .

### **Prerequisites**

Your Red Hat Process Automation Manager and KIE Server instances are not running. Do not apply updates while you are running an instance of Red Hat Process Automation Manager or KIE Server.

### Procedure

- 1. Navigate to the Software [Downloads](https://access.redhat.com/jbossnetwork/restricted/listSoftware.html) page in the Red Hat Customer Portal (login required), and select the product and version from the drop-down options. If you are upgrading to a new minor release of Red Hat Process Automation Manager, such as an upgrade from version 7.10.x to 7.11, first apply the latest patch update to your current version of Red Hat Process Automation Manager and then follow this procedure again to upgrade to the new minor release.
- 2. Click Patches, download the Red Hat Process Automation Manager [VERSION] Update Too] and extract the downloaded **rhpam-\$VERSION-update.zip** file to a temporary directory. This update tool automates the update of certain components of Red Hat Process Automation Manager, such as Business Central, KIE Server, and the headless Process Automation Manager controller. Use this update tool first to apply updates and then install any other updates or new release artifacts that are relevant to your Red Hat Process Automation Manager distribution.
- 3. If you want to preserve any files from being updated by the update tool, navigate to the extracted **rhpam-\$VERSION-update** folder, open the **blacklist.txt** file, and add the relative paths to the files that you do not want to be updated. When a file is listed in the **blacklist.txt** file, the update script does not replace the file with the new version but instead leaves the file in place and in the same location adds the new version with a **.new** suffix. If you block files that are no longer being distributed, the update tool creates an empty marker file with a **.removed** suffix. You can then choose to retain, merge, or delete these new files manually.

Example files to be excluded in **blacklist.txt** file:

WEB-INF/web.xml // Custom file styles/base.css // Obsolete custom file kept for record

The contents of the blocked file directories after the update:

\$ ls WEB-INF web.xml web.xml.new

\$ ls styles base.css base.css.removed

4. In your command terminal, navigate to the temporary directory where you extracted the **rhpam- \$VERSION-update.zip** file and run the **apply-updates** script in the following format:

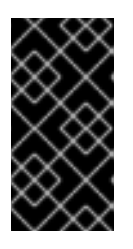

#### IMPORTANT

Make sure that your Red Hat Process Automation Manager and KIE Server instances are not running before you apply updates. Do not apply updates while you are running an instance of Red Hat Process Automation Manager or KIE Server.

On Linux or Unix-based systems:

\$ ./apply-updates.sh \$DISTRO\_PATH \$DISTRO\_TYPE

On Windows:

\$ .\apply-updates.bat \$DISTRO\_PATH \$DISTRO\_TYPE

The **\$DISTRO PATH** portion is the path to the relevant distribution directory and the **\$DISTRO** TYPE portion is the type of distribution that you are updating with this update.

The following distribution types are supported in Red Hat Process Automation Manager update tool:

- **rhpam-business-central-eap7-deployable**: Updates Business Central (**businesscentral.war**)
- **rhpam-kie-server-ee8**: Updates KIE Server (**kie-server.war**)

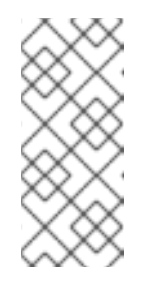

#### **NOTE**

The update tool will update and replace Red Hat JBoss EAP EE7 to Red Hat JBoss EAP EE8. Red Hat JBoss EAP EE7 is used for WebLogic and WebSphere, whereas version EE8 is used for Red Hat JBoss EAP. Make sure that KIE Server on WebLogic and WebSphere is not updated by the update tool.

**rhpam-kie-server-jws**: Updates KIE Server on Red Hat JBoss Web Server ( **kie-server.war**)

- **rhpam-controller-ee7**: Updates the headless Process Automation Manager controller (**controller.war**)
- **rhpam-controller-jws**: Updates the headless Process Automation Manager controller on Red Hat JBoss Web Server (**controller.war**)

Example update to Business Central and KIE Server for a full Red Hat Process Automation Manager distribution on Red Hat JBoss EAP:

\$ ./apply-updates.sh ~EAP\_HOME/standalone/deployments/business-central.war rhpam-business-central-eap7-deployable

\$ ./apply-updates.sh ~EAP\_HOME/standalone/deployments/kie-server.war rhpam-kieserver-ee8

Example update to headless Process Automation Manager controller, if used:

\$ ./apply-updates.sh ~EAP\_HOME/standalone/deployments/controller.war rhpamcontroller-ee7

The update script creates a **backup** folder in the extracted **rhpam-\$VERSION-update** folder with a copy of the specified distribution, and then proceeds with the update.

- 5. After the update tool completes, return to the Software Downloads page of the Red Hat Customer Portal where you downloaded the update tool and install any other updates or new release artifacts that are relevant to your Red Hat Process Automation Manager distribution. For files that already exist in your Red Hat Process Automation Manager distribution, such as **.jar**files for the decision engine or other add-ons, replace the existing version of the file with the new version from the Red Hat Customer Portal.
- 6. If you use the standalone Red Hat Process Automation Manager 7.12.0 Maven Repository artifact (**rhpam-7.12.0-maven-repository.zip**), such as in air-gap environments, download Red Hat Process Automation Manager 7.12.x Maven Repository and extract the downloaded **rhpam-7.12.x-maven-repository.zip** file to your existing **~/maven-repository** directory to update the relevant contents.

Example Maven repository update:

\$ unzip -o rhpam-7.12.x-maven-repository.zip 'rhba-7.12.1.GA-maven-repository/mavenrepository/\*' -d /tmp/rhbaMavenRepoUpdate

\$ mv /tmp/rhbaMavenRepoUpdate/rhba-7.12.0.GA-maven-repository/maven-repository/ \$REPO\_PATH/

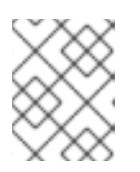

### **NOTE**

You can remove the **/tmp/rhbaMavenRepoUpdate** folder after you complete the update.

- 7. Optional: If you are changing Red Hat Process Automation Manager from using property-based user storage to file-based user storage, complete the following steps:
	- a. Navigate to the **\$JBOSS HOME** directory and run one of the following commands:
		- On Linux or Unix-based systems:

\$ ./bin/standalone.sh --admin-only -c standalone-full.xml

\$ ./bin/jboss-cli.sh --connect --file=rhpam-\$VERSION-update/elytron/add-kie-fsrealm.cli

On Windows:

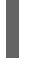

\$ ./bin/standalone.bat --admin-only -c standalone-full.xml

\$ ./bin/jboss-cli.bat --connect --file=rhpam-\$VERSION-update/elytron/add-kie-fsrealm.cli

- b. Run the following command:
	- On Linux or Unix-based systems:

\$ ./bin/elytron-tool.sh filesystem-realm --users-file standalone/configuration/application-users.properties --roles-file standalone/configuration/application-roles.properties --output-location standalone/configuration/kie-fs-realm-users --filesystem-realm-name kie-fs-realmusers

On Windows:  $\bullet$ 

> \$ ./bin/elytron-tool.bat filesystem-realm --users-file standalone/configuration/application-users.properties --roles-file standalone/configuration/application-roles.properties --output-location standalone/configuration/kie-fs-realm-users --filesystem-realm-name kie-fs-realmusers

- c. Navigate to the directory where you extracted the **rhpam-\$VERSION-update.zip** file and run one of the following commands to apply the **kie-fs-realm** patch:
	- On Linux or Unix-based systems:

\$ ./elytron/kie-fs-realm-patch.sh ~/\$JBOSS\_HOME/standalone/configuration/kie-fsrealm-users/

On Windows:

\$ ./elytron/kie-fs-realm-patch.bat ~/\$JBOSS\_HOME/standalone/configuration/kie-fsrealm-users/

- 8. After you finish applying all relevant updates, start Red Hat Process Automation Manager and KIE Server and log in to Business Central.
- 9. Verify that all project data is present and accurate in Business Central, and in the top-right corner of the Business Central window, click your profile name and click About to verify the updated product version number.

If you encounter errors or notice any missing data in Business Central, you can restore the contents in the **backup** folder within the **rhpam-\$VERSION-update** folder to revert the update tool changes. You can also reinstall the relevant release artifacts from your previous version of

Red Hat Process Automation Manager in the Red Hat Customer Portal. After restoring your previous distribution, you can try again to run the update.

# <span id="page-22-0"></span>CHAPTER 4. CONFIGURING AND STARTING KIE SERVER

You can configure your KIE Server location, user name, password, and other related properties by defining the necessary configurations when you start KIE Server.

#### Procedure

Navigate to the Red Hat Process Automation Manager 7.12 **bin** directory and start the new KIE Server with the following properties. Adjust the specific properties according to your environment.

<span id="page-22-10"></span><span id="page-22-9"></span><span id="page-22-8"></span><span id="page-22-7"></span><span id="page-22-6"></span><span id="page-22-5"></span><span id="page-22-4"></span><span id="page-22-3"></span><span id="page-22-2"></span><span id="page-22-1"></span>[1](#page-22-1) [2](#page-22-2) [3](#page-22-3) [4](#page-22-4) [5](#page-22-5)  $\sigma$ [7](#page-22-7) [8](#page-22-8)  $\mathsf{q}$ \$ ~/EAP\_HOME/bin/standalone.sh --server-config=standalone-full.xml **1** -Dorg.kie.server.id=myserver **2** -Dorg.kie.server.user=kie\_server\_username **3** -Dorg.kie.server.pwd=kie\_server\_password **4** -Dorg.kie.server.controller=http://localhost:8080/business-central/rest/controller **5** -Dorg.kie.server.controller.user=controller\_username **6** -Dorg.kie.server.controller.pwd=controller\_password **7** -Dorg.kie.server.location=http://localhost:8080/kie-server/services/rest/server **8** -Dorg.kie.server.persistence.dialect=org.hibernate.dialect.PostgreSQLDialect **9** -Dorg.kie.server.persistence.ds=java:jboss/datasources/psjbpmDS **10** Start command with **standalone-full.xml** server profile Server ID that must match the server configuration name defined in Business Central User name to connect with KIE Server from the Process Automation Manager controller Password to connect with KIE Server from the Process Automation Manager controller Process Automation Manager controller location, Business Central URL with **/rest/controller** suffix User name to connect to the Process Automation Manager controller REST API Password to connect to the Process Automation Manager controller REST API KIE Server location (on the same instance as Business Central in this example) Hibernate dialect to be used

 $10<sup>1</sup>$  $10<sup>1</sup>$ JNDI name of the data source used for your previous Red Hat JBoss BPM Suite database

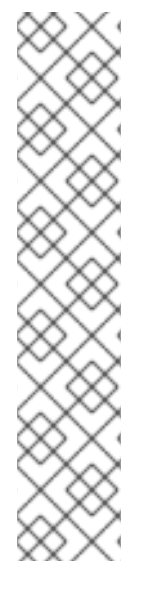

# **NOTE**

If Business Central and KIE Server are installed on separate application server instances (Red Hat JBoss EAP or other), use a separate port for the KIE Server location to avoid port conflicts with Business Central. If a separate KIE Server port has not already been configured, you can add a port offset and adjust the KIE Server port value accordingly in the KIE Server properties.

Example:

-Djboss.socket.binding.port-offset=150 -Dorg.kie.server.location=http://localhost:8230/kie-server/services/rest/server

If the Business Central port is 8080, as in this example, then the KIE Server port, with a defined offset of 150, is 8230.

KIE Server connects to the new Business Central and collects the list of deployment units (KIE containers) to be deployed.

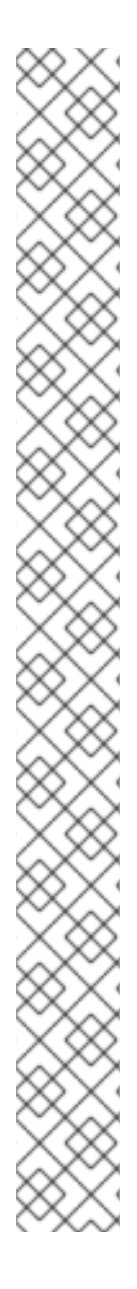

# **NOTE**

When you use a class inside a dependency JAR file to access KIE Server from KIE Server client, you get the **ConversionException** and **ForbiddenClassException** in Business Central. To avoid generating these exceptions in Business Central, do one of the following:

If the exceptions are generated on the client-side, add following system property to the kie-server client:

System.setProperty("org.kie.server.xstream.enabled.packages", "org.example.\*\*");

If the exceptions are generated on the server-side, open **standalone-full.xml** from the Red Hat Process Automation Manager installation directory, set the following property under the <system-properties> tag:

<property name="org.kie.server.xstream.enabled.packages" value="org.example.\*\*"/>

Set the following JVM property:

-Dorg.kie.server.xstream.enabled.packages=org.example.\*\*

It is expected that you do not configure the classes that exists in KJAR using these system property. Ensure that only known classes are used in the system property to avoid any vulnerabilities.

The **org.example** is an example package, you can define any package that you want to use. You can specify multiple packages separated by comma , for example, **org.example1.\* \* , org.example2.\* \* , org.example3.\* \***.

You can also add specific classes , for example, **org.example1.Mydata1, org.example2.Mydata2**.

# <span id="page-24-0"></span>CHAPTER 5. CONFIGURING JDBC DATA SOURCES FOR KIE SERVER

A data source is an object that enables a Java Database Connectivity (JDBC) client, such as an application server, to establish a connection with a database. Applications look up the data source on the Java Naming and Directory Interface (JNDI) tree or in the local application context and request a database connection to retrieve data. You must configure data sources for KIE Server to ensure correct data exchange between the servers and the designated database.

Typically, solutions using Red Hat Process Automation Manager manage several resources within a single transaction. JMS for asynchronous jobs, events, and timers, for example. Red Hat Process Automation Manager requires an XA driver in the datasource when possible to ensure data atomicity and consistent results. If transactional code for different schemas exists inside listeners or derives from hooks provided by the jBPM engine, an XA driver is also required.

Do not use non-XA datasources unless you are positive you do not have multiple resources participating in single transactions.

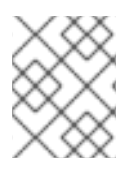

### **NOTE**

For production environments, specify an actual data source. Do not use the example data source in production environments.

#### **Prerequisites**

- The JDBC providers that you want to use to create database connections are configured on all servers on which you want to deploy KIE Server, as described in the "Creating Datasources" and "JDBC Drivers" sections of the *Red Hat JBoss Enterprise Application Server [Configuration](https://access.redhat.com/documentation/en-us/red_hat_jboss_enterprise_application_platform/7.4/html/configuration_guide/index) Guide*.
- The Red Hat Process Automation Manager 7.12.0 Add Ons(**rhpam-7.12.0-add-ons.zip**) file is downloaded from the Software [Downloads](https://access.redhat.com/jbossnetwork/restricted/listSoftware.html) page in the Red Hat Customer Portal.

### Procedure

- 1. Complete the following steps to prepare your database:
	- a. Extract **rhpam-7.12.0-add-ons.zip** in a temporary directory, for example **TEMP\_DIR**.
	- b. Extract **TEMP\_DIR/rhpam-7.12.0-migration-tool.zip**.
	- c. Change your current directory to the **TEMP\_DIR/rhpam-7.12.0-migration-tool/ddl-scripts** directory. This directory contains DDL scripts for several database types.
	- d. Import the DDL script for your database type into the database that you want to use.

#### The following example creates jBPM database structures in PostreSQL

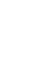

psql jbpm < /ddl-scripts/postgresql/postgresql-jbpm-schema.sql

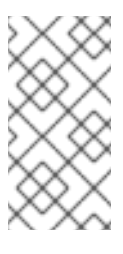

# **NOTE**

If you are using PostgreSQL or Oracle in conjunction with Spring Boot, you must import the respective Spring Boot DDL script, for example **/ddlscripts/oracle/oracle-springboot-jbpm-schema.sql** or **/ddlscripts/postgresql/postgresql-springboot-jbpm-schema.sql**.

### **NOTE**

The PostgreSQL DDL scripts create the PostgreSQL schema with autoincrementing integer value (OID) columns for entity attributes annotated with **@LOB**. To use other binary column types such as BYTEA instead of OID, you must create the PostgreSQL schema with the **postgresqlbytea-jbpm-schema.sql** script and set the Red Hat Process Automation Manager **org.kie.persistence.postgresql.useBytea=true** flag. Red Hat Process Automation Manager does not provide a migration tool to change from an OID-based to a BYTEA-based schema.

- 2. Open *EAP\_HOME***/standalone/configuration/standalone-full.xml** in a text editor and locate the **<system-properties>** tag.
- 3. Add the following properties to the **<system-properties>** tag where **<DATASOURCE>** is the JNDI name of your data source and <**HIBERNATE\_DIALECT>** is the hibernate dialect for your database.

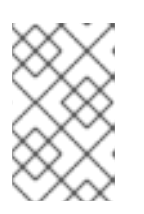

### **NOTE**

The default value of the **org.kie.server.persistence.ds** property is **java:jboss/datasources/ExampleDS**. The default value of the **org.kie.server.persistence.dialect** property is **org.hibernate.dialect.H2Dialect**.

<property name="org.kie.server.persistence.ds" value="<DATASOURCE>"/> <property name="org.kie.server.persistence.dialect" value="<HIBERNATE\_DIALECT>"/>

The following example shows how to configure a datasource for the PostgreSQL hibernate dialect:

```
<system-properties>
  <property name="org.kie.server.repo" value="${jboss.server.data.dir}"/>
  <property name="org.kie.example" value="true"/>
  <property name="org.jbpm.designer.perspective" value="full"/>
  <property name="designerdataobjects" value="false"/>
  <property name="org.kie.server.user" value="rhpamUser"/>
  <property name="org.kie.server.pwd" value="rhpam123!"/>
  <property name="org.kie.server.location" value="http://localhost:8080/kie-
server/services/rest/server"/>
  <property name="org.kie.server.controller" value="http://localhost:8080/business-
central/rest/controller"/>
  <property name="org.kie.server.controller.user" value="kieserver"/>
  <property name="org.kie.server.controller.pwd" value="kieserver1!"/>
  <property name="org.kie.server.id" value="local-server-123"/>
  <!-- Data source properties. -->
```
<property name="org.kie.server.persistence.ds" value="java:jboss/datasources/KieServerDS"/> <property name="org.kie.server.persistence.dialect" value="org.hibernate.dialect.PostgreSQLDialect"/> </system-properties>

The following dialects are supported:

- DB2: **org.hibernate.dialect.DB2Dialect**
- MSSQL: **org.hibernate.dialect.SQLServer2012Dialect**
- MySQL: **org.hibernate.dialect.MySQL5InnoDBDialect**
- MariaDB: **org.hibernate.dialect.MySQL5InnoDBDialect**
- Oracle: **org.hibernate.dialect.Oracle10gDialect**
- PostgreSQL: **org.hibernate.dialect.PostgreSQL82Dialect**
- PostgreSQL plus: **org.hibernate.dialect.PostgresPlusDialect**
- Sybase: **org.hibernate.dialect.SybaseASE157Dialect**

# CHAPTER 6. MANAGED KIE SERVER

<span id="page-27-0"></span>A managed instance requires an available Process Automation Manager controller to start KIE Server.

A Process Automation Manager controller manages KIE Server configuration in a centralized way. Each Process Automation Manager controller can manage multiple configurations at once, and there can be multiple Process Automation Manager controllers in the environment. Managed KIE Server can be configured with a list of Process Automation Manager controllers, but will only connect to one at a time.

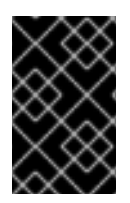

### IMPORTANT

All Process Automation Manager controllers should be synchronized to ensure that the same set of configuration is provided to the server, regardless of the Process Automation Manager controller to which it connects.

When KIE Server is configured with a list of Process Automation Manager controllers, it will attempt to connect to each of them at startup until a connection is successfully established with one of them. If a connection cannot be established, the server will not start, even if there is a local storage available with configuration. This ensures consistency and prevents the server from running with redundant configuration.

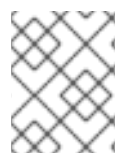

### **NOTE**

To run KIE Server in standalone mode without connecting to Process Automation Manager controllers, see Chapter 7, *[Unmanaged](#page-28-1) KIE Server*.

# CHAPTER 7. UNMANAGED KIE SERVER

<span id="page-28-1"></span><span id="page-28-0"></span>An unmanaged KIE Server is a standalone instance, and therefore must be configured individually using REST/JMS API from KIE Server itself. The configuration is automatically persisted by the server into a file and that is used as the internal server state, in case of restarts.

The configuration is updated during the following operations:

- Deploy KIE container
- Undeploy KIE container
- Start KIE container
- Stop KIE container

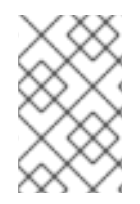

### **NOTE**

If KIE Server is restarted, it will attempt to re-establish the same state that was persisted before shutdown. Therefore, KIE containers (deployment units) that were running will be started, but the ones that were stopped will not.

# <span id="page-29-0"></span>CHAPTER 8. CONFIGURING THE ENVIRONMENT MODE IN KIE SERVER AND BUSINESS CENTRAL

You can set KIE Server to run in **production** mode or in **development** mode. Development mode provides a flexible deployment policy that enables you to update existing deployment units (KIE containers) while maintaining active process instances for small changes. It also enables you to reset the deployment unit state before updating active process instances for larger changes. Production mode is optimal for production environments, where each deployment creates a new deployment unit.

In a development environment, you can click Deploy in Business Central to deploy the built KJAR file to a KIE Server without stopping any running instances (if applicable), or click Redeploy to deploy the built KJAR file and replace all instances. The next time you deploy or redeploy the built KJAR, the previous deployment unit (KIE container) is automatically updated in the same target KIE Server.

In a production environment, the Redeploy option in Business Central is disabled and you can click only Deploy to deploy the built KJAR file to a new deployment unit (KIE container) on a KIE Server.

#### Procedure

- 1. To configure the KIE Server environment mode, set the **org.kie.server.mode** system property to **org.kie.server.mode=development** or **org.kie.server.mode=production**.
- 2. To configure the deployment behavior for a project in Business Central, go to project Settings → General Settings → Version and toggle the Development Mode option.

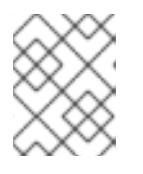

#### **NOTE**

By default, KIE Server and all new projects in Business Central are in development mode.

You cannot deploy a project with Development Mode turned on or with a manually added **SNAPSHOT** version suffix to a KIE Server that is in production mode.

# <span id="page-30-0"></span>CHAPTER 9. CONFIGURING KIE SERVER TO CONNECT TO BUSINESS CENTRAL

### WARNING

This section provides a sample setup that you can use for testing purposes. Some of the values are unsuitable for a production environment, and are marked as such. 

If a KIE Server is not configured in your Red Hat Process Automation Manager environment, or if you require additional KIE Servers in your Red Hat Process Automation Manager environment, you must configure a KIE Server to connect to Business Central.

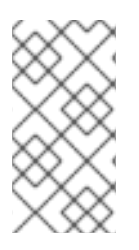

### **NOTE**

If you are deploying KIE Server on Red Hat OpenShift Container Platform, see the *Deploying a Red Hat Process Automation Manager [environment](https://access.redhat.com/documentation/en-us/red_hat_process_automation_manager/7.12/html-single/deploying_red_hat_process_automation_manager_on_red_hat_openshift_container_platform#assembly-openshift-operator) on Red Hat OpenShift Container Platform 4 using Operators* document for instructions about configuring it to connect to Business Central.

KIE Server can be managed or unmanaged. If KIE Server is unmanaged, you must manually create and maintain KIE containers (deployment units). If KIE Server is managed, the Process Automation Manager controller manages the KIE Server configuration and you interact with the Process Automation Manager controller to create and maintain the KIE containers.

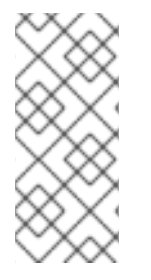

# **NOTE**

Make the changes described in this section if KIE Server is managed by Business Central and you have installed Red Hat Process Automation Manager from the ZIP files. If you have installed Business Central, you can use the headless Process Automation Manager controller to manage KIE Server, as described in Chapter 10, *Installing and running the headless Process [Automation](#page-36-1) Manager controller*.

### Prerequisites

Business Central and KIE Server are installed in the base directory of the Red Hat JBoss EAP installation (*EAP\_HOME*).

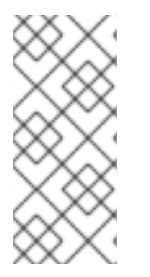

### **NOTE**

You must install Business Central and KIE Server on different servers in production environments. In this sample situation, we use only one user named **controllerUser**, containing both **rest-all** and the **kie-server** roles. However, if you install KIE Server and Business Central on the same server, for example in a development environment, make the changes in the shared **standalone-full.xml** file as described in this section.

- Users with the following roles exist:
	- In Business Central, a user with the role **rest-all**

On KIE Server, a user with the role **kie-server**

#### Procedure

- 1. In your Red Hat Process Automation Manager installation directory, navigate to the **standalone-full.xml** file. For example, if you use a Red Hat JBoss EAP installation for Red Hat Process Automation Manager, go to **\$EAP\_HOME/standalone/configuration/standalonefull.xml**.
- 2. Open the **standalone-full.xml** file and under the **<system-properties>** tag, set the following JVM properties:

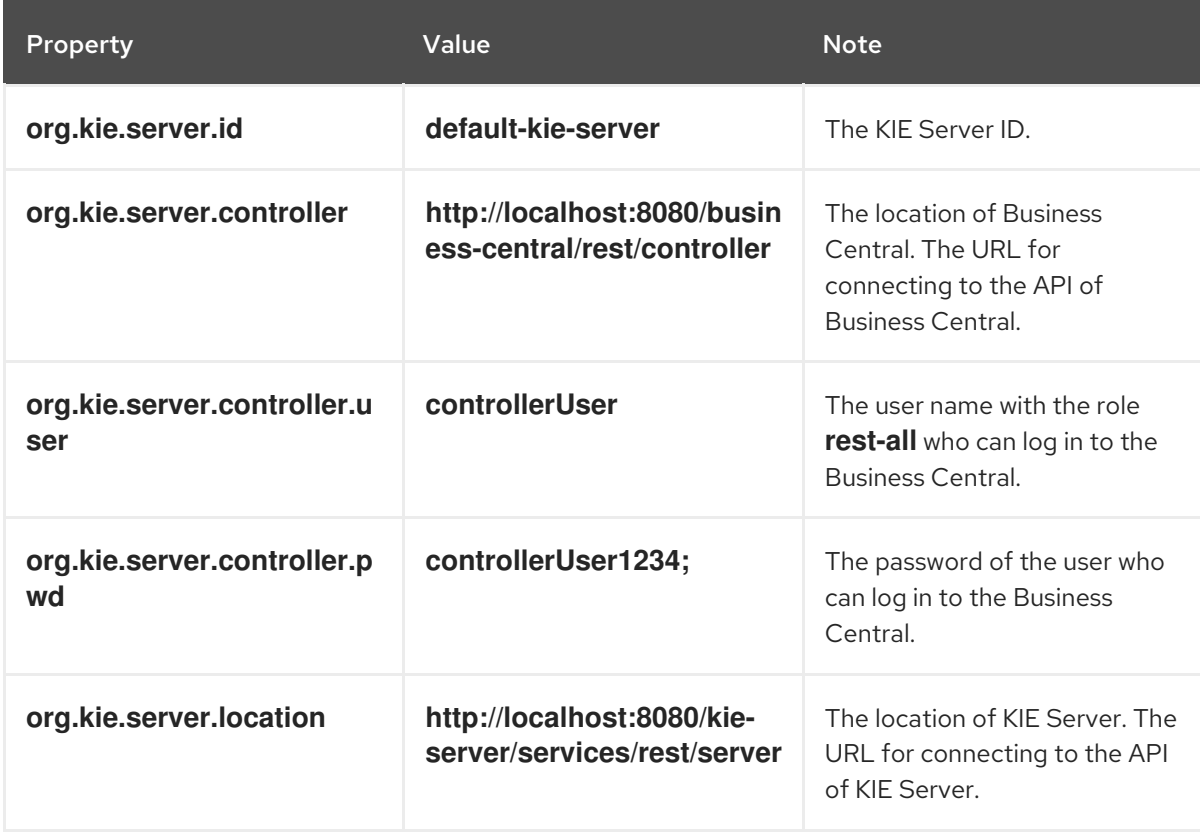

Table 9.1. JVM Properties for the KIE Server instance

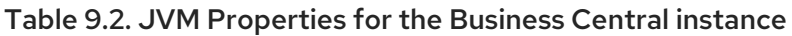

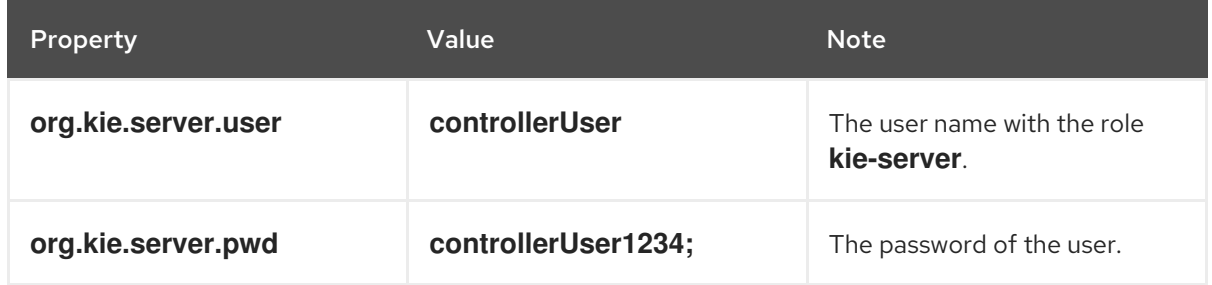

The following example shows how to configure a KIE Server instance:

<property name="org.kie.server.id" value="default-kie-server"/> <property name="org.kie.server.controller" value="http://localhost:8080/businesscentral/rest/controller"/> <property name="org.kie.server.controller.user" value="controllerUser"/>

<property name="org.kie.server.controller.pwd" value="controllerUser1234;"/> <property name="org.kie.server.location" value="http://localhost:8080/kieserver/services/rest/server"/>

The following example shows how to configure a for Business Central instance:

<property name="org.kie.server.user" value="controllerUser"/> <property name="org.kie.server.pwd" value="controllerUser1234;"/>

3. To verify that KIE Server starts successfully, send a GET request to **http://***SERVER:PORT***/kieserver/services/rest/server/** when KIE Server is running. For more information about running Red Hat Process [Automation](https://access.redhat.com/documentation/en-us/red_hat_process_automation_manager/7.12/html-single/installing_and_configuring_red_hat_process_automation_manager#eap-ba-dm-run-proc_install-on-eap) Manager on KIE Server, see *Running Red Hat Process Automation Manager*.

After successful authentication, you receive an XML response similar to the following example:

<response type="SUCCESS" msg="Kie Server info"> <kie-server-info> <capabilities>KieServer</capabilities> <capabilities>BRM</capabilities> <capabilities>BPM</capabilities> <capabilities>CaseMgmt</capabilities> <capabilities>BPM-UI</capabilities> <capabilities>BRP</capabilities> <capabilities>DMN</capabilities> <capabilities>Swagger</capabilities> <location>http://localhost:8230/kie-server/services/rest/server</location> <messages> <content>Server KieServerInfo{serverId='first-kie-server', version='7.5.1.Final-redhat-1', location='http://localhost:8230/kie-server/services/rest/server', capabilities=[KieServer, BRM, BPM, CaseMgmt, BPM-UI, BRP, DMN, Swagger]}started successfully at Mon Feb 05 15:44:35 AEST 2018</content> <severity>INFO</severity> <timestamp>2018-02-05T15:44:35.355+10:00</timestamp> </messages> <name>first-kie-server</name> <id>first-kie-server</id> <version>7.5.1.Final-redhat-1</version> </kie-server-info>

</response>

- 4. Verify successful registration:
	- a. Log in to Business Central.
	- b. Click Menu → Deploy → Execution Servers. If registration is successful, you will see the registered server ID.

# <span id="page-33-0"></span>CHAPTER 10. INSTALLING AND RUNNING THE HEADLESS PROCESS AUTOMATION MANAGER CONTROLLER

You can configure KIE Server to run in managed or unmanaged mode. If KIE Server is unmanaged, you must manually create and maintain KIE containers (deployment units). If KIE Server is managed, the Process Automation Manager controller manages the KIE Server configuration and you interact with the Process Automation Manager controller to create and maintain KIE containers.

Business Central has an embedded Process Automation Manager controller. If you install Business Central, use the Execution Server page to create and maintain KIE containers. If you want to automate KIE Server management without Business Central, you can use the headless Process Automation Manager controller.

# <span id="page-33-1"></span>10.1. USING THE INSTALLER TO CONFIGURE KIE SERVER WITH THE PROCESS AUTOMATION MANAGER CONTROLLER

KIE Server can be managed by the Process Automation Manager controller or it can be unmanaged. If KIE Server is unmanaged, you must manually create and maintain KIE containers (deployment units). If KIE Server is managed, the Process Automation Manager controller manages the KIE Server configuration and you interact with the Process Automation Manager controller to create and maintain KIE containers.

The Process Automation Manager controller is integrated with Business Central. If you install Business Central, you can use the Execution Server page in Business Central to interact with the Process Automation Manager controller.

You can use the installer in interactive or CLI mode to install Business Central and KIE Server, and then configure KIE Server with the Process Automation Manager controller.

#### Prerequisites

- Two computers with backed-up Red Hat JBoss EAP 7.4 server installations are available.
- Sufficient user permissions to complete the installation are granted.

#### Procedure

- 1. On the first computer, run the installer in interactive mode or CLI mode. See *Installing and configuring Red Hat Process [Automation](https://access.redhat.com/documentation/en-us/red_hat_process_automation_manager/7.12/html-single/installing_and_configuring_red_hat_process_automation_manager#assembly-install-on-eap) Manager on Red Hat JBoss EAP 7.4* for more information.
- 2. On the Component Selection page, clear the KIE Serverbox.
- 3. Complete the Business Central installation.
- 4. On the second computer, run the installer in interactive mode or CLI mode.
- 5. On the Component Selection page, clear the Business Centralbox.
- 6. On the Configure Runtime Environmentpage, select Perform Advanced Configuration.
- 7. Select Customize KIE Server propertiesand click Next.

8. Enter the controller URL for Business Central and configure additional properties for KIE Server. The controller URL has the following form where **<HOST:PORT>** is the address of Business Central on the second computer:

<HOST:PORT>/business-central/rest/controller

- 9. Complete the installation.
- 10. To verify that the Process Automation Manager controller is now integrated with Business Central, go to the Execution Servers page in Business Central and confirm that the KIE Server that you configured appears under REMOTE SERVERS.

# <span id="page-34-0"></span>10.2. INSTALLING THE HEADLESS PROCESS AUTOMATION MANAGER CONTROLLER

You can install the headless Process Automation Manager controller and use the REST API or the KIE Server Java Client API to interact with it.

#### **Prerequisites**

- A backed-up Red Hat JBoss EAP installation version 7.4 is available. The base directory of the Red Hat JBoss EAP installation is referred to as *EAP\_HOME*.
- Sufficient user permissions to complete the installation are granted.

#### Procedure

- 1. Navigate to the Software [Downloads](https://access.redhat.com/jbossnetwork/restricted/listSoftware.html) page in the Red Hat Customer Portal (login required), and select the product and version from the drop-down options:
	- **Product: Process Automation Manager**
	- Version: 712
- 2. Download Red Hat Process Automation Manager 7.12.0 Add Ons(the **rhpam-7.12.0-addons.zip** file).
- 3. Extract the **rhpam-7.12.0-add-ons.zip** file. The **rhpam-7.12.0-controller-ee7.zip** file is in the extracted directory.
- 4. Extract the **rhpam-7.12.0-controller-ee7.zip** archive to a temporary directory. In the following examples this directory is called *TEMP\_DIR*.
- 5. Copy the *TEMP\_DIR***/rhpam-7.12.0-controller-ee7/controller.war** directory to *EAP\_HOME***/standalone/deployments/**.

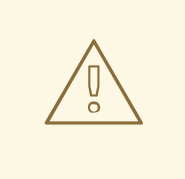

#### WARNING

Ensure that the names of the headless Process Automation Manager controller deployments you copy do not conflict with your existing deployments in the Red Hat JBoss EAP instance.

- 6. Copy the contents of the *TEMP\_DIR***/rhpam-7.12.0-controller-ee7/SecurityPolicy/** directory to *EAP\_HOME***/bin**.
- 7. When prompted to overwrite files, select Yes.
- 8. In the *EAP\_HOME***/standalone/deployments/** directory, create an empty file named **controller.war.dodeploy**. This file ensures that the headless Process Automation Manager controller is automatically deployed when the server starts.

### <span id="page-35-0"></span>10.2.1. Creating a headless Process Automation Manager controller user

Before you can use the headless Process Automation Manager controller, you must create a user that has the **kie-server** role.

#### **Prerequisites**

The headless Process Automation Manager controller is installed in the base directory of the Red Hat JBoss EAP installation (*EAP\_HOME*).

#### Procedure

- 1. In a terminal application, navigate to the *EAP\_HOME***/bin** directory.
- 2. Enter the following command and replace **<USERNAME>** and **<PASSWORD>** with the user name and password of your choice.

\$ ./bin/jboss-cli.sh --commands="embed-server --stdout=echo,/subsystem=elytron/filesystem-realm=ApplicationRealm:add-identity(identity= <USERNAME>),/subsystem=elytron/filesystem-realm=ApplicationRealm:setpassword(identity=<USERNAME>, clear= {password='<PASSWORD>'}),/subsystem=elytron/filesystem-realm=ApplicationRealm:addidentity-attribute(identity=<USERNAME>, name=role, value=['kie-server'])"

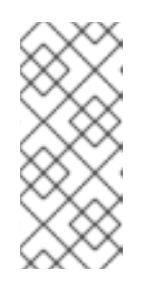

### **NOTE**

Make sure that the specified user name is not the same as an existing user, role, or group. For example, do not create a user with the user name **admin**.

The password must have at least eight characters and must contain at least one number and one non-alphanumeric character, but not & (ampersand).

3. Make a note of your user name and password.
# 10.2.2. Configuring KIE Server and the headless Process Automation Manager controller

If KIE Server will be managed by the headless Process Automation Manager controller, you must edit the **standalone-full.xml** file in KIE Server installation and the **standalone.xml** file in the headless Process Automation Manager controller installation.

# **Prerequisites**

- KIE Server is installed in an *EAP\_HOME*.
- The headless Process Automation Manager controller is installed in an *EAP\_HOME*.

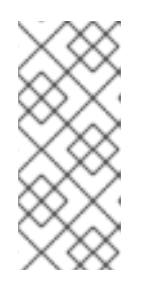

# **NOTE**

You should install KIE Server and the headless Process Automation Manager controller on different servers in production environments. However, if you install KIE Server and the headless Process Automation Manager controller on the same server, for example in a development environment, make these changes in the shared **standalone-full.xml** file.

- On KIE Server nodes, a user with the **kie-server** role exists.
- On the server nodes, a user with the **kie-server** role exists.

## Procedure

1. In the *EAP\_HOME***/standalone/configuration/standalone-full.xml** file, add the following properties to the **<system-properties>** section and replace **<USERNAME>** and **<USER\_PWD>** with the credentials of a user with the **kie-server** role:

<property name="org.kie.server.user" value="<USERNAME>"/> <property name="org.kie.server.pwd" value="<USER\_PWD>"/>

2. In the KIE Server *EAP\_HOME***/standalone/configuration/standalone-full.xml** file, add the following properties to the **<system-properties>** section:

<property name="org.kie.server.controller.user" value="<CONTROLLER\_USER>"/> <property name="org.kie.server.controller.pwd" value="<CONTROLLER\_PWD>"/> <property name="org.kie.server.id" value="<KIE\_SERVER\_ID>"/> <property name="org.kie.server.location" value="http://<HOST>:<PORT>/kieserver/services/rest/server"/> <property name="org.kie.server.controller" value="<CONTROLLER\_URL>"/>

- 3. In this file, replace the following values:
- Replace **<CONTROLLER\_USER>** and **<CONTROLLER\_PWD>** with the credentials of a user with the **kie-server** role.
- **•** Replace <**KIE\_SERVER\_ID**> with the ID or name of the KIE Server installation, for example, **rhpam-7.12.0-kie-server-1**.
- Replace **<HOST>** with the ID or name of the KIE Server host, for example, **localhost** or **192.7.8.9**.

Replace **<PORT>** with the port of the KIE Server host, for example, **8080**.

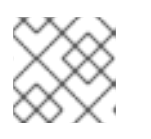

# **NOTE**

The **org.kie.server.location** property specifies the location of KIE Server.

Replace **<CONTROLLER\_URL>** with the URL of the headless Process Automation Manager controller. KIE Server connects to this URL during startup.

# 10.3. RUNNING THE HEADLESS PROCESS AUTOMATION MANAGER CONTROLLER

After you have installed the headless Process Automation Manager controller on Red Hat JBoss EAP, use this procedure to run the headless Process Automation Manager controller.

## Prerequisites

The headless Process Automation Manager controller is installed and configured in the base directory of the Red Hat JBoss EAP installation (*EAP\_HOME*).

#### Procedure

- 1. In a terminal application, navigate to *EAP\_HOME***/bin**.
- 2. If you installed the headless Process Automation Manager controller on the same Red Hat JBoss EAP instance as the Red Hat JBoss EAP instance where you installed KIE Server, enter one of the following commands:
	- On Linux or UNIX-based systems:

\$ ./standalone.sh -c standalone-full.xml

On Windows:

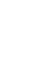

standalone.bat -c standalone-full.xml

3. If you installed the headless Process Automation Manager controller on a separate Red Hat JBoss EAP instance from the Red Hat JBoss EAP instance where you installed KIE Server, start the headless Process Automation Manager controller with the **standalone.sh** script:

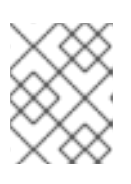

## **NOTE**

In this case, ensure that you made all required configuration changes to the **standalone.xml** file.

On Linux or UNIX-based systems:

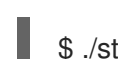

- ./standalone.sh
- On Windows:

standalone.bat

4. To verify that the headless Process Automation Manager controller is working on Red Hat JBoss EAP, enter the following command where **<CONTROLLER>** and **<CONTROLLER\_PWD>** is the user name and password. The output of this command provides information about the KIE Server instance.

curl -X GET "http://<HOST>:<PORT>/controller/rest/controller/management/servers" -H "accept: application/xml" -u '<CONTROLLER>:<CONTROLLER\_PWD>'

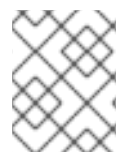

# **NOTE**

Alternatively, you can use the KIE Server Java API Client to access the headless Process Automation Manager controller.

# 10.4. CLUSTERING KIE SERVERS WITH THE HEADLESS PROCESS AUTOMATION MANAGER CONTROLLER

The Process Automation Manager controller is integrated with Business Central. However, if you do not install Business Central, you can install the headless Process Automation Manager controller and use the REST API or the KIE Server Java Client API to interact with it.

# **Prerequisites**

- A backed-up Red Hat JBoss EAP installation version 7.4 or later is available. The base directory of the Red Hat JBoss EAP installation is referred to as *EAP\_HOME*.
- Sufficient user permissions to complete the installation are granted.
- An NFS server with a shared folder is available as described in *Installing and configuring Red Hat Process Automation Manager in a Red Hat JBoss EAP clustered [environment](https://access.redhat.com/documentation/en-us/red_hat_process_automation_manager/7.12/html-single/installing_and_configuring_red_hat_process_automation_manager#nfs-server-configure-proc_clustering-dev)*.

## Procedure

- 1. Navigate to the Software [Downloads](https://access.redhat.com/jbossnetwork/restricted/listSoftware.html) page in the Red Hat Customer Portal (login required), and select the product and version from the drop-down options:
	- **Product: Process Automation Manager**
	- Version: 7.12
- 2. Download Red Hat Process Automation Manager 7.12.0 Add Ons(the **rhpam-7.12.0-addons.zip** file).
- 3. Extract the **rhpam-7.12.0-add-ons.zip** file. The **rhpam-7.12.0-controller-ee7.zip** file is in the extracted directory.
- 4. Extract the **rhpam-7.12.0-controller-ee7.zip** archive to a temporary directory. In the following examples this directory is called *TEMP\_DIR*.
- 5. Copy the *TEMP\_DIR***/rhpam-7.12.0-controller-ee7/controller.war** directory to *EAP\_HOME***/standalone/deployments/**.

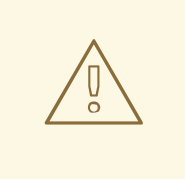

# WARNING

Ensure that the names of the headless Process Automation Manager controller deployments you copy do not conflict with your existing deployments in the Red Hat JBoss EAP instance.

- 6. Copy the contents of the *TEMP\_DIR***/rhpam-7.12.0-controller-ee7/SecurityPolicy/** directory to *EAP\_HOME***/bin**.
- 7. When prompted to overwrite files, click Yes.
- 8. In the *EAP\_HOME***/standalone/deployments/** directory, create an empty file named **controller.war.dodeploy**. This file ensures that the headless Process Automation Manager controller is automatically deployed when the server starts.
- 9. Open the *EAP\_HOME***/standalone/configuration/standalone.xml** file in a text editor.
- 10. Add the following properties to the **<system-properties>** element and replace **<NFS\_STORAGE>** with the absolute path to the NFS storage where the template configuration is stored:

<system-properties> <property name="org.kie.server.controller.templatefile.watcher.enabled" value="true"/> <property name="org.kie.server.controller.templatefile" value="<NFS\_STORAGE>"/> </system-properties>

Template files contain default configurations for specific deployment scenarios.

If the value of the **org.kie.server.controller.templatefile.watcher.enabled** property is set to true, a separate thread is started to watch for modifications of the template file. The default interval for these checks is 30000 milliseconds and can be further controlled by the **org.kie.server.controller.templatefile.watcher.interval** system property. If the value of this property is set to false, changes to the template file are detected only when the server restarts.

- 11. To start the headless Process Automation Manager controller, navigate to *EAP\_HOME***/bin** and enter the following command:
	- On Linux or UNIX-based systems:

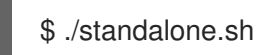

On Windows:

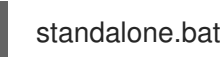

For more information about running Red Hat Process Automation Manager in a Red Hat JBoss Enterprise Application Platform clustered [environment,](https://access.redhat.com/documentation/en-us/red_hat_process_automation_manager/7.12/html-single/installing_and_configuring_red_hat_process_automation_manager#assembly-clustering-eap) see *Installing and configuring Red Hat Process Automation Manager in a Red Hat JBoss EAP clustered environment*.

# CHAPTER 11. CONFIGURING SMART ROUTER FOR TLS SUPPORT

You can configure Smart Router (KIE Server Router) for Transport Layer Security (TLS) support to allow HTTPS traffic. In addition, you can disable unsecure HTTP connections to Smart Router.

# **Prerequisites**

- KIE Server is installed on each node of a Red Hat JBoss EAP 7.4 cluster.
- Smart Router is installed and configured. For more information, see Installing and configuring Red Hat Process Automation Manager in a Red Hat JBoss EAP clustered [environment.](https://access.redhat.com/documentation/en-us/red_hat_process_automation_manager/7.12/html-single/installing_and_configuring_red_hat_process_automation_manager#clustering-smart-router-install-proc_clustering-runtime-standalone)

# Procedure

To start Smart Router, use one of the following methods:

To start Smart Router with TLS support and HTTPS enabled as well as allowing HTTP connections, enter the following command:

java -Dorg.kie.server.router.tls.keystore = <KEYSTORE\_PATH> -Dorg.kie.server.router.tls.keystore.password = <KEYSTORE\_PASSWORD> -Dorg.kie.server.router.tls.keystore.keyalias = <KEYSTORE\_ALIAS> -Dorg.kie.server.router.tls.port = <HTTPS\_PORT> -jar rhpam-7.12.0-smart-router.jar

In this example, replace the following variables:

- **<KEYSTORE\_PATH>**: The path where the keystore will be stored.
- **<KEYSTORE\_PASSWORD>**: The keystore password.
- **<KEYSTORE\_ALIAS>**: The alias name used to store the certificate.
- **<HTTPS\_PORT>**: The HTTPS port. The default HTTPS port is **9443**.
- To start Smart Router with TLS support and HTTPS enabled and with HTTP connections disabled, enter the following command:

java -Dorg.kie.server.router.tls.keystore = <KEYSTORE\_PATH> -Dorg.kie.server.router.tls.keystore.password = <KEYSTORE\_PASSWORD> -Dorg.kie.server.router.tls.keystore.keyalias = <KEYSTORE\_ALIAS> -Dorg.kie.server.router.tls.port = <HTTPS\_PORT> -Dorg.kie.server.router.port=0 -jar rhpam-7.12.0-smart-router.jar

When the **org.kie.server.router.port** system property is set to **0**, then the HTTP listener is not registered. If TLS is configured and the HTTP listener is not registered, then Smart Router listens only on the HTTPS port.

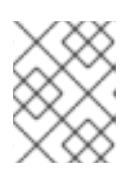

# **NOTE**

If TLS is not configured and you disable HTTP by setting **org.kie.server.router.port** to **0**, then an error occurs and Smart Router stops.

# CHAPTER 12. ACTIVATING OR DEACTIVATING A KIE CONTAINER ON KIE SERVER

You can now stop the creation of new process instances from a given container by deactivating it but at the same time continue working on its existing process instances and tasks. In case the deactivation is temporary, you can activate the container again later. The activation or deactivation of KIE containers do not require restarting of KIE server.

### **Prerequisites**

A KIE container has been created and configured in Business Central.

### Procedure

- 1. Log in to Business Central.
- 2. In the main menu, click Menu  $\rightarrow$  Deploy  $\rightarrow$  Execution Servers.
- 3. From the Server Configurations pane, which is on the left of the page, select your server.
- 4. From the Deployment Units pane, select the deployment unit you want to activate or deactivate.
- 5. Click Activate or Deactivate in the upper-right corner of the deployment unit pane. You cannot create a process instance from a KIE container once it is deactivated.

# CHAPTER 13. DEPLOYMENT DESCRIPTORS

Processes and rules are stored in Apache Maven based packaging and are known as knowledge archives, or KJAR. The rules, processes, assets, and other project artifacts are part of a JAR file built and managed by Maven. A file kept inside the **META-INF** directory of the KJAR called **kmodule.xml** can be used to define the KIE bases and sessions. This **kmodule.xml** file, by default, is empty.

Whenever a runtime component such as KIE Server is about to process the KJAR, it looks up **kmodule.xml** to build the runtime representation.

Deployment descriptors supplement the **kmodule.xml** file and provide granular control over your deployment. The presence of these descriptors is optional and your deployment will proceed successfully without them. You can set purely technical properties using these descriptors, including meta values such as persistence, auditing, and runtime strategy.

These descriptors allow you to configure KIE Server on multiple levels, including server level default, different deployment descriptor per KJAR, and other server configurations. You can use descriptors to make simple customizations to the default KIE Server configuration, possibly per KJAR.

You can define these descriptors in a file called **kie-deployment-descriptor.xml** and place this file next to your **kmodule.xml** file in the **META-INF** folder. You can change this default location and the file name by specifying it as a system parameter:

-Dorg.kie.deployment.desc.location=file:/path/to/file/company-deployment-descriptor.xml

# 13.1. DEPLOYMENT DESCRIPTOR CONFIGURATION

Deployment descriptors allow the user to configure the execution server on multiple levels:

- *Server level*: The main level and the one that applies to all KJARs deployed on the server.
- *KJAR level*: This enables you to configure descriptors on a per KJAR basis.
- *Deploy time level*: Descriptors that apply while a KJAR is being deployed.

The granular configuration items specified by the deployment descriptors take precedence over the server level ones, except in case of configuration items that are collection based, which are merged. The hierarchy works like this: *deploy time configuration > KJAR configuration > server configuration* .

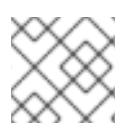

## **NOTE**

The deploy time configuration applies to deployments done via the REST API.

For example, if the persistence mode (one of the items you can configure) defined at the server level is **NONE** but the same mode is specified as **JPA** at the KJAR level, the actual mode will be **JPA** for that KJAR. If nothing is specified for the persistence mode in the deployment descriptor for that KJAR (or if there is no deployment descriptor), it will fall back to the server level configuration, which in this case is **NONE** (or to **JPA** if there is no server level deployment descriptor).

## What Can You Configure?

High level technical configuration details can be configured via deployment descriptors. The following table lists these along with the permissible and default values for each.

#### Table 13.1. Deployment Descriptors

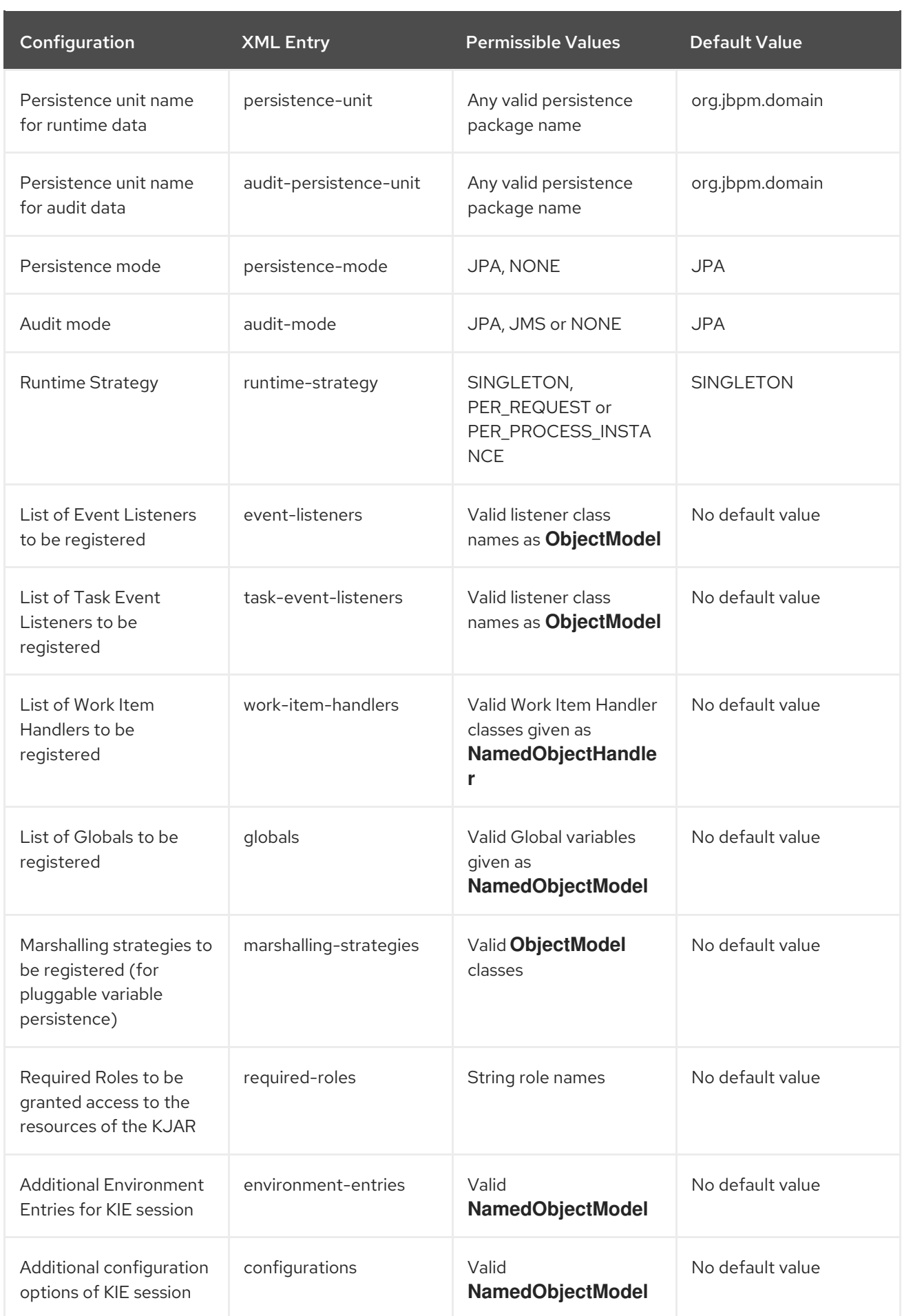

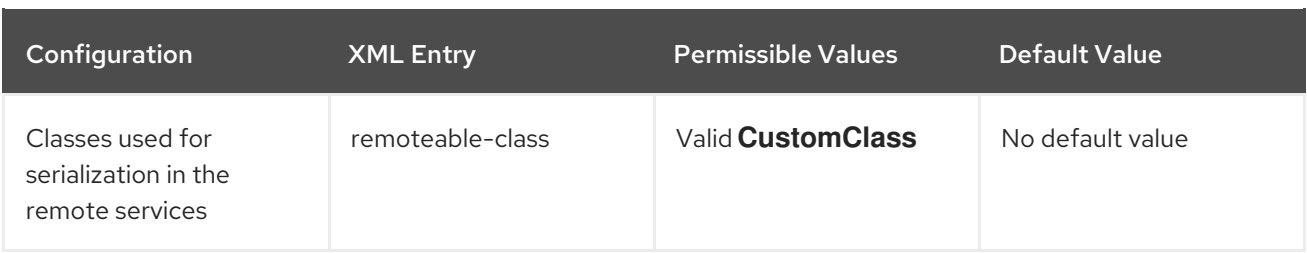

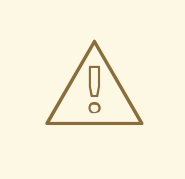

# WARNING

Do not use the Singleton runtime strategy with the EJB Timer Scheduler (the default scheduler in KIE Server) in a production environment. This combination can result in Hibernate problems under load. Per process instance runtime strategy is recommended if there is no specific reason to use other strategies. For more information about this limitation, see Hibernate issues with Singleton strategy and [EJBTimerScheduler.](https://access.redhat.com/solutions/4065521)

# 13.2. MANAGING DEPLOYMENT DESCRIPTORS

Deployment descriptors can be configured in Business Central in Menu → Design → \$PROJECT\_NAME → Settings → Deployments.

Every time a project is created, a stock **kie-deployment-descriptor.xml** file is generated with default values.

It is not necessary to provide a full deployment descriptor for all KJARs. Providing partial deployment descriptors is possible and recommended. For example, if you need to use a different audit mode, you can specify that for the KJAR only, all other properties will have the default value defined at the server level.

When using **OVERRIDE** ALL merge mode, all configuration items must be specified, because the relevant KJAR will always use specified configuration and will not merge with any other deployment descriptor in the hierarchy.

# 13.3. RESTRICTING ACCESS TO THE RUNTIME ENGINE

The **required-roles** configuration item can be edited in the deployment descriptors. This property restricts access to the runtime engine on a per-KJAR or per-server level by ensuring that access to certain processes is only granted to users that belong to groups defined by this property.

The security role can be used to restrict access to process definitions or restrict access at run time.

The default behavior is to add required roles to this property based on repository restrictions. You can edit these properties manually if required by providing roles that match actual roles defined in the security realm.

## Procedure

1. To open the project deployment descriptors configuration in Business Central, open Menu → Design → \$PROJECT\_NAME → Settings → Deployments.

- 2. From the list of configuration settings, click Required Roles, then click Add Required Role.
- 3. In the Add Required Role window, type the name of the role that you want to have permission to access this deployment, then click Add.
- 4. To add more roles with permission to access the deployment, repeat the previous steps.
- 5. When you have finished adding all required roles, click Save.

# CHAPTER 14. ACCESSING RUNTIME DATA FROM BUSINESS **CENTRAL**

The following pages in Business Central allow you to view KIE Server runtime data :

- Process Reports
- Task Reports
- **•** Process Definitions
- Process Instances
- Execution Errors
- Jobs
- Tasks

These pages use the credentials of the currently logged in user to load data from KIE Server. Therefore, to be able to view the runtime data in Business Central, ensure that the following conditions are met:

- The user exists in the KIE container (deployment unit) running the Business Central application. This user must have **admin**, **analyst**, or **developer** roles assigned, in addition to the **kie-server** role, with full access to the runtime data. The **manager** and **process\_admin** roles also allow access to runtime data pages in Business Central.
- The user exists in the KIE container (deployment unit) running KIE Server and has the **kieserver** role assigned.
- Communication between Business Central and KIE Server is established. That is, KIE Server is registered in the Process Automation Manager controller, which is part of Business Central.

# CHAPTER 15. PROMETHEUS METRICS MONITORING IN RED HAT PROCESS AUTOMATION MANAGER

Prometheus is an open-source systems monitoring toolkit that you can use with Red Hat Process Automation Manager to collect and store metrics related to the execution of business rules, processes, Decision Model and Notation (DMN) models, and other Red Hat Process Automation Manager assets. You can access the stored metrics through a REST API call to the KIE Server, through the Prometheus expression browser, or using a data-graphing tool such as Grafana.

You can configure Prometheus metrics monitoring for an on-premise KIE Server instance, for KIE Server on Spring Boot, or for a KIE Server deployment on Red Hat OpenShift Container Platform.

For the list of available metrics that KIE Server exposes with Prometheus, download the Red Hat Process Automation Manager 7.12.0 Source Distribution from the Red Hat [Customer](https://access.redhat.com/jbossnetwork/restricted/listSoftware.html) Portal and navigate to **~/rhpam-7.12.0-sources/src/droolsjbpm-integration-\$VERSION/kie-server-parent/kieserver-services/kie-server-services-**

**prometheus/src/main/java/org/kie/server/services/prometheus**.

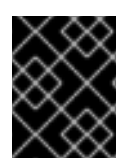

# IMPORTANT

Red Hat support for Prometheus is limited to the setup and configuration recommendations provided in Red Hat product documentation.

# 15.1. CONFIGURING PROMETHEUS METRICS MONITORING FOR KIE **SERVER**

You can configure your KIE Server instances to use Prometheus to collect and store metrics related to your business asset activity in Red Hat Process Automation Manager. For the list of available metrics that KIE Server exposes with Prometheus, download the Red Hat Process Automation Manager 7.12.0 Source Distribution from the Red Hat [Customer](https://access.redhat.com/jbossnetwork/restricted/listSoftware.html) Portal and navigate to **~/rhpam-7.12.0 sources/src/droolsjbpm-integration-\$VERSION/kie-server-parent/kie-server-services/kie-serverservices-prometheus/src/main/java/org/kie/server/services/prometheus**.

## **Prerequisites**

- KIF Server is installed.
- You have **kie-server** user role access to KIE Server.
- Prometheus is installed. For information about downloading and using Prometheus, see the Prometheus [documentation](https://prometheus.io/docs/introduction/overview/) page.

## Procedure

- 1. In your KIE Server instance, set the **org.kie.prometheus.server.ext.disabled** system property to **false** to enable the Prometheus extension. You can define this property when you start KIE Server or in the **standalone.xml** or **standalone-full.xml** file of Red Hat Process Automation Manager distribution.
- 2. If you are running Red Hat Process Automation Manager on Spring Boot, configure the required key in the **application.properties** system property:

# Spring Boot application.properties key for Red Hat Process Automation Manager and Prometheus

kieserver.jbpm.enabled=true kieserver.drools.enabled=true kieserver.dmn.enabled=true kieserver.prometheus.enabled=true

3. In the **prometheus.yaml** file of your Prometheus distribution, add the following settings in the **scrape configs** section to configure Prometheus to scrape metrics from KIE Server:

### Scrape configurations in prometheus.yaml file

scrape\_configs: - job\_name: 'kie-server' metrics\_path: /SERVER\_PATH/services/rest/metrics basicAuth: username: USER\_NAME password: PASSWORD static\_configs: - targets: ["HOST:PORT"]

## Scrape configurations in prometheus.yaml file for Spring Boot (if applicable)

scrape\_configs: - job\_name: 'kie' metrics\_path: /rest/metrics static\_configs: - targets: ["HOST:PORT"]

Replace the values according to your KIE Server location and settings.

4. Start the KIE Server instance.

## Example start command for Red Hat Process Automation Manager on Red Hat JBoss EAP

\$ cd ~/EAP\_HOME/bin \$ ./standalone.sh --c standalone-full.xml

After you start the configured KIE Server instance, Prometheus begins collecting metrics and KIE Server publishes the metrics to the REST API endpoint **http://HOST:PORT/SERVER/services/rest/metrics** (or on Spring Boot, to **http://HOST:PORT/rest/metrics**).

- 5. In a REST client or curl utility, send a REST API request with the following components to verify that KIE Server is publishing the metrics: For REST client:
	- Authentication: Enter the user name and password of the KIE Server user with the **kieserver** role.
	- **HTTP Headers:** Set the following header:
		- **Accept**: **application/json**
	- HTTP method: Set to **GET**.

URL: Enter the KIE Server REST API base URL and metrics endpoint, such as **http://localhost:8080/kie-server/services/rest/metrics** (or on Spring Boot, **http://localhost:8080/rest/metrics**).

For curl utility:

- **-u**: Enter the user name and password of the KIE Server user with the **kie-server** role.
- **• -H**: Set the following header:
	- **accept**: **application/json**
- **-X**: Set to **GET**.
- **URL:** Enter the KIE Server REST API base URL and metrics endpoint, such as **http://localhost:8080/kie-server/services/rest/metrics** (or on Spring Boot, **http://localhost:8080/rest/metrics**).

### Example curl command for Red Hat Process Automation Manager on Red Hat JBoss EAP

curl -u 'baAdmin:password@1' -X GET "http://localhost:8080/kie-server/services/rest/metrics"

# Example curl command for Red Hat Process Automation Manager on Spring Boot

curl -u 'baAdmin:password@1' -X GET "http://localhost:8080/rest/metrics"

## Example server response

# HELP kie\_server\_container\_started\_total Kie Server Started Containers # TYPE kie\_server\_container\_started\_total counter kie\_server\_container\_started\_total{container\_id="task-assignment-kjar-1.0",} 1.0 # HELP solvers running Number of solvers currently running # TYPE solvers running gauge solvers running 0.0 # HELP dmn\_evaluate\_decision\_nanosecond DMN Evaluation Time # TYPE dmn\_evaluate\_decision\_nanosecond histogram # HELP solver\_duration\_seconds Time in seconds it took solver to solve the constraint problem # TYPE solver\_duration\_seconds summary solver\_duration\_seconds\_count{solver\_id="100tasks-5employees.xml",} 1.0 solver\_duration\_seconds\_sum{solver\_id="100tasks-5employees.xml",} 179.828255925 solver\_duration\_seconds\_count{solver\_id="24tasks-8employees.xml",} 1.0 solver\_duration\_seconds\_sum{solver\_id="24tasks-8employees.xml",} 179.995759653 # HELP drl\_match\_fired\_nanosecond Drools Firing Time # TYPE drl\_match\_fired\_nanosecond histogram # HELP dmn\_evaluate\_failed\_count DMN Evaluation Failed # TYPE dmn\_evaluate\_failed\_count counter # HELP kie\_server\_start\_time Kie Server Start Time # TYPE kie\_server\_start\_time gauge kie\_server\_start\_time{name="myapp-kieserver",server\_id="myappkieserver",location="http://myapp-kieserver-demomonitoring.127.0.0.1.nip.io:80/services/rest/server",version="7.4.0.redhat-20190428",} 1.557221271502E12 # HELP kie\_server\_container\_running\_total Kie Server Running Containers

<span id="page-50-0"></span># TYPE kie\_server\_container\_running\_total gauge kie\_server\_container\_running\_total{container\_id="task-assignment-kjar-1.0",} 1.0 # HELP solver\_score\_calculation\_speed Number of moves per second for a particular solver solving the constraint problem # TYPE solver\_score\_calculation\_speed summary solver\_score\_calculation\_speed\_count{solver\_id="100tasks-5employees.xml",} 1.0 solver\_score\_calculation\_speed\_sum{solver\_id="100tasks-5employees.xml",} 6997.0 solver\_score\_calculation\_speed\_count{solver\_id="24tasks-8employees.xml",} 1.0 solver\_score\_calculation\_speed\_sum{solver\_id="24tasks-8employees.xml",} 19772.0 # HELP kie\_server\_case\_started\_total Kie Server Started Cases # TYPE kie\_server\_case\_started\_total counter kie\_server\_case\_started\_total{case\_definition\_id="itorders.orderhardware",} 1.0 # HELP kie\_server\_case\_running\_total Kie Server Running Cases # TYPE kie\_server\_case\_running\_total gauge kie\_server\_case\_running\_total{case\_definition\_id="itorders.orderhardware",} 2.0 # HELP kie\_server\_data\_set\_registered\_total Kie Server Data Set Registered # TYPE kie\_server\_data\_set\_registered\_total gauge kie\_server\_data\_set\_registered\_total{name="jbpmProcessInstanceLogs::CUSTOM",uuid="jbp mProcessInstanceLogs",} 1.0 kie\_server\_data\_set\_registered\_total{name="jbpmRequestList::CUSTOM",uuid="jbpmRequest List",} 1.0 kie\_server\_data\_set\_registered\_total{name="tasksMonitoring::CUSTOM",uuid="tasksMonitorin g",} 1.0 kie\_server\_data\_set\_registered\_total{name="jbpmHumanTasks::CUSTOM",uuid="jbpmHuman Tasks",} 1.0 kie\_server\_data\_set\_registered\_total{name="jbpmHumanTasksWithUser::FILTERED\_PO\_TA SK",uuid="jbpmHumanTasksWithUser",} 1.0 kie\_server\_data\_set\_registered\_total{name="jbpmHumanTasksWithVariables::CUSTOM",uuid ="jbpmHumanTasksWithVariables",} 1.0 kie\_server\_data\_set\_registered\_total{name="jbpmProcessInstancesWithVariables::CUSTOM", uuid="jbpmProcessInstancesWithVariables",} 1.0 kie\_server\_data\_set\_registered\_total{name="jbpmProcessInstances::CUSTOM",uuid="jbpmPr ocessInstances",} 1.0 kie\_server\_data\_set\_registered\_total{name="jbpmExecutionErrorList::CUSTOM",uuid="jbpmEx ecutionErrorList",} 1.0 kie\_server\_data\_set\_registered\_total{name="processesMonitoring::CUSTOM",uuid="processe sMonitoring",} 1.0 kie\_server\_data\_set\_registered\_total{name="jbpmHumanTasksWithAdmin::FILTERED\_BA\_TA SK",uuid="jbpmHumanTasksWithAdmin",} 1.0 # HELP kie\_server\_execution\_error\_total Kie Server Execution Errors # TYPE kie\_server\_execution\_error\_total counter # HELP kie\_server\_task\_completed\_total Kie Server Completed Tasks # TYPE kie\_server\_task\_completed\_total counter # HELP kie\_server\_container\_running\_total Kie Server Running Containers # TYPE kie\_server\_container\_running\_total gauge kie\_server\_container\_running\_total{container\_id="itorders\_1.0.0-SNAPSHOT",} 1.0 # HELP kie\_server\_job\_cancelled\_total Kie Server Cancelled Jobs # TYPE kie\_server\_job\_cancelled\_total counter # HELP kie\_server\_process\_instance\_started\_total Kie Server Started Process Instances # TYPE kie\_server\_process\_instance\_started\_total counter kie\_server\_process\_instance\_started\_total{container\_id="itorders\_1.0.0-SNAPSHOT",process\_id="itorders.orderhardware",} 1.0 # HELP solver\_duration\_seconds Time in seconds it took solver to solve the constraint problem # TYPE solver\_duration\_seconds summary # HELP kie\_server\_task\_skipped\_total Kie Server Skipped Tasks

# TYPE kie\_server\_task\_skipped\_total counter # HELP kie\_server\_data\_set\_execution\_time\_seconds Kie Server Data Set Execution Time # TYPE kie\_server\_data\_set\_execution\_time\_seconds summary kie\_server\_data\_set\_execution\_time\_seconds\_count{uuid="jbpmProcessInstances",} 8.0 kie\_server\_data\_set\_execution\_time\_seconds\_sum{uuid="jbpmProcessInstances",} 0.05600000000000001 # HELP kie\_server\_job\_scheduled\_total Kie Server Started Jobs # TYPE kie\_server\_job\_scheduled\_total counter # HELP kie\_server\_data\_set\_execution\_total Kie Server Data Set Execution # TYPE kie\_server\_data\_set\_execution\_total counter kie\_server\_data\_set\_execution\_total{uuid="jbpmProcessInstances", 8.0 # HELP kie\_server\_process\_instance\_completed\_total Kie Server Completed Process Instances # TYPE kie\_server\_process\_instance\_completed\_total counter # HELP kie\_server\_job\_running\_total Kie Server Running Jobs # TYPE kie\_server\_job\_running\_total gauge # HELP kie\_server\_task\_failed\_total Kie Server Failed Tasks # TYPE kie\_server\_task\_failed\_total counter # HELP kie\_server\_task\_exited\_total Kie Server Exited Tasks # TYPE kie\_server\_task\_exited\_total counter # HELP dmn\_evaluate\_decision\_nanosecond DMN Evaluation Time # TYPE dmn\_evaluate\_decision\_nanosecond histogram # HELP kie\_server\_data\_set\_lookups\_total Kie Server Data Set Running Lookups # TYPE kie\_server\_data\_set\_lookups\_total gauge kie\_server\_data\_set\_lookups\_total{uuid="jbpmProcessInstances",} 0.0 # HELP kie\_server\_process\_instance\_duration\_seconds Kie Server Process Instances Duration # TYPE kie\_server\_process\_instance\_duration\_seconds summary # HELP kie\_server\_case\_duration\_seconds Kie Server Case Duration # TYPE kie\_server\_case\_duration\_seconds summary # HELP dmn\_evaluate\_failed\_count DMN Evaluation Failed # TYPE dmn\_evaluate\_failed\_count counter # HELP kie\_server\_task\_added\_total Kie Server Added Tasks # TYPE kie\_server\_task\_added\_total counter kie\_server\_task\_added\_total{deployment\_id="itorders\_1.0.0-SNAPSHOT",process\_id="itorders.orderhardware",task\_name="Prepare hardware spec",} 1.0 # HELP drl\_match\_fired\_nanosecond Drools Firing Time # TYPE drl\_match\_fired\_nanosecond histogram # HELP kie\_server\_container\_started\_total Kie Server Started Containers # TYPE kie\_server\_container\_started\_total counter kie\_server\_container\_started\_total{container\_id="itorders\_1.0.0-SNAPSHOT",} 1.0 # HELP kie\_server\_process\_instance\_sla\_violated\_total Kie Server Process Instances SLA Violated # TYPE kie\_server\_process\_instance\_sla\_violated\_total counter # HELP kie\_server\_task\_duration\_seconds Kie Server Task Duration # TYPE kie\_server\_task\_duration\_seconds summary # HELP kie\_server\_job\_executed\_total Kie Server Executed Jobs # TYPE kie\_server\_job\_executed\_total counter # HELP kie\_server\_deployments\_active\_total Kie Server Active Deployments # TYPE kie\_server\_deployments\_active\_total gauge kie\_server\_deployments\_active\_total{deployment\_id="itorders\_1.0.0-SNAPSHOT",} 1.0 # HELP kie\_server\_process\_instance\_running\_total Kie Server Running Process Instances # TYPE kie\_server\_process\_instance\_running\_total gauge kie\_server\_process\_instance\_running\_total{container\_id="itorders\_1.0.0-SNAPSHOT",process\_id="itorders.orderhardware",} 2.0

# HELP solvers running Number of solvers currently running # TYPE solvers\_running gauge solvers\_running 0.0 # HELP kie\_server\_work\_item\_duration\_seconds Kie Server Work Items Duration # TYPE kie\_server\_work\_item\_duration\_seconds summary # HELP kie\_server\_job\_duration\_seconds Kie Server Job Duration # TYPE kie\_server\_job\_duration\_seconds summary # HELP solver\_score\_calculation\_speed Number of moves per second for a particular solver solving the constraint problem # TYPE solver\_score\_calculation\_speed summary # HELP kie\_server\_start\_time Kie Server Start Time # TYPE kie\_server\_start\_time gauge kie\_server\_start\_time{name="sample-server",server\_id="sampleserver",location="http://localhost:8080/kie-server/services/rest/server",version="7.59.1- SNAPSHOT",} 1.557285486469E12

If the metrics are not available in KIE Server, review and verify the KIE Server and Prometheus configurations described in this section.

You can also interact with your collected metrics in the Prometheus expression browser at **http://HOST:PORT/graph**, or integrate your Prometheus data source with a data-graphing tool such as Grafana:

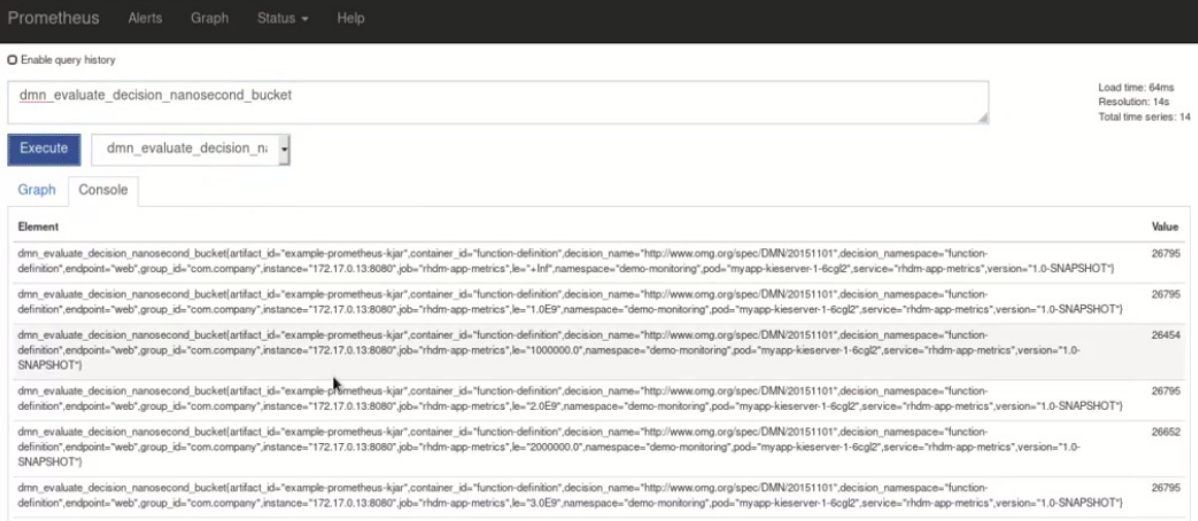

#### Figure 15.1. Prometheus expression browser with KIE Server metrics

Figure 15.2. Prometheus expression browser with KIE Server target

| State | Labels                    | <b>Last Scrape</b> | Scrape<br><b>Duration Error</b> |  |
|-------|---------------------------|--------------------|---------------------------------|--|
| UP    | instance="ipcalhost:8080" | 4.994s ago         | 1.101ms                         |  |
|       |                           |                    |                                 |  |

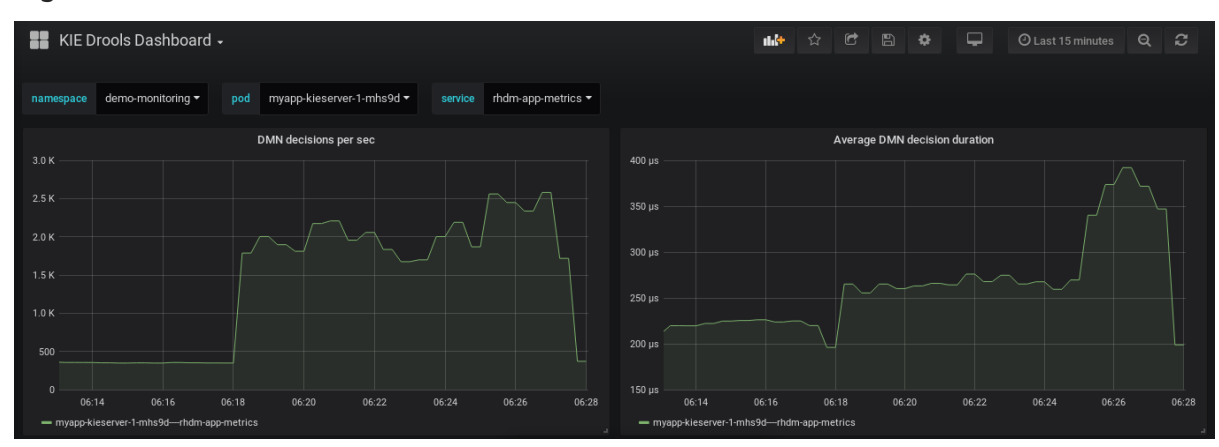

Figure 15.3. Grafana dashboard with KIE Server metrics for DMN models

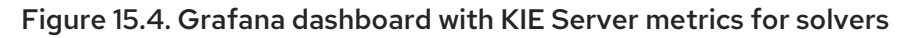

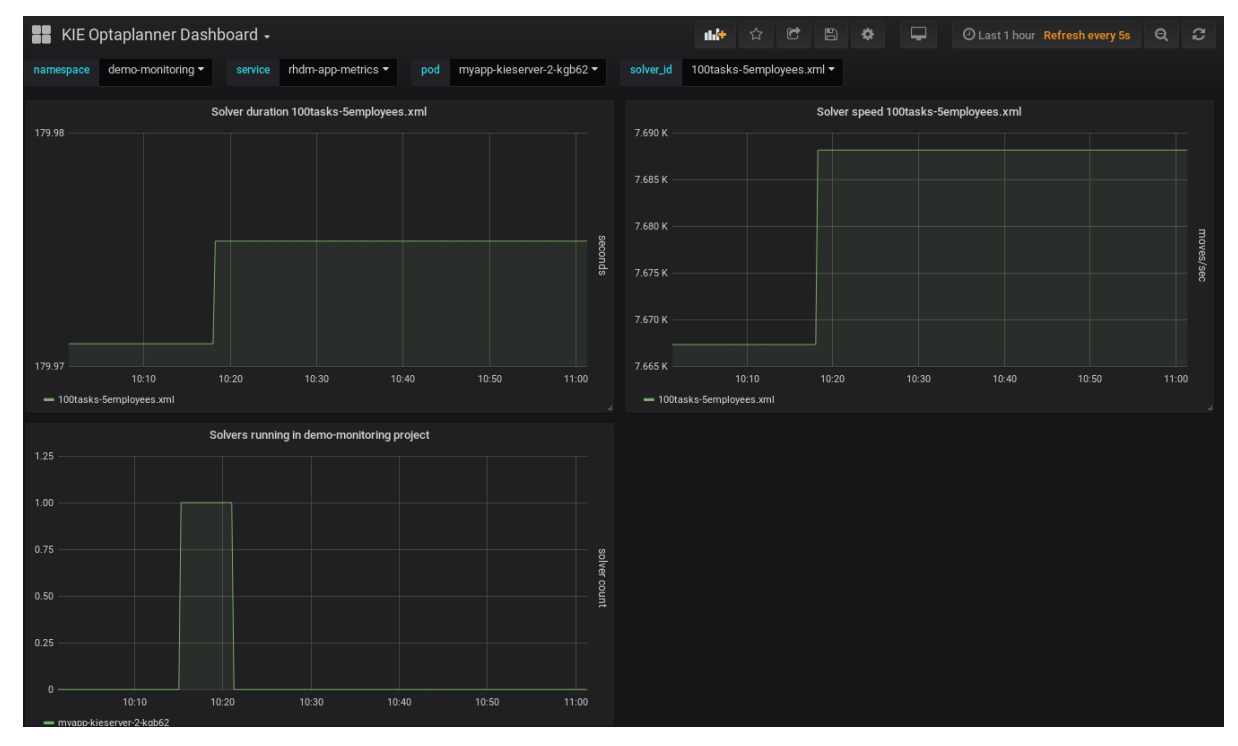

Figure 15.5. Grafana dashboard with KIE Server metrics for processes, cases, and tasks

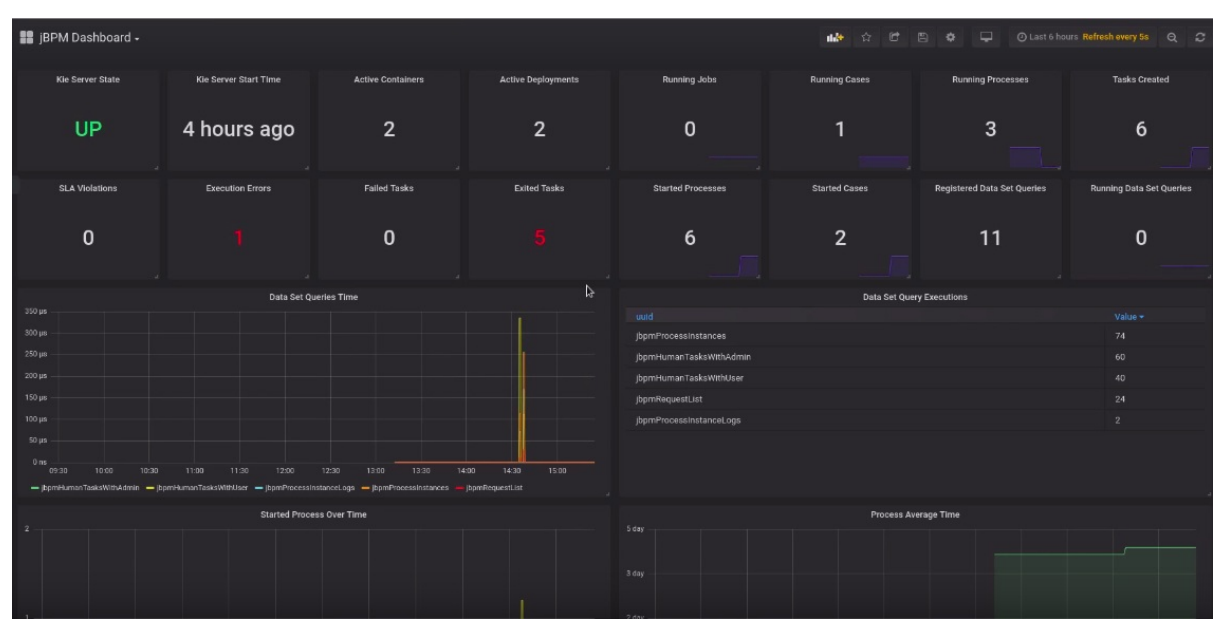

#### Additional resources

- **•** Getting Started with [Prometheus](https://prometheus.io/docs/prometheus/latest/getting_started/)
- **•** Grafana Support for [Prometheus](https://prometheus.io/docs/visualization/grafana/)
- Using [Prometheus](https://grafana.com/docs/features/datasources/prometheus/) in Grafana

# 15.2. CONFIGURING PROMETHEUS METRICS MONITORING FOR KIE SERVER ON RED HAT OPENSHIFT CONTAINER PLATFORM

You can configure your KIE Server deployment on Red Hat OpenShift Container Platform to use Prometheus to collect and store metrics related to your business asset activity in Red Hat Process Automation Manager. For the list of available metrics that KIE Server exposes with Prometheus, download the Red Hat Process Automation Manager 7.12.0 Source Distributionfrom the Red Hat Customer Portal and navigate to **[~/rhpam-7.12.0-sources/src/droolsjbpm-integration-](https://access.redhat.com/jbossnetwork/restricted/listSoftware.html) \$VERSION/kie-server-parent/kie-server-services/kie-server-servicesprometheus/src/main/java/org/kie/server/services/prometheus**.

#### **Prerequisites**

- KIE Server is installed and deployed on Red Hat OpenShift Container Platform. For more information about KIE Server on OpenShift, see the relevant OpenShift deployment option in the Product [documentation](https://access.redhat.com/documentation/en-us/red_hat_process_automation_manager/7.12/) for Red Hat Process Automation Manager 7.12 .
- You have **kie-server** user role access to KIE Server.
- Prometheus Operator is installed. For information about downloading and using Prometheus Operator, see the [Prometheus](https://github.com/coreos/prometheus-operator) Operator project in GitHub.

#### Procedure

1. In the **DeploymentConfig** object of your KIE Server deployment on OpenShift, set the **PROMETHEUS\_SERVER\_EXT\_DISABLED** environment variable to **false** to enable the Prometheus extension. You can set this variable in the OpenShift web console or use the **oc** command in a command terminal:

oc set env dc/<dc\_name> PROMETHEUS\_SERVER\_EXT\_DISABLED=false -n <namespace>

If you have not yet deployed your KIE Server on OpenShift, then in the OpenShift template that you plan to use for your OpenShift deployment (for example, **rhpam712-prod-immutablekieserver.yaml**), you can set the **PROMETHEUS\_SERVER\_EXT\_DISABLED** template parameter to **false** to enable the Prometheus extension.

If you are using the OpenShift Operator to deploy KIE Server on OpenShift, then in your KIE Server configuration, set the **PROMETHEUS\_SERVER\_EXT\_DISABLED** environment variable to **false** to enable the Prometheus extension:

apiVersion: app.kiegroup.org/v1 kind: KieApp metadata: name: enable-prometheus spec: environment: rhpam-trial

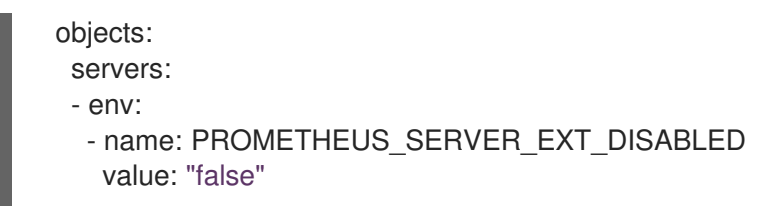

2. Create a **service-metrics.yaml** file to add a service that exposes the metrics from KIE Server to Prometheus:

apiVersion: v1 kind: Service metadata: annotations: description: RHPAM Prometheus metrics exposed labels: app: myapp-kieserver application: myapp-kieserver template: myapp-kieserver metrics: rhpam name: rhpam-app-metrics spec: ports: - name: web port: 8080 protocol: TCP targetPort: 8080 selector: deploymentConfig: myapp-kieserver sessionAffinity: None type: ClusterIP

3. In a command terminal, use the **oc** command to apply the **service-metrics.yaml** file to your OpenShift deployment:

oc apply -f service-metrics.yaml

- 4. Create an OpenShift secret, such as **metrics-secret**, to access the Prometheus metrics on KIE Server. The secret must contain the "username" and "password" elements with KIE Server user credentials. For information about OpenShift secrets, see the [Secrets](https://access.redhat.com/documentation/en-us/openshift_container_platform/3.11/html/developer_guide/dev-guide-secrets) chapter in the OpenShift *Developer Guide*.
- 5. Create a **service-monitor.yaml** file that defines the **ServiceMonitor** object. A service monitor enables Prometheus to connect to the KIE Server metrics service.

apiVersion: monitoring.coreos.com/v1 kind: ServiceMonitor metadata: name: rhpam-service-monitor labels: team: frontend spec: selector: matchLabels: metrics: rhpam endpoints:

<span id="page-56-0"></span>- port: web path: /services/rest/metrics basicAuth: password: name: metrics-secret key: password username: name: metrics-secret key: username

6. In a command terminal, use the **oc** command to apply the **service-monitor.yaml** file to your OpenShift deployment:

oc apply -f service-monitor.yaml

After you complete these configurations, Prometheus begins collecting metrics and KIE Server publishes the metrics to the REST API endpoint **http://HOST:PORT/kieserver/services/rest/metrics**.

You can interact with your collected metrics in the Prometheus expression browser at **http://HOST:PORT/graph**, or integrate your Prometheus data source with a data-graphing tool such as Grafana.

The host and port for the Prometheus expression browser location **http://HOST:PORT/graph** was defined in the route where you exposed the Prometheus web console when you installed the Prometheus Operator. For information about OpenShift routes, see the [Routes](https://access.redhat.com/documentation/en-us/openshift_container_platform/3.11/html/architecture/networking#architecture-core-concepts-routes) chapter in the OpenShift *Architecture* documentation.

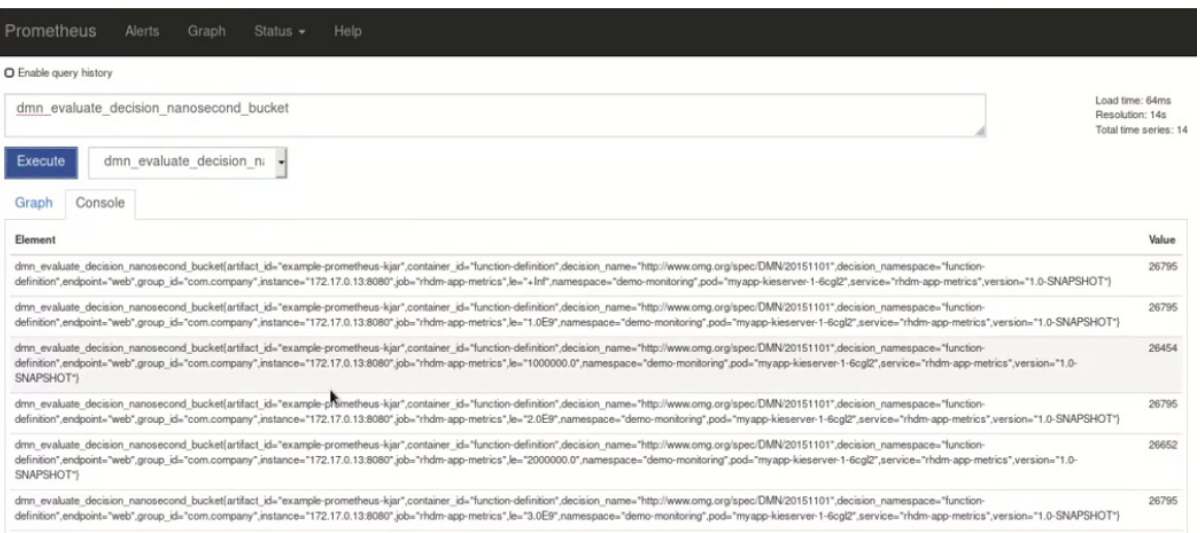

#### Figure 15.6. Prometheus expression browser with KIE Server metrics

#### Figure 15.7. Prometheus expression browser with KIE Server target

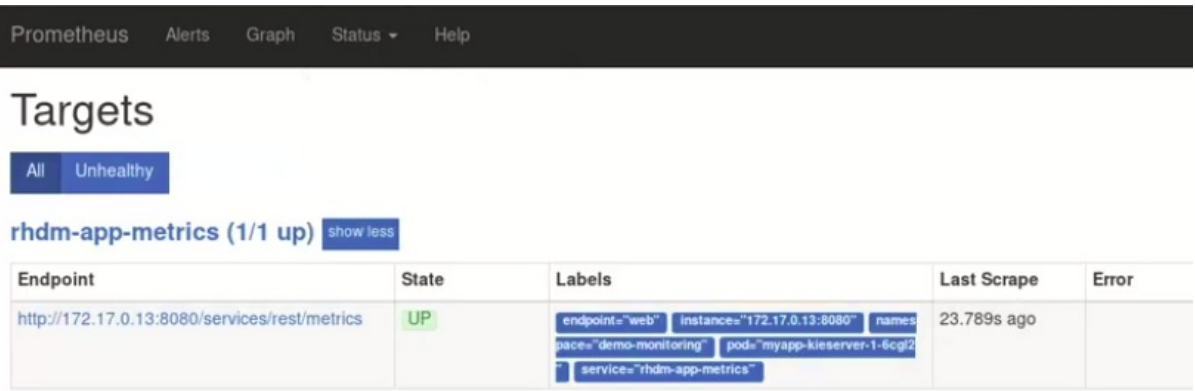

#### Figure 15.8. Grafana dashboard with KIE Server metrics for DMN models

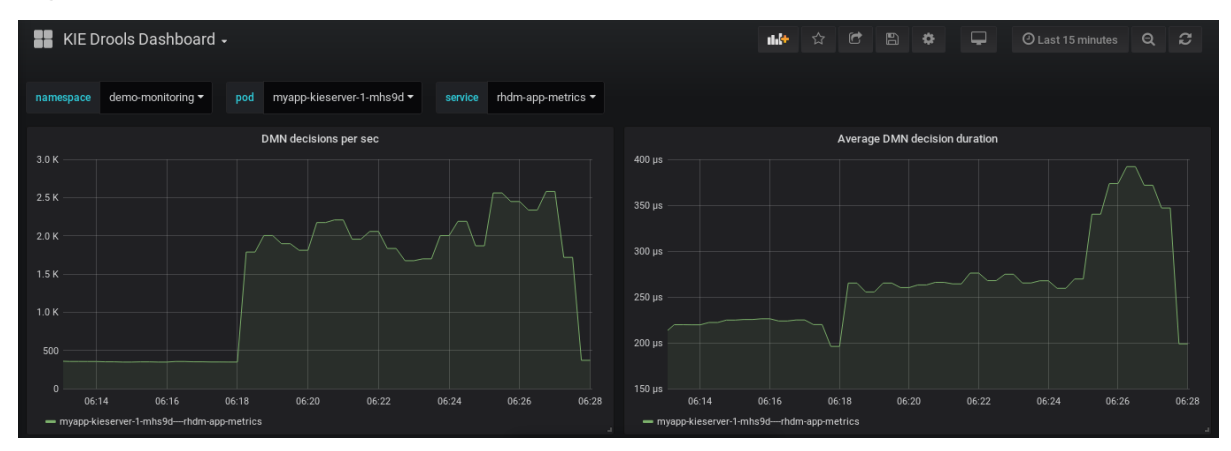

#### Figure 15.9. Grafana dashboard with KIE Server metrics for solvers

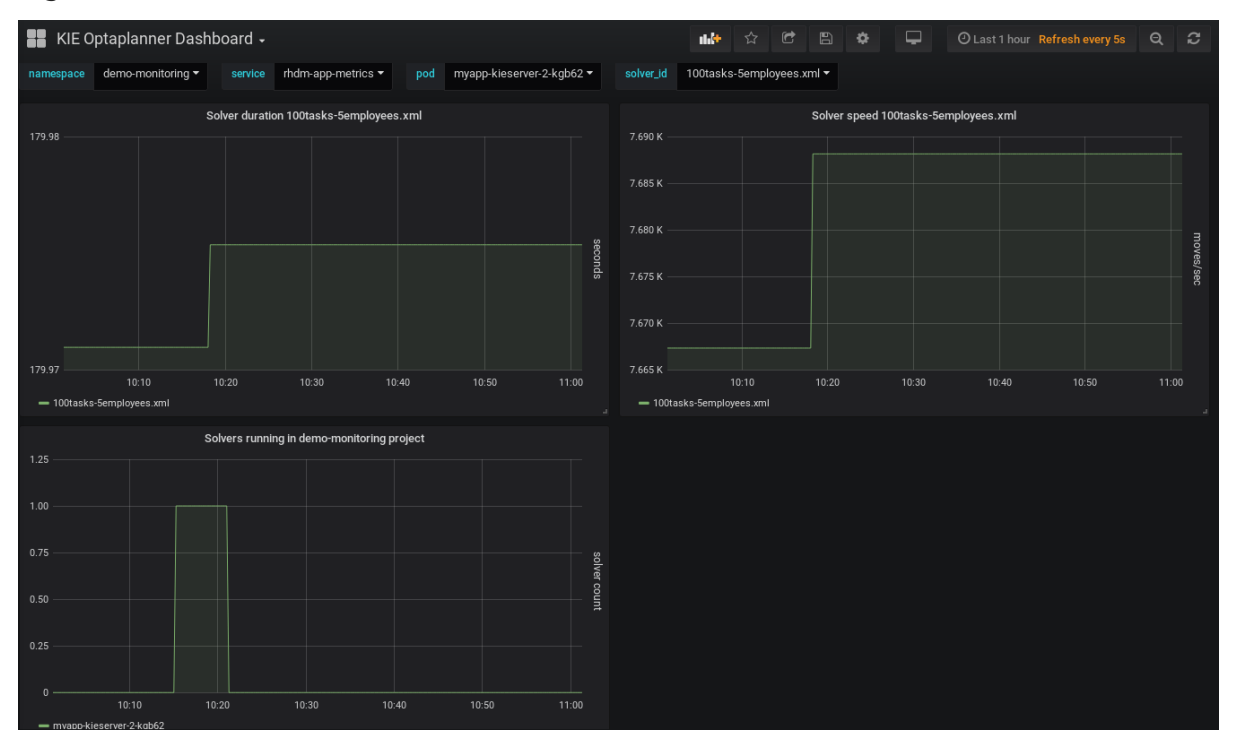

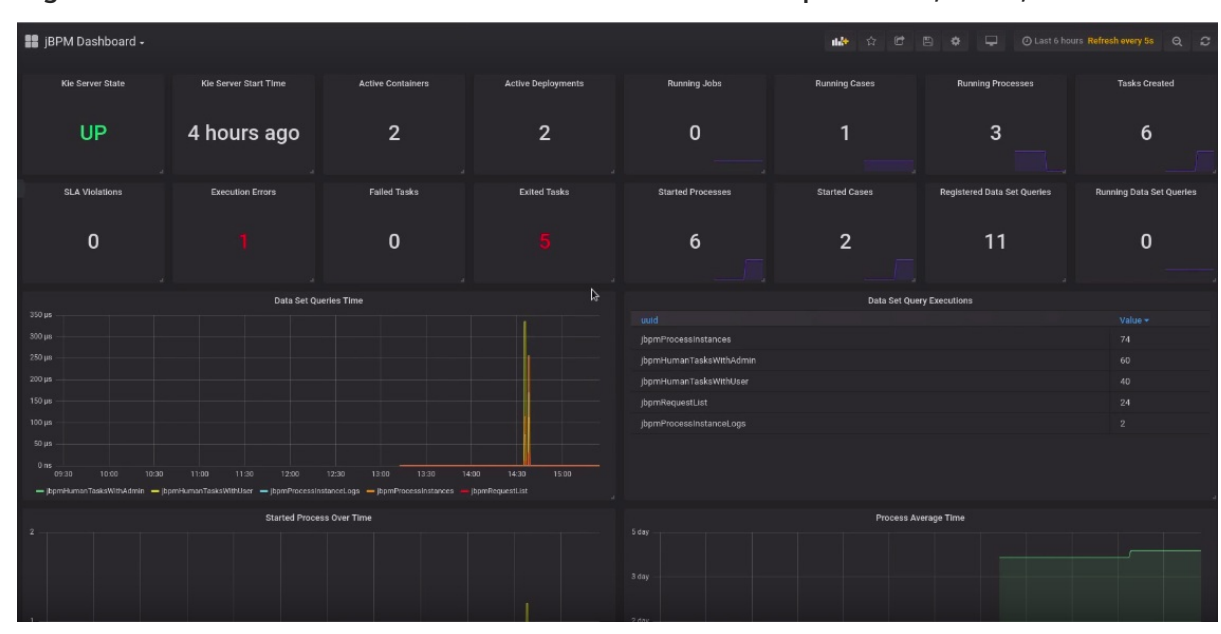

#### Figure 15.10. Grafana dashboard with KIE Server metrics for processes, cases, and tasks

#### Additional resources

- **•** [Prometheus](https://github.com/coreos/prometheus-operator) Operator
- Getting started with the [Prometheus](https://github.com/coreos/prometheus-operator/blob/master/Documentation/user-guides/getting-started.md) Operator
- [Prometheus](https://github.com/coreos/prometheus-operator/blob/master/Documentation/rbac.md) RBAC
- Grafana Support for [Prometheus](https://prometheus.io/docs/visualization/grafana/)
- Using [Prometheus](https://grafana.com/docs/features/datasources/prometheus/) in Grafana
- OpenShift deployment options in Product [documentation](https://access.redhat.com/documentation/en-us/red_hat_process_automation_manager/7.12/) for Red Hat Process Automation Manager 7.12

# 15.3. EXTENDING PROMETHEUS METRICS MONITORING IN KIE SERVER WITH CUSTOM METRICS

After you configure your KIE Server instance to use Prometheus metrics monitoring, you can extend the Prometheus functionality in KIE Server to use custom metrics according to your business needs. Prometheus then collects and stores your custom metrics along with the default metrics that KIE Server exposes with Prometheus.

As an example, this procedure defines custom Decision Model and Notation (DMN) metrics to be collected and stored by Prometheus.

#### Prerequisites

Prometheus metrics monitoring is configured for your KIE Server instance. For information about Prometheus [configuration](#page-50-0) with KIE Server on-premise, see Section 15.1, "Configuring Prometheus metrics monitoring for KIE Server". For information about Prometheus [configuration](#page-56-0) with KIE Server on Red Hat OpenShift Container Platform, see Section 15.2, "Configuring Prometheus metrics monitoring for KIE Server on Red Hat OpenShift Container Platform".

### Procedure

1. Create an empty Maven project and define the following packaging type and dependencies in the **pom.xml** file for the project:

### Example pom.xml file in the sample project

```
<packaging>jar</packaging>
<properties>
 <version.org.kie>7.59.0.Final-redhat-00006</version.org.kie>
</properties>
<dependencies>
 <dependency>
  <groupId>org.kie</groupId>
  <artifactId>kie-api</artifactId>
  <version>${version.org.kie}</version>
 </dependency>
 <dependency>
  <groupId>org.kie.server</groupId>
  <artifactId>kie-server-api</artifactId>
  <version>${version.org.kie}</version>
 </dependency>
 <dependency>
  <groupId>org.kie.server</groupId>
  <artifactId>kie-server-services-common</artifactId>
  <version>${version.org.kie}</version>
 </dependency>
 <dependency>
  <groupId>org.kie.server</groupId>
  <artifactId>kie-server-services-drools</artifactId>
  <version>${version.org.kie}</version>
 </dependency>
 <dependency>
  <groupId>org.kie.server</groupId>
  <artifactId>kie-server-services-prometheus</artifactId>
  <version>${version.org.kie}</version>
 </dependency>
 <dependency>
  <groupId>org.kie</groupId>
  <artifactId>kie-dmn-api</artifactId>
  <version>${version.org.kie}</version>
 </dependency>
 <dependency>
  <groupId>org.kie</groupId>
  <artifactId>kie-dmn-core</artifactId>
  <version>${version.org.kie}</version>
 </dependency>
 <dependency>
  <groupId>org.jbpm</groupId>
  <artifactId>jbpm-services-api</artifactId>
  <version>${version.org.kie}</version>
 </dependency>
 <dependency>
  <groupId>org.jbpm</groupId>
```
<artifactId>jbpm-executor</artifactId> <version>\${version.org.kie}</version> </dependency> <dependency> <groupId>org.optaplanner</groupId> <artifactId>optaplanner-core</artifactId> <version>\${version.org.kie}</version> </dependency> <dependency> <groupId>io.prometheus</groupId> <artifactId>simpleclient</artifactId> <version>0.5.0</version> </dependency> </dependencies>

2. Implement the relevant listener from the

**org.kie.server.services.prometheus.PrometheusMetricsProvider** interface as part of the custom listener class that defines your custom Prometheus metrics, as shown in the following example:

### Sample implementation of the **DMNRuntimeEventListener** listener in a custom listener class

package org.kie.server.ext.prometheus;

import io.prometheus.client.Gauge; import org.kie.dmn.api.core.ast.DecisionNode; import org.kie.dmn.api.core.event.AfterEvaluateBKMEvent; import org.kie.dmn.api.core.event.AfterEvaluateContextEntryEvent; import org.kie.dmn.api.core.event.AfterEvaluateDecisionEvent; import org.kie.dmn.api.core.event.AfterEvaluateDecisionServiceEvent; import org.kie.dmn.api.core.event.AfterEvaluateDecisionTableEvent; import org.kie.dmn.api.core.event.BeforeEvaluateBKMEvent; import org.kie.dmn.api.core.event.BeforeEvaluateContextEntryEvent; import org.kie.dmn.api.core.event.BeforeEvaluateDecisionEvent; import org.kie.dmn.api.core.event.BeforeEvaluateDecisionServiceEvent; import org.kie.dmn.api.core.event.BeforeEvaluateDecisionTableEvent; import org.kie.dmn.api.core.event.DMNRuntimeEventListener; import org.kie.server.api.model.ReleaseId; import org.kie.server.services.api.KieContainerInstance;

public class ExampleCustomPrometheusMetricListener implements DMNRuntimeEventListener {

private final KieContainerInstance kieContainer;

private final Gauge randomGauge = Gauge.build() .name("random\_gauge\_nanosecond") .help("Random gauge as an example of custom KIE Prometheus metric") .labelNames("container\_id", "group\_id", "artifact\_id", "version", "decision\_namespace", "decision\_name") .register();

public ExampleCustomPrometheusMetricListener(KieContainerInstance containerInstance) {

```
kieContainer = containerInstance;
 }
  public void beforeEvaluateDecision(BeforeEvaluateDecisionEvent e) {
  }
  public void afterEvaluateDecision(AfterEvaluateDecisionEvent e) {
    DecisionNode decisionNode = e.getDecision();
    ReleaseId releaseId = kieContainer.getResource().getReleaseId();
    randomGauge.labels(kieContainer.getContainerId(), releaseId.getGroupId(),
                releaseId.getArtifactId(), releaseId.getVersion(),
                decisionNode.getModelName(), decisionNode.getModelNamespace())
         .set((int) (Math.random() * 100));
  }
  public void beforeEvaluateBKM(BeforeEvaluateBKMEvent event) {
  }
  public void afterEvaluateBKM(AfterEvaluateBKMEvent event) {
  }
  public void beforeEvaluateContextEntry(BeforeEvaluateContextEntryEvent event) {
  }
  public void afterEvaluateContextEntry(AfterEvaluateContextEntryEvent event) {
  }
  public void beforeEvaluateDecisionTable(BeforeEvaluateDecisionTableEvent event) {
  }
  public void afterEvaluateDecisionTable(AfterEvaluateDecisionTableEvent event) {
  }
  public void beforeEvaluateDecisionService(BeforeEvaluateDecisionServiceEvent event) {
  }
  public void afterEvaluateDecisionService(AfterEvaluateDecisionServiceEvent event) {
  }
}
```
The **PrometheusMetricsProvider** interface contains the required listeners for collecting Prometheus metrics. The interface is incorporated by the **kie-server-services-prometheus** dependency that you declared in your project **pom.xml** file.

In this example, the **ExampleCustomPrometheusMetricListener** class implements the **DMNRuntimeEventListener** listener (from the **PrometheusMetricsProvider** interface) and defines the custom DMN metrics to be collected and stored by Prometheus.

3. Implement the **PrometheusMetricsProvider** interface as part of a custom metrics provider class that associates your custom listener with the **PrometheusMetricsProvider** interface, as shown in the following example:

## Sample implementation of the **PrometheusMetricsProvider** interface in a custom metrics provider class

package org.kie.server.ext.prometheus;

```
import org.jbpm.executor.AsynchronousJobListener;
import org.jbpm.services.api.DeploymentEventListener;
import org.kie.api.event.rule.AgendaEventListener;
import org.kie.api.event.rule.DefaultAgendaEventListener;
import org.kie.dmn.api.core.event.DMNRuntimeEventListener;
import org.kie.server.services.api.KieContainerInstance;
import org.kie.server.services.prometheus.PrometheusMetricsProvider;
import org.optaplanner.core.impl.phase.event.PhaseLifecycleListener;
import org.optaplanner.core.impl.phase.event.PhaseLifecycleListenerAdapter;
public class MyPrometheusMetricsProvider implements PrometheusMetricsProvider {
  public DMNRuntimeEventListener createDMNRuntimeEventListener(KieContainerInstance
kContainer) {
     return new ExampleCustomPrometheusMetricListener(kContainer);
  }
  public AgendaEventListener createAgendaEventListener(String kieSessionId,
KieContainerInstance kContainer) {
     return new DefaultAgendaEventListener();
  }
  public PhaseLifecycleListener createPhaseLifecycleListener(String solverId) {
     return new PhaseLifecycleListenerAdapter() {
    };
  }
  public AsynchronousJobListener createAsynchronousJobListener() {
     return null;
  }
  public DeploymentEventListener createDeploymentEventListener() {
     return null;
  }
}
```
In this example, the **MyPrometheusMetricsProvider** class implements the **PrometheusMetricsProvider** interface and includes your custom **ExampleCustomPrometheusMetricListener** listener class.

- 4. To make the new metrics provider discoverable for KIE Server, create a **META-INF/services/org.kie.server.services.prometheus.PrometheusMetricsProvider** file in your Maven project and add the fully qualified class name of the **PrometheusMetricsProvider** implementation class within the file. For this example, the file contains the single line **org.kie.server.ext.prometheus.MyPrometheusMetricsProvider**.
- 5. Build your project and copy the resulting JAR file into the **~/kie-server.war/WEB-INF/lib** directory of your project. For example, on Red Hat JBoss EAP, the path to this directory is *EAP\_HOME***/standalone/deployments/kie-server.war/WEB-INF/lib**. If you are deploying Red Hat Process Automation Manager on Red Hat OpenShift Container Platform, create a custom KIE Server image and add this JAR file to the image. For more information about creating a custom KIE Server image with an additional JAR file, see *Deploying a Red Hat Process Automation Manager [environment](https://access.redhat.com/documentation/en-us/red_hat_process_automation_manager/7.12/html-single/deploying_red_hat_process_automation_manager_on_red_hat_openshift_container_platform#customimage-jar-proc_openshift-operator) on Red Hat OpenShift Container Platform 4 using Operators*.

```
6. Start the KIE Server and deploy the built project to the running KIE Server. You can deploy the
```
6. Start the KIE Server and deploy the built project to the running KIE Server. You can deploy the project using the Business Central interface or the KIE Server REST API (a **PUT** request to **http://SERVER:PORT/kie-server/services/rest/server/containers/{containerId}**). After your project is deployed on a running KIE Server, Prometheus begins collecting metrics and KIE Server publishes the metrics to the REST API endpoint **http://HOST:PORT/SERVER/services/rest/metrics** (or on Spring Boot, to **http://HOST:PORT/rest/metrics**).

# CHAPTER 16. CONFIGURING OPENSHIFT CONNECTION TIMEOUT

By default, the OpenShift route is configured to time out HTTP requests that are longer than 30 seconds. This may cause session timeout issues in Business Central resulting in the following behaviors:

- "Unable to complete your request. The following exception occurred: (TypeError) : Cannot read property 'indexOf' of null."
- "Unable to complete your request. The following exception occurred: (TypeError) : b is null."
- A blank page is displayed when clicking the Project or Server links in Business Central.

All Business Central templates already include extended timeout configuration.

To configure longer timeout on Business Central OpenShift routes, add the **haproxy.router.openshift.io/timeout: 60s** annotation on the target route:

```
- kind: Route
 apiVersion: v1
 id: "$APPLICATION_NAME-rhpamcentr-http"
 metadata:
  name: "$APPLICATION_NAME-rhpamcentr"
  labels:
   application: "$APPLICATION_NAME"
  annotations:
   description: Route for Business Central's http service.
   haproxy.router.openshift.io/timeout: 60s
 spec:
  host: "$BUSINESS_CENTRAL_HOSTNAME_HTTP"
  to:
   name: "$APPLICATION_NAME-rhpamcentr"
```
For a full list of global route-specific timeout annotations, see the OpenShift [Documentation.](https://docs.openshift.com/container-platform/4.8/networking/routes/route-configuration.html#nw-route-specific-annotations_route-configuration)

# CHAPTER 17. PERSISTENCE

Binary persistence, or marshaling, converts the state of the process instance into a binary data set. Binary persistence is a mechanism used to store and retrieve information persistently. The same mechanism is also applied to the session state and work item states.

When you enable persistence of a process instance:

- Red Hat Process Automation Manager transforms the process instance information into binary data. Custom serialization is used instead of Java serialization for performance reasons.
- The binary data is stored together with other process instance metadata, such as process instance ID, process ID, and the process start date.

The session can also store other forms of state, such as the state of timer jobs, or data required for business rules evaluation. Session state is stored separately as a binary data set along with the ID of the session and metadata. You can restore the session state by reloading a session with given ID. Use **ksession.getId()** to get the session ID.

Red Hat Process Automation Manager will persist the following when persistence is configured:

- *Session state*: This includes the session ID, date of last modification, the session data that business rules would need for evaluation, state of timer jobs.
- *Process instance state*: This includes the process instance ID, process ID, date of last modification, date of last read access, process instance start date, runtime data (the execution status including the node being executed, variable values, and other process instance data) and the event types.
- *Work item runtime state* : This includes the work item ID, creation date, name, process instance ID, and the work item state itself.

Based on the persisted data, you can restore the state of execution of all running process instances in case of failure or to temporarily remove running instances from memory and restore them later.

# 17.1. CONFIGURING KIE SERVER PERSISTENCE

You can configure the KIE Server persistence by passing Hibernate or JPA parameters as system properties.

The KIE Server can acknowledge the system properties with the following prefixes and you can use every Hibernate or JPA parameters with these prefixes:

- **javax.persistence**
- **hibernate**

## Procedure

- 1. To configure KIE Server persistence, complete any of the following tasks: If you want to configure KIE Server persistence using Red Hat JBoss EAP configuration file, complete the following tasks:
	- i. In your Red Hat Process Automation Manager installation directory, navigate to the **standalone-full.xml** file. For example, if you use Red Hat JBoss EAP installation for Red Hat Process Automation Manager, go to

**\$EAP\_HOME/standalone/configuration/standalone-full.xml** file.

ii. Open the **standalone-full.xml** file and under the **<system-properties>** tag, set your Hibernate or JPA parameters as system properties.

Example of configuring KIE Server persistence using Hibernate parameters

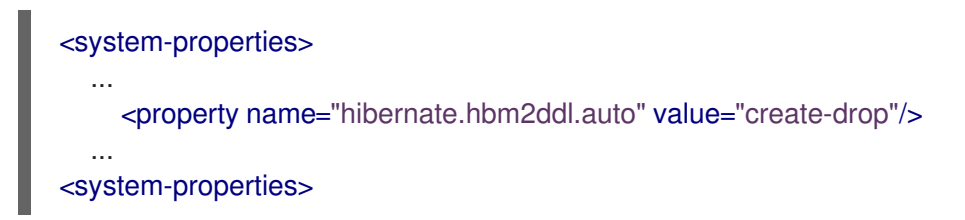

Example of configuring KIE Server persistence using JPA parameters

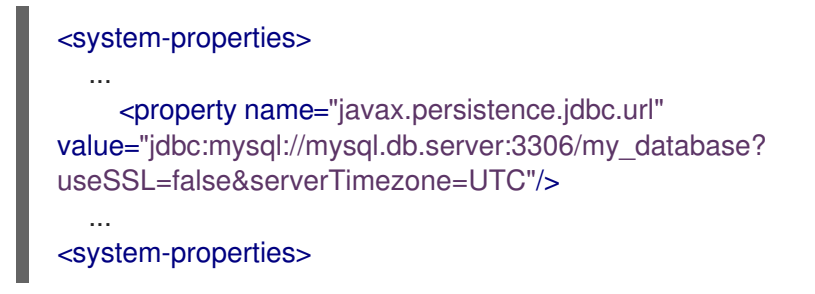

If you want to configure KIE Server persistence using command line, complete the following tasks:

i. Pass the parameters directly from the command line using **-Dkey=value** as follows:

## Example of configuring KIE Server persistence using Hibernate parameters:

\$EAP\_HOME/bin/standalone.sh -Dhibernate.hbm2ddl.auto=create-drop

Example of configuring KIE Server persistence using JPA parameters:

\$EAP\_HOME/bin/standalone.sh -Djavax.persistence.jdbc.url=jdbc:mysql://mysql.db.server:3306/my\_database? useSSL=false&serverTimezone=UTC

# 17.2. CONFIGURING SAFE POINTS

To allow persistence, add the **jbpm-persistence** JAR files to the classpath of your application and configure the process engine to use persistence. The process engine automatically stores the runtime state in the storage when the process engine reaches a safe point.

Safe points are points where the process instance has paused. When a process instance invocation reaches a safe point in the process engine, the process engine stores any changes to the process instance as a snapshot of the process runtime data. However, when a process instance is completed, the persisted snapshot of process instance runtime data is automatically deleted.

BPMN2 safe point nodes ensure that the process engine saves the state of the process definition at the point where the execution stops and the transaction is committed. The following BPMN2 nodes are considered safe points:

- All intermediate CATCH events
	- Timer Intermediate event
	- Error Intermediate event
	- Conditional Intermediate event
	- Compensation Intermediate event
	- Signal Intermediate event
	- Escalation Intermediate event
	- Message Intermediate event
- **•** User tasks
- Custom (defined by the user) service tasks that do not complete the task in the handler

If a failure occurs and you need to restore the process engine runtime from the storage, the process instances are automatically restored and their execution resumes so there is no need to reload and trigger the process instances manually.

Consider the runtime persistence data to be internal to the process engine. You should not access persisted runtime data or modify them directly because this might have unexpected side effects.

For more information about the current execution state, refer to the history log. Query the database for runtime data only if absolutely necessary.

# 17.3. SESSION PERSISTENCE ENTITIES

Sessions are persisted as **SessionInfo** entities. These persist the state of the runtime KIE session, and store the following data:

## Table 17.1. SessionInfo

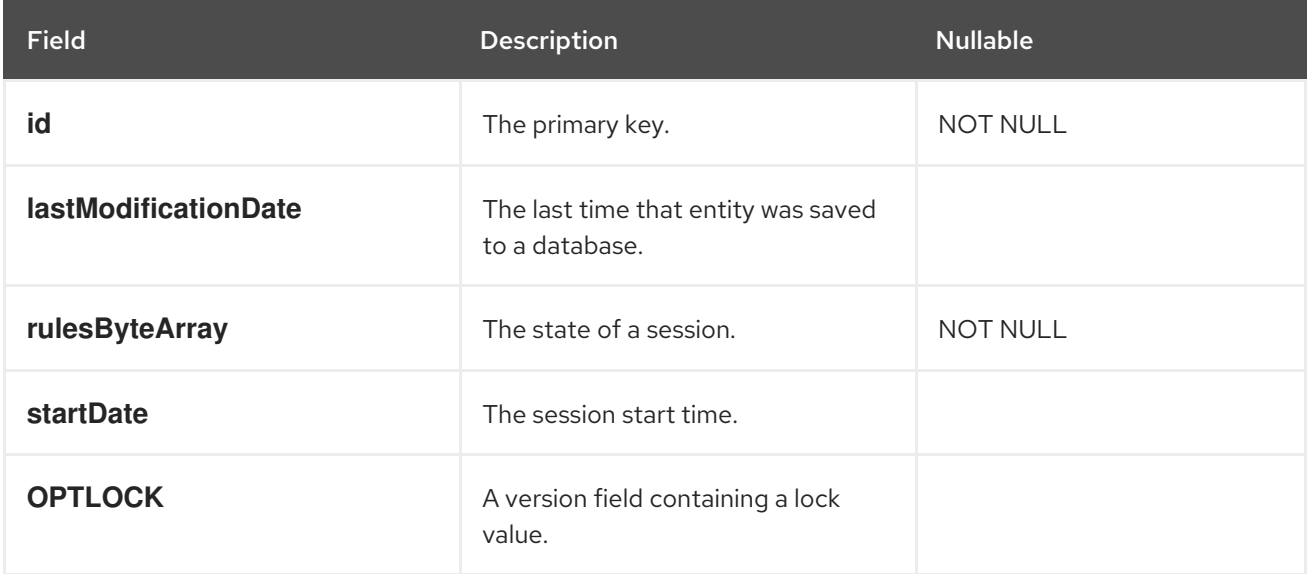

# 17.4. PROCESS INSTANCE PERSISTENCE ENTITIES

Process instances are persisted as **ProcessInstanceInfo** entities, which persist the state of a process instance on runtime and store the following data:

### Table 17.2. ProcessInstanceInfo

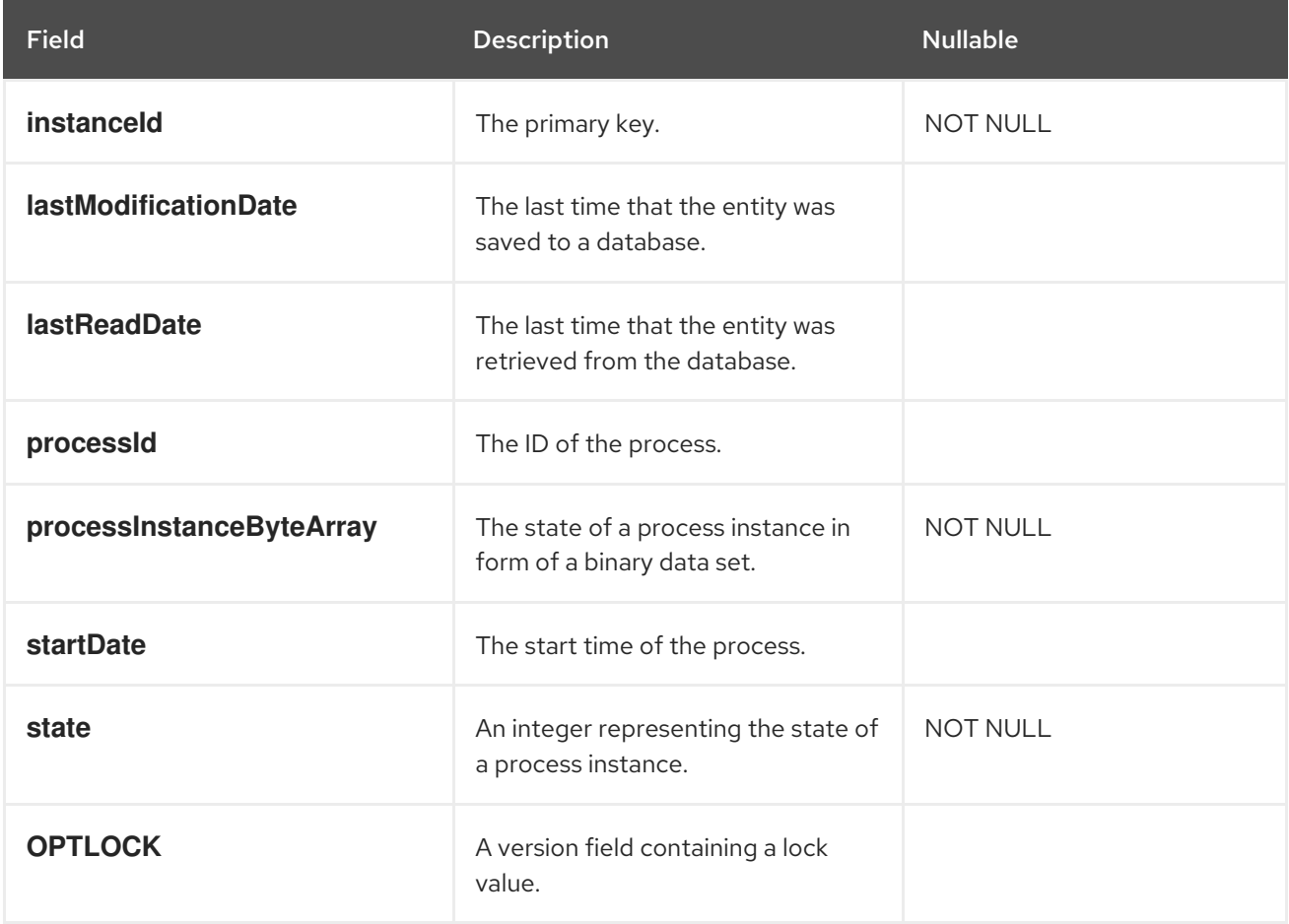

**ProcessInstanceInfo** has a 1:N relationship to the **EventTypes** entity.

The **EventTypes** entity contains the following data:

#### Table 17.3. EventTypes

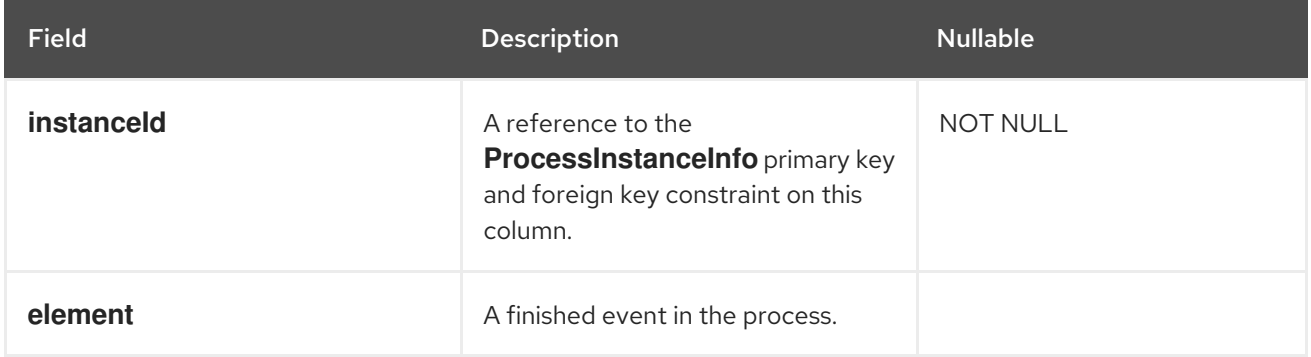

# 17.5. WORK ITEM PERSISTENCE ENTITIES

Work items are persisted as **WorkItemInfo** entities, which persist the state of the particular work item instance on runtime and store the following data:

### Table 17.4. WorkItemInfo

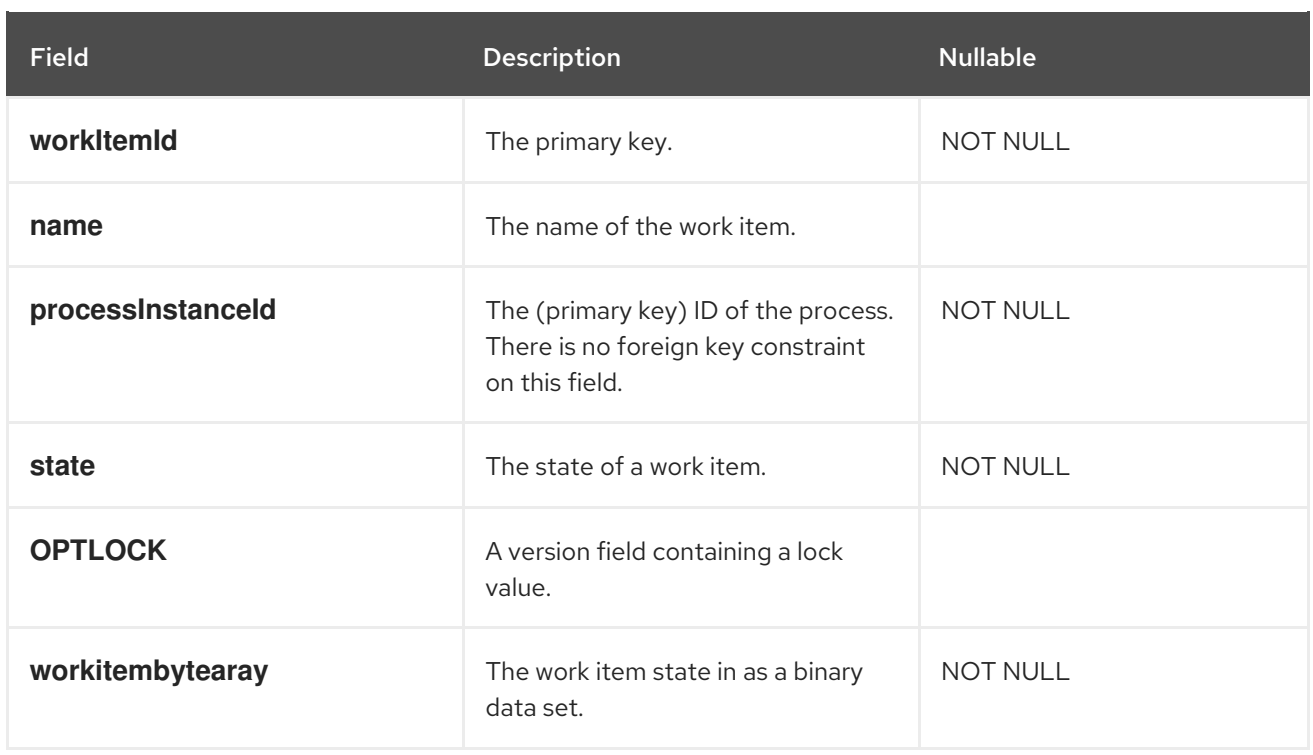

# 17.6. CORRELATION KEY ENTITIES

The **CorrelationKeyInfo** entity contains information about the correlation key assigned to the given process instance. This table is optional. Use it only when you require correlation capabilities.

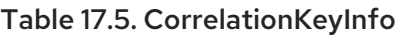

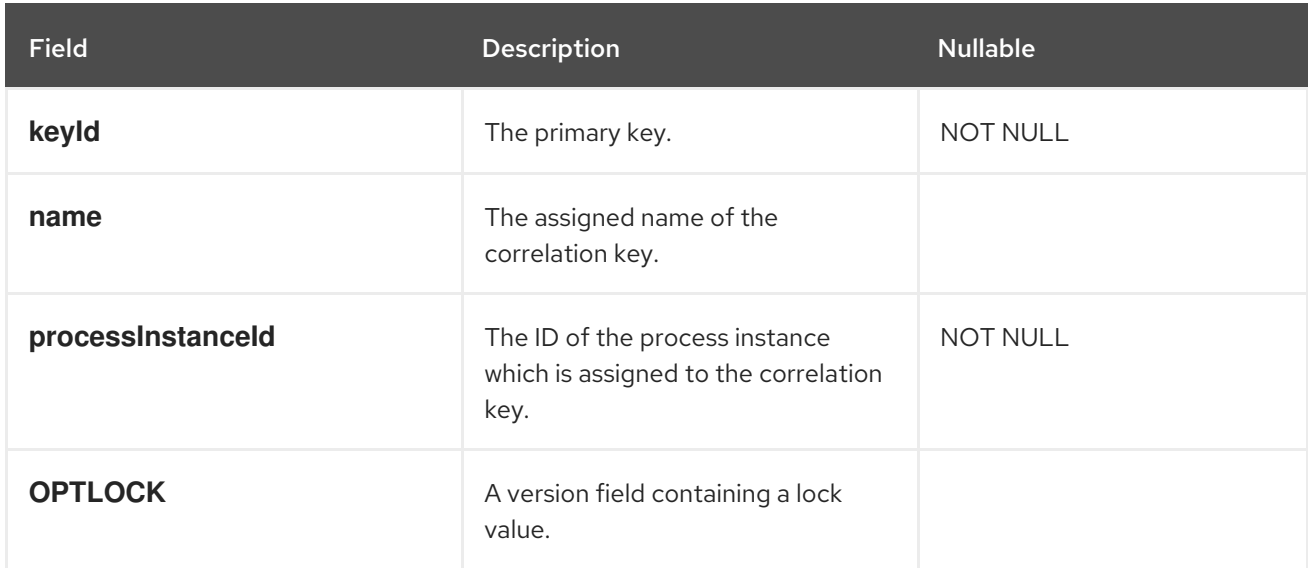

The **CorrelationPropertyInfo** entity contains information about correlation properties for a correlation key assigned to the process instance.

#### Table 17.6. CorrelationPropertyInfo

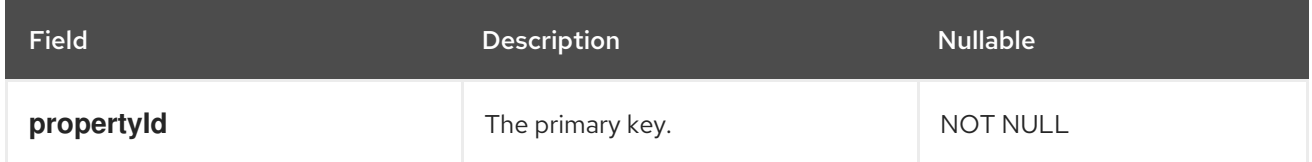

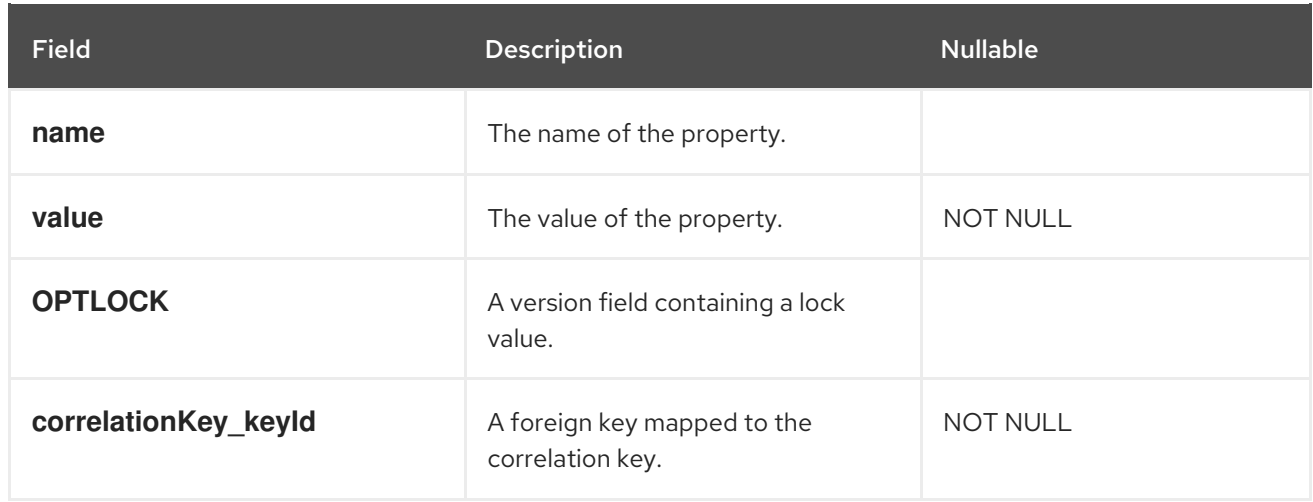

# 17.7. CONTEXT MAPPING ENTITY

The **ContextMappingInfo** entity contains information about the contextual information mapped to a **KieSession**. This is an internal part of **RuntimeManager** and can be considered optional when **RuntimeManager** is not used.

## Table 17.7. ContextMappingInfo

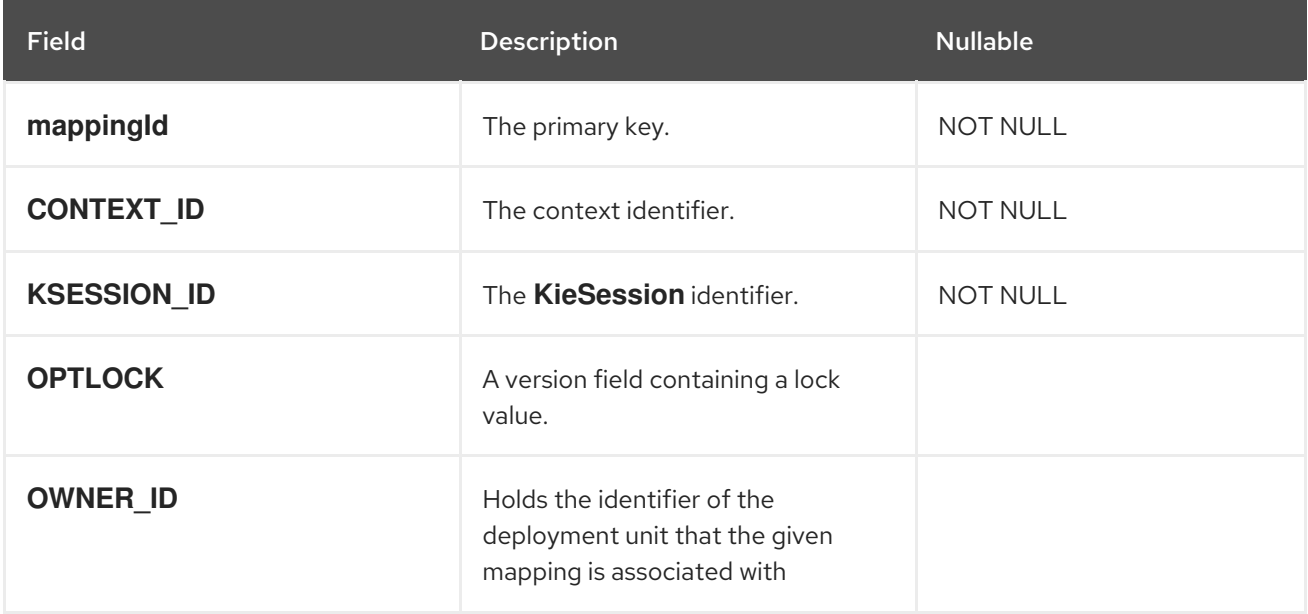

# 17.8. PESSIMISTIC LOCKING SUPPORT

The default locking mechanism for persistence of processes is *optimistic*. With multi-thread high concurrency to the same process instance, this locking strategy can result in bad performance.

# 17.8.1. Configuring pessimistic locking support via code

You can set the locking mechanism on a per process basis and to allow it to be *pessimistic* . You can make the changes at a per KIE Session level or Runtime Manager level as well and not just at the process level.

To set a process to use pessimistic locking, use the following configuration in the runtime environment:

import org.kie.api.runtime.Environment;

import org.kie.api.runtime.EnvironmentName; import org.kie.api.runtime.manager.RuntimeManager; import org.kie.api.runtime.manager.RuntimeManagerFactory;

...

<span id="page-71-0"></span>env.set(EnvironmentName.USE\_PESSIMISTIC\_LOCKING, true); **1**

RuntimeManager manager = RuntimeManagerFactory.Factory.get().newPerRequestRuntimeManager(environment); **2**

[1](#page-71-0)

[2](#page-71-1)

<span id="page-71-1"></span>**env** is an instance of **org.kie.api.runtime.Environment**.

Create your Runtime Manager by using this environment.

# 17.8.2. Configuring pessimistic locking support in Business Central

Business Central supports pessimistic locking of processes. To set a process to use pessimistic locking in Business Central, use the following procedure:

### Prerequisites

- You have sufficient user permissions in Business Central.
- You have created a Business Central project.

#### Procedure

- 1. In Business Central, go to Menu → Design → Projects.
- 2. Select your project.
- 3. Click Settings tab to access the project settings.
- 4. Go to Deployments → Environment entries.
- 5. Click Add Environment Entry.
- 6. To add environment entries, enter the following values:
	- Name: Enter your environment name.
	- Value: Enter your environment value.
	- Resolver type: Select the MVEL, Reflection, or Spring resolver type as per your requirement.
	- **Parameters: Add the parameters.**
- 7. Click Save and click Save again to confirm your changes.

# 17.9. PERSISTING PROCESS VARIABLES IN A SEPARATE DATABASE SCHEMA IN RED HAT PROCESS AUTOMATION MANAGER
When you create process variables to use within the processes that you define, Red Hat Process Automation Manager stores those process variables as binary data in a default database schema. You can persist process variables in a separate database schema for greater flexibility in maintaining and implementing your process data.

For example, persisting your process variables in a separate database schema can help you perform the following tasks:

- Maintain process variables in human-readable format
- Make the variables available to services outside of Red Hat Process Automation Manager
- Clear the log of the default database tables in Red Hat Process Automation Manager without losing process variable data

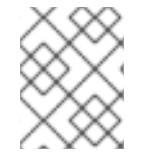

## **NOTE**

This procedure applies to process variables only. This procedure does not apply to case variables.

#### Prerequisites

- You have defined processes in Red Hat Process Automation Manager for which you want to implement variables.
- If you want to persist variables in a database schema outside of Red Hat Process Automation Manager, you have created a data source and the separate database schema that you want to use. For [information](https://access.redhat.com/documentation/en-us/red_hat_process_automation_manager/7.12/html-single/managing_red_hat_process_automation_manager_and_kie_server_settings#managing-business-central-data-sources-con) about creating data sources, see *Configuring Business Central settings and properties*.

#### Procedure

1. In the data object file that you use as a process variable, add the following elements to configure variable persistence:

#### Example Person.java object configured for variable persistence

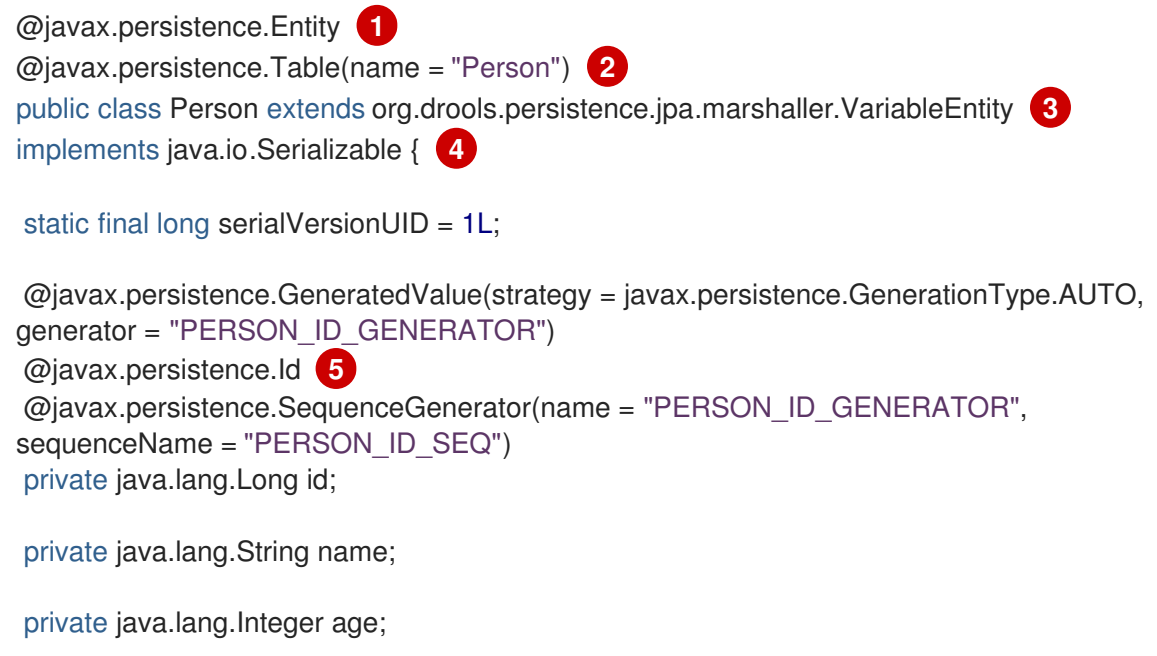

```
Configures the data object as a persistence entity.
public Person() {
}
public java.lang.Long getId() {
return this.id;
}
public void setId(java.lang.Long id) {
this.id = id:
}
public java.lang.String getName() {
return this.name;
}
public void setName(java.lang.String name) {
this.name = name;
}
public java.lang.Integer getAge() {
return this.age;
}
public void setAge(java.lang.Integer age) {
this.age = age;
}
public Person(java.lang.Long id, java.lang.String name,
 java.lang.Integer age) {
this.id = id;
this.name = name;
this.age = age;
}
}
```
Defines the database table name used for the data object.

Creates a separate **MappedVariable** mapping table that maintains the relationship between this data object and the associated process instance. If you do not need this relationship maintained, you do not need to extend the **VariableEntity** class. Without this extension, the data object is still persisted, but contains no additional data.

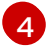

[1](#page-73-0)

 $\mathcal{L}$ 

 $\mathbf{R}$ 

Configures the data object as a serializable object.

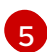

Sets a persistence ID for the object.

To make the data object persistable using Business Central, navigate to the data object file in your project, click the Persistence icon in the upper-right corner of the window, and configure the persistence behavior:

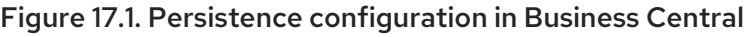

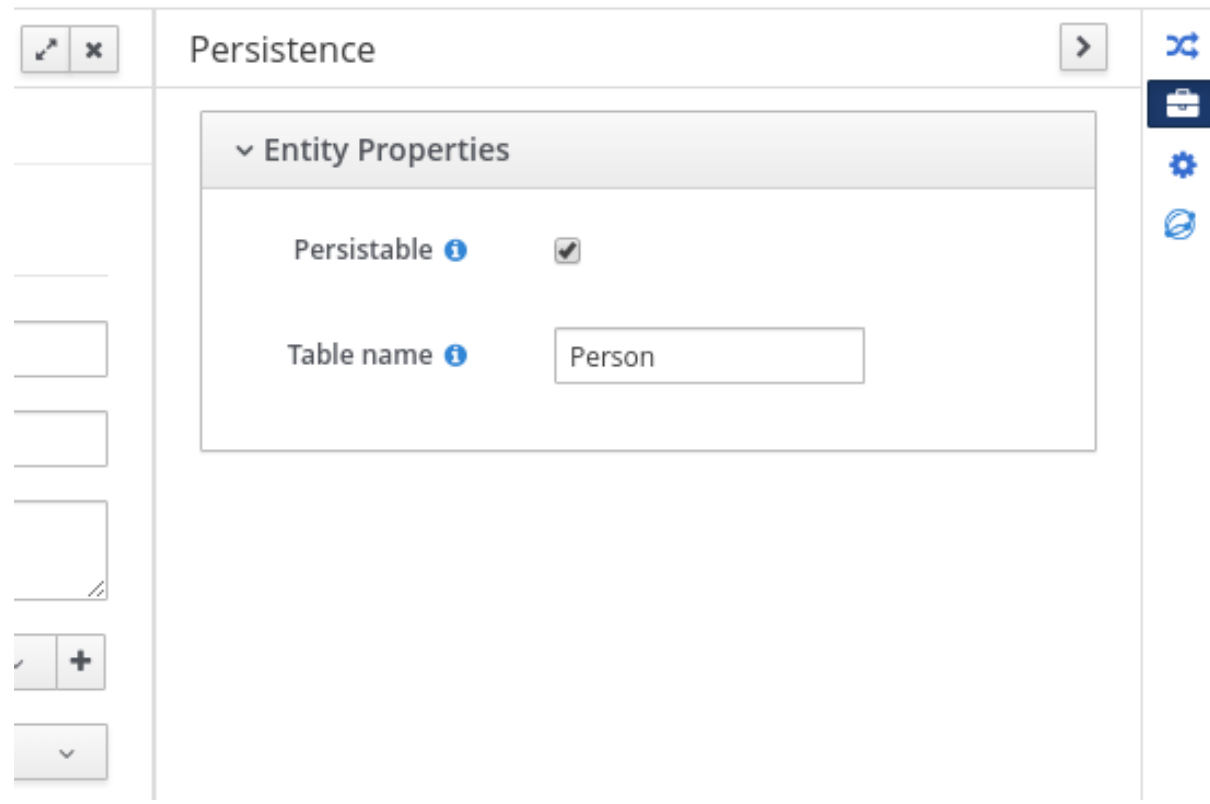

2. In the **pom.xml** file of your project, add the following dependency for persistence support. This dependency contains the **VariableEntity** class that you configured in your data object.

#### Project dependency for persistence

<dependency> <groupId>org.drools</groupId> <artifactId>drools-persistence-jpa</artifactId> <version>\${rhpam.version}</version> <scope>provided</scope> </dependency>

3. In the **~/META-INF/kie-deployment-descriptor.xml** file of your project, configure the JPA marshalling strategy and a persistence unit to be used with the marshaller. The JPA marshalling strategy and persistence unit are required for objects defined as entities.

## JPA marshaller and persistence unit configured in the kie-deploymentdescriptor.xml file

<marshalling-strategy> <resolver>mvel</resolver> <identifier>new org.drools.persistence.jpa.marshaller.JPAPlaceholderResolverStrategy("myPersistenceUnit", classLoader)</identifier> <parameters/> </marshalling-strategy>

4. In the **~/META-INF** directory of your project, create a **persistence.xml** file that specifies in which data source you want to persist the process variable:

 $E_{\rm eff}$  file with data source configuration of  $\epsilon$  with data source configuration of  $\epsilon$ 

#### Example persistence.xml file with data source configuration

<span id="page-75-0"></span><persistence xmlns="http://java.sun.com/xml/ns/persistence" xmlns:orm="http://java.sun.com/xml/ns/persistence/orm" xmlns:xsi="http://www.w3.org/2001/XMLSchema-instance" version="2.0" xsi:schemaLocation="http://java.sun.com/xml/ns/persistence http://java.sun.com/xml/ns/persistence/persistence\_2\_0.xsd http://java.sun.com/xml/ns/persistence/orm http://java.sun.com/xml/ns/persistence/orm\_2\_0.xsd"> <persistence-unit name="myPersistenceUnit" transaction-type="JTA"> <provider>org.hibernate.jpa.HibernatePersistenceProvider</provider> <jta-data-source>java:jboss/datasources/ExampleDS</jta-data-source> **1** <class>org.space.example.Person</class> <exclude-unlisted-classes>true</exclude-unlisted-classes> <properties> <property name="hibernate.dialect" value="org.hibernate.dialect.PostgreSQLDialect"/> <property name="hibernate.max\_fetch\_depth" value="3"/> <property name="hibernate.hbm2ddl.auto" value="update"/> <property name="hibernate.show\_sql" value="true"/> <property name="hibernate.id.new\_generator\_mappings" value="false"/> <property name="hibernate.transaction.jta.platform" value="org.hibernate.service.jta.platform.internal.JBossAppServerJtaPlatform"/> </properties> </persistence-unit> </persistence>

Sets the data source in which the process variable is persisted

To configure the marshalling strategy, persistence unit, and data source using Business Central, navigate to project Settings → Deployments → Marshalling Strategies and to project Settings → Persistence:

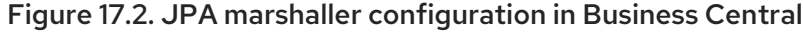

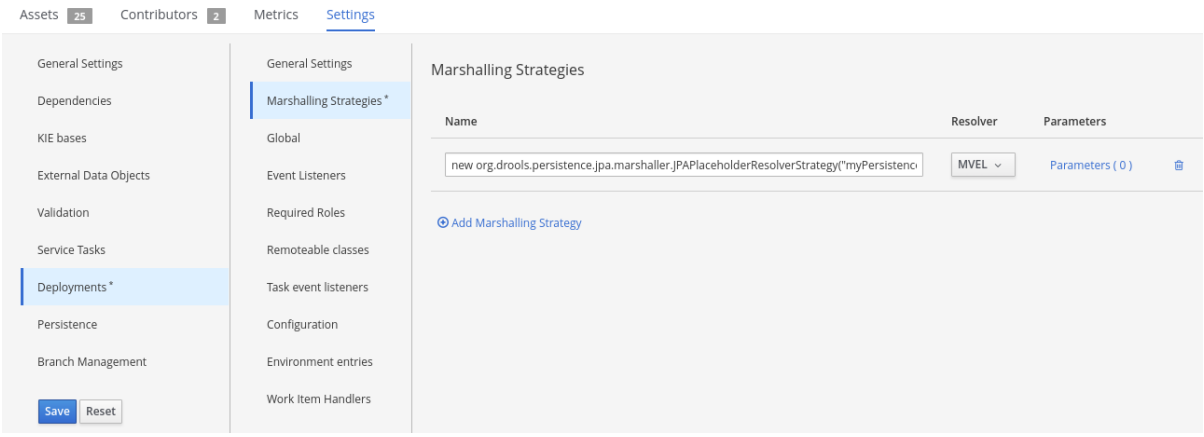

[1](#page-75-0)

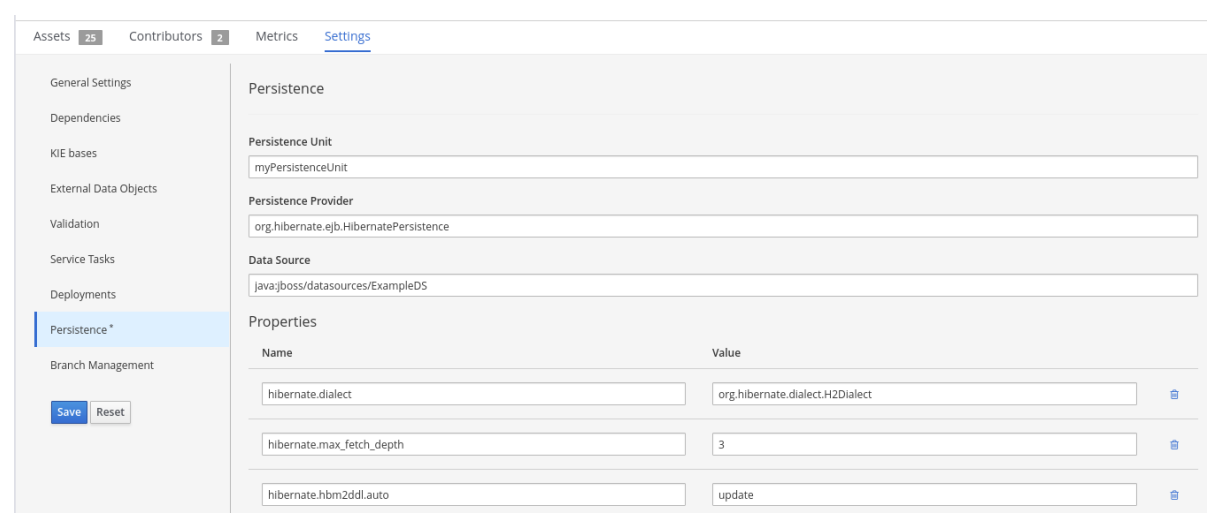

# Figure 17.3. Persistence unit and data source configuration in Business Central

# CHAPTER 18. DEFINE THE LDAP LOGIN DOMAIN

When you are setting up Red Hat Process Automation Manager to use LDAP for authentication and authorization, define the LDAP login domain because the Git SSH authentication may use another security domain.

To define the LDAP login domain, use the **org.uberfire.domain** system property. For example, on Red Hat JBoss Enterprise Application Platform, add this property in the **standalone.xml** file as shown:

<system-properties> <!-- other system properties --> <property name="org.uberfire.domain" value="LDAPAuth"/> </system-properties>

Ensure that the authenticated user has appropriate roles (**admin**,**analyst**,**reviewer**) associated with it in LDAP.

# CHAPTER 19. AUTHENTICATING THIRD-PARTY CLIENTS THROUGH RH-SSO

To use the different remote services provided by Business Central or by KIE Server, your client, such as curl, wget, web browser, or a custom REST client, must authenticate through the RH-SSO server and have a valid token to perform the requests. To use the remote services, the authenticated user must have the following roles:

- **rest-all** for using Business Central remote services.
- **kie-server** for using the KIE Server remote services.

Use the RH-SSO Admin Console to create these roles and assign them to the users that will consume the remote services.

Your client can authenticate through RH-SSO using one of these options:

- Basic authentication, if it is supported by the client
- Token-based authentication

# 19.1. BASIC AUTHENTICATION

If you enabled basic authentication in the RH-SSO client adapter configuration for both Business Central and KIE Server, you can avoid the token grant and refresh calls and call the services as shown in the following examples:

For web based remote repositories endpoint:

curl http://admin:password@localhost:8080/business-central/rest/repositories

For KIE Server:

curl http://admin:password@localhost:8080/kie-server/services/rest/server/

# CHAPTER 20. KIE SERVER SYSTEM PROPERTIES

KIE Server accepts the following system properties (bootstrap switches) to configure the behavior of the server:

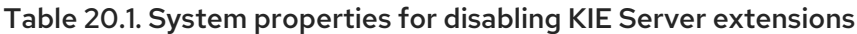

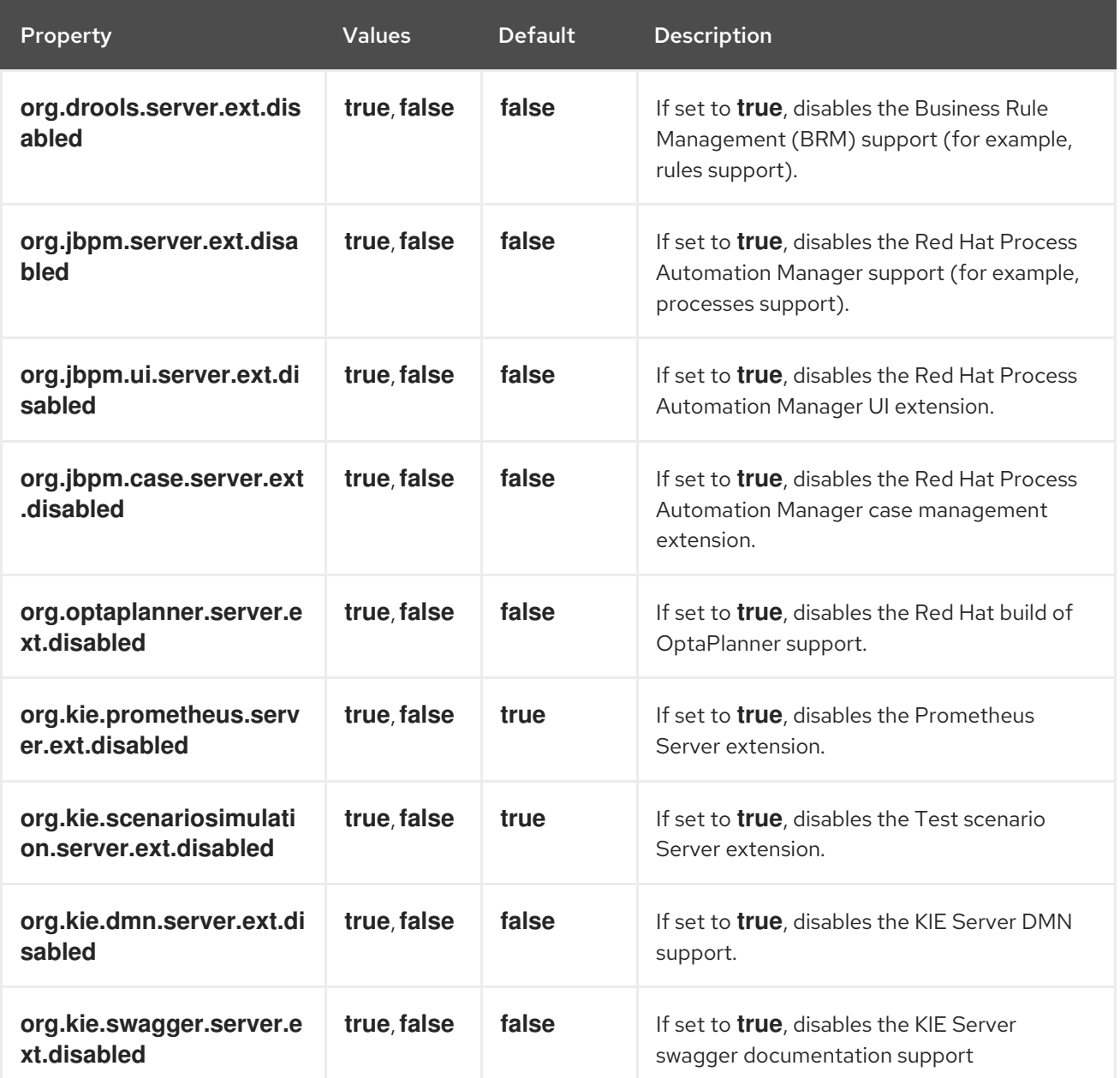

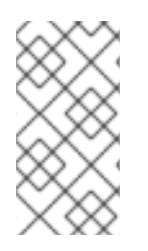

# **NOTE**

Some Process Automation Manager controller properties listed in the following table are marked as required. Set these properties when you create or remove KIE Server containers in Business Central. If you use KIE Server separately without any interaction with Business Central, you do not need to set the required properties.

## Table 20.2. System properties required for Process Automation Manager controller

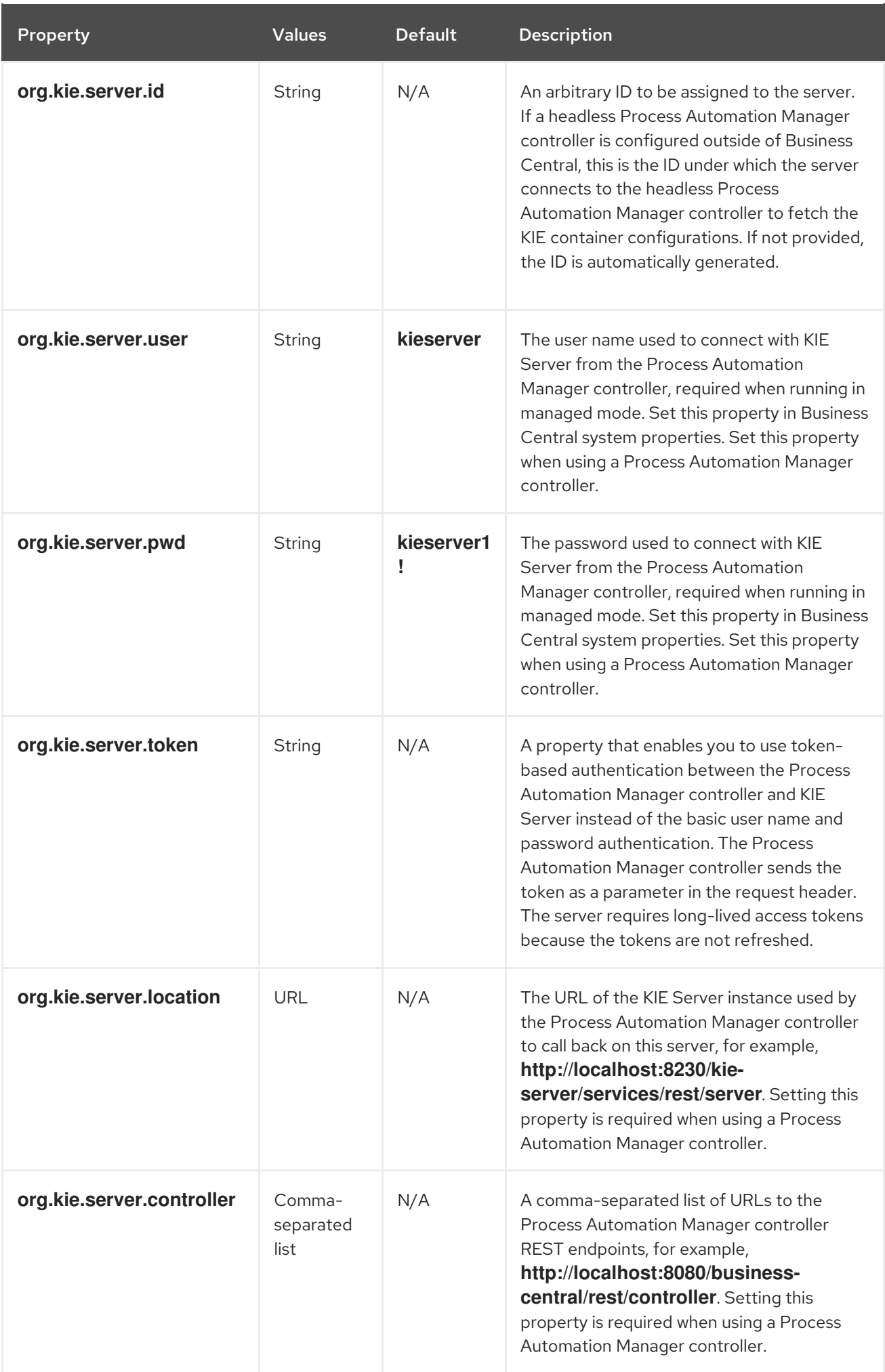

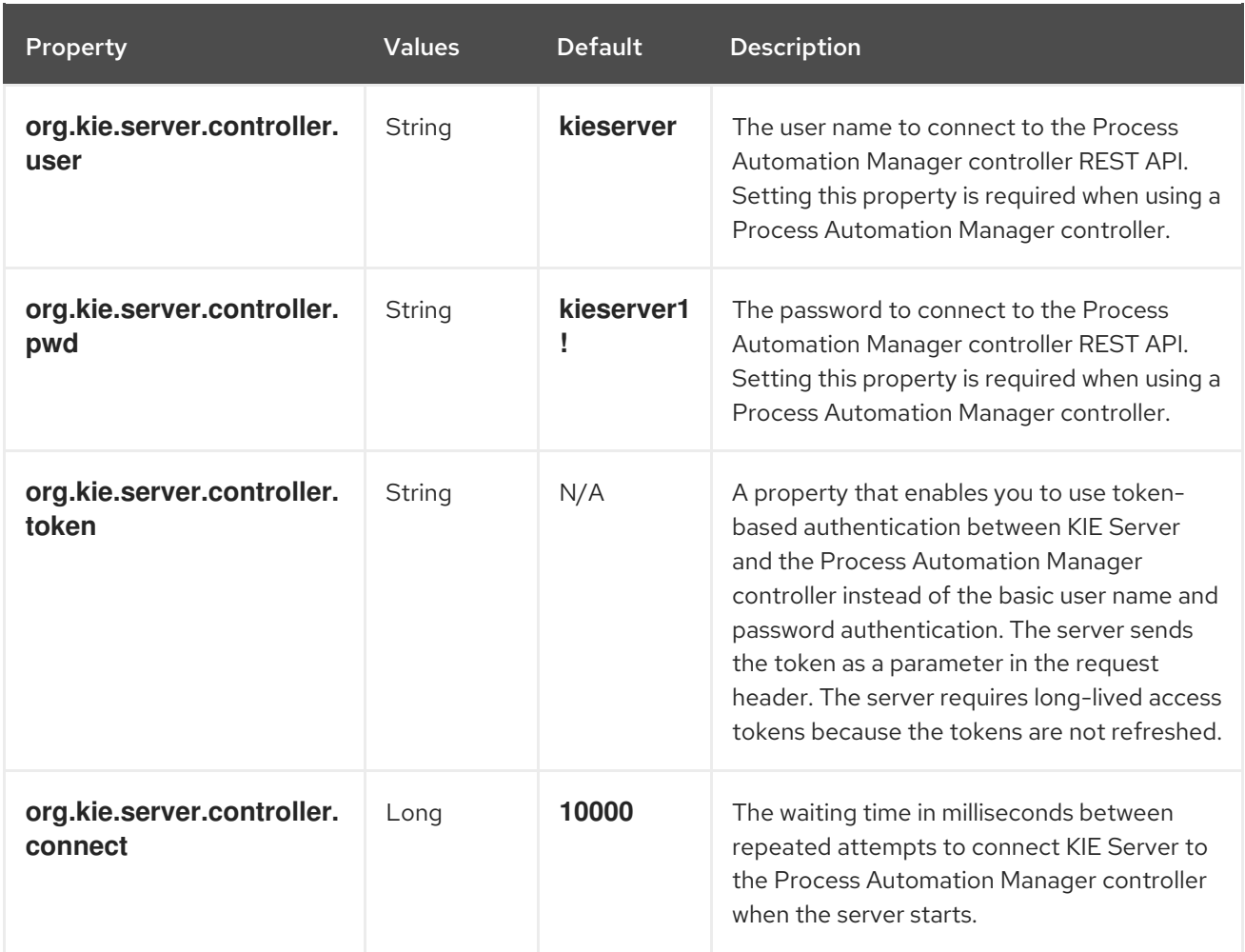

## Table 20.3. Persistence system properties

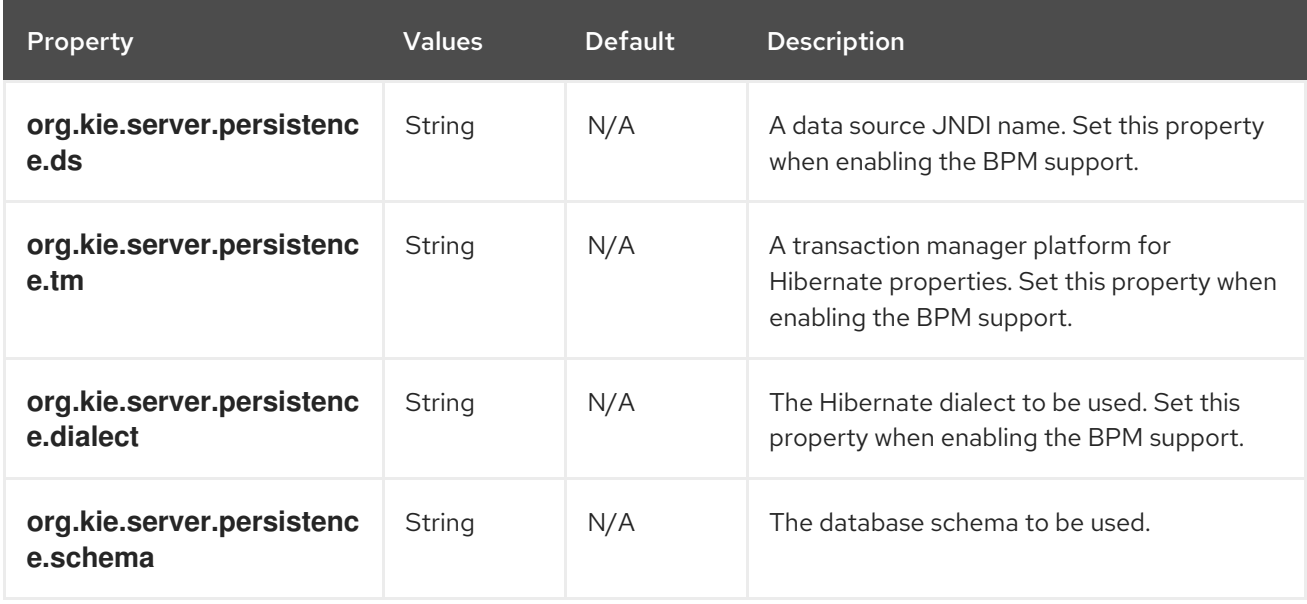

## Table 20.4. Executor system properties

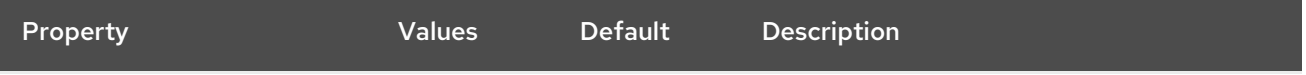

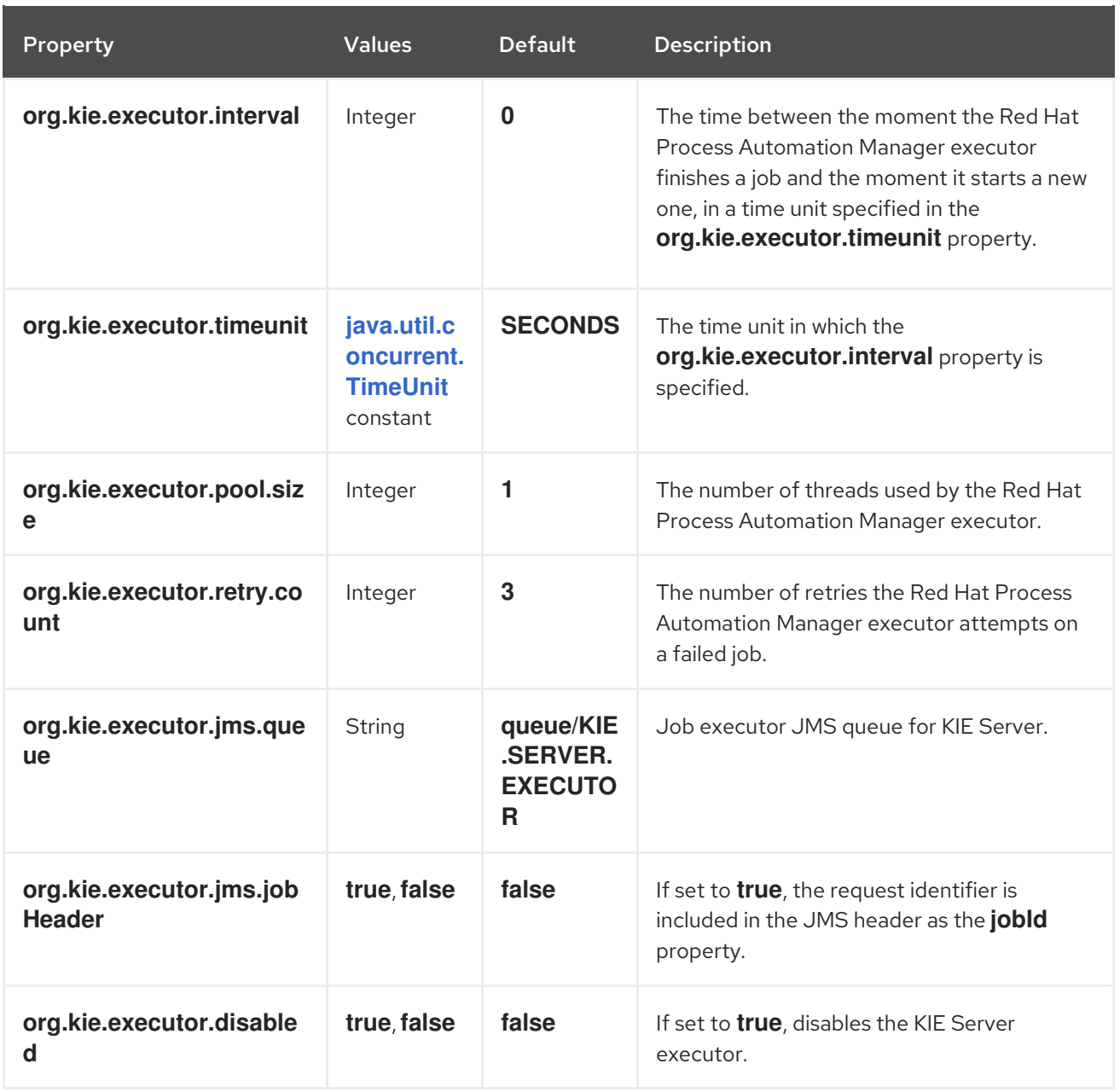

Table 20.5. Human task system properties

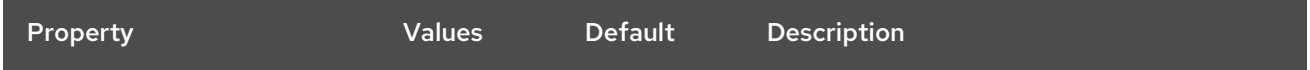

<span id="page-83-0"></span>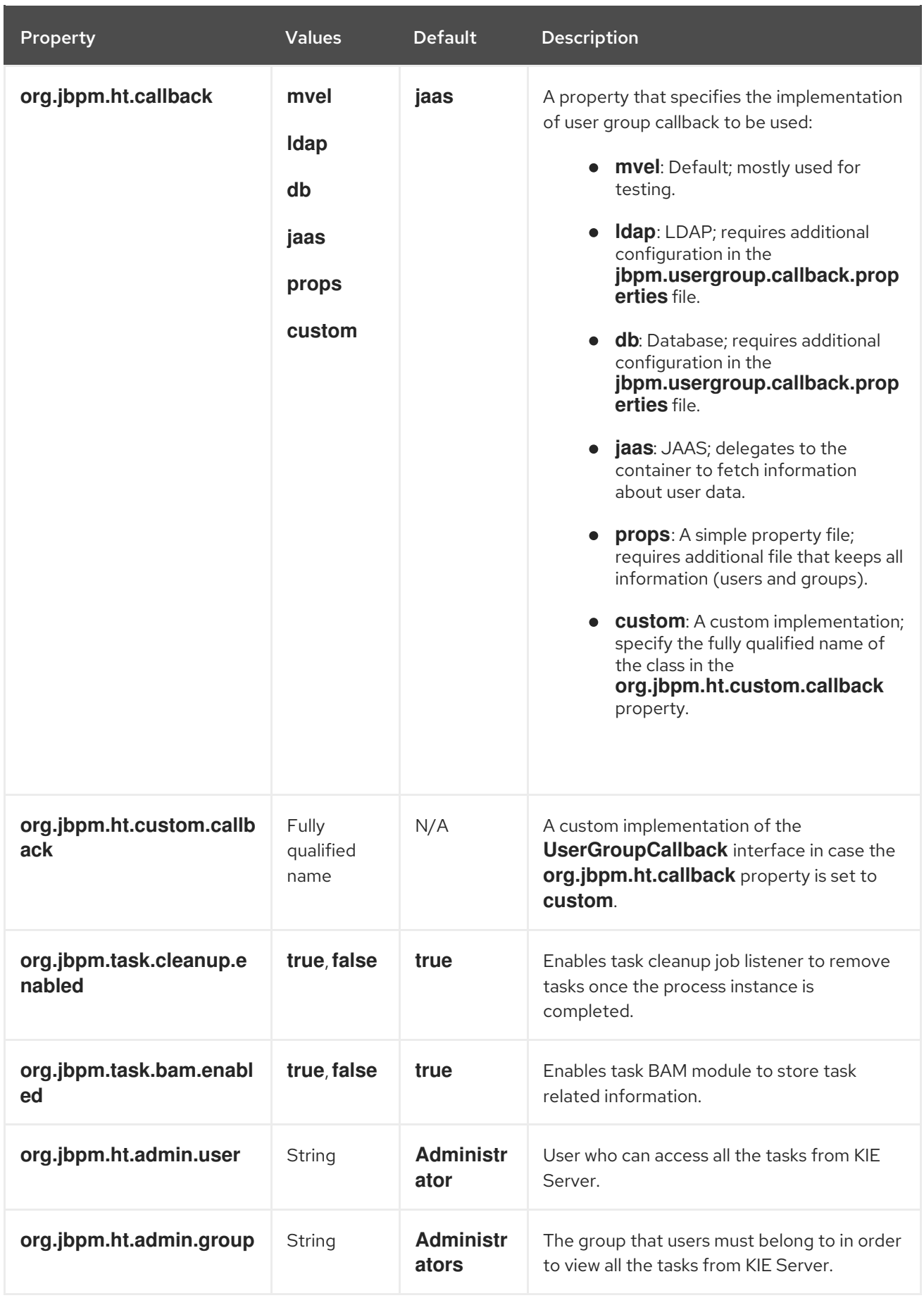

Table 20.6. System properties for loading keystore

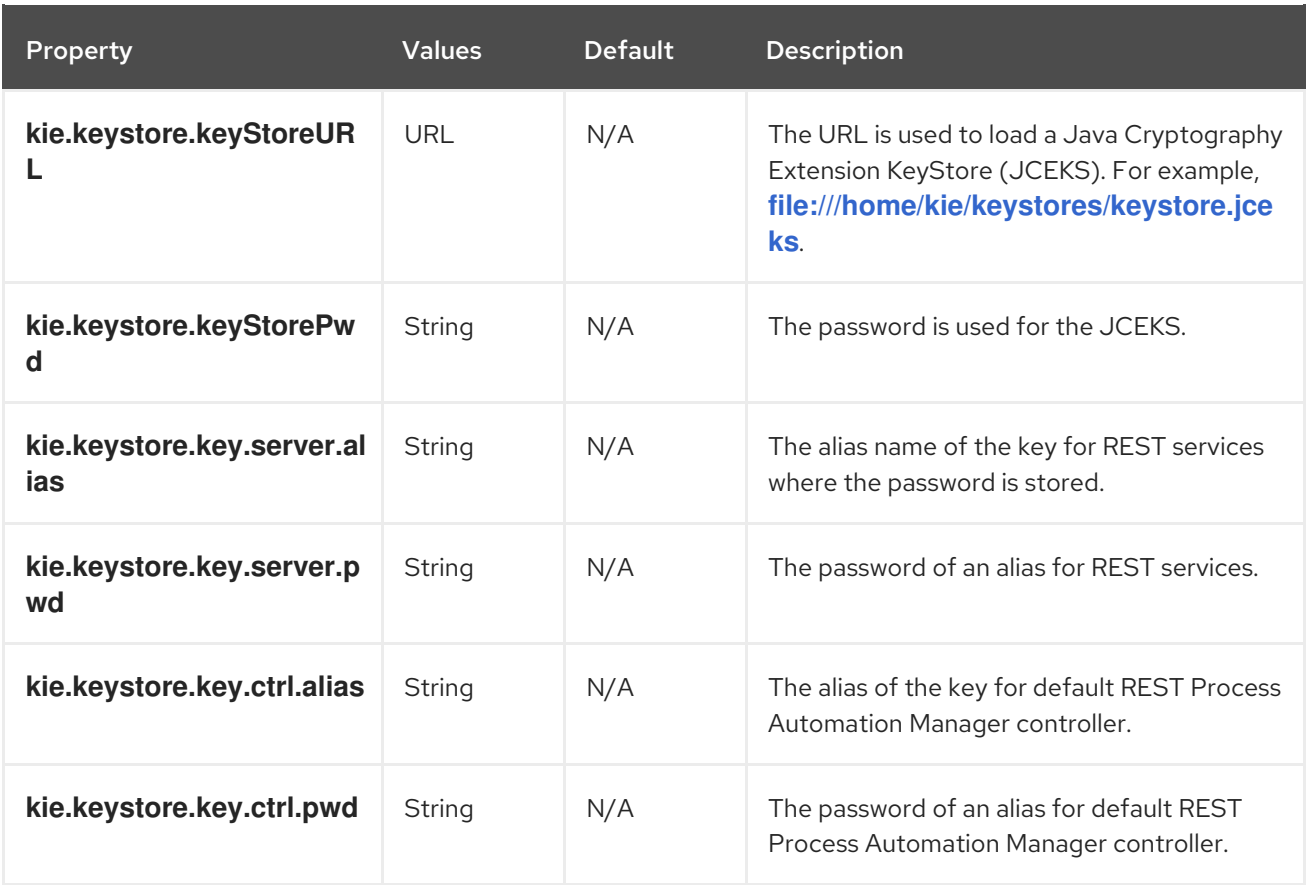

## Table 20.7. System properties for retrying committing transactions

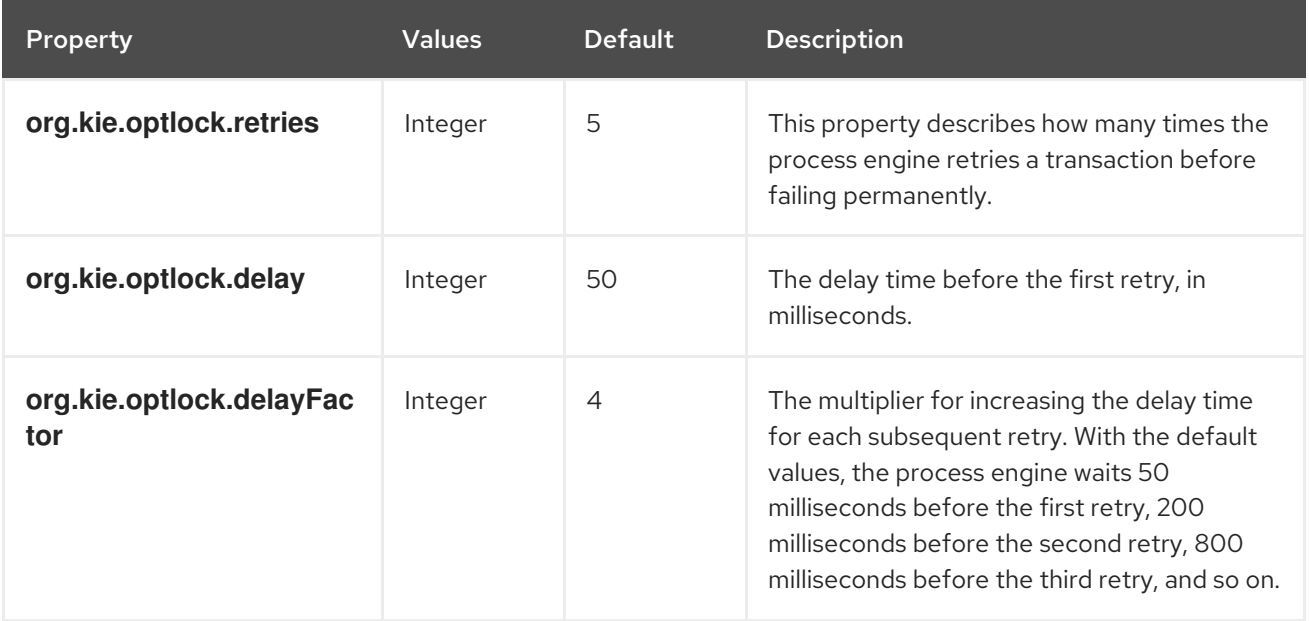

## Table 20.8. Other system properties

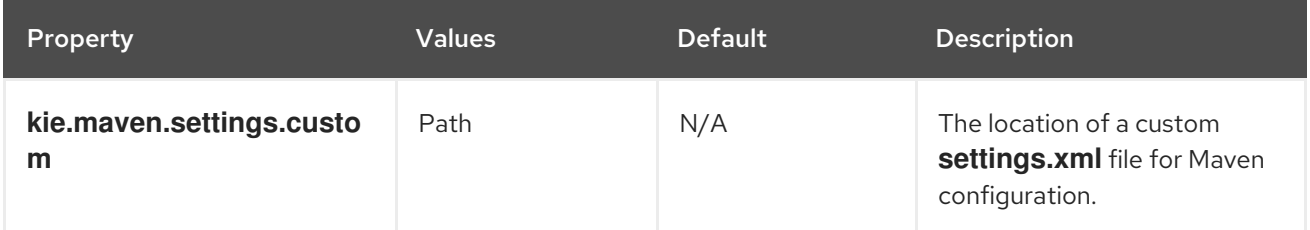

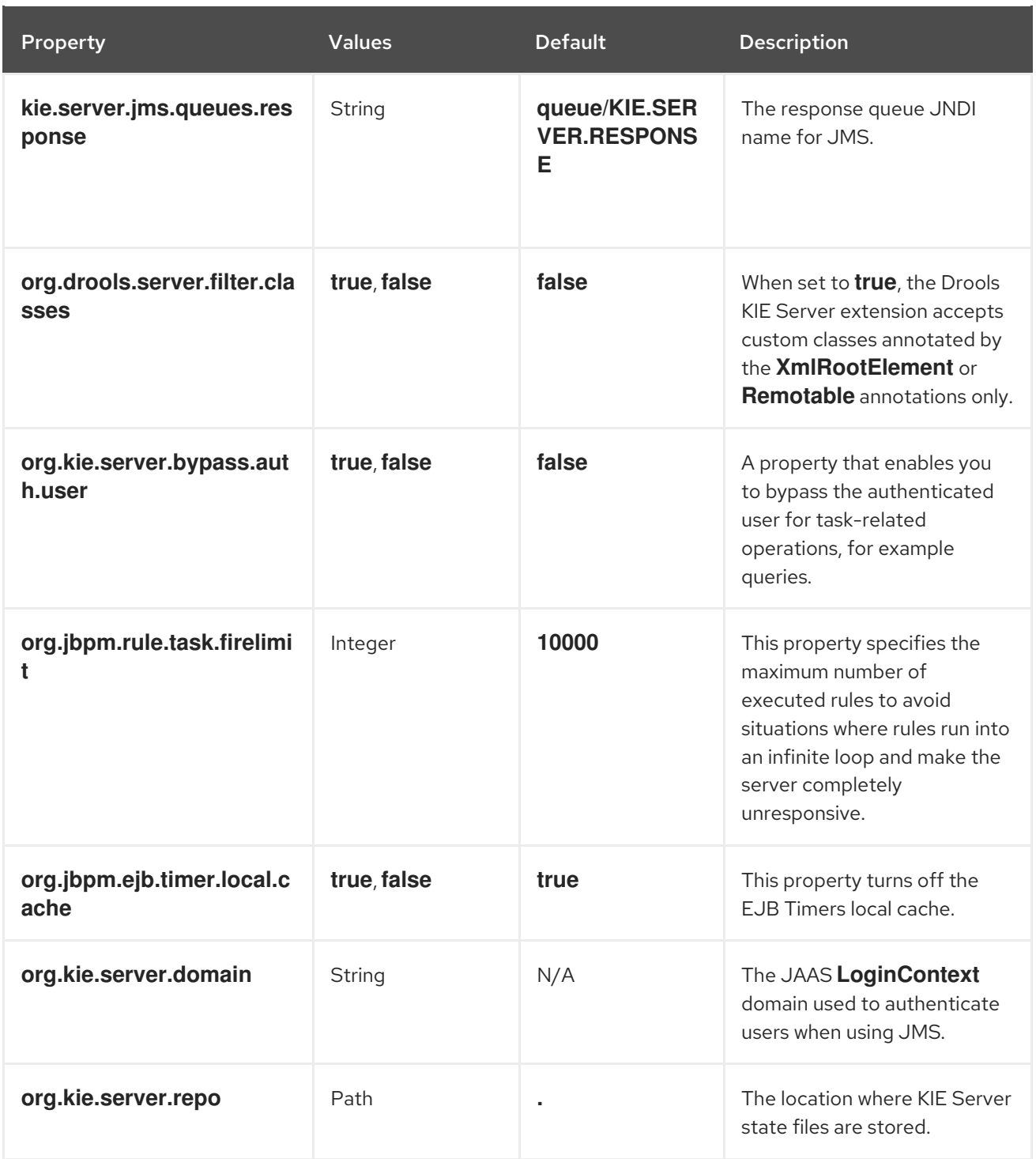

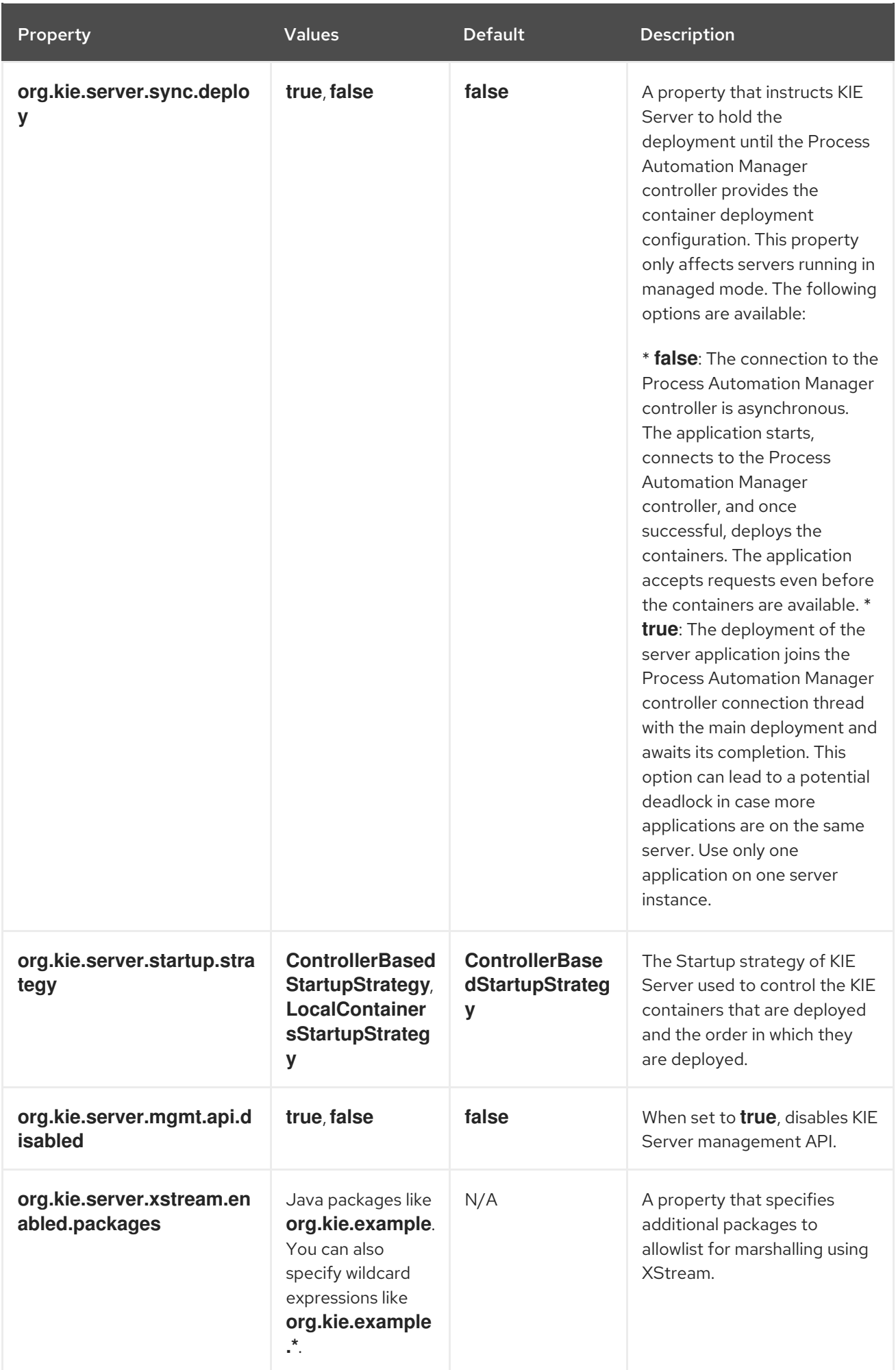

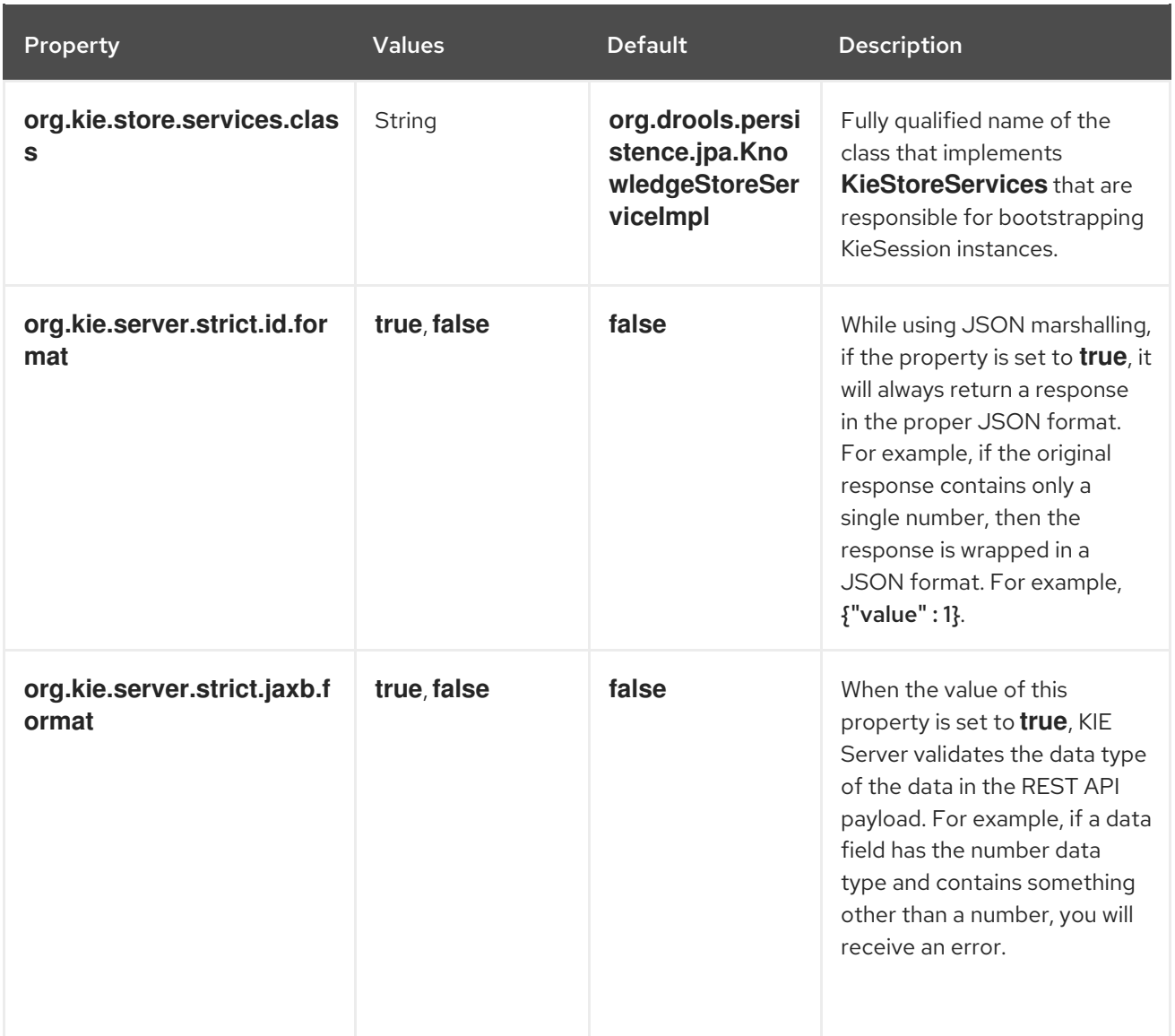

# CHAPTER 21. KIE SERVER CAPABILITIES AND EXTENSIONS

The capabilities in KIE Server are determined by plug-in extensions that you can enable, disable, or further extend to meet your business needs. KIE Server supports the following default capabilities and extensions:

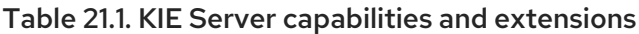

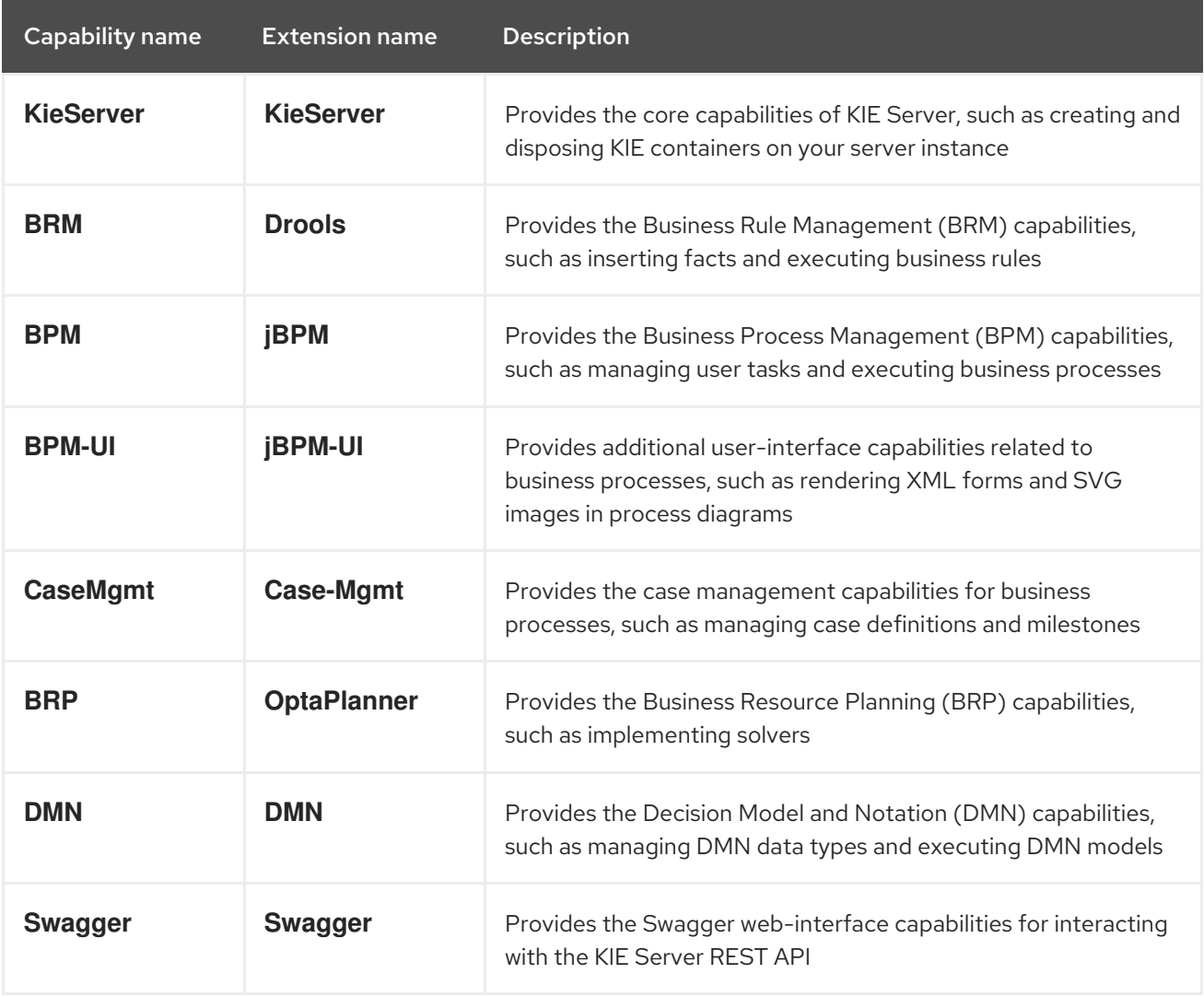

To view the supported extensions of a running KIE Server instance, send a **GET** request to the following REST API endpoint and review the XML or JSON server response:

## Base URL for GET request for KIE Server information

http://SERVER:PORT/kie-server/services/rest/server

Example JSON response with KIE Server information

```
{
 "type": "SUCCESS",
"msg": "Kie Server info",
"result": {
  "kie-server-info": {
   "id": "test-kie-server",
   "version": "7.59.0.20190818-050814",
```

```
"name": "test-kie-server",
   "location": "http://localhost:8080/kie-server/services/rest/server",
   "capabilities": [
    "KieServer",
    "BRM",
    "BPM",
     "CaseMgmt",
     "BPM-UI",
     "BRP",
     "DMN",
    "Swagger"
   ],
   "messages": [
     {
      "severity": "INFO",
      "timestamp": {
       "java.util.Date": 1566169865791
      },
      "content": [
       "Server KieServerInfo{serverId='test-kie-server', version='7.59.0.20190818-050814',
name='test-kie-server', location='http:/localhost:8080/kie-server/services/rest/server', capabilities=
[KieServer, BRM, BPM, CaseMgmt, BPM-UI, BRP, DMN, Swagger]', messages=null',
mode=DEVELOPMENT}started successfully at Sun Aug 18 23:11:05 UTC 2019"
      ]
    }
   ],
   "mode": "DEVELOPMENT"
  }
 }
}
```
To enable or disable KIE Server extensions, configure the related **\*.server.ext.disabled** KIE Server system property. For example, to disable the **BRM** capability, set the system property **[org.drools.server.ext.disabled=true](#page-83-0)**. For all KIE Server system properties, see Chapter 20, *KIE Server system properties*.

By default, KIE Server extensions are exposed through REST or JMS data transports and use predefined client APIs. You can extend existing KIE Server capabilities with additional REST endpoints, extend supported transport methods beyond REST or JMS, or extend functionality in the KIE Server client.

This flexibility in KIE Server functionality enables you to adapt your KIE Server instances to your business needs, instead of adapting your business needs to the default KIE Server capabilities.

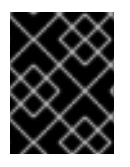

# IMPORTANT

If you extend KIE Server functionality, Red Hat does not support the custom code that you use as part of your custom implementations and extensions.

# 21.1. EXTENDING AN EXISTING KIE SERVER CAPABILITY WITH A CUSTOM REST API ENDPOINT

The KIE Server REST API enables you to interact with your KIE containers and business assets (such as business rules, processes, and solvers) in Red Hat Process Automation Manager without using the Business Central user interface. The available REST endpoints are determined by the capabilities

enabled in your KIE Server system properties (for example, **org.drools.server.ext.disabled=false** for the **BRM** capability). You can extend an existing KIE Server capability with a custom REST API endpoint to further adapt the KIE Server REST API to your business needs.

As an example, this procedure extends the **Drools** KIE Server extension (for the **BRM** capability) with the following custom REST API endpoint:

#### Example custom REST API endpoint

/server/containers/instances/{containerId}/ksession/{ksessionId}

This example custom endpoint accepts a list of facts to be inserted into the working memory of the decision engine, automatically executes all rules, and retrieves all objects from the KIE session in the specified KIE container.

#### Procedure

1. Create an empty Maven project and define the following packaging type and dependencies in the **pom.xml** file for the project:

#### Example pom.xml file in the sample project

```
<packaging>jar</packaging>
<properties>
 <version.org.kie>7.59.0.Final-redhat-00006</version.org.kie>
</properties>
<dependencies>
 <dependency>
  <groupId>org.kie</groupId>
  <artifactId>kie-api</artifactId>
  <version>${version.org.kie}</version>
 </dependency>
 <dependency>
  <groupId>org.kie</groupId>
  <artifactId>kie-internal</artifactId>
  <version>${version.org.kie}</version>
 </dependency>
 <dependency>
  <groupId>org.kie.server</groupId>
  <artifactId>kie-server-api</artifactId>
  <version>${version.org.kie}</version>
 </dependency>
 <dependency>
  <groupId>org.kie.server</groupId>
  <artifactId>kie-server-services-common</artifactId>
  <version>${version.org.kie}</version>
 </dependency>
 <dependency>
  <groupId>org.kie.server</groupId>
  <artifactId>kie-server-services-drools</artifactId>
  <version>${version.org.kie}</version>
 </dependency>
 <dependency>
```
<groupId>org.kie.server</groupId> <artifactId>kie-server-rest-common</artifactId> <version>\${version.org.kie}</version> </dependency> <dependency> <groupId>org.drools</groupId> <artifactId>drools-core</artifactId> <version>\${version.org.kie}</version> </dependency> <dependency> <groupId>org.drools</groupId> <artifactId>drools-compiler</artifactId> <version>\${version.org.kie}</version> </dependency> <dependency> <groupId>org.slf4j</groupId> <artifactId>slf4j-api</artifactId> <version>1.7.25</version> </dependency> </dependencies>

2. Implement the **org.kie.server.services.api.KieServerApplicationComponentsService** interface in a Java class in your project, as shown in the following example:

Sample implementation of the **KieServerApplicationComponentsService** interface

```
public class CusomtDroolsKieServerApplicationComponentsService implements
KieServerApplicationComponentsService { 1
  private static final String OWNER_EXTENSION = "Drools"; 2
  public Collection<Object> getAppComponents(String extension, SupportedTransports
type, Object... services) { 3
    // Do not accept calls from extensions other than the owner extension:
    if ( !OWNER_EXTENSION.equals(extension) ) {
       return Collections.emptyList();
    }
     RulesExecutionService rulesExecutionService = null; 4
    KieServerRegistry context = null;
    for( Object object : services ) {
       if( RulesExecutionService.class.isAssignableFrom(object.getClass()) ) {
         rulesExecutionService = (RulesExecutionService) object;
         continue;
       } else if( KieServerRegistry.class.isAssignableFrom(object.getClass()) ) {
         context = (KieServerRegistry) object;
         continue;
       }
    }
    List<Object> components = new ArrayList<Object>(1);
    if( SupportedTransports.REST.equals(type) ) {
       components.add(new CustomResource(rulesExecutionService, context)); 5
    }
```
<span id="page-92-0"></span>return components;

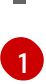

}

}

Delivers REST endpoints to the KIE Server infrastructure that is deployed when the application starts.

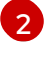

Specifies the extension that you are extending, such as the **Drools** extension in this example.

```
3
```
Returns all resources that the REST container must deploy. Each extension that is enabled in your KIE Server instance calls the **getAppComponents** method, so the **if ( !OWNER\_EXTENSION.equals(extension) )** call returns an empty collection for any extensions other than the specified **OWNER\_EXTENSION** extension.

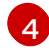

[4](#page-91-3) Lists the services from the specified extension that you want to use, such as the **RulesExecutionService** and **KieServerRegistry** services from the **Drools** extension in this example.

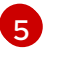

Specifies the transport type for the extension, either **REST** or **JMS** (**REST** in this example), and the **CustomResource** class that returns the resource as part of the **components** list.

3. Implement the **CustomResource** class that KIE Server can use to provide the additional functionality for the new REST resource, as shown in the following example:

## Sample implementation of the **CustomResource** class

```
// Custom base endpoint:
@Path("server/containers/instances/{containerId}/ksession")
public class CustomResource {
  private static final Logger logger = LoggerFactory.getLogger(CustomResource.class);
  private KieCommands commandsFactory = KieServices.Factory.get().getCommands();
  private RulesExecutionService rulesExecutionService;
  private KieServerRegistry registry;
  public CustomResource() {
  }
  public CustomResource(RulesExecutionService rulesExecutionService, KieServerRegistry
registry) {
    this.rulesExecutionService = rulesExecutionService;
    this.registry = registry;
  }
  // Supported HTTP method, path parameters, and data formats:
  @POST
  @Path("/{ksessionId}")
```
@Consumes({MediaType.APPLICATION\_XML, MediaType.APPLICATION\_JSON})

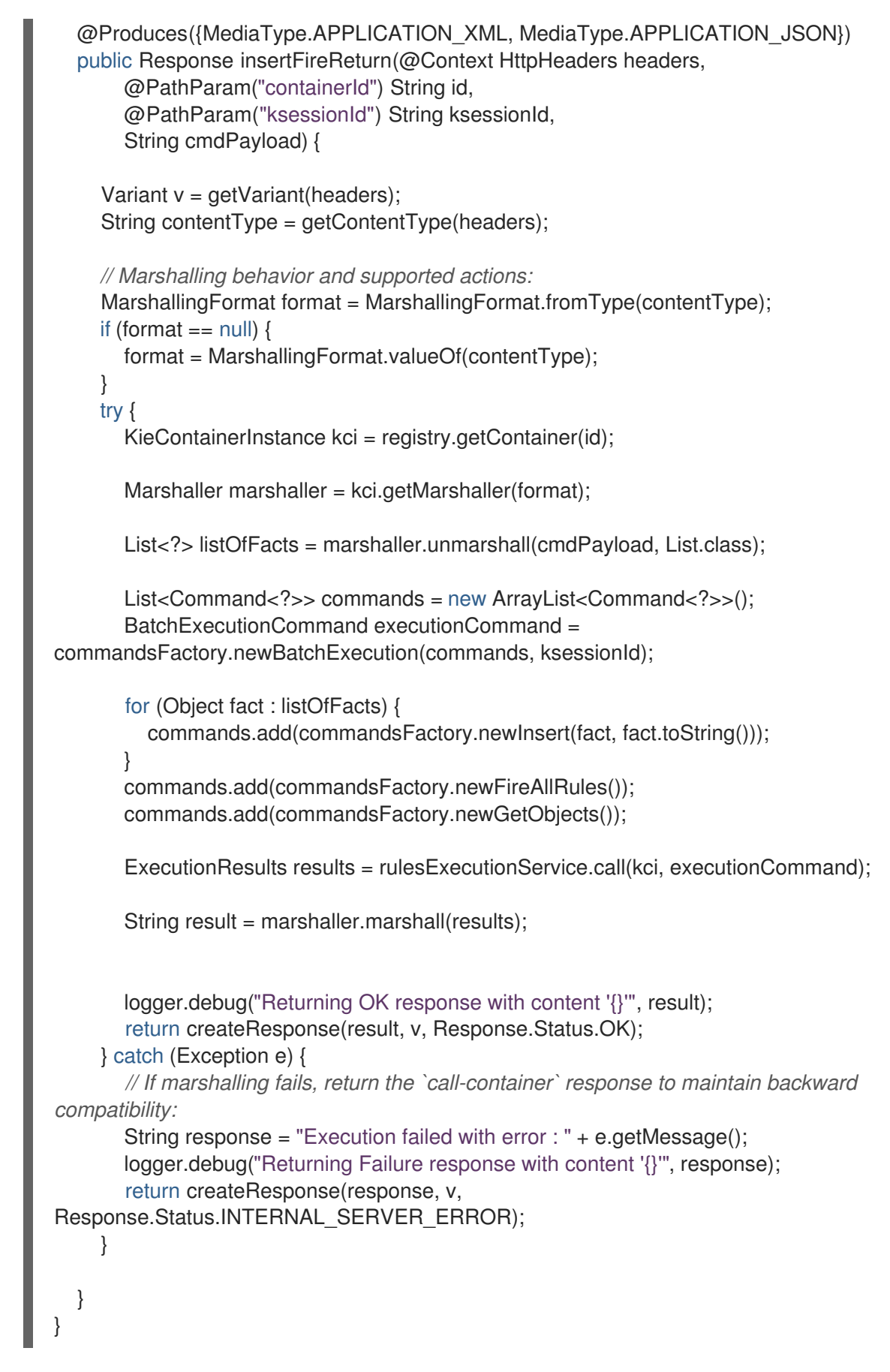

In this example, the **CustomResource** class for the custom endpoint specifies the following data and behavior:

- Uses the base endpoint **server/containers/instances/{containerId}/ksession**
- Uses **POST** HTTP method
- Expects the following data to be given in REST requests:
	- The **containerId** as a path argument
	- The **ksessionId** as a path argument
	- List of facts as a message payload
- **Supports all KIE Server data formats:** 
	- XML (JAXB, XStream)
	- JSON
- Unmarshals the payload into a **List<?>** collection and, for each item in the list, creates an **InsertCommand** instance followed by **FireAllRules** and **GetObject** commands.
- Adds all commands to the **BatchExecutionCommand** instance that calls to the decision engine.
- 4. To make the new endpoint discoverable for KIE Server, create a **META-INF/services/org.kie.server.services.api.KieServerApplicationComponentsService** file in your Maven project and add the fully qualified class name of the **KieServerApplicationComponentsService** implementation class within the file. For this example, the file contains the single line **org.kie.server.ext.drools.rest.CusomtDroolsKieServerApplicationComponentsService**.
- 5. Build your project and copy the resulting JAR file into the **~/kie-server.war/WEB-INF/lib** directory of your project. For example, on Red Hat JBoss EAP, the path to this directory is *EAP\_HOME***/standalone/deployments/kie-server.war/WEB-INF/lib**.
- 6. Start KIE Server and deploy the built project to the running KIE Server. You can deploy the project using either the Business Central interface or the KIE Server REST API (a **PUT** request to **http://SERVER:PORT/kie-server/services/rest/server/containers/{containerId}**). After your project is deployed on a running KIE Server, you can start interacting with your new REST endpoint.

For this example, you can use the following information to invoke the new endpoint:

- Example request URL: **http://localhost:8080/kieserver/services/rest/server/containers/instances/demo/ksession/defaultKieSession**
- HTTP method: **POST**
- HTTP headers:
	- **Content-Type: application/json**
	- **Accept: application/json**
- Example message payload:

[ { "org.jbpm.test.Person": { "name": "john", "age": 25 }

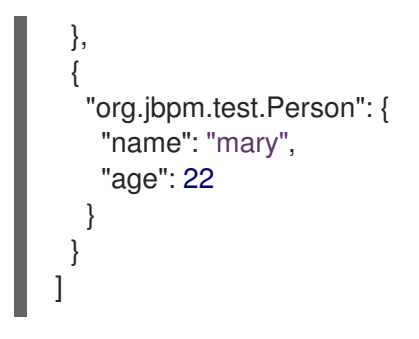

- Example server response:**200** (success)
- Example server log output:

13:37:20,347 INFO [stdout] (default task-24) Hello mary 13:37:20,348 INFO [stdout] (default task-24) Hello john

# 21.2. EXTENDING KIE SERVER TO USE A CUSTOM DATA TRANSPORT

By default, KIE Server extensions are exposed through REST or JMS data transports. You can extend KIE Server to support a custom data transport to adapt KIE Server transport protocols to your business needs.

As an example, this procedure adds a custom data transport to KIE Server that uses the **Drools** extension and that is based on Apache MINA, an open-source Java network-application framework. The example custom MINA transport exchanges string-based data that relies on existing marshalling operations and supports only JSON format.

## Procedure

1. Create an empty Maven project and define the following packaging type and dependencies in the **pom.xml** file for the project:

#### Example pom.xml file in the sample project

```
<packaging>jar</packaging>
<properties>
 <version.org.kie>7.59.0.Final-redhat-00006</version.org.kie>
</properties>
<dependencies>
 <dependency>
  <groupId>org.kie</groupId>
  <artifactId>kie-api</artifactId>
  <version>${version.org.kie}</version>
 </dependency>
 <dependency>
  <groupId>org.kie</groupId>
  <artifactId>kie-internal</artifactId>
  <version>${version.org.kie}</version>
 </dependency>
 <dependency>
  <groupId>org.kie.server</groupId>
  <artifactId>kie-server-api</artifactId>
```
<version>\${version.org.kie}</version> </dependency> <dependency> <groupId>org.kie.server</groupId> <artifactId>kie-server-services-common</artifactId> <version>\${version.org.kie}</version> </dependency> <dependency> <groupId>org.kie.server</groupId> <artifactId>kie-server-services-drools</artifactId> <version>\${version.org.kie}</version> </dependency> <dependency> <groupId>org.drools</groupId> <artifactId>drools-core</artifactId> <version>\${version.org.kie}</version> </dependency> <dependency> <groupId>org.drools</groupId> <artifactId>drools-compiler</artifactId> <version>\${version.org.kie}</version> </dependency> <dependency> <groupId>org.slf4j</groupId> <artifactId>slf4j-api</artifactId> <version>1.7.25</version> </dependency> <dependency> <groupId>org.apache.mina</groupId> <artifactId>mina-core</artifactId> <version>2.1.3</version> </dependency> </dependencies>

2. Implement the **org.kie.server.services.api.KieServerExtension** interface in a Java class in your project, as shown in the following example:

#### Sample implementation of the **KieServerExtension** interface

public class MinaDroolsKieServerExtension implements KieServerExtension {

private static final Logger logger = LoggerFactory.getLogger(MinaDroolsKieServerExtension.class);

public static final String EXTENSION\_NAME = "Drools-Mina";

private static final Boolean disabled = Boolean.parseBoolean(System.getProperty("org.kie.server.drools-mina.ext.disabled", "false"));

private static final String MINA\_HOST = System.getProperty("org.kie.server.droolsmina.ext.port", "localhost");

private static final int MINA\_PORT = Integer.parseInt(System.getProperty("org.kie.server.drools-mina.ext.port", "9123"));

*// Taken from dependency on the `Drools` extension:* private KieContainerCommandService batchCommandService;

```
// Specific to MINA:
  private IoAcceptor acceptor;
  public boolean isActive() {
    return disabled == false;
  }
  public void init(KieServerImpl kieServer, KieServerRegistry registry) {
     KieServerExtension droolsExtension = registry.getServerExtension("Drools");
     if (droolsExtension == null) {
       logger.warn("No Drools extension available, quitting...");
       return;
    }
     List<Object> droolsServices = droolsExtension.getServices();
     for( Object object : droolsServices ) {
       // If the given service is null (not configured), continue to the next service:
       if (object == null) {
          continue;
       }
       if( KieContainerCommandService.class.isAssignableFrom(object.getClass()) ) {
          batchCommandService = (KieContainerCommandService) object;
          continue;
       }
    }
     if (batchCommandService != null) {
       acceptor = new NioSocketAcceptor();
       acceptor.getFilterChain().addLast( "codec", new ProtocolCodecFilter( new
TextLineCodecFactory( Charset.forName( "UTF-8" ))));
       acceptor.setHandler( new TextBasedIoHandlerAdapter(batchCommandService) );
       acceptor.getSessionConfig().setReadBufferSize( 2048 );
       acceptor.getSessionConfig().setIdleTime( IdleStatus.BOTH_IDLE, 10 );
       try {
          acceptor.bind( new InetSocketAddress(MINA_HOST, MINA_PORT) );
          logger.info("{} -- Mina server started at {} and port {}", toString(), MINA_HOST,
MINA_PORT);
       } catch (IOException e) {
          logger.error("Unable to start Mina acceptor due to \{', e.getMessage(), e);
       }
    }
  }
  public void destroy(KieServerImpl kieServer, KieServerRegistry registry) {
    if (acceptor != null) {
       acceptor.dispose();
       acceptor = null;}
    logger.info("{} -- Mina server stopped", toString());
  }
  public void createContainer(String id, KieContainerInstance kieContainerInstance,
```

```
Map<String, Object> parameters) {
     // Empty, already handled by the `Drools` extension
  }
  public void disposeContainer(String id, KieContainerInstance kieContainerInstance,
Map<String, Object> parameters) {
   // Empty, already handled by the `Drools` extension
  }
  public List<Object> getAppComponents(SupportedTransports type) {
     // Nothing for supported transports (REST or JMS)
     return Collections.emptyList();
  }
  public <T> T getAppComponents(Class<T> serviceType) {
     return null;
  }
  public String getImplementedCapability() {
     return "BRM-Mina";
  }
  public List<Object> getServices() {
     return Collections.emptyList();
  }
  public String getExtensionName() {
     return EXTENSION_NAME;
  }
  public Integer getStartOrder() {
     return 20;
  }
  @Override
  public String toString() {
     return EXTENSION_NAME + " KIE Server extension";
  }
}
```
The **KieServerExtension** interface is the main extension interface that KIE Server can use to provide the additional functionality for the new MINA transport. The interface consists of the following components:

#### Overview of the **KieServerExtension** interface

public interface KieServerExtension {

boolean isActive();

void init(KieServerImpl kieServer, KieServerRegistry registry);

void destroy(KieServerImpl kieServer, KieServerRegistry registry);

void createContainer(String id, KieContainerInstance kieContainerInstance, Map<String, Object> parameters);

void disposeContainer(String id, KieContainerInstance kieContainerInstance, Map<String, Object> parameters);

List<Object> getAppComponents(SupportedTransports type);

<T> T getAppComponents(Class<T> serviceType);

<span id="page-99-0"></span>String getImplementedCapability(); 1

List<Object> getServices();

<span id="page-99-1"></span>String getExtensionName(); **2**

<span id="page-99-2"></span>Integer getStartOrder(); **3**

[1](#page-99-0)

}

[2](#page-99-1)

[3](#page-99-2)

Specifies the capability that is covered by this extension. The capability must be unique within KIE Server.

Defines a human-readable name for the extension.

Determines when the specified extension should be started. For extensions that have dependencies on other extensions, this setting must not conflict with the parent setting. For example, in this case, this custom extension depends on the **Drools** extension, which has **StartOrder** set to **0**, so this custom add-on extension must be greater than **0** (set to **20** in the sample implementation).

In the previous **MinaDroolsKieServerExtension** sample implementation of this interface, the **init** method is the main element for collecting services from the **Drools** extension and for bootstrapping the MINA server. All other methods in the **KieServerExtension** interface can remain with the standard implementation to fulfill interface requirements.

The **TextBasedIoHandlerAdapter** class is the handler on the MINA server that reacts to incoming requests.

3. Implement the **TextBasedIoHandlerAdapter** handler for the MINA server, as shown in the following example:

Sample implementation of the **TextBasedIoHandlerAdapter** handler

public class TextBasedIoHandlerAdapter extends IoHandlerAdapter {

private static final Logger logger = LoggerFactory.getLogger(TextBasedIoHandlerAdapter.class);

private KieContainerCommandService batchCommandService;

public TextBasedIoHandlerAdapter(KieContainerCommandService batchCommandService) { this.batchCommandService = batchCommandService;

}

```
@Override
  public void messageReceived( IoSession session, Object message ) throws Exception {
     String completeMessage = message.toString();
     logger.debug("Received message '{}'", completeMessage);
     if( completeMessage.trim().equalsIgnoreCase("quit") ||
completeMessage.trim().equalsIgnoreCase("exit") ) {
       session.close(false);
       return;
    }
     String[] elements = completeMessage.split("\\|");
     logger.debug("Container id {}", elements[0]);
     try {
       ServiceResponse<String> result = batchCommandService.callContainer(elements[0],
elements[1], MarshallingFormat.JSON, null);
       if (result.getType().equals(ServiceResponse.ResponseType.SUCCESS)) {
          session.write(result.getResult());
          logger.debug("Successful message written with content '{}", result.getResult());
       } else {
          session.write(result.getMsg());
          logger.debug("Failure message written with content '{}", result.getMsg());
       }
    } catch (Exception e) {
    }
  }
}
```
In this example, the handler class receives text messages and executes them in the **Drools** service.

Consider the following handler requirements and behavior when you use the **TextBasedIoHandlerAdapter** handler implementation:

- Anything that you submit to the handler must be a single line because each incoming transport request is a single line.
- You must pass a KIE container ID in this single line so that the handler expects the format **containerID|payload**.
- You can set a response in the way that it is produced by the marshaller. The response can be multiple lines.
- The handler supports a *stream mode* that enables you to send commands without disconnecting from a KIE Server session. To end a KIE Server session in stream mode, send either an **exit** or **quit** command to the server.
- 4. To make the new data transport discoverable for KIE Server, create a **META-INF/services/org.kie.server.services.api.KieServerExtension** file in your Maven project and add the fully qualified class name of the **KieServerExtension** implementation class within the file. For this example, the file contains the single line **org.kie.server.ext.mina.MinaDroolsKieServerExtension**.
- 5. Build your project and copy the resulting JAR file and the **mina-core-2.0.9.jar** file (which the

extension depends on in this example) into the **~/kie-server.war/WEB-INF/lib** directory of your project. For example, on Red Hat JBoss EAP, the path to this directory is *EAP\_HOME***/standalone/deployments/kie-server.war/WEB-INF/lib**.

6. Start the KIE Server and deploy the built project to the running KIE Server. You can deploy the project using either the Business Central interface or the KIE Server REST API (a **PUT** request to **http://SERVER:PORT/kie-server/services/rest/server/containers/{containerId}**). After your project is deployed on a running KIE Server, you can view the status of the new data transport in your KIE Server log and start using your new data transport:

#### New data transport in the server log

Drools-Mina KIE Server extension -- Mina server started at localhost and port 9123 Drools-Mina KIE Server extension has been successfully registered as server extension

For this example, you can use Telnet to interact with the new MINA-based data transport in KIE Server:

#### Starting Telnet and connecting to KIE Server on port 9123 in a command terminal

telnet 127.0.0.1 9123

#### Example interactions with KIE Server in a command terminal

```
Trying 127.0.0.1...
Connected to localhost.
Escape character is '^]'.
# Request body:
demo|{"lookup":"defaultKieSession","commands":[{"insert":{"object":{"org.jbpm.test.Person":
{"name":"john","age":25}}}},{"fire-all-rules":""}]}
# Server response:
{
 "results" : [ {
  "key" : "",
  "value" : 1
 } ],
 "facts" : [ ]
}
demo|{"lookup":"defaultKieSession","commands":[{"insert":{"object":{"org.jbpm.test.Person":
{"name":"mary","age":22}}}},{"fire-all-rules":""}]}
{
 "results" : [ {
  "key" : "",
  "value" : 1
 } ],
 "facts" : [ ]
}
demo|{"lookup":"defaultKieSession","commands":[{"insert":{"object":{"org.jbpm.test.Person":
{"name":"james","age":25}}}},{"fire-all-rules":""}]}
{
 "results" : [ {
```

```
"key" : "",
   "value" : 1
 } ],
 "facts" : [ ]
}
exit
Connection closed by foreign host.
```
#### Example server log output

16:33:40,206 INFO [stdout] (NioProcessor-2) Hello john 16:34:03,877 INFO [stdout] (NioProcessor-2) Hello mary 16:34:19,800 INFO [stdout] (NioProcessor-2) Hello james

# 21.3. EXTENDING THE KIE SERVER CLIENT WITH A CUSTOM CLIENT API

KIE Server uses predefined client APIs that you can interact with to use KIE Server services. You can extend the KIE Server client with a custom client API to adapt KIE Server services to your business needs.

As an example, this procedure adds a custom client API to KIE Server to accommodate a custom data transport (configured previously for this scenario) that is based on Apache MINA, an open-source Java network-application framework.

#### Procedure

1. Create an empty Maven project and define the following packaging type and dependencies in the **pom.xml** file for the project:

Example pom.xml file in the sample project

```
<packaging>jar</packaging>
<properties>
 <version.org.kie>7.59.0.Final-redhat-00006</version.org.kie>
</properties>
<dependencies>
 <dependency>
  <groupId>org.kie.server</groupId>
  <artifactId>kie-server-api</artifactId>
  <version>${version.org.kie}</version>
 </dependency>
 <dependency>
   <groupId>org.kie.server</groupId>
   <artifactId>kie-server-client</artifactId>
   <version>${version.org.kie}</version>
  </dependency>
 <dependency>
  <groupId>org.drools</groupId>
  <artifactId>drools-compiler</artifactId>
```
<version>\${version.org.kie}</version> </dependency> </dependencies>

2. Implement the relevant **ServicesClient** interface in a Java class in your project, as shown in the following example:

#### Sample **RulesMinaServicesClient** interface

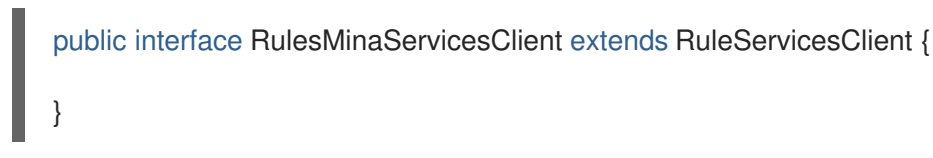

A specific interface is required because you must register client implementations based on the interface, and you can have only one implementation for a given interface.

For this example, the custom MINA-based data transport uses the **Drools** extension, so this example **RulesMinaServicesClient** interface extends the existing **RuleServicesClient** client API from the **Drools** extension.

3. Implement the **RulesMinaServicesClient** interface that KIE Server can use to provide the additional client functionality for the new MINA transport, as shown in the following example:

#### Sample implementation of the **RulesMinaServicesClient** interface

```
public class RulesMinaServicesClientImpl implements RulesMinaServicesClient {
  private String host;
  private Integer port;
  private Marshaller marshaller;
  public RulesMinaServicesClientImpl(KieServicesConfiguration configuration, ClassLoader
classloader) {
     String[] serverDetails = configuration.getServerUrl().split(":");
     this.host = serverDetails[0];
     this.port = Integer.parseInt(serverDetails[1]);
     this.marshaller = MarshallerFactory.getMarshaller(configuration.getExtraJaxbClasses(),
MarshallingFormat.JSON, classloader);
  }
  public ServiceResponse<String> executeCommands(String id, String payload) {
    try {
       String response = sendReceive(id, payload);
       if (response.startsWith("{")) {
          return new ServiceResponse<String>(ResponseType.SUCCESS, null, response);
       } else {
          return new ServiceResponse<String>(ResponseType.FAILURE, response);
       }
    } catch (Exception e) {
       throw new KieServicesException("Unable to send request to KIE Server", e);
    }
```

```
}
  public ServiceResponse<String> executeCommands(String id, Command<?> cmd) {
     try {
       String response = sendReceive(id, marshaller.marshall(cmd));
       if (response.startsWith("{")) {
          return new ServiceResponse<String>(ResponseType.SUCCESS, null, response);
       } else {
          return new ServiceResponse<String>(ResponseType.FAILURE, response);
       }
     } catch (Exception e) {
       throw new KieServicesException("Unable to send request to KIE Server", e);
     }
  }
  protected String sendReceive(String containerId, String content) throws Exception {
     // Flatten the content to be single line:
     content = content.replaceAll("\\n", "");
     Socket minaSocket = null:
     PrintWriter out = null;
     BufferedReader in = null;
     StringBuffer data = new StringBuffer();
     try {
       minaSocket = new Socket(host, port);
       out = new PrintWriter(minaSocket.getOutputStream(), true);
       in = new BufferedReader(new InputStreamReader(minaSocket.getInputStream()));
       // Prepare and send data:
       out.println(containerId + "|" + content);
       // Wait for the first line:
       data.append(in.readLine());
       // Continue as long as data is available:
       while (in.ready()) {
          data.append(in.readLine());
       }
       return data.toString();
     } finally {
       out.close();
       in.close();
       minaSocket.close();
     }
  }
}
```
This example implementation specifies the following data and behavior:

- Uses socket-based communication for simplicity
- Relies on default configurations from the KIE Server client and uses **ServerUrl** for providing the host and port of the MINA server
- Specifies JSON as the marshalling format
- Requires received messages to be JSON objects that start with an open bracket **{**
- Uses direct socket communication with a blocking API while waiting for the first line of the response and then reads all lines that are available
- Does not use *stream mode* and therefore disconnects the KIE Server session after invoking a command
- 4. Implement the **org.kie.server.client.helper.KieServicesClientBuilder**interface in a Java class in your project, as shown in the following example:

#### Sample implementation of the **KieServicesClientBuilder** interface

<span id="page-105-2"></span><span id="page-105-1"></span><span id="page-105-0"></span>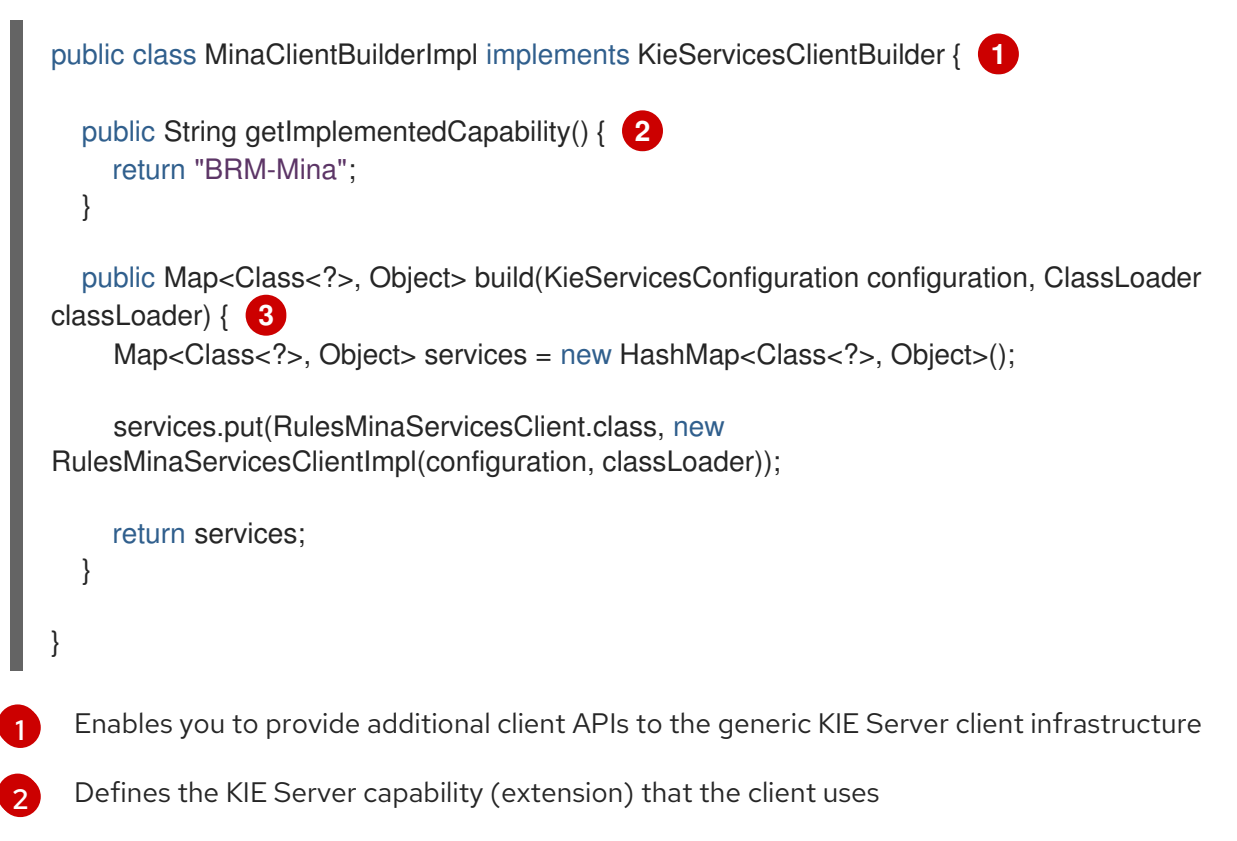

- $\mathbf{R}$ Provides a map of the client implementations, where the key is the interface and the value is the fully initialized implementation
- 5. To make the new client API discoverable for the KIE Server client, create a **META-INF/services/org.kie.server.client.helper.KieServicesClientBuilder** file in your Maven project and add the fully qualified class name of the **KieServicesClientBuilder** implementation class within the file. For this example, the file contains the single line **org.kie.server.ext.mina.client.MinaClientBuilderImpl**.
- 6. Build your project and copy the resulting JAR file into the **~/kie-server.war/WEB-INF/lib** directory of your project. For example, on Red Hat JBoss EAP, the path to this directory is *EAP\_HOME***/standalone/deployments/kie-server.war/WEB-INF/lib**.
- 7. Start KIE Server and deploy the built project to the running KIE Server. You can deploy the project using either the Business Central interface or the KIE Server REST API (a **PUT** request to **http://SERVER:PORT/kie-server/services/rest/server/containers/{containerId}**). After your project is deployed on a running KIE Server, you can start interacting with your new KIE Server client. You use your new client in the same way as the standard KIE Server client, by creating the client configuration and client instance, retrieving the service client by type, and invoking client methods.

For this example, you can create a **RulesMinaServiceClient** client instance and invoke operations on KIE Server through the MINA transport:

#### Sample implementation to create the **RulesMinaServiceClient** client

protected RulesMinaServicesClient buildClient() { KieServicesConfiguration configuration = KieServicesFactory.newRestConfiguration("localhost:9123", null, null); List<String> capabilities = new ArrayList<String>(); *// Explicitly add capabilities (the MINA client does not respond to `get-server-info` requests):* capabilities.add("BRM-Mina"); configuration.setCapabilities(capabilities); configuration.setMarshallingFormat(MarshallingFormat.JSON); configuration.addJaxbClasses(extraClasses); KieServicesClient kieServicesClient = KieServicesFactory.newKieServicesClient(configuration); RulesMinaServicesClient rulesClient = kieServicesClient.getServicesClient(RulesMinaServicesClient.class); return rulesClient; }

#### Sample configuration to invoke operations on KIE Server through the MINA transport

RulesMinaServicesClient rulesClient = buildClient();

List<Command<?>> commands = new ArrayList<Command<?>>>>>>><</>(); BatchExecutionCommand executionCommand = commandsFactory.newBatchExecution(commands, "defaultKieSession");

```
Person person = new Person();
person.setName("mary");
commands.add(commandsFactory.newInsert(person, "person"));
commands.add(commandsFactory.newFireAllRules("fired"));
```
ServiceResponse<String> response = rulesClient.executeCommands(containerId, executionCommand); Assert.assertNotNull(response);

Assert.assertEquals(ResponseType.SUCCESS, response.getType());

String data = response.getResult();

Marshaller marshaller = MarshallerFactory.getMarshaller(extraClasses, MarshallingFormat.JSON, this.getClass().getClassLoader());

 $ExecutionResultImpl results = marshaller.unmarshall(data, ExecutionResultImpl.class);$ Assert.assertNotNull(results);

Object personResult = results.getValue("person"); Assert.assertTrue(personResult instanceof Person);

Assert.assertEquals("mary", ((Person) personResult).getName()); Assert.assertEquals("JBoss Community", ((Person) personResult).getAddress()); Assert.assertEquals(true, ((Person) personResult).isRegistered());
## CHAPTER 22. PERFORMANCE TUNING CONSIDERATIONS WITH KIE SERVER

The following key concepts or suggested practices can help you optimize KIE Server performance. These concepts are summarized in this section as a convenience and are explained in more detail in the cross-referenced documentation, where applicable. This section will expand or change as needed with new releases of Red Hat Process Automation Manager.

#### Ensure that development mode is enabled during development

You can set KIE Server or specific projects in Business Central to use **production** mode or **development** mode. By default, KIE Server and all new projects in Business Central are in development mode. This mode provides features that facilitate your development experience, such as flexible project deployment policies, and features that optimize KIE Server performance during development, such as disabled duplicate GAV detection. Use development mode until your Red Hat Process Automation Manager environment is established and completely ready for production mode. For more information about configuring the environment mode or duplicate GAV detection, see the following resources:

- Chapter 8, *Configuring the [environment](#page-29-0) mode in KIE Server and Business Central*
- *Packaging and deploying a Red Hat Process [Automation](https://access.redhat.com/documentation/en-us/red_hat_process_automation_manager/7.12/html-single/deploying_and_managing_red_hat_process_automation_manager_services#project-duplicate-GAV-con_packaging-deploying) Manager project*

#### Adapt KIE Server capabilities and extensions to your specific needs

The capabilities in KIE Server are determined by plug-in extensions that you can enable, disable, or further extend to meet your business needs. By default, KIE Server extensions are exposed through REST or JMS data transports and use predefined client APIs. You can extend existing KIE Server capabilities with additional REST endpoints, extend supported transport methods beyond REST or JMS, or extend functionality in the KIE Server client.

This flexibility in KIE Server functionality enables you to adapt your KIE Server instances to your business needs, instead of adapting your business needs to the default KIE Server capabilities.

For information about enabling, disabling, or extending KIE Server [capabilities,](#page-97-0) see Chapter 21, *KIE Server capabilities and extensions*.

## CHAPTER 23. ADDITIONAL RESOURCES

- *Installing and configuring Red Hat Process [Automation](https://access.redhat.com/documentation/en-us/red_hat_process_automation_manager/7.12/html-single/installing_and_configuring_red_hat_process_automation_manager#assembly-install-on-eap) Manager on Red Hat JBoss EAP 7.4*  $\bullet$
- *Planning a Red Hat Process [Automation](https://access.redhat.com/documentation/en-us/red_hat_process_automation_manager/7.12/html-single/installing_and_configuring_red_hat_process_automation_manager#assembly-planning) Manager installation*  $\bullet$
- *Installing and configuring Red Hat Process [Automation](https://access.redhat.com/documentation/en-us/red_hat_process_automation_manager/7.12/html-single/installing_and_configuring_red_hat_process_automation_manager#assembly-install-on-eap) Manager on Red Hat JBoss EAP 7.4*
- *Deploying a Red Hat Process Automation Manager [environment](https://access.redhat.com/documentation/en-us/red_hat_process_automation_manager/7.12/html-single/deploying_red_hat_process_automation_manager_on_red_hat_openshift_container_platform#assembly-openshift-operator) on Red Hat OpenShift Container Platform 4 using Operators*
- *Deploying a Red Hat Process Automation Manager [environment](https://access.redhat.com/documentation/en-us/red_hat_process_automation_manager/7.12/html-single/deploying_red_hat_process_automation_manager_on_red_hat_openshift_container_platform#assembly-openshift-templates) on Red Hat OpenShift Container Platform 3 using templates*

## PART II. CONFIGURING BUSINESS CENTRAL SETTINGS AND **PROPERTIES**

As an administrator, you can customize the following on the admin Settings page:

- Roles: Set the home page, priority, and permissions of a role.
- Groups: Set the home page, priority, and permissions of a group as well as create and delete groups.
- Users: Create and delete users, add or remove groups and roles from users, and view user permissions.
- Artifacts: View M2 repository artifacts, upload artifacts, view, and download JAR files.
- Data Sources: Add, update, or delete data sources and database drivers.
- Data Sets: Create, modify, or delete data sets.
- **Projects:** View and edit project preferences such as file export properties, space properties, default values, and advanced GAV properties.
- Artifact Repository: Manage artifact repository properties.
- Languages: Set the Business Central language.
- Process Administration: Set the default pagination option in Business Central.
- Process Designer: Set diagram editor properties.
- **SSH Keys: Add or delete SSH keys.**
- Custom Tasks Administration: Enable or disable default service tasks and upload custom service tasks.
- Dashbuilder Data Transfer: Import and export Dashbuilder data as ZIP files in Business Central.
- **Profiles:** Set the workbench profile as Planner and Rules or Full.
- Archetypes: View, add, validate, set as default, and delete the archetypes. Used as a template when creating a new project in Business Central.

#### **Prerequisites**

- Red Hat JBoss Enterprise Application Platform 7.4.1 is installed. For more [information,](https://access.redhat.com/documentation/en-us/red_hat_jboss_enterprise_application_platform/7.4/html-single/installation_guide/) see *Red Hat JBoss Enterprise Application Platform 7.4 Installation Guide*.
- Red Hat Process Automation Manager is installed and running. For more information, see *Installing and configuring Red Hat Process [Automation](https://access.redhat.com/documentation/en-us/red_hat_process_automation_manager/7.12/html-single/installing_and_configuring_red_hat_process_automation_manager#assembly-install-on-eap) Manager on Red Hat JBoss EAP 7.4* .
- You are logged in to Business Central with the **admin** user role.

## CHAPTER 24. USER AND GROUP MANAGEMENT

Business Central defines three types of entities for security management: users, groups, and roles. You can assign permissions to both roles and groups. You can assign the following roles in Business Central:

- process-admin
- manager
- admin
- analyst
- rest-all
- developer
- rest-project
- user

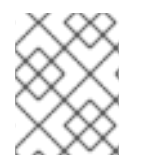

#### **NOTE**

User roles in the application Role Registry have a role identifier, whereas user groups do not.

Use Business Central to create and manage as many users and groups as you require. A user must be assigned to at least one user-specific role to log in to Business Central. User privileges depend on permissions from the groups and roles that the user is a member of. Note that the role or group priority is considered if a user has several roles or groups assigned to it.

## 24.1. CREATING USERS

User privileges and settings are controlled by the roles assigned to a user and the groups that a user belongs to. You can create any number of users in Business Central.

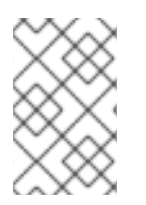

#### **NOTE**

Do not create a user called **unknown** in process engine or KIE Server. The **unknown** user account is a reserved system name with superuser access. The **unknown** user account performs tasks related to the SLA violation listener when there are no users logged in.

- 1. In Business Central, select the **Admin** icon in the top-right corner of the screen and select Users.
- 2. Click New user, enter a user name, and then click Next.
- 3. To assign roles to the user, click the Roles tab, click Add Roles, select the desired roles, and click Add to selected roles.
- 4. Optional: To assign groups to the user, click the Groups tab, click Add to groups, select the desired groups, and click Add to selected groups.

#### 5. Click Create.

6. Click Yes to set a password for the user, enter a desired password, and click Change.

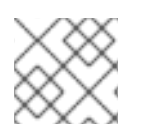

#### **NOTE**

The user must have at least one role to access Business Central.

### 24.2. EDITING USERS

You can change the group and role of a user using the Users option on the Business Central Settings page. All user permissions are based on the group and role permissions of the user. You can view the user permissions from the Permissions tab.

#### Procedure

- 1. In Business Central, select the Admin icon in the top-right corner of the screen and select Users.
- 2. From the All users list, click the user you want to edit. The user details display in the right pane.
- 3. Click Edit to perform any of the following tasks:
	- To change the groups of a user, click the Groups tab, click Add to groups, select the groups you want the user to be part of, click Add to selected groups, and click Save.
	- To change the roles of a user, click the Roles tab, click Add roles, select the roles you want to assign to the user, click Add to selected roles, and click Save.
	- To view the user permissions, click the **Permissions** tab and expand the attributes.
	- To change the password, click Change Password, enter the new password, and click Change.
	- To delete the user, click Delete and then click Yes to confirm removal.

### 24.3. CREATING GROUPS

In Business Central, you can use groups to control permissions for a collection of users. You can create as many groups as you want but a group must have at least one user.

#### Procedure

- 1. In Business Central, select the Admin icon in the top-right corner of the screen and select Groups.
- 2. Click New group, enter a group name, and then click Next.
- 3. Select the users that you want to add to this group, and then click Add selected users. The newly created group is listed under **All groups**.

### 24.4. EDITING GROUPS

You can edit the attribute of a group such as home page, priority, and permissions according to your requirements. From the Groups option on the Business Central Settings page, you can modify or delete a group.

#### Procedure

- 1. In Business Central, select the Admin icon in the top-right corner of the screen and select Groups.
- 2. From the All groups list, click the group that you want to edit. The user details display in the right pane.
- 3. Select the home page from the Home Page list.
- 4. Select the priority from the Priority list.
- 5. In the Permissions section, expand the resource attribute and change its permission.

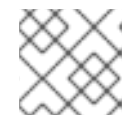

#### **NOTE**

You can add exceptions to Pages, Editor, Spaces, and Projects permissions.

6. Click Save to apply the changes.

## CHAPTER 25. SECURITY MANAGEMENT

Security management is the process of managing users, groups, and permissions. You can control access to Business Central resources and features from the Business Central Security management page.

Business Central defines three types of entities for security management: users, groups, and roles. You can assign permissions to both roles and groups. A user inherits permissions from the groups and roles that the user is a member of.

## 25.1. SECURITY MANAGEMENT PROVIDERS

In the context of security management, a realm restricts access to different application resources. Realms contain information about users, groups, roles, and permissions. A concrete user and group management service implementation for a specific realm is called a security management provider.

If the built-in security management providers do not meet the requirements of your application security realm, then you can build and register your own security management provider.

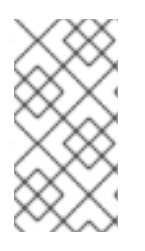

#### **NOTE**

If the security management provider is not installed, the user interface for managing the security realm is not available. After you install and configure a security management provider, the user and group management features are automatically enabled in the security management user interface.

Business Central includes the Red Hat JBoss EAP security management provider which supports realm types based on the contents of the **application-users.properties** or **application-roles.properties** property file.

#### 25.1.1. Configuring the Red Hat JBoss EAP security management provider based on property files

You can build and register your own Red Hat JBoss EAP security management provider. To use the Red Hat JBoss EAP security management provider based on property files, complete the steps in this procedure.

#### **Prerequisites**

● Red Hat JBoss FAP is installed.

#### Procedure

1. To use an existing users or roles property file from the Red Hat JBoss EAP instance, include the following system properties in the **EAP\_HOME/standalone/configuration/applicationusers.properties** and **EAP\_HOME/standalone/configuration/application-roles.properties** files, as shown in the following example:

<property name="org.uberfire.ext.security.management.wildfly.properties.realm" value="ApplicationRealm"/> <property name="org.uberfire.ext.security.management.wildfly.properties.users-file-path" value="/standalone/configuration/application-users.properties"/> <property name="org.uberfire.ext.security.management.wildfly.properties.groups-file-path" value="/standalone/configuration/application-roles.properties"/>

The following table provides a description and default value for these properties:

#### Table 25.1. Red Hat JBoss EAP security management provider based on property files

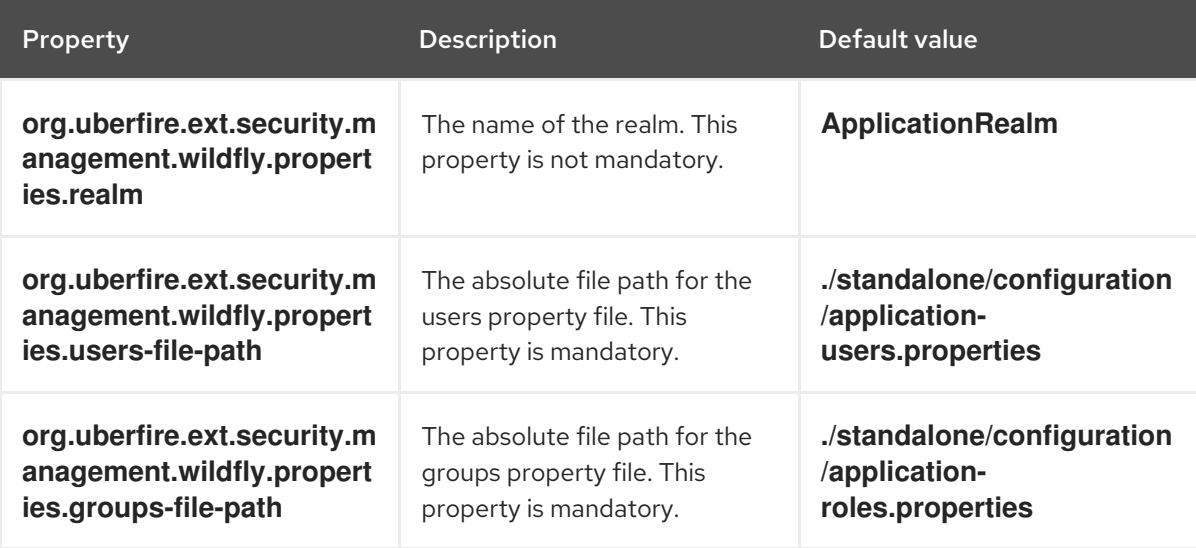

2. Create the **security-management.properties** file in the root directory of your application. For example, create the following file:

src/main/resources/security-management.properties

3. Enter the following system property and security provider name as a value in the **securitymanagement.properties** file:

<property name="org.uberfire.ext.security.management.api.userManagementServices" value="WildflyUserManagementService"/>

#### 25.1.2. Configuring the Red Hat JBoss EAP security management provider based on property files and CLI mode

To use the Red Hat JBoss EAP security management provider based on property files and CLI mode, complete the steps in this procedure.

#### Prerequisites

• Red Hat JBoss EAP is installed.

#### Procedure

1. To use an existing users or roles property file from the Red Hat JBoss EAP instance, include the following system properties in the **EAP\_HOME/standalone/configuration/applicationusers.properties** and **EAP\_HOME/standalone/configuration/application-roles.properties** files, as shown in the following example:

<property name="org.uberfire.ext.security.management.wildfly.cli.host" value="localhost"/> <property name="org.uberfire.ext.security.management.wildfly.cli.port" value="9990"/>

<property name="org.uberfire.ext.security.management.wildfly.cli.user" value=" <USERNAME>"/> <property name="org.uberfire.ext.security.management.wildfly.cli.password" value=" <USER\_PWD>"/> <property name="org.uberfire.ext.security.management.wildfly.cli.realm" value="ApplicationRealm"/>

The following table provides a description and default value for these properties:

#### Table 25.2. Red Hat JBoss EAP security management provider based on property files and CLI mode

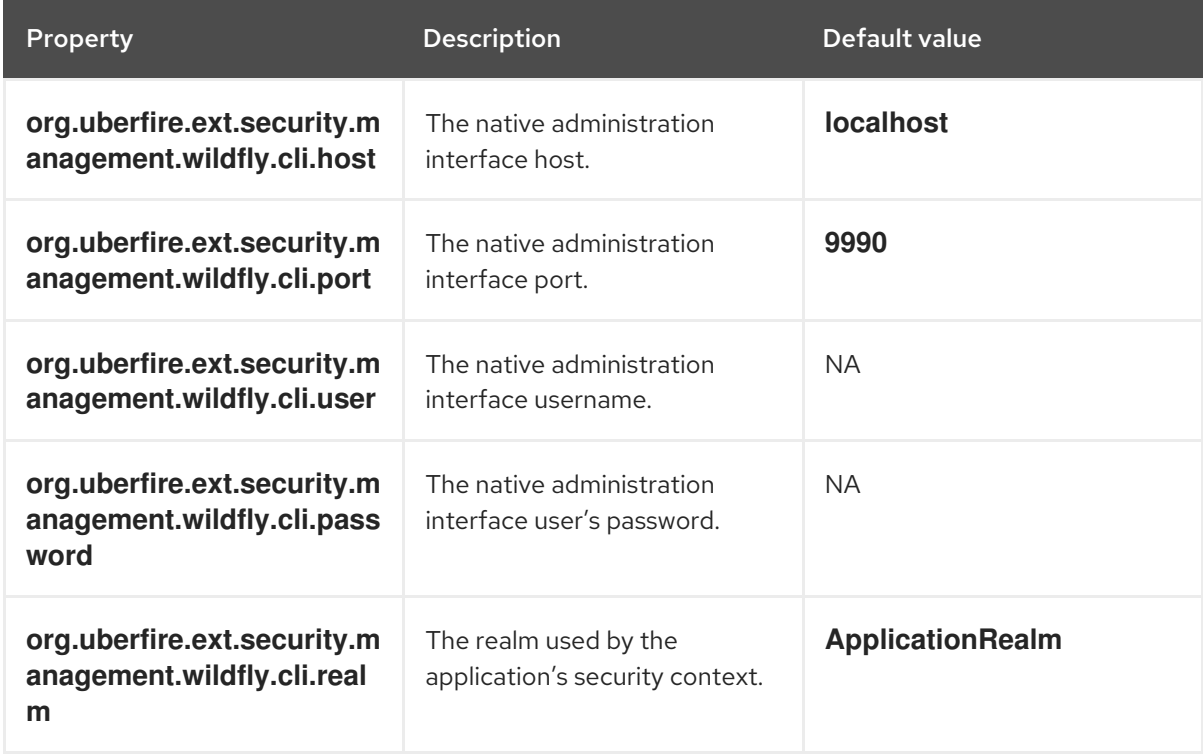

2. Create the **security-management.properties** file in the root directory of your application. For example, create the following file:

src/main/resources/security-management.properties

3. Enter the following system property and security provider name as a value in the **securitymanagement.properties** file:

<property name="org.uberfire.ext.security.management.api.userManagementServices" value="WildflyCLIUserManagementService"/>

### 25.2. PERMISSIONS AND SETTINGS

A permission is an authorization granted to a user to perform actions related to a specific resource within the application. For example, a user can have following permissions:

- View a page.
- Save the project.
- View a repository.

• Delete a dashboard.

You can grant or deny a permission and a permission can be global or resource specific. You can use permissions to protect access to resources and customize features within the application.

#### 25.2.1. Changing permissions for groups and roles in Business Central

In Business Central, you cannot change permissions for an individual user. However, you can change permissions for groups and roles. The changed permissions apply to users with the role or that belong to a group that you changed.

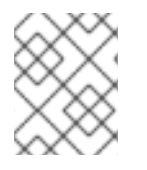

#### **NOTE**

Any changes that you make to roles or groups affect all of the users associated with that role or group.

#### Prerequisites

You are logged in to Business Central with the **admin** user role.

#### Procedure

- 1. To access the Security management page in Business Central, select the Admin icon in the top-right corner of the screen.
- 2. Click Roles, Groups, or Users on the Business Central Settings page. The Security management page opens on the tab for the icon that you clicked.
- 3. From the list, click the role or group you want to edit. All details are displayed in the right panel.
- 4. Set the Home Page or Priority under the Settings section.
- 5. Set the Business Central, page, editor, space, and project permissions under the Permissions section.

#### Figure 25.1. Setting the permissions

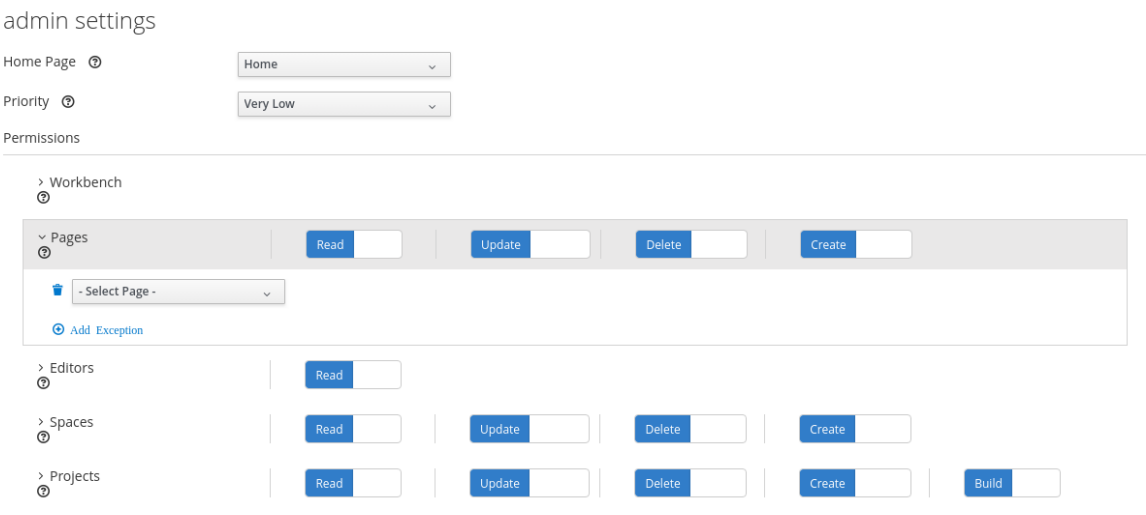

6. Click the arrow next to a resource type to expand the resource type whose permissions you want to change.

7. Optional: To add an exception for a resource type, click Add Exception and then set the permissions as required.

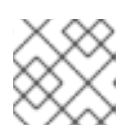

#### **NOTE**

You cannot add an exception to the Business Central resource type.

8. Click Save.

#### 25.2.2. Changing the Business Central home page

The home page is the page that appears after you log in to Business Central. By default, the home page is set to **Home**. You can specify a different home page for each role and group.

#### Procedure

- 1. In Business Central, select the Admin icon in the top-right corner of the screen and select Roles or Groups.
- 2. Select a role or group.
- 3. Select a page from the Home Page list.
- 4. Click Save.

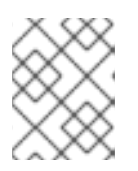

#### **NOTE**

The role or group must have read access to a page before you can make it the home page.

#### 25.2.3. Setting priorities

A user can have multiple roles and belong to multiple groups. The Priority setting determines the order of precedence of a role or group.

#### Prerequisites

You are logged in to Business Central with the **admin** user role.

#### Procedure

- 1. In Business Central, select the Admin icon in the top-right corner of the screen and select Roles or Groups.
- 2. Select a role or group.
- 3. Select a priority from the Priority menu, and then click Save.

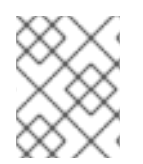

#### **NOTE**

If a user has a role or belongs to a group that has conflicting settings, the settings of the role or group with the highest priority applies.

## CHAPTER 26. ARTIFACT MANAGEMENT

You can manage artifacts from the Artifacts page in Business Central. The artifact repository is a local Maven repository and there is only one Maven repository for each installation. Business Central recommends using Maven repository solutions like *Sonatype Nexus™*, *Apache Archiva™*, or *JFrog Artifactory™*.

The Artifacts page lists all the artifacts in the Maven repository. You can upload artifacts to the Maven repository.

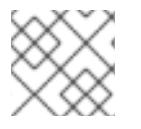

#### **NOTE**

You can only upload JAR, KJAR, and **pom.xml** files to the Artifacts repository.

## 26.1. VIEWING AN ARTIFACT

You can view all the content of the local maven repository from the **Artifacts** page.

#### Procedure

- 1. In Business Central, select the Admin icon in the top-right corner of the screen and select **Artifacts**
- 2. Click Open to view the artifact details.
- 3. Click Ok to go back to the Artifacts page.

## 26.2. DOWNLOADING AN ARTIFACT

You can download and save an artifact from Business Central repository to the local storage of a project.

#### Procedure

- 1. In Business Central, select the Admin icon in the top-right corner of the screen and select **Artifacts**
- 2. Click Download.
- 3. Browse to the directory where you want to save the artifact.
- 4. Click Save.

## 26.3. UPLOADING AN ARTIFACT

You can upload an artifact from the local storage to a project in Business Central.

- 1. In Business Central, select the Admin icon in the top-right corner of the screen and select Artifacts.
- 2. Click Upload.
- 3. Click Choose File and browse to the directory from where you want to upload the artifact.
- 4. Click Upload.

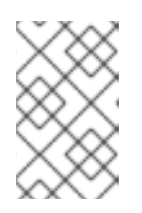

#### **NOTE**

If you are using a non-Maven artifact, first deploy the artifact to the Maven repository using the **mvn deploy** command and then refresh the artifact list in Business Central.

## CHAPTER 27. DATA SOURCE AND DATABASE DRIVER MANAGEMENT

Business Central provides data source management features that enable you to define data sources for accessing a database. These data sources are then used by other Business Central components such as data sets. A database driver enables communication between a data source and the targeted database.

From the Data Source Authoring page you can add data sources and database drivers to Business Central.

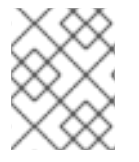

#### **NOTE**

Business Central provides a default data source that can be used but cannot be edited or deleted.

## 27.1. ADDING A DATA SOURCE

You can add a new data source to Business Central from the Data Sources Authoring page.

#### Procedure

- 1. In Business Central, select the Admin icon in the upper-right corner of the screen and select Data Sources.
- 2. In the DataSource Explorer pane, click Add DataSource. The **New data source** window opens.
- 3. In the New data source window, enter the Name, Connection URL, User, Password, and Driver fields of the data source.
- 4. Click Test Connection to verify the connection to the database.
- 5. Click Finish.

## 27.2. EDITING A DATA SOURCE

You can edit the properties of a data source and also test its connection to the database in Business Central.

- 1. In Business Central, select the Admin icon in the upper-right corner of the screen and select Data Sources.
- 2. In the DataSource Explorer pane, click the data source you want to edit.
- 3. In the Data Source Definition pane, make the necessary changes to the Name, Connection URL, User, Password, and the Driver fields.
- 4. Click Test Connection to verify the connection to the database.
- 5. Click Update.
- 6. Click Save.

## 27.3. DELETING A DATA SOURCE

You can delete an existing data source from the DataSource Explorer pane in Business Central.

#### Procedure

- 1. In Business Central, select the Admin icon in the upper-right corner of the screen and select Data Sources.
- 2. In the DataSource Explorer pane, click the data source you want to delete.
- 3. Click Remove.
- 4. Click Delete to confirm the deletion of the data source.

### 27.4. ADDING A DATABASE DRIVER

You can add a new database driver to Business Central.

#### Procedure

- 1. In Business Central, select the Admin icon in the upper-right corner of the screen and select Data Sources.
- 2. In the DataSource Explorer pane, click Add Driver. The **New driver** window opens.
- 3. In the New driver window, enter the Name, Driver Class Name, Group Id, Artifact Id, and Version fields of the database driver.
- 4. Click Finish.

### 27.5. EDITING A DATABASE DRIVER

You can edit the properties of a database driver from the Driver Definition pane.

#### Procedure

- 1. In Business Central, select the Admin icon in the upper-right corner of the screen and select Data Sources.
- 2. In the DataSource Explorer pane, select the driver you want to edit.
- 3. In the Driver Definition pane, make the necessary changes to the Name, Driver Class Name, Group Id, Artifact Id, and the Version fields.
- 4. Click Update.
- 5. Click Yes.

### 27.6. DELETING A DATABASE DRIVER

You can remove database drivers from the Data Source Definition pane of Business Central.

- 1. In Business Central, select the Admin icon in the upper-right corner of the screen and select Data Sources.
- 2. In the DataSource Explorer pane, select the driver you want to delete.
- 3. Click Remove.
- 4. Click Delete.

## CHAPTER 28. DATA SETS AUTHORING

A data set is a collection of related sets of information and can be stored in a database, in a Microsoft Excel file, or in memory. A data set definition instructs Business Central methods to access, read, and parse a data set. Business Central does not store data. It enables you to define access to a data set regardless of where the data is stored.

For example, if data is stored in a database, a valid data set can contain the entire database or a subset of the database as a result of an SQL query. In both cases the data is used as input for the reporting components of Business Central which then displays the information.

To access a data set, you must create and register a data set definition. The data set definition specifies the location of the data set, options to access it, read it, and parse it, and the columns that it contains.

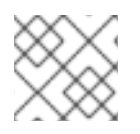

### **NOTE**

The **Data Sets** page is visible only to users with the **admin** role.

## 28.1. ADDING DATA SETS

You can create a data set to fetch data from an external data source and use that data for the reporting components.

#### Procedure

- 1. In Business Central, go to Admin → Data Sets. The Data Sets page opens.
- 2. Click New Data Set and select one of the following provider types:
	- Bean: Generates a data set from a Java class
	- CSV: Generates a data set from a remote or local CSV file
	- SQL: Generates a data set from an ANSI-SQL compliant database
	- Elastic Search: Generates a data set from Elastic Search nodes
	- **Prometheus:** Generates a data set using the Prometheus query
	- Kafka: Generates a data set using metrics from Kafka broker, consumer, or producer

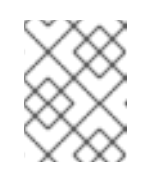

#### **NOTE**

You must configure KIE Serverfor Prometheus, Kafka, and Execution Server options.

3. Complete the Data Set Creation Wizardand click Test.

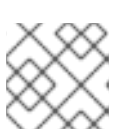

#### **NOTE**

The configuration steps differ based on the provider you choose.

4. Click Save.

## 28.2. EDITING DATA SETS

You can edit existing data sets to ensure that the data fetched to the reporting components is up-todate.

#### Procedure

- 1. In Business Central, go to Admin → Data Sets. The Data Set Explorer page opens.
- 2. In the Data Set Explorer pane, search for the data set you want to edit, select the data set, and click Edit.
- 3. In the Data Set Editor pane, use the appropriate tab to edit the data as required. The tabs differ based on the data set provider type you chose. For example, the following changes are applicable for editing a CSV data provider:
	- CSV Configuration: Enables you to change the name of the data set definition, the source file, the separator, and other properties.
	- **Preview:** Enables you to preview the data. After you click Test in the CSV Configuration tab, the system executes the data set lookup call and if the data is available, a preview appears. Note that the Preview tab has two sub-tabs:
		- Data columns: Enables you to specify what columns are part of your data set definition.
		- Filter: Enables you to add a new filter.
	- Advanced: Enables you to manage the following configurations:
		- Caching: See [Caching](#page-188-0) data for more information.
		- Cache life-cycleEnables you to specify an interval of time after which a data set (or data) is refreshed. The Refresh on stale datafeature refreshes the cached data when the back-end data changes.
- 4. After making the required changes, click Validate.
- 5. Click Save.

## 28.3. DATA REFRESH

The data refresh feature enables you to specify an interval of time after which a data set (or data) is refreshed. You can access the Data refresh every feature on the Advanced tab of the data set. The Refresh on stale datafeature refreshes the cached data when the back-end data changes.

## 28.4. CACHING DATA

Business Central provides caching mechanisms for storing data sets and performing data operations using in-memory data. Caching data reduces network traffic, remote system payload, and processing time. To avoid performance issues, configure the cache settings in Business Central.

For any data lookup call that results in a data set, the caching method determines where the data lookup call is executed and where the resulting data set is stored. An example of a data lookup call would be all the mortgage applications whose locale parameter is set as "Urban".

Business Central data set functionality provides two cache levels:

- Client level
- Back-end level

You can set the Client Cache and Backend Cache settings on the Advanced tab of the data set.

#### Client cache

When the cache is turned on, the data set is cached in a web browser during the lookup operation and further lookup operations do not perform requests to the back-end. Data set operations like grouping, aggregations, filtering, and sorting are processed in the web browser. Enable client caching only if the data set size is small, for example, for data sets with less than 10 MB of data. For large data sets, browser issues such as slow performance or intermittent freezing can occur. Client caching reduces the number of back-end requests including requests to the storage system.

#### Back-end cache

When the cache is enabled, the decision engine caches the data set. This reduces the number of backend requests to the remote storage system. All data set operations are performed in the decision engine using in-memory data. Enable back-end caching only if the data set size is not updated frequently and it can be stored and processed in memory. Using back-end caching is also useful in cases with low latency connectivity issues with the remote storage.

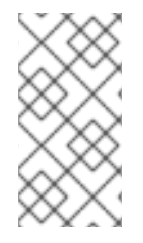

#### **NOTE**

Back-end cache settings are not always visible in the Advanced tab of the Data Set Editor because Java and CSV data providers rely on back-end caching (data set must be in the memory) in order to resolve any data lookup operation using the in-memory decision engine.

## CHAPTER 29. ARCHETYPE MANAGEMENT

Business Central provides an archetype management feature that enables you to list, add, validate, set as default, and delete the archetypes. You can manage archetypes from the **Archetypes** page in Business Central. Archetypes are projects that are installed in Apache Maven repositories in which a template structure is set or can be created if required.

For the most up-to-date and detailed information about archetypes, see the [Introduction](https://maven.apache.org/guides/introduction/introduction-to-archetypes.html) to Archetypes page.

## 29.1. LISTING ARCHETYPES

The Archetypes page lists all the archetypes that are added in Business Central. This list provides the detailed information about Group ID, Artifact ID, Version, Created Date, Status, and Actions of an archetype.

#### **Prerequisites**

• You have created an archetype and listed it in the Business Central Settings from the maven repository.

#### Procedure

1. In Business Central, select the Admin icon in the top-right corner of the screen and select Archetypes.

In the Status column, green icon indicates it is a valid archetype, red icon indicates it is an invalid archetype whereas blue icon indicates the corresponding archetype is the default one for the new spaces.

### 29.2. ADDING AN ARCHETYPE

You can add a new archetype to Business Central.

#### **Prerequisites**

You have installed an archetype in the Maven repository.

#### Procedure

- 1. In Business Central, select the Admin icon in the top-right corner of the screen and select Archetypes.
- 2. Click Add Archetype.
- 3. In the Add Archetype panel, enter the GAV attributes in the Group ID, Artifact ID, and Version fields respectively.
- 4. Click Add.

Business Central validates the newly added archetype and make it available to be used as a template in all the spaces.

## 29.3. MANAGING ADDITIONAL FEATURES OF AN ARCHETYPE

You can delete, set a default, and validate the archetypes from the **Archetypes** page in Business Central.

#### Prerequisites

• You have created an archetype and listed in the Business Central **Settings** from the Maven repository.

#### Procedure

- 1. In Business Central, select the Admin icon in the top-right corner of the screen and select Archetypes.
- 2. From the **Actions** column, click the  $\begin{bmatrix} 1 \\ 1 \end{bmatrix}$  icon on the right side of an archetype.
	- Select Delete from the drop-down menu to delete an archetype from the list.
	- **Select Validate** from the drop-down menu to validate whether the archetype is valid or not.

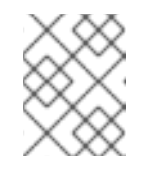

#### **NOTE**

When the Business Central is starting up, all the registered archetypes are automatically validated.

Select Set as default from the drop-down menu to set an archetype as a default for the new spaces.

### 29.4. CREATING A PROJECT USING ARCHETYPES

You can use archetypes to create a project in Business Central. When you create a project in Business Central, it is added to the Git repository that is connected to your Red Hat Process Automation Manager installation.

#### **Prerequisites**

- You have created an archetype and listed it in the Business Central Settings from the Maven repository.
- You have set an archetype as default in your space in the Business Central.

- 1. In Business Central, go to Menu → Design → Projects.
- 2. Select or create the space into which you want to add a new project from an archetype template.
- 3. Click Add Project.
- 4. Type the project name and description in the Name and Description fields respectively.
- 5. Click Configure Advanced Options.
- 6. Select the Based on template check box.
- 7. Select the archetype from drop-down options if required. The default archetype is selected that is already set in the space.
- 8. Click Add.

The Assets view of the project opens based on the selected archetype template.

### 29.5. MANAGING ARCHETYPES USING SPACE SETTINGS IN BUSINESS CENTRAL

When you add the archetypes to Business Central, they can be used as a templates in all the spaces. You can manage all the archetypes from the Settings tab which is available in the space. This tab is visible only to users with the **admin** role.

#### Prerequisites

- You have installed an archetype in the Maven repository.
- You have created an archetype and listed it in the Business Central Settings from the Maven repository.

- 1. In Business Central, go to Menu → Design → Projects.
- 2. Select or create the space into which you want to manage the archetypes. The default space is MySpace.
- 3. Click Settings.
- 4. To include or exclude the archetypes in the space, select the Include check box.
- 5. From the Actions column, click the  $\Box$  icon on the right side of an archetype and select Set as default from the drop-down menu to set an archetype as a default for the space.
- 6. Click Save.

## CHAPTER 30. CUSTOMIZING PROJECT PREFERENCES

In Business Central, a project is a part of your space and stores the related assets. You can add multiple projects in a space.

For example, an organization includes various departments, such as HR, Payroll, Engineering, and R&D. You can map each department to a space in Business Central, along with adding respective projects.

You can customize the project settings in Business Central. Also, you can create a new project or clone projects from an existing Git repository.

#### Procedure

- 1. In Business Central, select the Admin icon in the upper-right corner and select Projects.
- 2. In the Project Preferences panel, select the preference you want to modify. The project preferences include:
	- Project Importing: This preference consists of the following property:
		- Select the Allow multiple projects to be imported on clusterto import multiple projects on a cluster.
	- File exporting: This preference consists of the following properties:

#### Table 30.1. File exporting properties

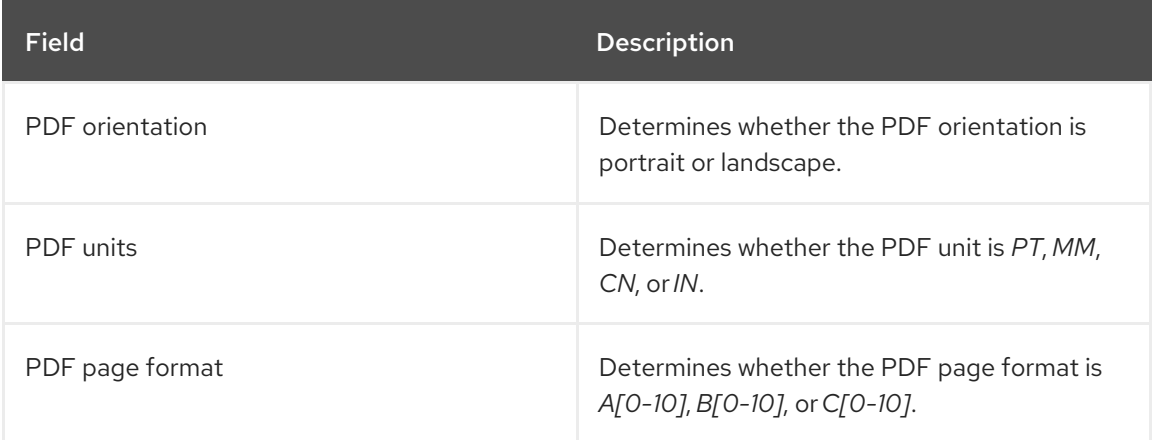

**• Spaces:** This preference consists of the following properties:

#### Table 30.2. Spaces properties

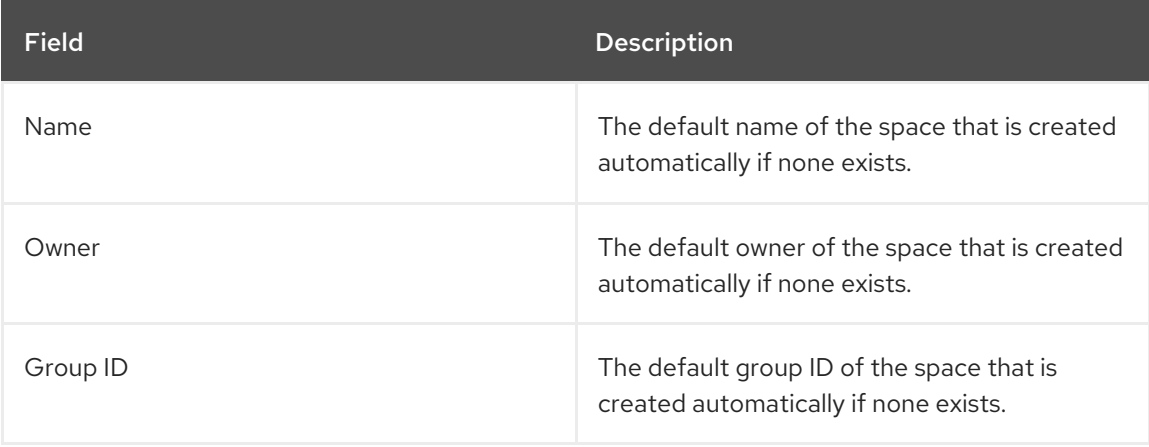

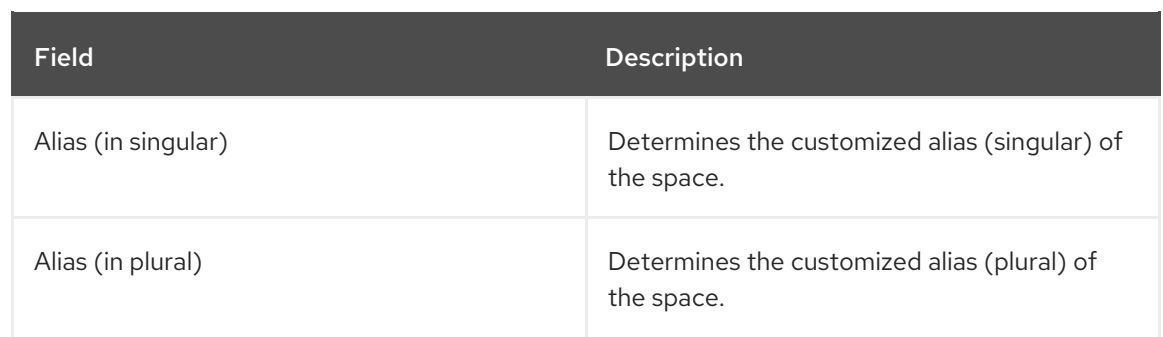

Default values: This preference consists of the following properties:

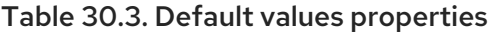

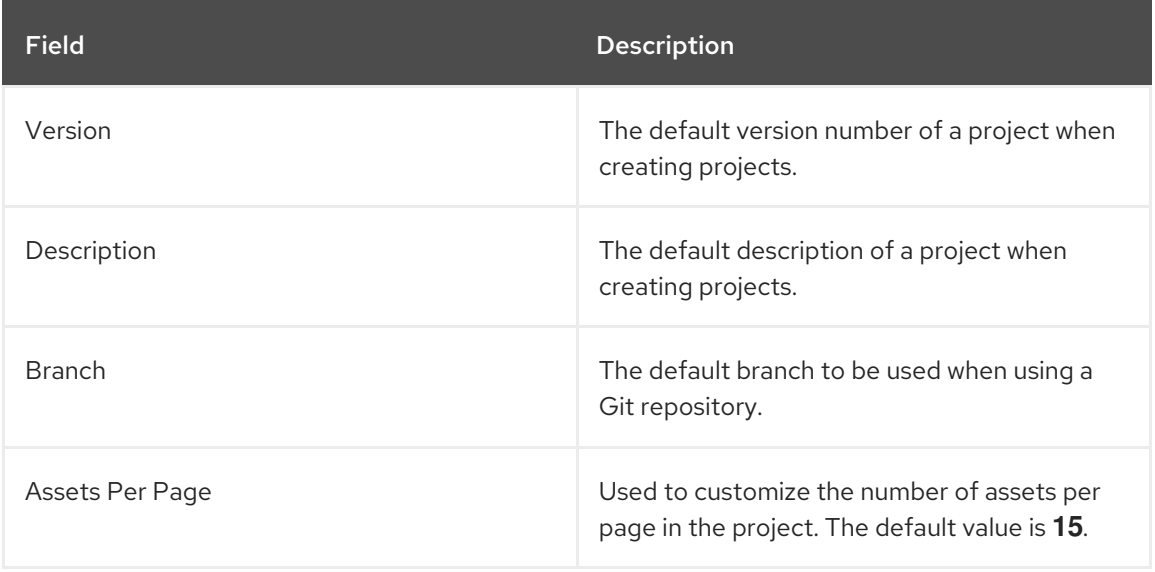

Advanced GAV preferences: This preference consists of the following properties:

Table 30.4. Advanced GAV preference properties

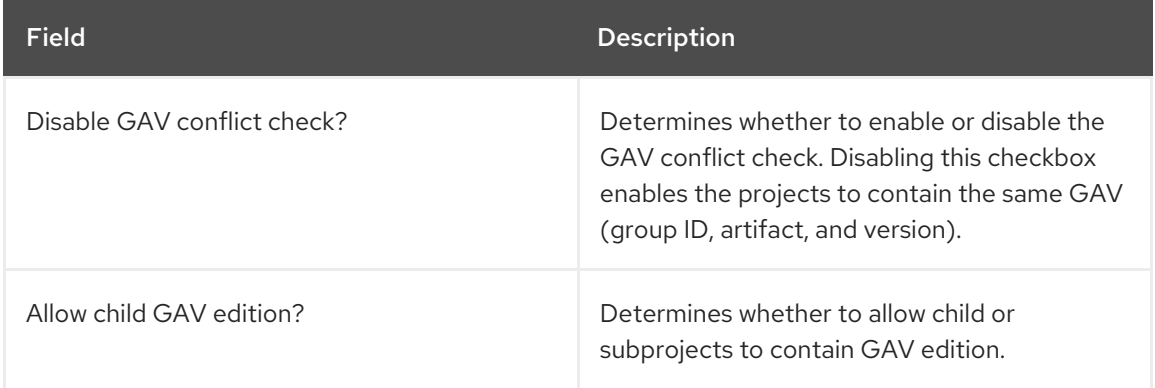

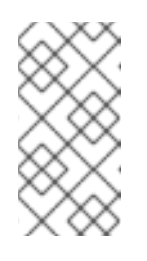

#### **NOTE**

Duplicate GAV detection is disabled for projects in the development mode. To enable duplicate GAV detection for a project in Business Central, go to project Settings → General Settings → Version and toggle the Development Mode option to OFF (if applicable).

3. Click Save.

## CHAPTER 31. CUSTOMIZING ARTIFACT REPOSITORY **PROPERTIES**

In some cases, projects need to resolve external dependencies to build domain model JAR files. A repository contains the needed artifacts and has the following features:

- The repository is a Maven repository.
- All snapshots are time stamped.
- Assets are stored mostly in the local hard drive.

By default, the artifact repository is in **\$WORKING\_DIRECTORY/repositories/kie**.

- 1. In Business Central, select the Admin icon in the top-right corner of the screen and select Artifact Repository. The Artifact Repository page opens.
- 2. Make selections and enter information in the Properties section.
- 3. Click Save.

## CHAPTER 32. CUSTOMIZING LANGUAGE SETTINGS

You can change the language on the Business Central Settings page. Business Central supports the following languages:

- **•** English
- **•** Spanish
- French
- Japanese

The default language is English.

- 1. In Business Central, select the Admin icon in the top-right corner of the screen and select Languages. The Language Selector window opens.
- 2. Select the desired language from the Language list.
- 3. Click Ok.

## CHAPTER 33. CUSTOMIZING PROCESS ADMINISTRATION

You can customize the default pagination option in Business Central by editing the Default items per page property on the Process Administration page.

#### Procedure

- 1. In Business Central, select the Admin icon in the top-right corner of the screen and select Process Administration.
- 2. From the Properties section, update the Default items per page property and click Save.

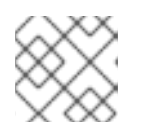

#### **NOTE**

You can specify 10, 20, 50, or 100 items to display on each page.

## CHAPTER 34. CUSTOMIZING THE PROCESS DESIGNER

You can customize the process designer in Business Central by editing the properties of the diagram editor on the Business Central Settings page.

- 1. In Business Central, select the Admin icon in the top-right corner of the screen and select Process Designer.
- 2. In the **Properties** section, update any of the following properties:
	- Select the Auto hide category panelcheck box to automatically hide a category toolbar panel.
	- **In the Drawing area width field, enter an integer value between 2800 and 5600 to set the** width of the drawing area.
	- In the Drawing area height field, enter an integer value between 1400 and 2800 to set the height of the drawing area.
	- **Select the Enable HiDPI** check box if you are using a high resolution display and are seeing blurry text and objects. This option is disabled by default.
- 3. Click Save.

## CHAPTER 35. SSH KEYS

Business Central provides an SSH keystore service to enable user SSH authentication. Business Central provides a configurable default SSH keystore, extensible APIs (for custom implementations), and support for multiple SSH public key formats.

You can access the SSH Keys option on the Business Central Settings page to register your SSH public keys.

## 35.1. DEFAULT SSH KEYSTORE

The default SSH keystore included with Business Central provides a file-based storage mechanism to store a user's public keys. By default, Business Central uses the **\*.security** folder as the root directory. However, you can also use a custom storage path by setting the value of the **appformer.ssh.keys.storage.folder** system property to point to a different folder.

The SSH public keys are stored in the **{securityFolderPath}/pkeys/{userName}/** folder structure.

Each SSH public key consists of the following files, located in the storage folder:

**{keyId}.pub**: This file contains the SSH public key content. As the file name determines the logic key ID on the system, ensure that the file name is not modified during run time. For example:

#### ssh-rsa

AAAAB3NzaC1yc2EAAAADAQABAAACAQDmak4Wu23RZ6XmN94bOsqecZxuTa4RRhhQm HmTZjMB7HM57/90u/B/gB/GhsPEu1nAXL0npY56tT/MPQ8vRm2C2W9A7CzN5+z5yyL3W01Y Zy3kzslk77CjULjfhrcfQSL3b2sPG5jv5E5/nyC/swSytucwT/PE7aXTS9H6cHIKUdYPzIt94SHoBx WRIK7PJi9d+eLB+hmDzvbVa1ezu5a8yu2kcHi6NxxfI5iRj2rsceDTp0imC1jMoC6ZDfBvZSxL9FX TMwFdNnmTlJveBtv9nAbnAvIWlilS0VOkdj1s3GxBxeZYAcKbcsK9sJzusptk5dxGsG2Z8vInaglN 6OaOQ7b7tcomzCYYwviGQ9gRX8sGsVrw39gsDIGYP2tA4bRr7ecHnlNg1b0HCchA5+QCDk 4Hbz1UrnHmPA2Lg9c3WGm2qedvQdVJXuS3mlwYOqL40aXPs6890PvFJUlpiVSznF50djPnws MxJZEf1HdTXgZD1Bh54ogZf7czyUNfkNkE69yJDbTHjpQd0cKUQnu9tVxqmBzhX31yF4VcsMe ADcf2Z8wlA3n4LZnC/GwonYlq5+G93zJpFOkPhme8c2XuPuCXF795lsxyJ8SB/AlwPJAhEtm0y 0s0l1l4eWqxsDxkBOgN+ivU0czrVMssHJEJb4o0FLf7iHhOW56/iMdD9w== userName

**.{keyId}.pub.meta**: This file contains the key metadata in JSON format. A new metadata file is dynamically generated if a key has no metadata. For example:

```
{
 "name":"Key",
 "creationDate":"Oct 10, 2018 10:10:50 PM",
 "lastTimeUsed":"Oct 11, 2018 12:11:23 PM"
}
```
### 35.2. CUSTOM SSH KEYSTORE

You can extend and customize the default SSH keystore according to your requirements. Use the **appformer.ssh.keystore** system property to specify the Java class name of the SSH service to use. If this property is not defined or it contains an incorrect value, then the default SSH keystore is loaded.

# **NOTE**

To create a custom implementation of the SSH keystore, your Java class must implement the **org.uberfire.ssh.service.backend.keystore.SSHKeyStore** class defined in the **uberfire-ssh-api** module.

### 35.3. CREATING AN SSH KEY

Before you can add or register SSH keys to Business Central, you must generate an SSH key on your system.

#### Procedure

- 1. Open a command terminal on your system.
- 2. Run the **ssh-keygen** command to create the SSH key as shown in the following example, where **<user\_login>** is your user name:

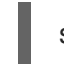

ssh-keygen -t rsa -b 4096 -C "<user\_login>"

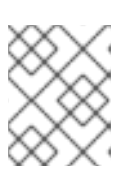

#### **NOTE**

The SSH key formats supported by Business Central keystore are **ssh-rsa**, **sshdss**, **ecdsa-sha2-nistp256**, **ecdsa-sha2-nistp384**, and **ecdsa-sha2-nistp521**.

3. When prompted, press Enter and accept the default key file location as shown in the following example, where **<user login>** is your user name:

Enter a file in which to save the key (/home/<user\_login>/.ssh/id\_rsa): [Press enter]

4. At the command prompt, enter and confirm the passphrase:

Enter passphrase (empty for no passphrase): [Type a passphrase] Enter same passphrase again: [Type passphrase again]

5. Start the **ssh-agent**:

eval "\$(ssh-agent -s)" Agent pid <any-number-here>

6. Add the new SSH private key to the **ssh-agent**. If you have used a different key name, replace **id** rsa in that code:

ssh-add ~/.ssh/id\_rsa

### 35.4. REGISTERING YOUR SSH PUBLIC KEY WITH THE SSH KEYSTORE

You must register your newly created SSH public key with the Business Central keystore.

#### Procedure

1. Open a command terminal on your system.

2. Run the **cat** command as shown in the following example, where **id\_rsa** is your key name:

cat ~/.ssh/id\_rsa.pub

- 3. Copy the contents of your SSH public key.
- 4. In Business Central, select the Admin icon in the top-right corner of the screen and select SSH Keys.
- 5. On the SSH Keys page, click Add SSH Key.
- 6. In the Add SSH Keywindow, enter a name in the Name field and copy the contents of the SSH public key to the Key field.

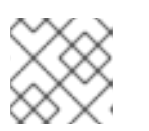

#### **NOTE**

The Name and the Key fields are mandatory.

7. Click Add SSH Key to register the key.

### 35.5. DELETING AN SSH KEY

You can delete an SSH key from Business Central by from the SSH Keys page.

- 1. In Business Central, select the Admin icon in the top-right corner of the screen and select SSH Keys.
- 2. On the SSH Keys page, click the delete icon of the SSH key you want to delete.
- 3. Click Delete SSH Key to confirm the deletion.

## CHAPTER 36. MANAGING CUSTOM TASKS IN BUSINESS **CENTRAL**

Custom tasks (work items) are tasks that can run custom logic. You can customize and reuse custom tasks across multiple business processes or across all projects in Business Central. You can also add custom elements in the designer palette, including name, icon, sub-category, input and output parameters, and documentation. Red Hat Process Automation Manager provides a set of custom tasks within the custom task repository in Business Central. You can enable or disable the default custom tasks and upload custom tasks into Business Central to implement the tasks in the relevant processes.

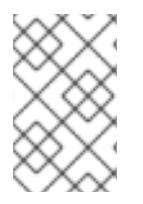

#### **NOTE**

Red Hat Process Automation Manager includes a limited set of supported custom tasks. Custom tasks that are not included in Red Hat Process Automation Manager are not supported.

#### Procedure

1. In Business Central, click **in the upper-right corner and select Custom Tasks** Administration.

This page lists the custom task installation settings and available custom tasks for processes in projects throughout Business Central. The custom tasks that you enable on this page become available in the project-level settings where you can then install each custom task to be used in processes. The way in which the custom tasks are installed in a project is determined by the global settings that you enable or disable under Settings on this Custom Tasks Administration page.

- 2. Under Settings, enable or disable each setting to determine how the available custom tasks are implemented when a user installs them at the project level. The following custom task settings are available:
	- **Install as Maven artifact** Uploads the custom task JAR file to the Maven repository that is configured with Business Central, if the file is not already present.
	- **Install custom task dependencies into project** Adds any custom task dependencies to the **pom.xml** file of the project where the task is installed.
	- Use version range when installing custom task into project Uses a version range instead of a fixed version of a custom task that is added as a project dependency. Example: **[7.16,)** instead of **7.16.0.Final**
- 3. Enable or disable (set to ON or OFF) any available custom tasks as needed. Custom tasks that you enable are displayed in project-level settings for all projects in Business Central.

 $\overline{ }$ 

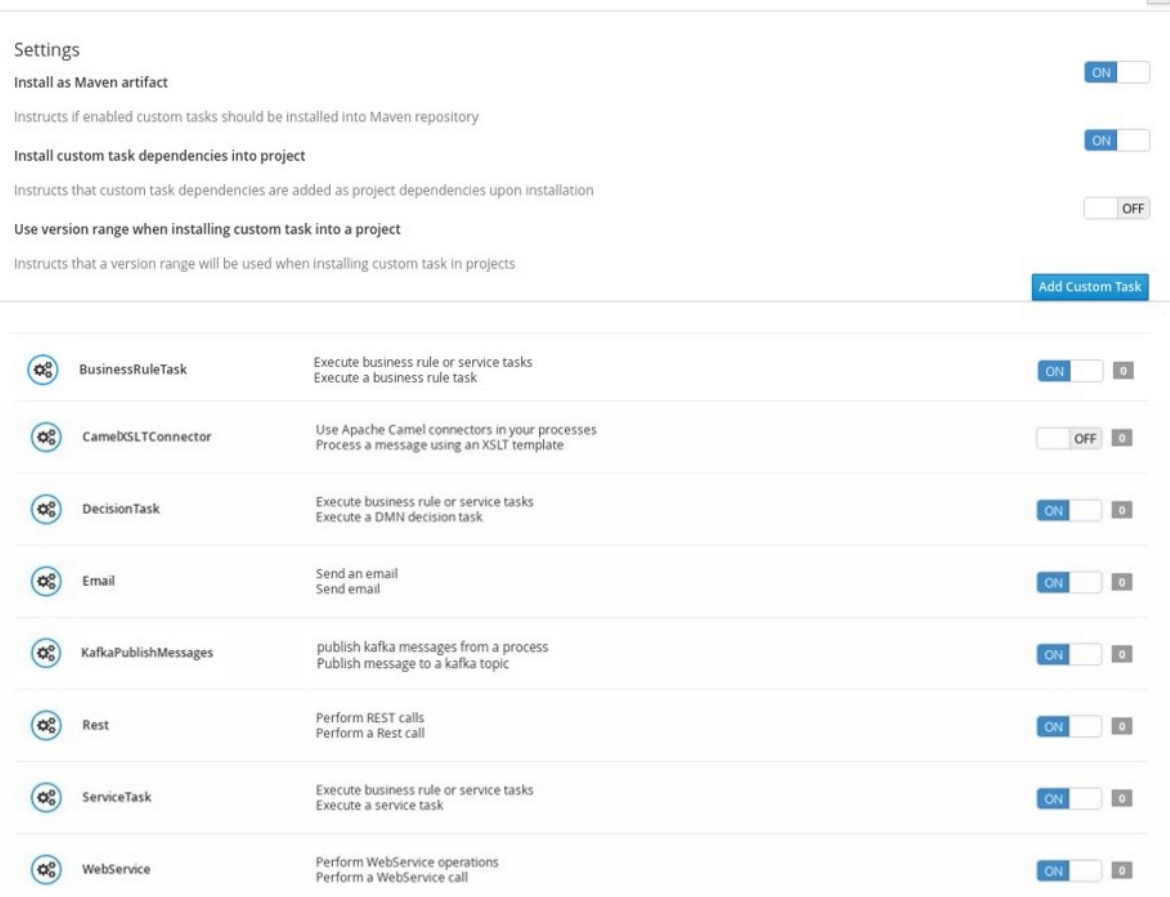

#### Figure 36.1. Enable custom tasks and custom task settings

**Custom Tasks Administration** 

- 4. To add a custom task, click Add Custom Task, browse to the relevant JAR file, and click the Upload icon. If a class implements a **WorkItemHandler**, you can replace annotations with a **.wid** file by adding the file to Business Central separately.
- 5. Optional: To remove a custom task, click remove on the row of the custom task you want to remove and click Ok to confirm removal.
- 6. After you configure all required custom tasks, navigate to a project in Business Central and go to the project Settings  $\rightarrow$  Custom Tasks page to view the available custom tasks that you enabled.
- 7. For each custom task, click Install to make the task available to the processes in that project or click Uninstall to exclude the task from the processes in the project.
- 8. If you are prompted for additional information when you install a custom task, enter the required information and click Install again. The required parameters for the custom task depend on the type of task. For example, rule and decision tasks require artifact GAV information (Group ID, Artifact ID, Version), email tasks require host and port access information, and REST tasks require API credentials. Other custom tasks might not require any additional parameters.

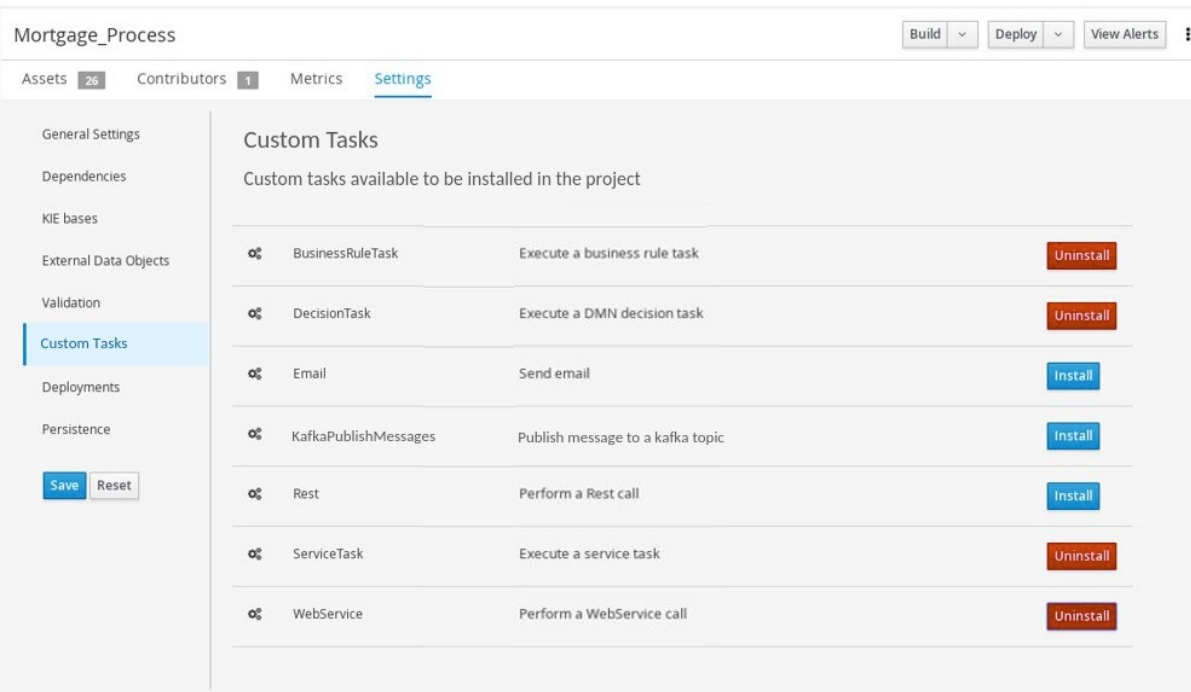

#### Figure 36.2. Install custom tasks for use in processes

- 9. Click Save.
- 10. Return to the project page, select or add a business process in the project, and in the process designer palette, select the Custom Tasks option to view the available custom tasks that you enabled and installed:

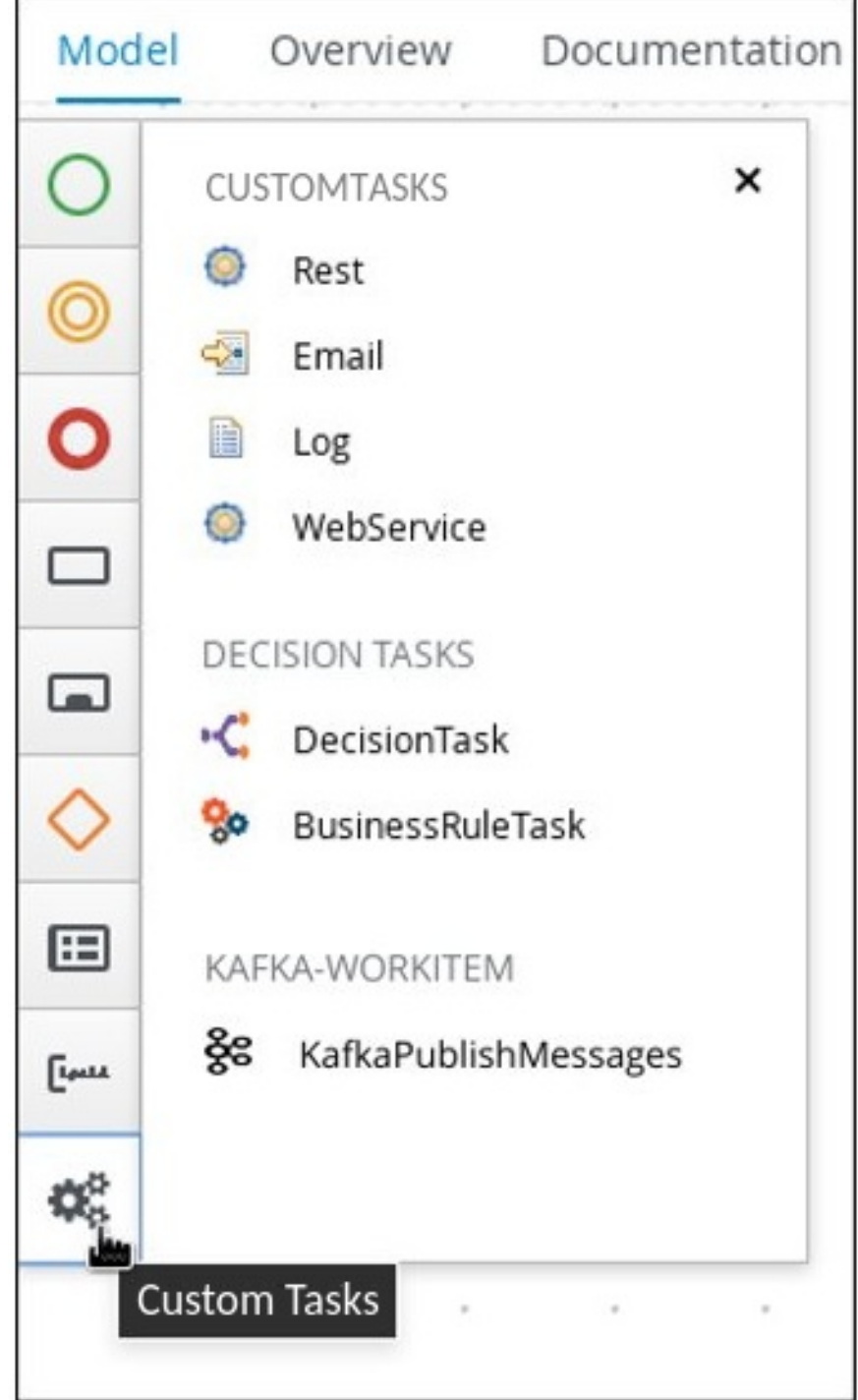

Figure 36.3. Access installed custom tasks in process designer

## CHAPTER 37. LDAP CONNECTION

Business Central provides a dedicated **UserGroupCallback** implementation for LDAP servers with Red Hat Process Automation Manager to enable the user task service to retrieve information on users, groups, and roles directly from an LDAP service.

You can configure the following LDAP **UserGroupCallback** implementation properties:

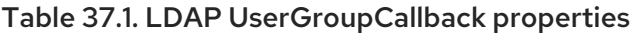

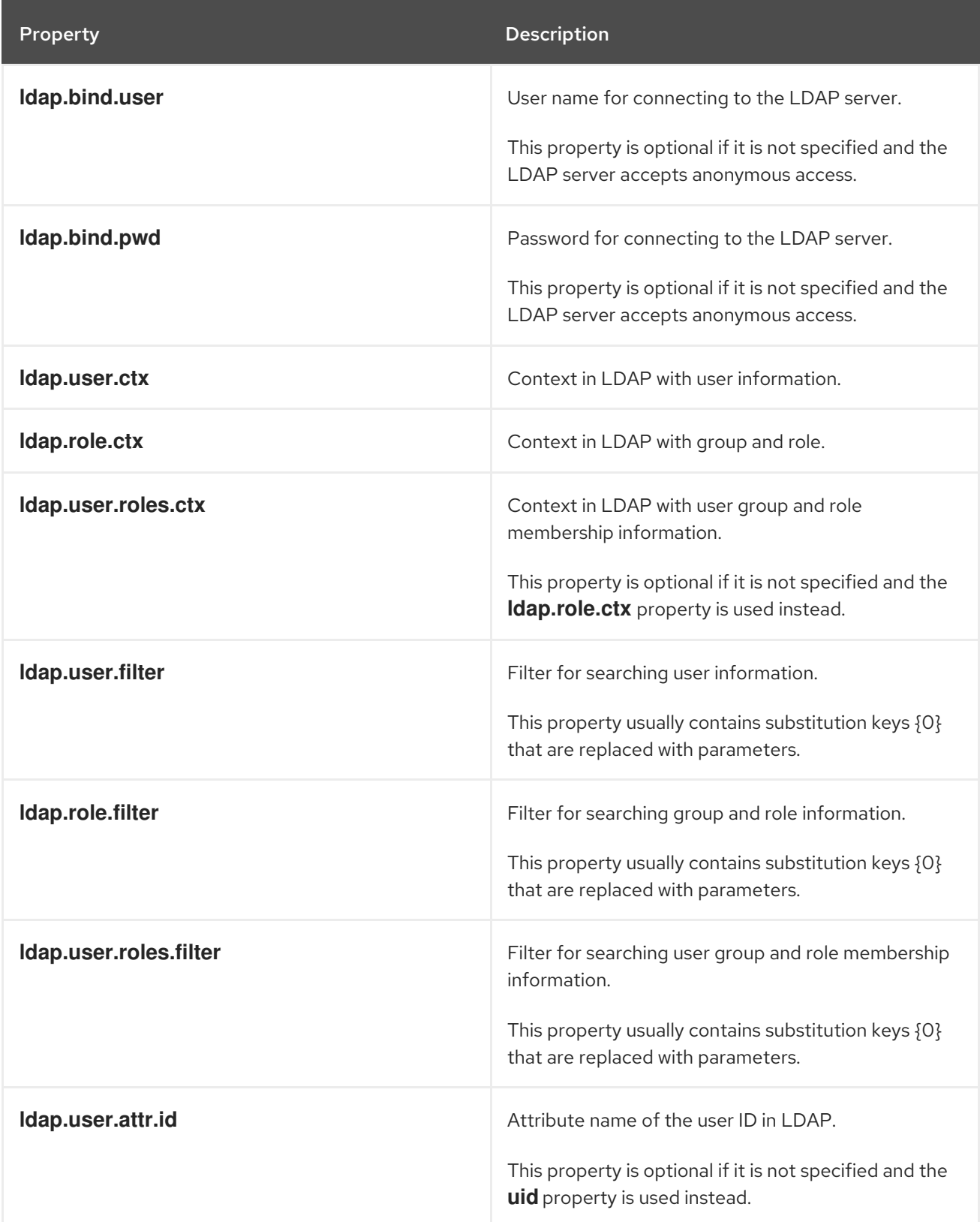
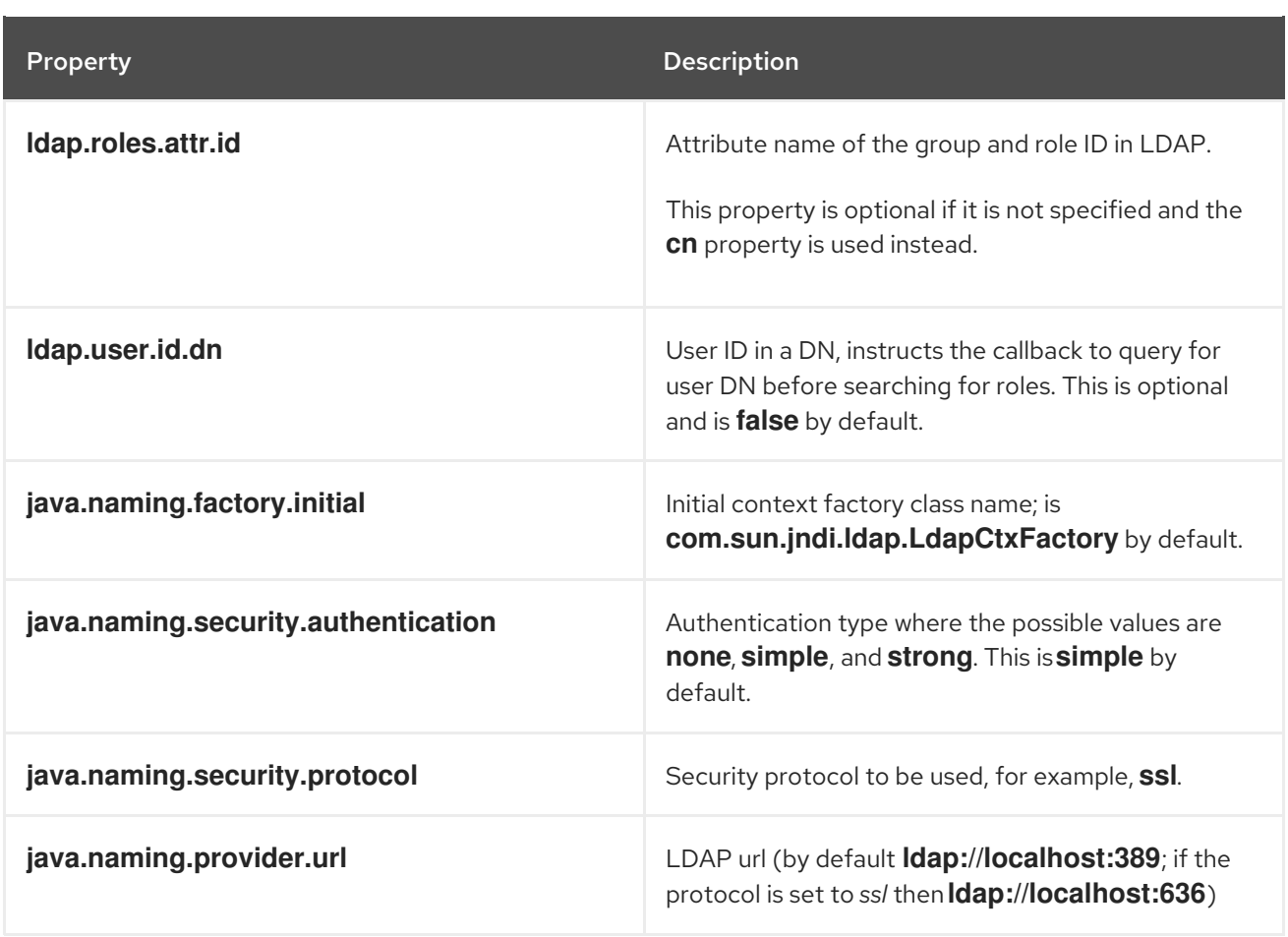

### 37.1. LDAP USERGROUPCALLBACK IMPLEMENTATION

You can use the LDAP **UserGroupCallback** implementation by configuring the respective LDAP properties in one of the following ways:

**•** Programmatically: Build a properties object with the respective **LDAPUserGroupCallbackImpl** properties and create **LDAPUserGroupCallbackImpl** using the same properties object as its parameter.

For example: import org.kie.api.PropertiesConfiguration; import org.kie.api.task.UserGroupCallback; ... Properties properties = new Properties(); properties.setProperty(LDAPUserGroupCallbackImpl.USER\_CTX, "ou=People,dc=mydomain,dc=com"); properties.setProperty(LDAPUserGroupCallbackImpl.ROLE\_CTX, "ou=Roles,dc=mydomain,dc=com"); properties.setProperty(LDAPUserGroupCallbackImpl.USER\_ROLES\_CTX, "ou=Roles,dc=my-domain,dc=com"); properties.setProperty(LDAPUserGroupCallbackImpl.USER\_FILTER, "(uid={0})"); properties.setProperty(LDAPUserGroupCallbackImpl.ROLE\_FILTER, "(cn={0})"); properties.setProperty(LDAPUserGroupCallbackImpl.USER\_ROLES\_FILTER, "(member= {0})"); UserGroupCallback ldapUserGroupCallback = new

LDAPUserGroupCallbackImpl(properties);

UserGroupCallbackManager.getInstance().setCallback(ldapUserGroupCallback);

Declaratively: Create the **jbpm.usergroup.callback.properties** file in the root of your application or specify the file location as a system property. For example:

### **-Djbpm.usergroup.callback.properties=FILE\_LOCATION\_ON\_CLASSPATH**

Ensure that you register the LDAP callback when starting the user task server.

For example:

#ldap.bind.user= #ldap.bind.pwd= ldap.user.ctx=ou\=People,dc\=my-domain,dc\=com ldap.role.ctx=ou\=Roles,dc\=my-domain,dc\=com ldap.user.roles.ctx=ou\=Roles,dc\=my-domain,dc\=com ldap.user.filter=(uid\={0}) ldap.role.filter=(cn\={0}) ldap.user.roles.filter=(member\={0}) #ldap.user.attr.id= #ldap.roles.attr.id=

### Additional resources

- *[Roles](https://access.redhat.com/documentation/en-us/red_hat_process_automation_manager/7.12/html-single/installing_and_configuring_red_hat_process_automation_manager#roles-users-con_install-on-eap) and users*
- *Red Hat Single Sign-On Server [Administration](https://access.redhat.com/documentation/en-us/red_hat_single_sign-on/7.5/html-single/server_administration_guide/) Guide*
- *[Defining](https://access.redhat.com/documentation/en-us/red_hat_process_automation_manager/7.12/html-single/managing_red_hat_process_automation_manager_and_kie_server_settings#ldap-login-domain-proc) LDAP login domain*
- *LDAP login [module](https://access.redhat.com/documentation/en-us/red_hat_jboss_enterprise_application_platform/7.4/html-single/login_module_reference/index#ldap_login_module)*
- *[LDAPExtended](https://access.redhat.com/documentation/en-us/red_hat_jboss_enterprise_application_platform/7.4/html-single/login_module_reference/index#ldapextended_login_module) login module*
- *[AdvancedLDAP](https://access.redhat.com/documentation/en-us/red_hat_jboss_enterprise_application_platform/7.4/html-single/login_module_reference/index#advancedldap_login_module) login module*
- *[AdvancedAdLDAP](https://access.redhat.com/documentation/en-us/red_hat_jboss_enterprise_application_platform/7.4/html-single/login_module_reference/index#advancedadldap_login_module) login module*
- *LDAP [connectivity](https://access.redhat.com/documentation/en-us/red_hat_jboss_enterprise_application_platform/7.4/html-single/login_module_reference/index#ldap_connectivity_options) options*
- *[LDAPUsers](https://access.redhat.com/documentation/en-us/red_hat_jboss_enterprise_application_platform/7.4/html-single/login_module_reference/index#ldapusers_login_module) login module*

# CHAPTER 38. DATABASE CONNECTION

Business Central provides a dedicated **UserGroupCallback** implementation for database server with Red Hat Process Automation Manager to enable the user task service. The user task service helps in retrieving information on users and groups (roles) directly from databases.

You can configure the following database **UserGroupCallback** implementation properties:

Table 38.1. Database UserGroupCallback properties

| <b>Property</b>     | <b>Description</b>                                |
|---------------------|---------------------------------------------------|
| db.ds.jndi.name     | JNDI name of the data source used for connections |
| db.user.query       | Verifies the user existence                       |
| db.user.roles.query | Collects the groups for a given user              |
| db.roles.query      | Verifies the group existence                      |

### 38.1. DATABASE USERGROUPCALLBACK IMPLEMENTATION

In database **UserGroupCallback** implementation, you must create the required database. You can use this implementation by configuring the respective database properties in one of the following ways:

Programmatically: Build a properties object with the respective **DBUserGroupCallbackImpl** properties and create **DBUserGroupCallbackImpl** using the same properties object as its parameter.

For example:

import static org.jbpm.services.task.identity.DBUserGroupCallbackImpl.DS\_JNDI\_NAME; import static

org.jbpm.services.task.identity.DBUserGroupCallbackImpl.PRINCIPAL\_QUERY; import static org.jbpm.services.task.identity.DBUserGroupCallbackImpl.ROLES\_QUERY; import static

org.jbpm.services.task.identity.DBUserGroupCallbackImpl.USER\_ROLES\_QUERY; ...

props = new Properties();

props.setProperty(DS\_JNDI\_NAME, "jdbc/jbpm-ds");

props.setProperty(PRINCIPAL\_QUERY, "select userId from Users where userId = ?"); props.setProperty(ROLES\_QUERY, "select groupId from UserGroups where groupId = ?"); props.setProperty(USER\_ROLES\_QUERY, "select groupId from UserGroups where userId = ?");

callback = new DBUserGroupCallbackImpl(props);

Declaratively: Create the **jbpm.usergroup.callback.properties** file in the root of your application or specify the file location as a system property. For example:

**-Djbpm.usergroup.callback.properties=FILE\_LOCATION\_ON\_CLASSPATH**

Ensure that you register the database callback when starting the user task server.

For example:

System.setProperty("jbpm.usergroup.callback.properties", "/jbpm.usergroup.callback.db.properties"); callback = new DBUserGroupCallbackImpl(true); ... db.ds.jndi.name = jdbc/jbpm-ds  $db.user.query = select userId from Users where userId = ?$  $db$ .roles.query = select groupId from UserGroups where groupId = ?  $db.user.close.query = select ground from UserGroups where userId = ?$ 

### Additional resources

*[Roles](https://access.redhat.com/documentation/en-us/red_hat_process_automation_manager/7.12/html-single/installing_and_configuring_red_hat_process_automation_manager#roles-users-con_install-on-eap) and users*

# CHAPTER 39. CONFIGURING MAVEN USING SETTINGS.XML FILE

Java application development uses the Apache Maven build automation tool to build and manage software projects. Maven uses Project Object Model (POM) configuration XML files to define both, the project properties and the build process.

Maven uses repositories to store Java libraries, plug-ins, and other build artifacts. Repositories can be either local or remote. A local repository is a download of artifacts from a remote repository cached on a local machine. A remote repository is any other repository accessed using common protocols, such as **http://** when located on an HTTP server, or **file://** when located on a file server. The default repository is the public remote Maven 2 Central Repository. Configuration of Maven is performed by modifying the settings.xml file. You can either configure global Maven settings in the **M2\_HOME/conf/settings.xml** file, or user-level settings in the **USER\_HOME/.m2/settings.xml** file.

### Additional resources

- *[Configuring](https://access.redhat.com/documentation/en-us/red_hat_process_automation_manager/7.12/html-single/deploying_and_managing_red_hat_process_automation_manager_services#maven-external-configure-proc_packaging-deploying) an external Maven repository for Business Central and KIE Server*
- *Packaging and deploying a Red Hat Process [Automation](https://access.redhat.com/documentation/en-us/red_hat_process_automation_manager/7.12/html-single/deploying_and_managing_red_hat_process_automation_manager_services#project-build-deploy-maven-proc_packaging-deploying) Manager project in Maven*
- *Maven settings and [repositories](https://access.redhat.com/documentation/en-us/red_hat_process_automation_manager/7.12/html-single/installing_and_configuring_red_hat_process_automation_manager#maven-repo-using-con_install-on-eap) for Red Hat Process Automation Manager*
- *System [integration](https://access.redhat.com/documentation/en-us/red_hat_process_automation_manager/7.12/html-single/managing_red_hat_process_automation_manager_and_kie_server_settings#maven-integration-ref_execution-server) with Maven*
- *[Welcome](http://maven.apache.org/) to Apache Maven*
- *Apache Maven Project - Introduction to [Repositories](https://maven.apache.org/guides/introduction/introduction-to-repositories.html)*
- *Apache Maven Parent POMs [Reference](https://maven.apache.org/pom/index.html)* .

# CHAPTER 40. GAV CHECK MANAGEMENT

In Business Central, projects are identified by the Group ID, Artifact ID, and Version (GAV) Maven naming convention. GAV values differentiate projects and project versions as well as identify dependencies with particular projects.

By default, Business Central detects duplicate GAVs. This feature can be disabled by users with the *admin* role.

### 40.1. CONFIGURING GAV CHECKS AND CHILD GAV EDITION

This procedure describes how to configure GAV checks in Business Central.

### Procedure

- 1. In Business Central, go to **Menu → Design → Projects** and click the project name.
- 2. In the project window, click the Settings tab.
- 3. In the General Settings tab, perform any of the following tasks:
	- To enable other projects to have the same GAV, select the Disable GAV conflict check check box.
	- To enable child projects to have GAV edition, select the **Allow child GAV edition** check box.
- 4. Click Save.

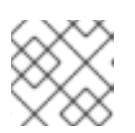

### **NOTE**

You can click Reset to undo all changes.

5. Click Save to confirm the changes.

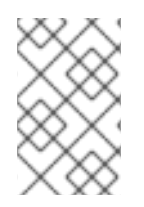

### **NOTE**

Duplicate GAV detection is disabled for projects in Development Mode. To enable duplicate GAV detection in Business Central, go to project Settings → General Settings  $\rightarrow$  Version and toggle the Development Mode option to OFF (if applicable).

### 40.2. CONFIGURING GAV CHECKS FOR ALL PROJECTS

This procedure describes how to configure GAV checks for all projects in Business Central. You can also disable GAV checks at system startup.

### Procedures

- 1. In Business Central, select the Admin icon in the top-right corner of the screen and select Projects. The Projects window opens.
- 2. In the Advanced GAV preferences tab, perform any of the following tasks:
	- To enable other projects to have the same GAV, select the Disable GAV conflict check check box.

check box.

- To enable child projects to have GAV edition, select the Allow child GAV editioncheck box.
- 3. Click Save.

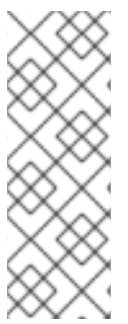

### **NOTE**

You can also disable the duplicate GAV detection feature by setting the **org.guvnor.project.gav.check.disabled** system property to *true* for Business Central at system startup:

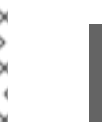

\$ ~/EAP\_HOME/bin/standalone.sh -c standalone-full.xml -Dorg.guvnor.project.gav.check.disabled=true

# <span id="page-151-0"></span>CHAPTER 41. CONFIGURING THE ENVIRONMENT MODE IN KIE SERVER AND BUSINESS CENTRAL

You can set KIE Server to run in **production** mode or in **development** mode. Development mode provides a flexible deployment policy that enables you to update existing deployment units (KIE containers) while maintaining active process instances for small changes. It also enables you to reset the deployment unit state before updating active process instances for larger changes. Production mode is optimal for production environments, where each deployment creates a new deployment unit.

In a development environment, you can click Deploy in Business Central to deploy the built KJAR file to a KIE Server without stopping any running instances (if applicable), or click Redeploy to deploy the built KJAR file and replace all instances. The next time you deploy or redeploy the built KJAR, the previous deployment unit (KIE container) is automatically updated in the same target KIE Server.

In a production environment, the Redeploy option in Business Central is disabled and you can click only Deploy to deploy the built KJAR file to a new deployment unit (KIE container) on a KIE Server.

### Procedure

- 1. To configure the KIE Server environment mode, set the **org.kie.server.mode** system property to **org.kie.server.mode=development** or **org.kie.server.mode=production**.
- 2. To configure the deployment behavior for a project in Business Central, go to project Settings → General Settings → Version and toggle the Development Mode option.

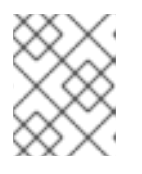

### **NOTE**

By default, KIE Server and all new projects in Business Central are in development mode.

You cannot deploy a project with Development Mode turned on or with a manually added **SNAPSHOT** version suffix to a KIE Server that is in production mode.

# CHAPTER 42. GIT HOOKS AND REMOTE GIT REPOSITORY INTEGRATION

Git hooks are bash scripts that execute before or after Git events such as **git commit** or **git push**. In Business Central, you can use Git hooks to configure repositories to trigger specified actions every time events happen. For more information about Git hooks, see *[Customizing](https://git-scm.com/book/en/v2/Customizing-Git-Git-Hooks/) Git Hooks* .

You can integrate remote Git repositories with Business Central by using post-commit Git hooks. This enables you to automate content replication between Business Central and remote repositories. For example, you can implement a real-time backup strategy where changes you make to your Business Central projects are replicated to your remote Git repositories.

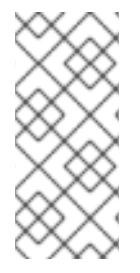

### **NOTE**

Business Central only supports post-commit Git hooks.

A post-commit Git hook executes after every commit as a sync operation. Business Central waits for the post-commit bash to complete and no other write operation occurs in the repository.

### <span id="page-152-0"></span>42.1. CREATING POST-COMMIT GIT HOOKS

You can create a post-commit Git hook bash script file that executes code contained in that file or execute code from a different file such as a Java program.

### Procedure

1. Create a **post-commit** Git hook file:

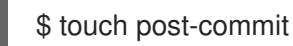

2. Set the permissions of the **post-commit** file to **755**:

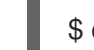

\$ chmod 755 post-commit

- 3. Add **#!/bin/bash** and any required code to the **post-commit** file, for example:
	- To push all changes to a remote repository:

#!/bin/bash git push origin +master

To log a message:

#!/bin/bash echo 'Hello World'

To execute code of another file:

#!/bin/bash java -jar \_EAP\_HOME\_/bin/.niogit/<SPACE>/<PROJECT\_NAME>.git/hooks/git-push.jar

To use post-commit Git hooks that execute Java code, you must use the following Java libraries:

- [JGit](https://www.eclipse.org/jgit/): Used to interact with internal Business Central Git repositories.
- [GitHub](http://github-api.kohsuke.org/) API for Java: Used to communicate with GitHub.

For more information about [post-commit](https://github.com/kiegroup/bc-git-integration-push) Git hook and Java code examples, see *Business Central post-commit Git Hooks Integration*.

### 42.2. IMPORTING REMOTE GIT REPOSITORIES

**NOTE** 

You can import a remote Git repository in to Business Central and configure a post-commit Git hook to automatically push changes to that remote repository.

### **Prerequisites**

- Red Hat Process Automation Manager is installed in a Red Hat JBoss EAP 7.4 server instance.
- Red Hat Process Automation Manager projects exist in an external Git repository.
- Read access credentials for the external Git repository.
- (For Windows) Cygwin is installed with the Git package added during installation and the path to the Cygwin **/bin** folder is added to your environment **PATH** variable. For example, **[C:\cygwin64\bin](http://www.cygwin.com/install.html)**. For more information about Cygwin installation, see Installing and Updating Cygwin Packages.

### Procedure

- 1. In Business Central, go to **Menu → Projects**.
- 2. Select or create the space that you want to import the Git projects into.
- 3. Click  $\boxed{\phantom{a}}$  on the right side of the screen and select Import Project.
- 4. In the Import Project window, enter the URL of your Git repository, for example, **[https://github.com/USERNAME/REPOSITORY\\_NAME.git](https://github.com/USERNAME/REPOSITORY_NAME.git)**, and the credentials for the Git repository.
- 5. Click Import.

The project is added to the Business Central Git repository and is then available in the space.

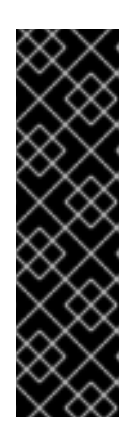

### IMPORTANT

Use the HTTPS or Git protocol instead of a SCP-style SSH URL. Business Central does not support the basic SSH URL and an error appears if you use this URL.

You must have your public ssh key configured in your Git provider.

The Git repository must be a KJAR project, containing only a single KJAR that is compatible with the Red Hat Process Automation Manager version. The KJAR content must be in the root of the repository.

6. In a command terminal, navigate to the **hooks** folder located in the repository Git folder of the project. For example:

\$ cd \_EAP\_HOME\_/bin/.niogit/<SPACE>/<PROJECT\_NAME>.git/hooks

7. Create a **post-commit** file that pushes changes to the remote Git repository. For example:

#!/bin/sh git push origin +master

For more information about creating [post-commit](#page-152-0) Git hooks, see Section 42.1, "Creating postcommit Git hooks".

- 8. Optional: To check that the configuration was successful, create a guided rule in Business Central:
	- a. In Business Central go to Menu → Projects → Add Asset → Guided Rule.
	- b. On the Create new Guided Rulepage, enter the required information.
	- c. Click Ok.

Business Central automatically pushes all changes to the remote repository.

### Additional resources

*[Customizing](https://git-scm.com/book/en/v2/Customizing-Git-Git-Hooks/) Git - Git Hooks*

### 42.3. CONFIGURING GIT HOOKS FOR EXISTING REMOTE GIT PROJECT REPOSITORIES

If you have an existing remote Git repository project you can create a post-commit Git hook in a remote Git repository of that existing project and integrate the remote Git repository with Business Central.

### Prerequisites

- Red Hat Process Automation Manager is installed in a Red Hat JBoss EAP 7.4 server instance.
- Red Hat Process Automation Manager projects exist in an external Git repository.
- Read access credentials for the external Git repository.
- (For Windows operating system) Cygwin is installed with the Git package added during

installation and the path to the Cygwin **/bin** folder is added to your environment **PATH** variable. For example, **[C:\cygwin64\bin](http://www.cygwin.com/install.html)**. For more information about Cygwin installation, see Installing and Updating Cygwin Packages.

### Procedure

1. In a command terminal, navigate to the **hooks** folder located in the repository Git folder of the project. For example:

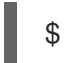

\$ cd \_EAP\_HOME\_/bin/.niogit/<SPACE>/<PROJECT\_NAME>.git/hooks

2. Create a **post-commit** file that pushes changes to the remote Git repository. For example:

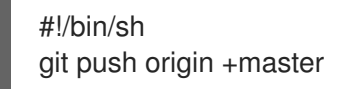

For more information about creating [post-commit](#page-152-0) Git hooks, see Section 42.1, "Creating postcommit Git hooks".

- 3. Optional: To check that the configuration was successful, create a guided rule in Business Central:
	- a. In Business Central go to Menu → Projects → Add Asset → Guided Rule.
	- b. On the Create new Guided Rulepage, enter the required information.
	- c. Click Ok.

Business Central automatically pushes all changes to the remote repository.

### 42.4. CONFIGURING GIT HOOKS AS A SYSTEM PROPERTY FOR BUSINESS CENTRAL

If you do not have an existing Git repository project or if you want to apply post-commit Git hooks to a large number of project repositories you can specify a directory containing a hook file for the value of the **org.uberfire.nio.git.hooks** system property. This directory is copied to the Git repositories.

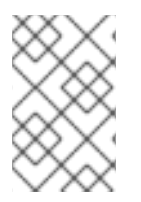

### **NOTE**

If you specify the **org.uberfire.nio.git.hooks** system property, all Business Central internal repositories and project repositories use the post-commit Git hook. You should only use fully qualified paths in your script.

#### **Prerequisites**

- Red Hat Process Automation Manager is installed in a Red Hat JBoss EAP 7.4 server instance.
- (For Windows operating system) Cygwin is installed with the Git package added during installation and the path to the Cygwin **/bin** folder is added to your environment **PATH** variable. For example, [C:\cygwin64\bin](http://www.cygwin.com/install.html). For more information about Cygwin installation, see Installing and Updating Cygwin Packages.

#### Procedure

1. Create a post-commit Git hook in a directory on your local system.

For more information about creating [post-commit](#page-152-0) Git hooks, see Section 42.1, "Creating postcommit Git hooks".

- 2. To specify the directory with the hook file for the value of the **org.uberfire.nio.git.hooks** system property, do one of the following tasks:
	- Add the **org.uberfire.nio.git.hooks** system property to the **standalone.xml** file. For example:

<system-properties> <property name="org.uberfire.nio.git.hooks" value="\_EAP\_HOME\_/hooks"> </property> ...

</system-properties>

Use the **-Dorg.uberfire.nio.git.hooks** environment variable when executing Business Central. For example:

\$ ./standalone.sh -c standalone-full.xml - Dorg.uberfire.nio.git.hooks=\_EAP\_HOME\_/hooks

3. Start Business Central. The post-commit Git hook is copied to all Business Central internal repositories and project repositories.

#### Additional resources

*[Customizing](https://git-scm.com/book/en/v2/Customizing-Git-Git-Hooks/) Git - Git Hooks*

### 42.5. INTEGRATING REMOTE GIT REPOSITORIES

In the following example, you use a post-commit Git hook and Java code to integrate Business Central with a remote Git repository. For the Java code example, see *Business Central post-commit Git Hooks Integration*. The example provides the following [functionality:](https://github.com/kiegroup/bc-git-integration-push)

- Automatic generation of the template **.gitremote** configuration file
- Validation of the **.gitremote** configuration file for required parameters
- Patterns defined in the ignore parameter of the **.gitremote** file are ignored by Git
- Message and notification output to users
- Support for GitLab and GitHub token authentication
- Support for GitLab group and subgroup project creation
- Support for GitHub organization repository creation

#### **Prerequisites**

- Red Hat Process Automation Manager is installed in a Red Hat JBoss EAP 7.4 server instance.
- Java Development Kit (JDK) 8 is installed.

Maven is installed.

### Procedure

1. In a terminal window, clone the GitHub repository to your system:

\$ git clone https://github.com/kiegroup/bc-git-integration-push.git

2. Navigate to the cloned repository:

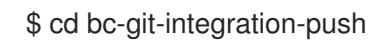

- 
- 3. Execute a Maven clean install:

\$ mvn clean install

4. Create a **/hooks** folder in your *EAP\_HOME* directory:

\$ mkdir -p \_EAP\_HOME\_/hooks/

5. Copy the **git-push-2.1-SNAPSHOT.jar** to the *EAP\_HOME***/hooks/** folder:

\$ cp bc-git-integration-push/target/git-push-2.1-SNAPSHOT.jar \_EAP\_HOME\_/hooks/

6. Optional: To create a template **.gitremote** configuration file, run **git-push-2.1-SNAPSHOT.jar**:

\$ java -jar git-push-2.1-SNAPSHOT.jar

### Example template **.gitremote** configuration file

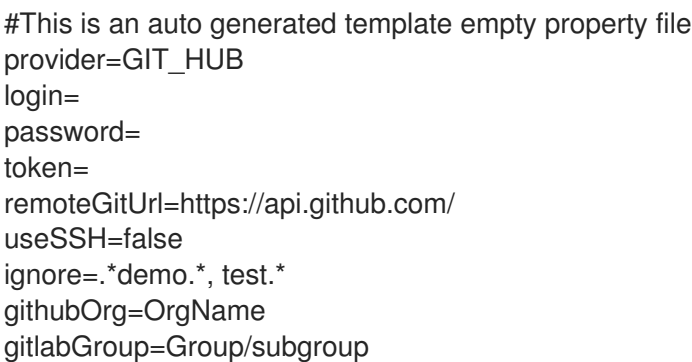

7. Modify the **.gitremote** configuration file parameters.

#### Table 42.1. Example **.gitremote** parameters

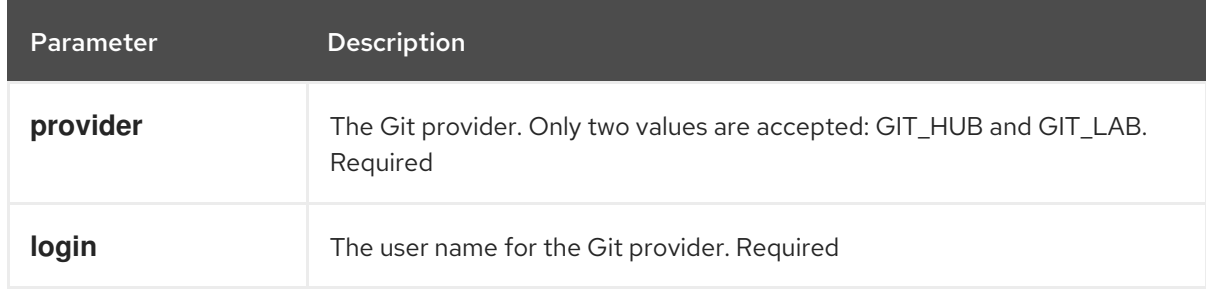

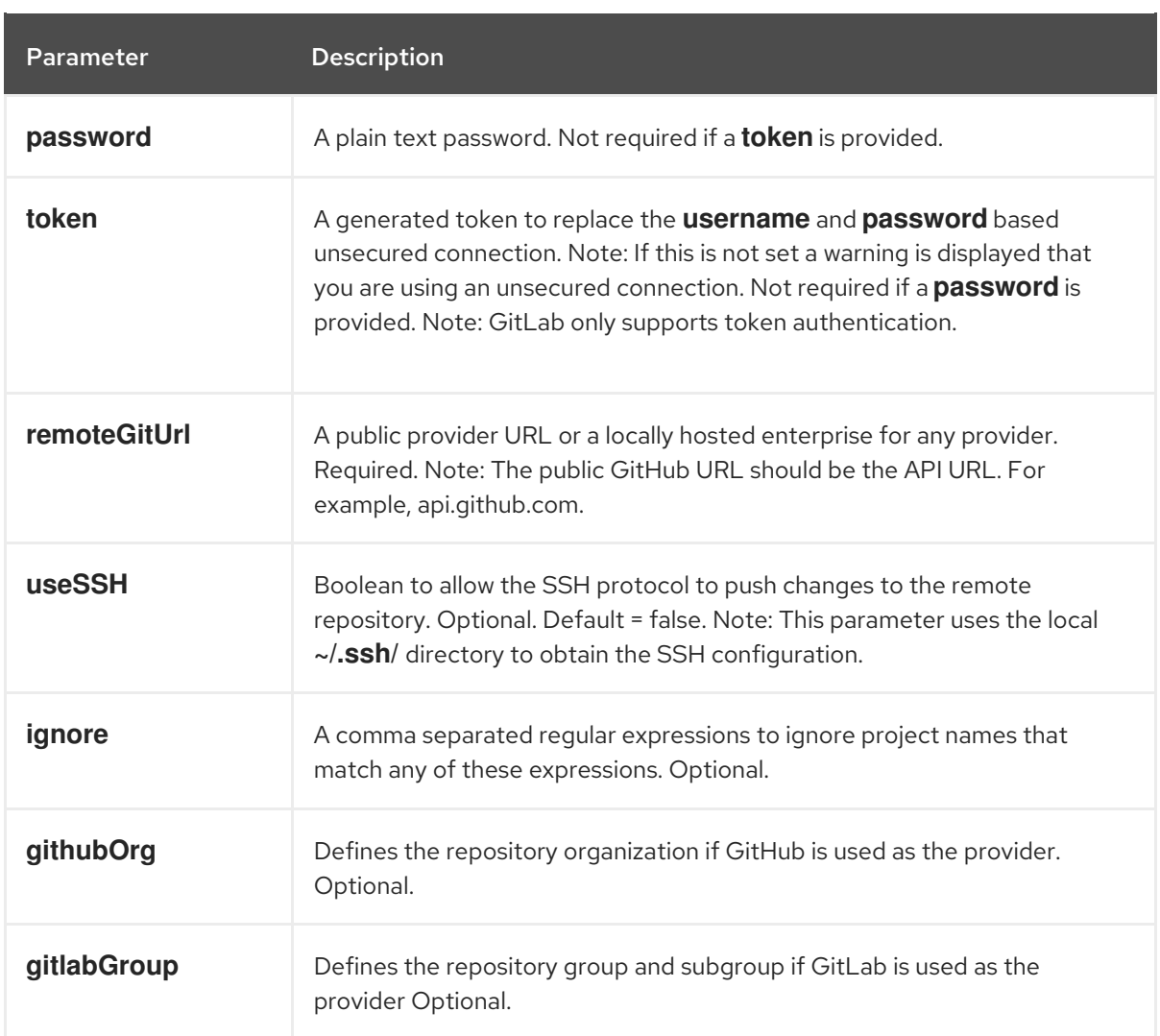

8. Create a **post-commit** Git hook file in *EAP\_HOME***/hooks**:

\$ touch post-commit

9. Set the permissions of the **post-commit** file to **755**:

\$ chmod 755 post-commit

10. Add **#!/bin/bash** and code to execute **git-push-2.1-SNAPSHOT.jar** to the **post-commit** file:

\$ echo "#\!/bin/bash\njava -jar \$APP\_SERVER\_HOME/hooks/git-push-2.1-SNAPSHOT.jar" > hooks/post-commit

11. Start Business Central with the **-Dorg.uberfire.nio.git.hooks** environment variable set. For example:

\$ ./standalone.sh -c standalone-full.xml -Dorg.uberfire.nio.git.hooks=\_EAP\_HOME\_/hooks

### **NOTE**

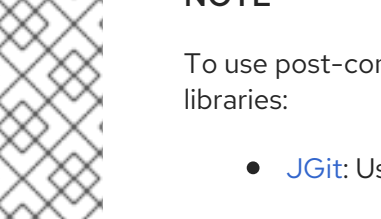

To use post-commit Git hooks that execute Java code, you must use the following Java

- **J**Git: Used to interact with internal Business Central Git repositories.
- [GitHub](http://github-api.kohsuke.org/) API for Java: Used to communicate with GitHub.

For more information about [post-commit](https://github.com/kiegroup/bc-git-integration-push) Git hook and Java code examples, see *Business Central postcommit Git Hooks Integration*.

### 42.6. GIT HOOK EXIT CODES

When a Git hook exits an integer value is returned which determines the status of the Git hook execution. This integer value is known as a Git hook exit code. The execution status can be a success (1), warning (2 to 30) or error (31 to 255).

### 42.7. CUSTOMIZING GIT HOOK NOTIFICATIONS

Business Central provides a mechanism that enables users to receive customized Git hook notifications based on the hook exit codes.

To enable the notification mechanism you must create a **\*.properties** file containing the custom messages and then specify the path to that file as the value of the **appformer.git.hooks.bundle** system property.

### Procedure

1. Create the **\*.properties** file and add a line for each exit code with a corresponding message in the following format:

**<exit\_code>=<display\_message>**

The **<exit\_code>** is the Git hook exit code and the **<display\_message>** is the custom message that is displayed to a user.

For example:

0=Success! All working as expected. 1=Warning! Please check the logs and advise your admin.

. 31=Error! Please advise your admin immediately.

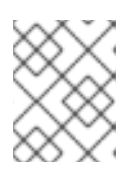

.

### **NOTE**

It is not necessary to define all the possible exit codes in the \*.properties file. Notifications appear only for the exit codes defined in the \*.properties file.

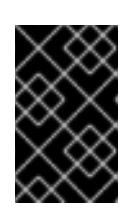

### IMPORTANT

The notification service only supports the **ISO 8859-1** (**LATIN 1**) character set in the properties file. If you want to use extended characters, please use their escaped Unicode character code sequences.

2. To enable Git hook notifications, specify the path to the file as the value of the **appformer.git.hooks.bundle** system property.

See the following example of a **standalone.xml** file with the setting that points to a **Messages.properties** file:

<system-properties> <property name="appformer.git.hooks.bundle" value="/opt/jboss-as/git-hooksmessages/Messages.properties"> </property> ... </system-properties>

### 42.7.1. Git hook notifications in Business Central

You can view Git hook notifications in Business Central. There are three Git hook exit code notification types.

### Table 42.2. Git hook UI notification types

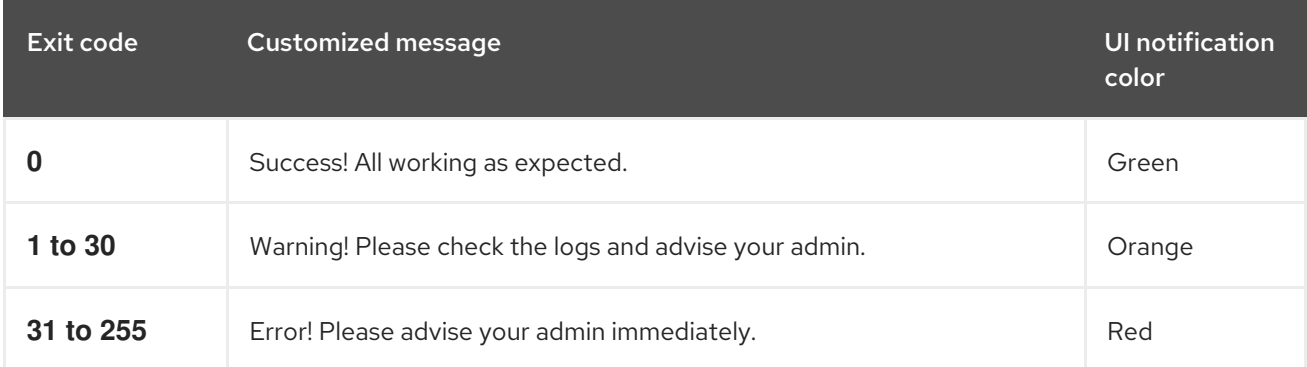

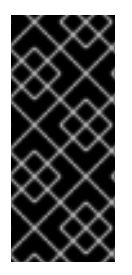

### IMPORTANT

UNIX machines only support error codes between 0 (success) to 255 (error), any exit code outside of this range will end up being converted into a different code which may cause showing a wrong notification message.

Windows machines don't have this limitation and support a wide range of exit codes.

### 42.7.2. Git hook notification internationalization support

You can internationalize notification messages by placing additional properties files in the same path as the original properties file specified as the **appformer.git.hooks.bundle** system property.

The name of the different localized files must be **<filename>\_<lang>.properties**, where the **<filename>** is the same as the original. For example, where the system property points to **Messages.properties**, you can create **Messages\_en.properties** for English, **Messages\_fr.properties** for French, or **Messages\_it.properties** for Italian.

The notification service will choose the properties file based on the user's language, if there are no available translations for that language it will use the entries from the original **Messages.properties** file.

# CHAPTER 43. ROLE-BASED ACCESS CONTROL FOR BRANCHES IN BUSINESS CENTRAL

Business Central provides the option for users to restrict the access for a target branch for a specific collaborator type. The security check uses both the Security Management screen and contributors sources to grant or deny permissions to spaces and projects. For example, if a user has the security permission to update a project and has write permission on that branch, based on the contributor type, then they are able to create new assets.

### 43.1. CUSTOMIZING ROLE-BASED BRANCH ACCESS

You can customize contributor role permissions for each branch of a project in Business Central. For example, you can set Read, Write, Delete, and Deploy access for each role assigned to a branch.

### Procedure

- 1. In Business Central, go to Menu → Design → Projects.
- 2. If needed, add a new contributor:
	- a. Click the project name and then click the Contributors tab.
	- b. Click Add Contributor.
	- c. Enter user name in the text field.
	- d. Select the Contributor role type from the drop-down list.
	- e. Click Ok.
- 3. Customize role-based branch access for the relevant contributor:
	- a. Click Settings → Branch Management.
	- b. Select the branch name from the drop-down list.
	- c. In the Role Access section, select or deselect the permissions check boxes to specify rolebased branch access for each available role type.
	- d. Click Save and click Save again to confirm your changes.

# CHAPTER 44. VIEWING PROCESS INSTANCE LOGS

You can view all the process events of an instance from its Logs tab. The instance logs list all the current and previous process states. Business Central has two types of logs for process instances, Business and Technical logs.

### Procedure

- 1. In Business Central, go to Menu → Manage → Process Instances.
- 2. On the Manage Process Instances page, click the process instance whose log you want to view.
- 3. Select the Logs tab:
	- **Click Business** to view the business events log.
	- **Click Technical to view the technical events log.**
	- Click Asc or Desc to change the order of the log files.

# CHAPTER 45. BUSINESS CENTRAL SYSTEM PROPERTIES

The Business Central system properties listed in this section are passed to **standalone\*.xml** files.

#### Git directory

Use the following properties to set the location and name for the Business Central Git directory:

- **org.uberfire.nio.git.dir**: Location of the Business Central Git directory.
- **org.uberfire.nio.git.dirname**: Name of the Business Central Git directory. Default value: **.niogit**.
- **org.uberfire.nio.git.ketch**: Enables or disables Git ketch.
- **org.uberfire.nio.git.hooks**: Location of the Git hooks directory.

#### Git over HTTP

Use the following properties to configure access to the Git repository over HTTP:

- **org.uberfire.nio.git.proxy.ssh.over.http**: Specifies whether SSH should use an HTTP proxy. Default value: **false**.
- **http.proxyHost**: Defines the host name of the HTTP proxy. Default value: **null**.
- **http.proxyPort**: Defines the host port (integer value) of the HTTP proxy. Default value: **null**.
- **http.proxyUser**: Defines the user name of the HTTP proxy.
- **http.proxyPassword**: Defines the user password of the HTTP proxy.
- **org.uberfire.nio.git.http.enabled**: Enables or disables the HTTP daemon. Default value: **true**.
- **org.uberfire.nio.git.http.host**: If the HTTP daemon is enabled, it uses this property as the host identifier. This is an informative property that is used to display how to access the Git repository over HTTP. The HTTP still relies on the servlet container. Default value: **localhost**.
- **org.uberfire.nio.git.http.hostname**: If the HTTP daemon is enabled, it uses this property as the host name identifier. This is an informative property that is used to display how to access the Git repository over HTTP. The HTTP still relies on the servlet container. Default value: **localhost**.
- **org.uberfire.nio.git.http.port**: If the HTTP daemon is enabled, it uses this property as the port number. This is an informative property that is used to display how to access the Git repository over HTTP. The HTTP still relies on the servlet container. Default value: **8080**.

#### Git over HTTPS

Use the following properties to configure access to the Git repository over HTTPS:

- **org.uberfire.nio.git.proxy.ssh.over.https**: Specifies whether SSH uses an HTTPS proxy. Default value: **false**.
- **https.proxyHost**: Defines the host name of the HTTPS proxy. Default value: **null**.
- **https.proxyPort**: Defines the host port (integer value) of the HTTPS proxy. Default value: **null**.
- **https.proxyUser**: Defines the user name of the HTTPS proxy.
- **https.proxyPassword**: Defines the user password of the HTTPS proxy.
- **user.dir**: Location of the user directory.
- **org.uberfire.nio.git.https.enabled**: Enables or disables the HTTPS daemon. Default value: **false**
- **org.uberfire.nio.git.https.host**: If the HTTPS daemon is enabled, it uses this property as the host identifier. This is an informative property that is used to display how to access the Git repository over HTTPS. The HTTPS still relies on the servlet container. Default value: **localhost**.
- **org.uberfire.nio.git.https.hostname**: If the HTTPS daemon is enabled, it uses this property as the host name identifier. This is an informative property that is used to display how to access the Git repository over HTTPS. The HTTPS still relies on the servlet container. Default value: **localhost**.
- **org.uberfire.nio.git.https.port**: If the HTTPS daemon is enabled, it uses this property as the port number. This is an informative property that is used to display how to access the Git repository over HTTPS. The HTTPS still relies on the servlet container. Default value: **8080**.

#### JGit

- **org.uberfire.nio.jgit.cache.instances**: Defines the JGit cache size.
- **org.uberfire.nio.jgit.cache.overflow.cleanup.size**: Defines the JGit cache overflow cleanup size.
- **org.uberfire.nio.jgit.remove.eldest.iterations**: Enables or disables whether to remove eldest JGit iterations.
- **org.uberfire.nio.jgit.cache.evict.threshold.duration**: Defines the JGit evict threshold duration.
- **org.uberfire.nio.jgit.cache.evict.threshold.time.unit**: Defines the JGit evict threshold time unit.

#### Git daemon

Use the following properties to enable and configure the Git daemon:

- **org.uberfire.nio.git.daemon.enabled**: Enables or disables the Git daemon. Default value: **true**.
- **org.uberfire.nio.git.daemon.host**: If the Git daemon is enabled, it uses this property as the local host identifier. Default value: **localhost**.
- **org.uberfire.nio.git.daemon.hostname**: If the Git daemon is enabled, it uses this property as the local host name identifier. Default value: **localhost**
- **org.uberfire.nio.git.daemon.port**: If the Git daemon is enabled, it uses this property as the port number. Default value: **9418**.
- **org.uberfire.nio.git.http.sslVerify**: Enables or disables SSL certificate checking for Git repositories. Default value: **true**.

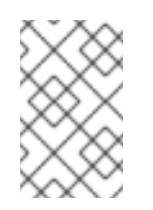

### **NOTE**

If the default or assigned port is already in use, a new port is automatically selected. Ensure that the ports are available and check the log for more information.

### Git SSH

Use the following properties to enable and configure the Git SSH daemon:

- **org.uberfire.nio.git.ssh.enabled**: Enables or disables the SSH daemon. Default value: **true**.
- **org.uberfire.nio.git.ssh.host**: If the SSH daemon enabled, it uses this property as the local host identifier. Default value: **localhost**.
- **org.uberfire.nio.git.ssh.hostname**: If the SSH daemon is enabled, it uses this property as local host name identifier. Default value: **localhost**.
- **org.uberfire.nio.git.ssh.port**: If the SSH daemon is enabled, it uses this property as the port number. Default value: **8001**.

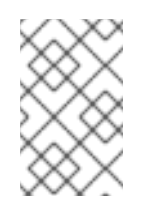

### **NOTE**

If the default or assigned port is already in use, a new port is automatically selected. Ensure that the ports are available and check the log for more information.

- **org.uberfire.nio.git.ssh.cert.dir**: Location of the **.security** directory where local certificates are stored. Default value: Working directory.
- **org.uberfire.nio.git.ssh.idle.timeout**: Sets the SSH idle timeout.
- **org.uberfire.nio.git.ssh.passphrase**: Pass phrase used to access the public key store of your operating system when cloning git repositories with SCP style URLs. Example: **git@github.com:user/repository.git**.
- **org.uberfire.nio.git.ssh.algorithm**: Algorithm used by SSH. Default value: **RSA**.
- **org.uberfire.nio.git.gc.limit**: Sets the GC limit.
- **org.uberfire.nio.git.ssh.ciphers**: A comma-separated string of ciphers. The available ciphers are **aes128-ctr**, **aes192-ctr**, **aes256-ctr**, **arcfour128**, **arcfour256**, **aes192-cbc**, **aes256-cbc**. If the property is not used, all available ciphers are loaded.
- **org.uberfire.nio.git.ssh.macs**: A comma-separated string of message authentication codes (MACs). The available MACs are **hmac-md5**, **hmac-md5-96**, **hmac-sha1**, **hmac-sha1-96**, **hmac-sha2-256**, **hmac-sha2-512**. If the property is not used, all available MACs are loaded.

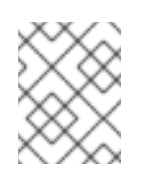

### **NOTE**

If you plan to use RSA or any algorithm other than DSA, make sure you set up your application server to use the Bouncy Castle JCE library.

#### KIE Server nodes and Process Automation Manager controller

Use the following properties to configure the connections with the KIE Server nodes from the Process Automation Manager controller:

- **org.kie.server.controller**: The URL is used to connect to the Process Automation Manager controller. For example, **ws://localhost:8080/business-central/websocket/controller**.
- **org.kie.server.user**: User name used to connect to the KIE Server nodes from the Process Automation Manager controller. This property is only required when using this Business Central installation as a Process Automation Manager controller.
- **org.kie.server.pwd**: Password used to connect to the KIE Server nodes from the Process Automation Manager controller. This property is only required when using this Business Central installation as a Process Automation Manager controller.

#### Maven and miscellaneous

Use the following properties to configure Maven and other miscellaneous functions:

**kie.maven.offline.force**: Forces Maven to behave as if offline. If true, disables online dependency resolution. Default value: **false**.

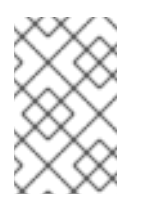

### **NOTE**

Use this property for Business Central only. If you share a runtime environment with any other component, isolate the configuration and apply it only to Business Central.

- **org.uberfire.gzip.enable**: Enables or disables Gzip compression on the **GzipFilter** compression filter. Default value: **true**.
- **org.kie.workbench.profile**: Selects the Business Central profile. Possible values are **FULL** or **PLANNER\_AND\_RULES**. A prefix **FULL\_** sets the profile and hides the profile preferences from the administrator preferences. Default value: **FULL**
- **org.appformer.m2repo.url**: Business Central uses the default location of the Maven repository when looking for dependencies. It directs to the Maven repository inside Business Central, for example, **http://localhost:8080/business-central/maven2**. Set this property before starting Business Central. Default value: File path to the inner **m2** repository.
- **appformer.ssh.keystore**: Defines the custom SSH keystore to be used with Business Central by specifying a class name. If the property is not available, the default SSH keystore is used.
- **appformer.ssh.keys.storage.folder**: When using the default SSH keystore, this property defines the storage folder for the user's SSH public keys. If the property is not available, the keys are stored in the Business Central **.security** folder.
- **appformer.experimental.features**: Enables the experimental features framework. Default value: **false**.
- **org.kie.demo**: Enables an external clone of a demo application from GitHub.
- **org.uberfire.metadata.index.dir**: Place where the Lucene **.index** directory is stored. Default value: Working directory.
- **org.uberfire.Idap.regex.role mapper**: Regex pattern used to map LDAP principal names to the application role name. Note that the variable role must be a part of the pattern as the

application role name substitutes the variable role when matching a principle value and role name.

- **org.uberfire.sys.repo.monitor.disabled**: Disables the configuration monitor. Do not disable unless you are sure. Default value: **false**.
- **org.uberfire.secure.key**: Password used by password encryption. Default value: **org.uberfire.admin**.
- **org.uberfire.secure.alg**: Crypto algorithm used by password encryption. Default value: **PBEWithMD5AndDES**.
- **org.uberfire.domain**: Security-domain name used by uberfire. Default value: **ApplicationRealm**.
- **org.guvnor.m2repo.dir**: Place where the Maven repository folder is stored. Default value: **<working-directory>/repositories/kie**.
- **org.guvnor.project.gav.check.disabled**: Disables group ID, artifact ID, and version (GAV) checks. Default value: **false**.
- **org.kie.build.disable-project-explorer**: Disables automatic build of a selected project in Project Explorer. Default value: **false**.
- **org.kie.builder.cache.size**: Defines the cache size of the project builder. Default value: **20**.
- **org.kie.library.assets per page**: You can customize the number of assets per page in the project screen. Default value: **15**.
- **org.kie.verification.disable-dtable-realtime-verification**: Disables the real-time validation and verification of decision tables. Default value: **false**.

#### Process Automation Manager controller

Use the following properties to configure how to connect to the Process Automation Manager controller:

- **org.kie.workbench.controller**: The URL used to connect to the Process Automation Manager controller, for example, **ws://localhost:8080/kie-servercontroller/websocket/controller**.
- **org.kie.workbench.controller.user**: The Process Automation Manager controller user. Default value: **kieserver**.
- **org.kie.workbench.controller.pwd**: The Process Automation Manager controller password. Default value: **kieserver1!**.
- **org.kie.workbench.controller.token**: The token string used to connect to the Process Automation Manager controller.

#### Java Cryptography Extension KeyStore (JCEKS)

Use the following properties to configure JCEKS:

- **Kie.keystore.keyStoreURL:** The URL used to load a Java Cryptography Extension KeyStore (JCEKS). For example, **file:///home/kie/keystores/keystore.jceks.**
- **kie.keystore.keyStorePwd**: The password used for the JCEKS.
- **kie.keystore.key.ctrl.alias**: The alias of the key for the default REST Process Automation Manager controller.
- **kie.keystore.key.ctrl.pwd**: The password of the alias for the default REST Process Automation Manager controller.

### Rendering

Use the following properties to switch between Business Central and KIE Server rendered forms:

- **org.jbpm.wb.forms.renderer.ext**: Switches the form rendering between Business Central and KIE Server. By default, the form rendering is performed by Business Central. Default value: **false**.
- **org.jbpm.wb.forms.renderer.name**: Enables you to switch between Business Central and KIE Server rendered forms. Default value: **workbench**.

# CHAPTER 46. PERFORMANCE TUNING CONSIDERATIONS WITH BUSINESS CENTRAL

The following key concepts or suggested practices can help you optimize Business Central configuration and Red Hat Process Automation Manager performance. These concepts are summarized in this section as a convenience and are explained in more detail in the cross-referenced documentation, where applicable. This section will expand or change as needed with new releases of Red Hat Process Automation Manager.

### Ensure that development mode is enabled during development

You can set KIE Server or specific projects in Business Central to use **production** mode or **development** mode. By default, KIE Server and all new projects in Business Central are in development mode. This mode provides features that facilitate your development experience, such as flexible project deployment policies, and features that optimize KIE Server performance during development, such as disabled duplicate GAV detection. Use development mode until your Red Hat Process Automation Manager environment is established and completely ready for production mode. For more information about configuring the environment mode or duplicate GAV detection, see the following resources:

- Chapter 41, *Configuring the [environment](#page-151-0) mode in KIE Server and Business Central*
- *Packaging and deploying a Red Hat Process [Automation](https://access.redhat.com/documentation/en-us/red_hat_process_automation_manager/7.12/html-single/deploying_and_managing_red_hat_process_automation_manager_services#project-duplicate-GAV-con_packaging-deploying) Manager project*

### Disable verification and validation of complex guided decision tables

The decision table verification and validation feature of Business Central is enabled by default. This feature helps you validate your guided decision tables, but with complex guided decision tables, this feature can hinder decision engine performance. You can disable this feature by setting the **org.kie.verification.disable-dtable-realtime-verification** system property value to **true**. For more [information](https://access.redhat.com/documentation/en-us/red_hat_process_automation_manager/7.12/html-single/developing_decision_services_in_red_hat_process_automation_manager#guided-decision-tables-validation-disable-proc) about guided decision table validation, see *Designing a decision service using guided decision tables*.

### Disable automatic builds if you have many large projects

In Business Central, when you navigate between projects in the **Project Explorer** side panel, the selected project is built automatically so that the Alerts window is updated to show any build errors for the project. If you have large projects or frequently switch between many projects that are under active development, this feature can hinder Business Central and decision engine performance. To disable automatic project builds, set the **org.kie.build.disable-project-explorer** system property to **true**.

# PART III. USING STANDALONE PERSPECTIVES IN BUSINESS **CENTRAL**

As a business rules developer, you can embed standalone perspectives from Business Central in your web application and then use them to edit rules, processes, decision tables, and other assets.

### Prerequisites

- Business Central is deployed and is running on a web/application server.
- You are logged in to Business Central.

# CHAPTER 47. STANDALONE PERSPECTIVES IN BUSINESS **CENTRAL**

Business Central provides specialized editors for authoring assets based on the asset's format. Business Central has a feature that enables you to use these editors individually. This feature is known as the standalone perspective mode of the editor or simply the *standalone perspectives*.

As a business rules developer, you can embed a standalone perspective in your web application and then use it to edit rules, processes, decision tables, and other assets. After embedding a perspective you can edit an asset in your own application without switching to Business Central. You can use this feature to customize your web application. In addition to standalone perspectives you can also embed standalone custom pages (dashboards) in your applications.

You can access a standalone perspective by using a specific web address in a browser with the **standalone** and **perspective** parameters. A standalone perspective's web address may also contain additional parameters.

# CHAPTER 48. USING THE STANDALONE LIBRARY PERSPECTIVE

You can use the library perspective of Business Central to select a project you want to edit. You can also perform all the authoring functions on the selected project.

The standalone library perspective can be used in two ways, *with* and *without* using the **header=UberfireBreadcrumbsContainer** parameter. The difference is that the address with the *header* parameter will display a breadcrumb trail on top of the library perspective. Using this link you can create additional Spaces for your projects.

### Procedure

- 1. Log in to Business Central.
- 2. In a web browser, enter the appropriate web address:
	- a. For accessing the standalone library perspective *without* the **header** parameter **http://localhost:8080/business-central/kie-wb.jsp? standalone=true&perspective=LibraryPerspective**

The standalone library perspective without the breadcrumb trail opens in the browser.

b. For accessing the standalone library perspective *with* the **header** parameter **http://localhost:8080/business-central/kie-wb.jsp? standalone=true&perspective=LibraryPerspective&header=UberfireBreadcrumbsCont ainer**

The standalone library perspective with the breadcrumb trail opens in the browser.

# CHAPTER 49. USING THE STANDALONE EDITOR PERSPECTIVE

You can use the standalone editor perspective of Business Central to access an asset's specific editor. By using this perspective, you can open an asset's editor and can modify the asset as required.

The web address for accessing an asset's standalone editor perspective contains the **standalone** and **path** parameters. The **path** parameter must contain the complete path to the asset and the web address can end with *#StandaloneEditorPerspective* string. Also, by varying the **path** parameter, you can access a specific asset's editor in the standalone mode.

#### Procedure

- 1. Log in to Business Central.
- 2. In a web browser, enter the appropriate web address as required, for example,
	- a. For editing a process:
		- **http://localhost:8080/business-central/kie-wb.jsp? standalone&path=default://master@MySpace/Shop/src/main/resources/com/purchase .bpmn#StandaloneEditorPerspective**

The *Process Designer* opens in the standalone mode.

b. For editing a form:

**http://localhost:8080/business-central/kie-wb.jsp? standalone&path=default://master@MySpace/Mortgage\_Process/src/main/resources/ ApplicationMortgage.frm#StandaloneEditorPerspective**

The *Form Modeler* opens in the standalone mode.

# CHAPTER 50. USING THE STANDALONE CONTENT MANAGER PERSPECTIVE

By using the standalone content manager perspective in your application, you can create and edit your application's content and its navigation menus.

### Procedure

- 1. Log in to Business Central.
- 2. In a web browser, enter the following web address in the address bar, **http://localhost:8080/business-central/kie-wb.jsp? standalone=true&perspective=ContentManagerPerspective**

The standalone content manager perspective opens in the browser.

# CHAPTER 51. USING STANDALONE CUSTOM PAGES(DASHBOARDS)

Apart from standalone perspectives, you can also embed custom pages, also known as dashboards, in your application. For accessing the custom pages from your application, provide the name of the custom page as the value of the **perspective** parameter. Note that the **perspective** parameter is casesensitive.

### Procedure

- 1. Log in to Business Central.
- 2. In a web browser, enter the custom page's web address in the address bar, for example, **http://localhost:8080/business-central/kie-wb.jsp? standalone=true&perspective=CustomPageName**

The standalone custom page opens in the browser. Replace the value, *CustomPageName*, with the name of the custom page you want to use in the standalone mode.

# PART IV. CREATING CUSTOM PAGES IN BUSINESS CENTRAL

As a business analyst or business rules developer, you can use the Page Editor in Business Central to create static pages and dynamic dashboards to display specific information about your project. A dashboard is a collection of pages that contain at least one dynamic reporting component. You can define a data set to feed the reporting components of a dashboard. You can export dashboards to the standalone Dashbuilder Runtime dashboard viewer on Red Hat JBoss EAP or the Dashbuilder Standalone dashboard viewer on Red Hat OpenShift Container Platform.

### **Prerequisites**

You are logged in to Business Central as a user with permission to edit pages.

### CHAPTER 52. BUSINESS CENTRAL CUSTOM DASHBOARDS

A dashboard is a collection of Business Central pages that contain at least one reporting component. Dashboards often contain data sets, navigation trees, and permissions.

There are four stages in the creation of a custom dashboard:

- Data set authoring: Define a data set for accessing the data and displaying it through the pages. For more information, see [Adding](#page-186-0) data sets.
- Page authoring: Create the dashboard pages. For more information, see [Creating](#page-190-0) pages.
- Publication In this stage, navigation between pages are defined when you create the custom navigation trees or modify the existing default one (Workbench tree). For more information, see Creating a [navigation](#page-191-0) tree or Editing a [navigation](#page-191-1) tree .
- Security management In this stage, role and group permissions are set which defines the privileges that are granted to a user when the user is working on Business Central. For more information, see Security [management.](#page-209-0)

#### Additional resources

To migrate dashboards from a previous version of Business Central, use the Dashbuilder Data Transfer feature described in Section 57.1, "Exporting Business Central [dashboard](#page-212-0) data".

# CHAPTER 53. DASHBUILDER RUNTIME AND DASHBUILDER STANDALONE

Dashbuilder Runtime and Dashbuilder Standalone are add-ons that you can use to view dashboards created in and exported from Business Central. This is useful for reviewing business metrics in environments that do not have Business Central. Dashbuilder Runtime is available to install on Red Hat JBoss EAP. You can deploy Dashbuilder Standalone on Red Hat OpenShift Container Platform.

Navigation between the pages of a dashboard in Dashbuilder Runtime and Dashbuilder Standalone is identical to navigation in the Business Central instance where the dashboard was created. If a page belongs to a group, that group is imported to Dashbuilder Runtime or Dashbuilder Standalone as well as the page. If a page is imported to Dashbuilder Runtime or Dashbuilder Standalone but not used in navigation, then the page is added to the **Runtime Dashboards** menu group. If no navigation is exported then all pages are added to the Runtime Dashboards menu group.

### 53.1. INSTALLING DASHBUILDER RUNTIME ON RED HAT JROSS FAP

To install Dashbuilder Runtime, download the Dashbuilder Runtime WAR and create a user with the **admin** role.

### **Prerequisites**

- You have a Red Hat JBoss EAP installation.
- You have created and exported a dashboard in Business Central. For more information about exporting Dashbuilder data, see the "Exporting and importing Dashbuilder data" section in the *[Configuring](https://access.redhat.com/documentation/en-us/red_hat_process_automation_manager/7.12/html-single/managing_red_hat_process_automation_manager_and_kie_server_settings) Business Central settings and properties* guide.

### Procedure

- 1. Navigate to the Software [Downloads](https://access.redhat.com/jbossnetwork/restricted/listSoftware.html) page in the Red Hat Customer Portal (login required), and select the product and version from the drop-down options:
	- **Product: Process Automation Manager**
	- Version: 7.12
- 2. Download Red Hat Process Automation Manager 7.12.0 Add Ons(**rhpam-7.12.0-addons.zip**) and extract the ZIP file.
- 3. Navigate to the directory that contains the extracted files and extract the **rhpam-7.12.0 dashbuilder-runtime.zip** file.
- 4. Copy the contents of the **dashbuilder-runtime.zip** file that you extracted into the **<EAP\_HOME>/standalone/deployments** folder where **<EAP\_HOME>** is the Red Hat JBoss EAP home directory that contains your Red Hat JBoss EAP installation.
- 5. In the Red Hat JBoss EAP home directory, enter the following command to create a user with the **admin** role and specify a password. In the following example, replace **<USERNAME>** and **<PASSWORD>** with the user name and password of your choice.

\$ ./bin/jboss-cli.sh --commands="embed-server --stdout=echo,/subsystem=elytron/filesystem-realm=ApplicationRealm:add-identity(identity= <USERNAME>),/subsystem=elytron/filesystem-realm=ApplicationRealm:set-
password(identity=<USERNAME>, clear= {password='<PASSWORD>'}),/subsystem=elytron/filesystem-realm=ApplicationRealm:addidentity-attribute(identity=<USERNAME>, name=role, value=['admin'])"

- 6. In a terminal application, navigate to *EAP\_HOME***/bin**.
- 7. Enter the following command to start Red Hat JBoss EAP:
	- On Linux or UNIX-based systems:

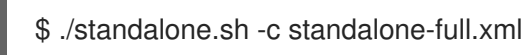

• On Windows:

standalone.bat -c standalone-full.xml

- 8. In a web browser, open the URL **http://localhost:8080**.
- 9. Log in using the credentials of the user that you created for Dashbuilder Runtime.
- 10. When promted, upload a dashboard that you exported from Business Central. Dashbuilder Runtime uses that dashboard until it is restarted.

## 53.1.1. Dashbuilder Runtime system properties

You can use system properties to customize Dashbuilder Runtime.

#### Dashboards Path

When a dashboard is uploaded it is stored in the filesystem. The path where it is stored is controlled by the system property **dashbuilder.import.base.dir**. The default is **/tmp/dashbuilder**. The system property is the root path for any dashboard model. For example, if there are multiple files on this path, the file can be imported by accessing Dashbuilder Runtime and passing a query parameter import with the name of the file that should be loaded. For example, if you want to load the **sales dashboard**, execute **runtime host?import=sales dashboard** and Dashbuilder Runtime will try to load the file /tmp/dashbuilder/sales\_dashboard.zip.

#### Static Dashboard

If you want the runtime instance to load a specific dashboard, you can change the system property **dashbuilder.runtime.import**. Setting the property to a local file path will cause that specific dashboard to be loaded during Runtime startup.

#### Controlling upload size

Application servers control POST request size by default. You can control the allowable size of uploaded dashboards by using the system property **dashbuilder.runtime.upload.size**. The size should be in KB and by default the value is 96kb, meaning that if someone tries to upload a file larger than 96kb then an error will be displayed and the dashboard won't be installed.

#### Default pages in Dashbuilder Runtime

Dashboards that are imported in the Dashbuilder Runtime contain a default page. The following list provides a summary of updates of the Dashbuilder Runtime default page:

- When an imported dashboard contains only one page, then it is used as the default page.
- If a page is named as **index** then it is used as the default page.

In other cases, the generic home page of the Dashbuilder Runtime is used.

#### Loading external dashboards

A Dashboard that is located at an accessible URL can be accessed by Dashbuilder Runtime. You can access the URL by passing the URL with the import query parameter such as **runtime\_host? import=http://filesHost/sales\_dashboard.zip**.

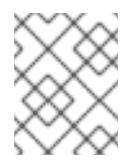

## **NOTE**

For security reasons this option is disabled by default. You can enable it by setting the system property **dashbuilder.runtime.allowExternal** as true.

## 53.2. DEPLOYING DASHBUILDER STANDALONE ON RED HAT OPENSHIFT CONTAINER PLATFORM

You can use Dashbuilder Standalone to view dashboards in OpenShift that were created in and exported from Business Central. This is useful for reviewing business metrics in environments that do not have Business Central. Use the Dashbuilder Standalone operator to deploy Dashbuilder Standalone on Red Hat OpenShift Container Platform separately from other services.

#### Prerequisites

- Dashbuilder Standalone is available in the OpenShift registry.
- You have prepared your OpenShift [environment](https://access.redhat.com/documentation/en-us/red_hat_process_automation_manager/7.12/html-single/deploying_red_hat_process_automation_manager_on_red_hat_openshift_container_platform#assembly-openshift-operator) as described in *Deploying a Red Hat Process Automation Manager environment on Red Hat OpenShift Container Platform 4 using Operators*.
- You have created and exported a dashboard in Business Central.

#### Procedure

- 1. On the Operator Installation page, enter a name for your application in the Application name field.
- 2. In the Environment field, enter a name for your environment, for example **rhpam-standalonedashbuilder**.
- 3. Click Next.
- 4. Optional: On the Security page, configure LDAP or Red Hat Single Sign-On.
- 5. On the Components page, select Dashbuilder from the Components list.
- 6. To add a KIE Server data set, complete the following tasks:

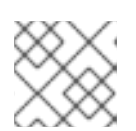

#### **NOTE**

You can add additional KIE Server data sets by repeating this step.

- a. Click Add new KIE Server DataSets.
- b. In the DataSet name field, enter **kieserver-1**.
- c. In the Kie Server Locationfield, enter the location of your KIE Server, for example **<https://my-kie-server:80/services/rest/server>**.
- d. To set your credentials, complete one of the following tasks:
	- **If you do not have a token set, in the Username and Password fields, enter your** username and password. Leave the Token field blank.
	- **If you have a token, in the Token field, enter your token. Leave the Username and** Password fields blank.

The custom resource example:

apiVersion: app.kiegroup.org/v2 kind: KieApp metadata: name: standalone-dashbuilder spec: environment: rhpam-standalone-dashbuilder objects: dashbuilder: config: kieServerDataSets: - name: kieserver-1 location: 'https://my-kie-server:80/services/rest/server' user: kieserverAdmin password: kieserverAdminPwd replaceQuery: true

7. To add a KIE Server template, complete the following tasks:

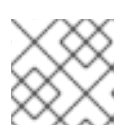

### **NOTE**

You can add additional KIE Server templates by repeating this step.

- a. Click Add new KIE Server Templates.
- b. In the Template namefield, enter a name for your template, for example **kieservertemplate**.
- c. In the KIE Server Locationfield, enter the location of your KIE Server, for example **<https://my-other-kie-server:80/services/rest/server>**.
- d. To set your credentials, complete one of the following tasks:
	- If you do not have a token set, in the Username and Password fields, enter your username and password. Leave the Token field blank.
	- **If you have a token, in the Token field, enter your token. Leave the Username and** Password fields blank.

apiVersion: app.kiegroup.org/v2 kind: KieApp metadata: name: standalone-dashbuilder spec:

environment: rhpam-standalone-dashbuilder objects: dashbuilder: config: kieServerDataSets: - name: kieserver-1 location: 'https://my-kie-server:80/services/rest/server' user: kieserverAdmin password: kieserverAdminPwd replaceQuery: true kieServerTemplates: - name: kieserver-template location: 'https://my-another-kie-server:80/services/rest/server' user: user password: pwd replaceQuery: true

8. Optional: To set a custom hostname for the external route, enter a domain in the Custom hostname to be used on the Dashbuilder external Route field, formatted as in the following example:

`dashbuilder.example.com`

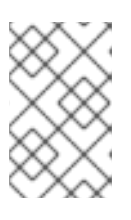

## **NOTE**

The custom hostname must be valid and resolvable.

To change the custom hostname, you can modify the **routeHostname** property.

## 53.2.1. Dashbuilder Standalone environment variables

When you use the Dashbuilder Container Image within operator, you can configure Dashbuilder by using the environment variables or through Custom Resource.

#### Table 53.1. Custom Resource parameters

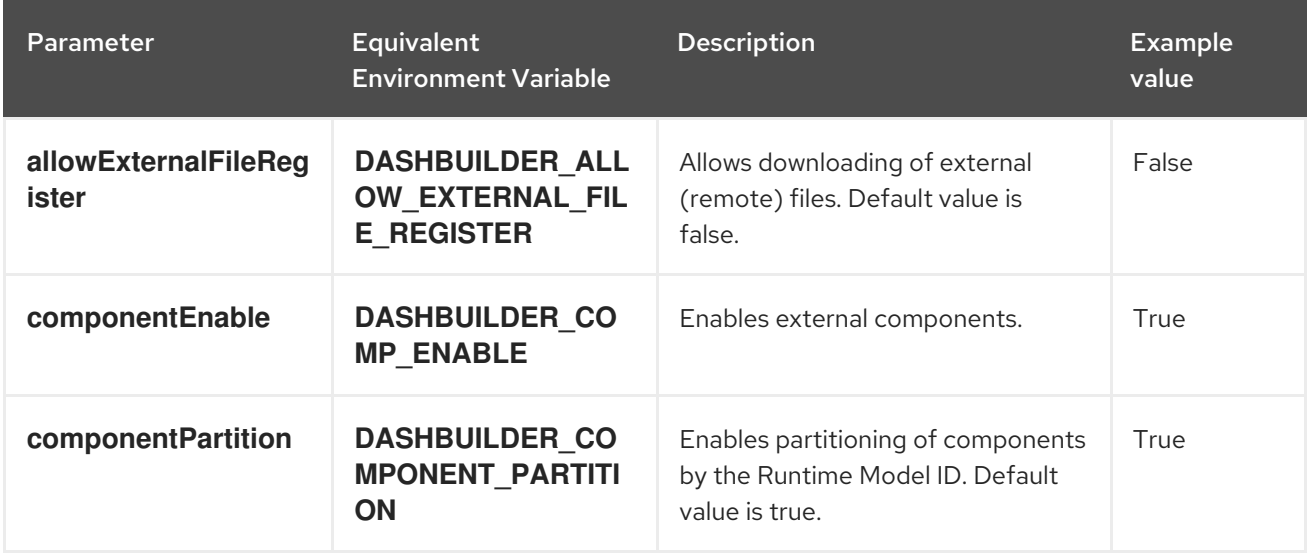

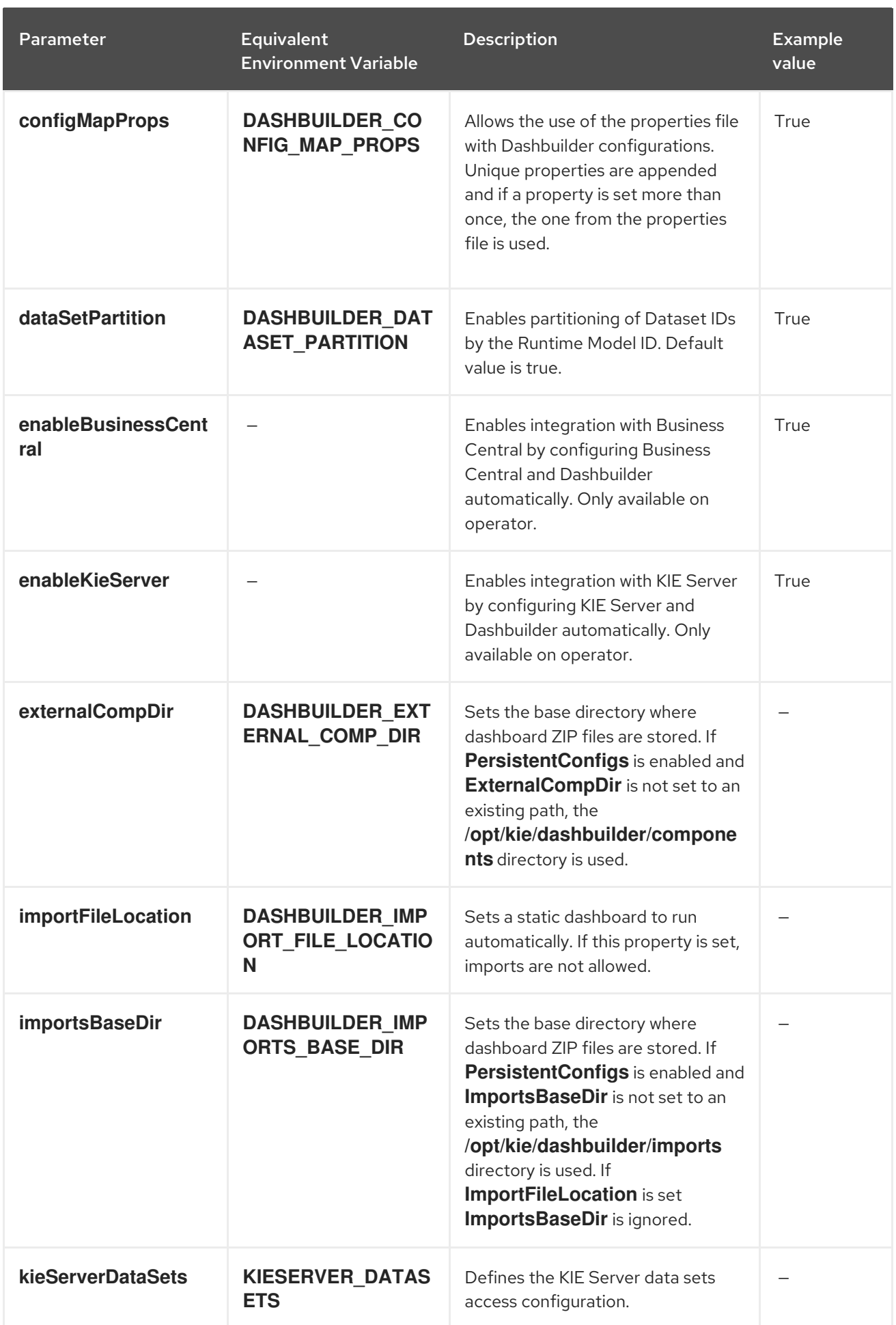

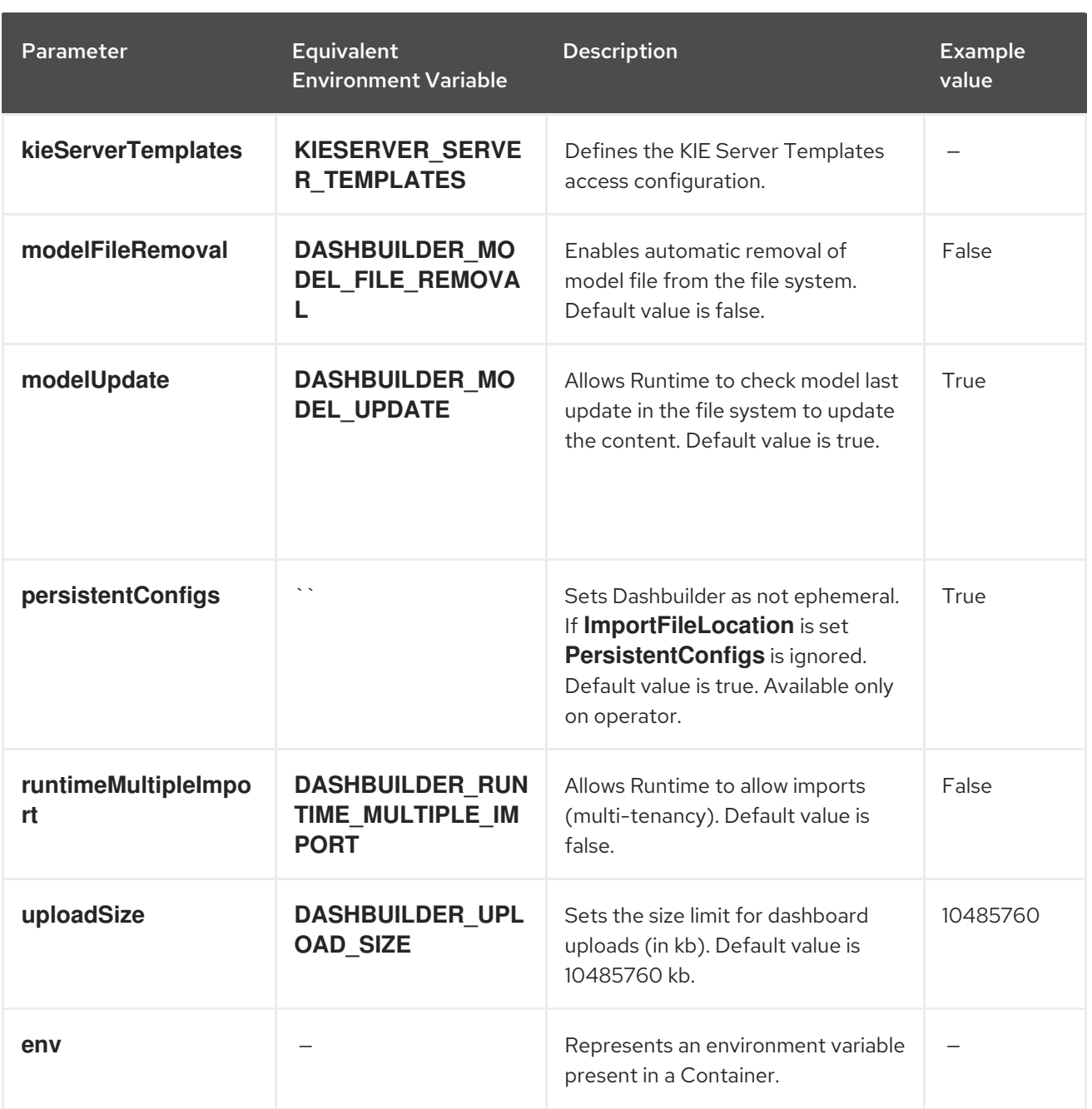

You can use operator to set environment variables by using the **env** property. The following example sets the value of the **DASHBUILDER\_UPLOAD\_SIZE** property to **1000**.

apiVersion: app.kiegroup.org/v2 kind: KieApp metadata: name: standalone-dashbuilder spec: environment: rhpam-standalone-dashbuilder objects: dashbuilder: env: - name: DASHBUILDER\_UPLOAD\_SIZE value: '1000'

# CHAPTER 54. DATA SETS AUTHORING

A data set is a collection of related sets of information and can be stored in a database, in a Microsoft Excel file, or in memory. A data set definition instructs Business Central methods to access, read, and parse a data set. Business Central does not store data. It enables you to define access to a data set regardless of where the data is stored.

For example, if data is stored in a database, a valid data set can contain the entire database or a subset of the database as a result of an SQL query. In both cases the data is used as input for the reporting components of Business Central which then displays the information.

To access a data set, you must create and register a data set definition. The data set definition specifies the location of the data set, options to access it, read it, and parse it, and the columns that it contains.

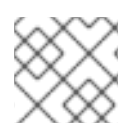

## **NOTE**

The **Data Sets** page is visible only to users with the **admin** role.

## 54.1. ADDING DATA SETS

You can create a data set to fetch data from an external data source and use that data for the reporting components.

## Procedure

- 1. In Business Central, go to Admin → Data Sets. The Data Sets page opens.
- 2. Click New Data Set and select one of the following provider types:
	- Bean: Generates a data set from a Java class
	- CSV: Generates a data set from a remote or local CSV file
	- SQL: Generates a data set from an ANSI-SQL compliant database
	- Elastic Search: Generates a data set from Elastic Search nodes
	- **Prometheus:** Generates a data set using the Prometheus query
	- Kafka: Generates a data set using metrics from Kafka broker, consumer, or producer

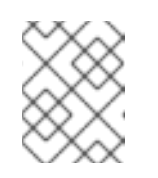

### **NOTE**

You must configure KIE Serverfor Prometheus, Kafka, and Execution Server options.

3. Complete the Data Set Creation Wizardand click Test.

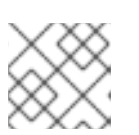

## **NOTE**

The configuration steps differ based on the provider you choose.

4. Click Save.

# <span id="page-187-0"></span>54.2. EDITING DATA SETS

You can edit existing data sets to ensure that the data fetched to the reporting components is up-todate.

### Procedure

- 1. In Business Central, go to Admin  $\rightarrow$  Data Sets. The Data Set Explorer page opens.
- 2. In the Data Set Explorer pane, search for the data set you want to edit, select the data set, and click Edit.
- 3. In the Data Set Editor pane, use the appropriate tab to edit the data as required. The tabs differ based on the data set provider type you chose. For example, the following changes are applicable for editing a CSV data provider:
	- CSV Configuration: Enables you to change the name of the data set definition, the source file, the separator, and other properties.
	- **Preview:** Enables you to preview the data. After you click Test in the CSV Configuration tab, the system executes the data set lookup call and if the data is available, a preview appears. Note that the Preview tab has two sub-tabs:
		- Data columns: Enables you to specify what columns are part of your data set definition.
		- Filter: Enables you to add a new filter.
	- Advanced: Enables you to manage the following configurations:
		- Caching: See [Caching](#page-188-0) data for more information.
		- Cache life-cycleEnables you to specify an interval of time after which a data set (or data) is refreshed. The Refresh on stale datafeature refreshes the cached data when the back-end data changes.
- 4. After making the required changes, click Validate.
- 5. Click Save.

## 54.3. DATA REFRESH

The data refresh feature enables you to specify an interval of time after which a data set (or data) is refreshed. You can access the Data refresh every feature on the Advanced tab of the data set. The Refresh on stale datafeature refreshes the cached data when the back-end data changes.

## 54.4. CACHING DATA

Business Central provides caching mechanisms for storing data sets and performing data operations using in-memory data. Caching data reduces network traffic, remote system payload, and processing time. To avoid performance issues, configure the cache settings in Business Central.

For any data lookup call that results in a data set, the caching method determines where the data lookup call is executed and where the resulting data set is stored. An example of a data lookup call would be all the mortgage applications whose locale parameter is set as "Urban".

<span id="page-188-0"></span>Business Central data set functionality provides two cache levels:

- **•** Client level
- Back-end level

You can set the Client Cache and Backend Cache settings on the Advanced tab of the data set.

## Client cache

When the cache is turned on, the data set is cached in a web browser during the lookup operation and further lookup operations do not perform requests to the back-end. Data set operations like grouping, aggregations, filtering, and sorting are processed in the web browser. Enable client caching only if the data set size is small, for example, for data sets with less than 10 MB of data. For large data sets, browser issues such as slow performance or intermittent freezing can occur. Client caching reduces the number of back-end requests including requests to the storage system.

## Back-end cache

When the cache is enabled, the decision engine caches the data set. This reduces the number of backend requests to the remote storage system. All data set operations are performed in the decision engine using in-memory data. Enable back-end caching only if the data set size is not updated frequently and it can be stored and processed in memory. Using back-end caching is also useful in cases with low latency connectivity issues with the remote storage.

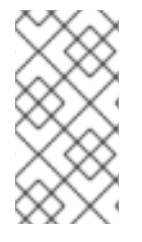

## **NOTE**

Back-end cache settings are not always visible in the Advanced tab of the Data Set Editor because Java and CSV data providers rely on back-end caching (data set must be in the memory) in order to resolve any data lookup operation using the in-memory decision engine.

## 54.5. KIE SERVER DATA SETS WITH DASHBUILDER RUNTIME AND DASHBUILDER STANDALONE

A data set is a collection of related information. If you have a KIE Server that contains imported data sets, you can use Dashbuilder Runtime or Dashbuilder Standalone and the KIE Server REST API to run queries on imported data sets.

Because KIE Server uses Business Central as a controller, KIE Server containers are created in Business Central. Data sets are also created in Business Central. The KIE Server configuration is a template that you can refer to when you create data sets or install containers.

Other services, such as Dashbuilder Runtime and Dashbuilder Standalone, use the KIE Server REST API to retrieve KIE Server information. Dashbuilder Runtime and Dashbuilder Standalone access the KIE Server REST API to run queries from data sets.

When a KIE Server data set is created in Business Central, the server template information is provided and it is used by Dashbuilder Runtime and Dashbuilder Standalone to look for the KIE Server information. For example:

dashbuilder.kieserver.serverTemplate.{SERVER\_TEMPLATE}.location={LOCATION} dashbuilder.kieserver.serverTemplate.{SERVER\_TEMPLATE}.user={USER} dashbuilder.kieserver.serverTemplate.{SERVER\_TEMPLATE}.password={PASSWORD} dashbuilder.kieserver.serverTemplate.{SERVER\_TEMPLATE}.token={TOKEN}

You can also setup KIE Server for each data set. For example:

dashbuilder.kieserver.dataset.{DATA\_SET\_NAME}.location={LOCATION} dashbuilder.kieserver.dataset.{DATA\_SET\_NAME}.user={USER} dashbuilder.kieserver.dataset.{DATA\_SET\_NAME}.password={PASSWORD} dashbuilder.kieserver.dataset.{DATA\_SET\_NAME}.token={TOKEN}

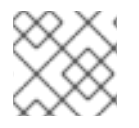

## **NOTE**

Token authentication is not used if credentials are provided.

You might want to run the dashboard against another KIE Server installation. When data sets are created on a KIE Server in a development environment, the data sets queries are created on the development KIE Server, for example DEV. If a dashboard is exported to a production environment, for example PROD, with a different KIE Server, the queries that you created in DEV are not available, so an error is thrown. In this case it is possible to port queries from a data set to another KIE Server by using the replace query functionality, either through a server template or a data set:

• Server template example:

dashbuilder.kieserver.serverTemplate.{SERVER\_TEMPLATE}.replace\_query=true

Data set example:  $\bullet$ 

dashbuilder.kieserver.dataset.{DATA\_SET\_NAME}.replace\_query=true

The **replace query=true property** only needs to be set once so that Dashbuilder Runtime or Dashbuilder Standalone creates the queries. After the queries are created you can remove this system property.

## Additional resources

*Interacting with Red Hat Process [Automation](https://access.redhat.com/documentation/en-us/red_hat_process_automation_manager/7.12/html-single/deploying_and_managing_red_hat_process_automation_manager_services#assembly-kie-apis) Manager using KIE APIs*

# CHAPTER 55. PAGE AUTHORING

Pages are collections of following components:

- Core components
- Navigational components
- Reporting components
- Heatmaps

Also, a page can have none or any number of components. The Page Editor tool is used to edit the pages.

A page has either the Fluid style or the Page style. The Fluid style is a classical web page with a vertical scroll bar, when the page exceeds the available height. The Page style is a web page that will always fit to the windows height.

## 55.1. CREATING PAGES

You can use the Pages perspective to create a page that consists of different types of components. After a page has been created and all the components in it defined, use the **Page Editor** to save, delete, rename, or copy pages as required.

The following procedure describes how to create a page and add the required components to it:

#### Procedure

- 1. In Business Central, go to Menu  $\rightarrow$  Design  $\rightarrow$  Pages.
- 2. In the Pages panel, click New. Alternatively, click New Page on the Page Editor pane.
- 3. In the New Page dialog box, enter a value in the Name field and select the required style.
- 4. Click Ok. The new page opens in the Page Editor.
- 5. In the Components pane, expand the components and drag the required component types to the editor canvass.
- 6. After placing the components on the page, edit its properties from the Properties pane.
- 7. Click Save and then click Save again.

## 55.2. SAVING, DELETING, RENAMING, OR COPYING PAGES

After you have created and defined a page, use the Page Editor to save, delete, rename, or copy pages as required.

#### Procedure

- 1. In Business Central, go to Menu  $\rightarrow$  Design  $\rightarrow$  Pages.
- 2. Select a page from the Pages panel. The page opens in the Page Editor.

3. Perform the desired operation and select Save, Delete, Rename, or Copy from the upper right corner of the Page Editor.

#### Figure 55.1. Save, delete, rename, or copy pages

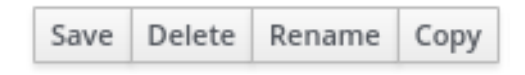

## 55.3. NAVIGATION TREE

The Workbench navigation tree contains the entries that are displayed in Business Central's Main menu. Changes to this navigation tree structure will be reflected in the Main menu on the Home page. Such mechanism can be used, for example, to publish new pages.

Also, additional navigation trees can be created. These custom trees can be used to configure the navigation components within a page. You cannot delete the Workbench tree from the Navigation panel but you can edit the Workbench tree hierarchy to suit your requirements. This feature helps users customize the Main menu of Business Central with new pages.

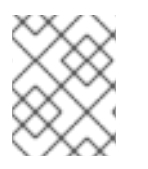

## **NOTE**

The Workbench tree, which appears by default in the Navigation panel, is the Main menu of Business Central.

## 55.3.1. Creating a navigation tree

You can create as many custom navigation trees as required. A custom navigation tree differs from the default Workbench navigation tree in one aspect. The custom navigation trees can be deleted but the default tree can not be removed from Business Central. They can contain the default groups and entries from the Workbench tree as well as user created groups and trees.

### **Prerequisites**

You have sufficient user permissions for creating a navigation tree.

#### Procedure

- 1. Log in to Business Central and go to Menu  $\rightarrow$  Design  $\rightarrow$  Pages.
- 2. Select the Navigation panel and then click New.
- 3. Enter the name of the new navigation tree and click the check mark icon or, press Enter.
- 4. Click Save.

## 55.3.2. Editing a navigation tree

You can use the Navigation panel from the Pages perspective to edit the custom navigation trees. You can further customize the trees by adding groups, dividers, and page entries, deleting the specific entries of the tree, and reordering, renaming, or deleting them.

### Prerequisites

You have sufficient user permissions for editing a navigation tree.

## 55.3.3. Adding groups, dividers, and page entries to a navigation tree

You can add groups, dividers, and page entries to a navigation tree.

#### Procedure

- 1. In Business Central, go to Menu → Design → Pages.
- 2. Click the Navigation panel and then select the navigation tree you want to add the entries to.
- 3. Click the gear icon of the tree and then select New Group, New Divider, or New Page.
- 4. Enter the name of the new group or page and click the check mark icon or press Enter.

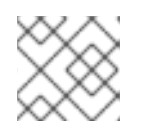

### **NOTE**

Divider entries do not have a name property.

5. Click Save.

## 55.3.4. Reordering a navigation tree

In the Navigation panel you can reorder the navigation trees as well as its entries.

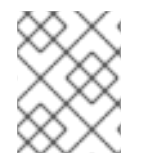

## **NOTE**

The reordering options of tree entries will differ according to their position in the tree hierarchy.

#### Reordering navigation trees

#### Procedure

- 1. In Business Central, go to Menu → Design → Pages.
- 2. Click the Navigation panel and then select the navigation tree you want to reorder.
- 3. Click the gear icon of the tree and then move up or down as required.

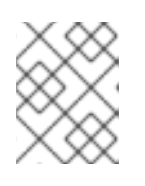

### **NOTE**

First and last entries of a navigation tree have only two reordering options available.

4. Click Save.

#### Reordering the entries of a navigation tree

## Procedure

- 1. In Business Central, go to Menu  $\rightarrow$  Design  $\rightarrow$  Pages.
- 2. Click the Navigation panel and then expand the navigation tree.
- 3. Click the gear icon of the entry you want to reorder and then move up or down as required.
- 4. Optional: Click Goto Page to view the selected page.
- 5. Click Save.

#### 55.3.5. Renaming a navigation tree

You can rename all navigation trees except the Workbench tree.

#### Procedure

- 1. In Business Central, go to Menu  $\rightarrow$  Design  $\rightarrow$  Pages.
- 2. Click the **Navigation** panel and then select the custom navigation tree you want to rename.

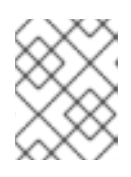

#### **NOTE**

To rename an entry of a tree, expand the tree and select the entry that you want to rename.

- 3. Click the edit icon of the tree or the tree entry.
- 4. Enter the new name of the tree and click the check mark icon.

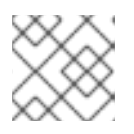

### **NOTE**

You cannot rename divider entries.

5. Click Save.

#### 55.3.6. Deleting a navigation tree

You can delete any navigation tree except the Workbench tree from the Navigation panel of the Pages perspective.

#### Procedure

- 1. In Business Central, go to Menu  $\rightarrow$  Design  $\rightarrow$  Pages.
- 2. In the Navigation panel, select the navigation tree that you want to delete, then click the delete icon.
- 3. Click Save.

### 55.3.7. Deleting the entries of a navigation tree

You can delete the entries of a navigation tree.

#### Procedure

1. In Business Central, go to Menu  $\rightarrow$  Design  $\rightarrow$  Pages.

- 2. Click the Navigation panel.
- 3. Expand the tree that contains the entries you want delete.
- 4. Click the delete icon of the entry.
- 5. Click Save.

## 55.4. COMPONENTS

A page contains different types of components. You can use the following component types on a page using the Components panel:

- Core components
- Navigation components
- Reporting components
- Heatmap components

## 55.4.1. Core components

You can use the Core components to specify custom HTML information or display existing pages. There are three types of core components.

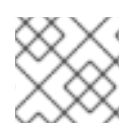

## **NOTE**

Core components are not mandatory.

#### Table 55.1. Core component subtypes

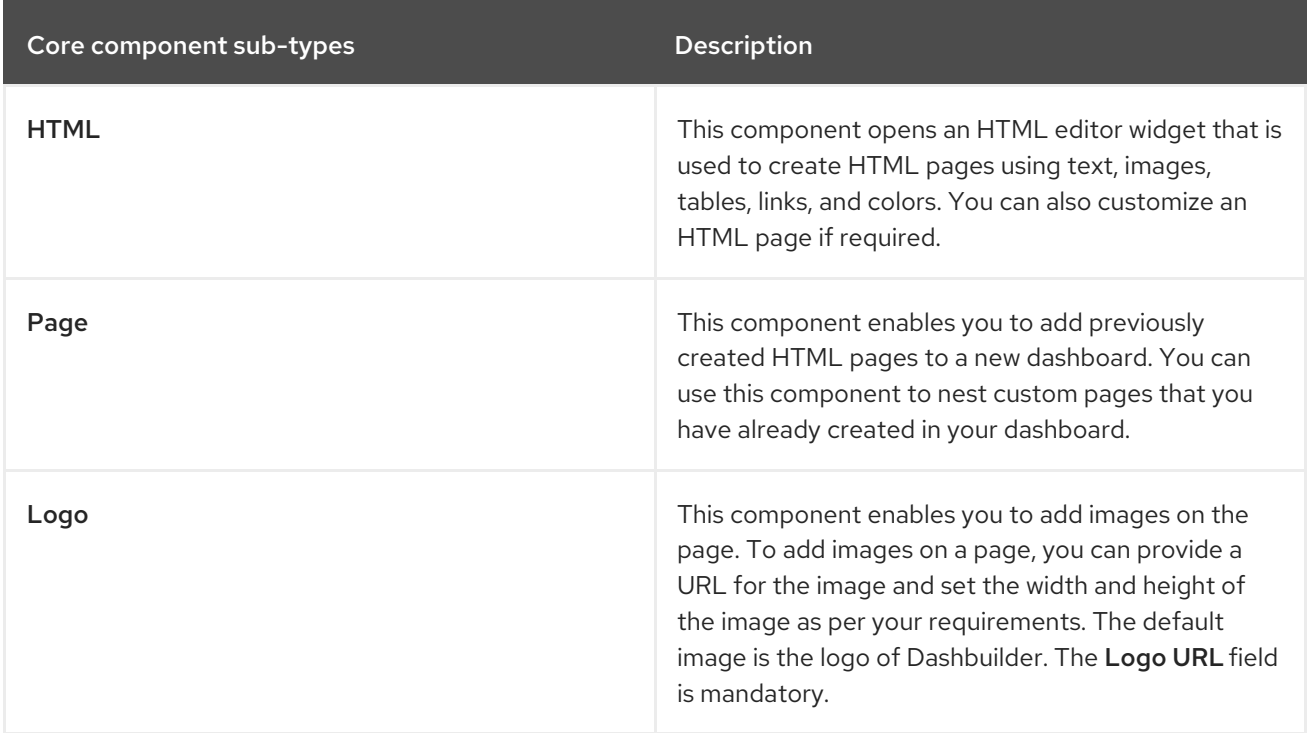

## 55.4.2. Navigation components

The Navigation components are used to navigate between the pages. There are six types of navigation components.

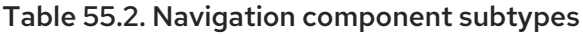

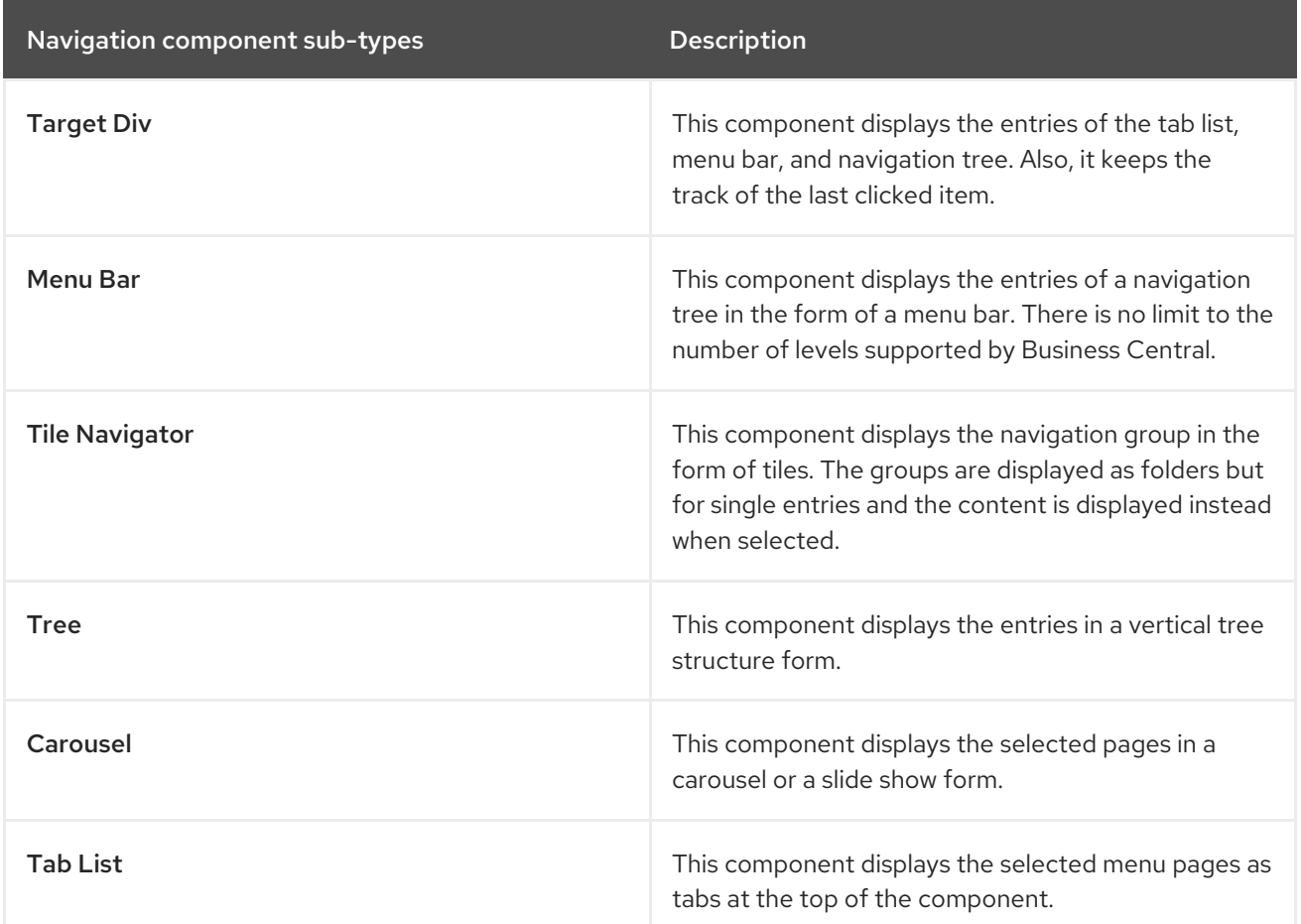

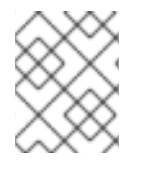

### **NOTE**

The Target Div setting is not needed for non-target div components such as carousel or tile navigator.

## 55.4.3. Reporting components

The Reporting components are used to display the data from data sets in the form of graphs, tables, maps. There are eleven types of reporting components. For more information about the data sets, see Data sets [authoring](#page-187-0) section.

You can configure the reporting components using the New Displayer widget, which contains the following tabs:

- Type: Enables you to select how to display custom data graphically.
- Data: Enables you to select a data set from the list of custom data sets that you created from the Data Sets section available in the Settings menu.
- Display: Enables you to select and customize how the content is displayed by adding titles, changing colors, size.

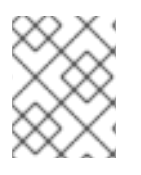

## NOTE

For Time Series Chart component, the New Displayer widget contains the Data, Display, and Component Editor tabs.

### Table 55.3. Reporting component subtypes

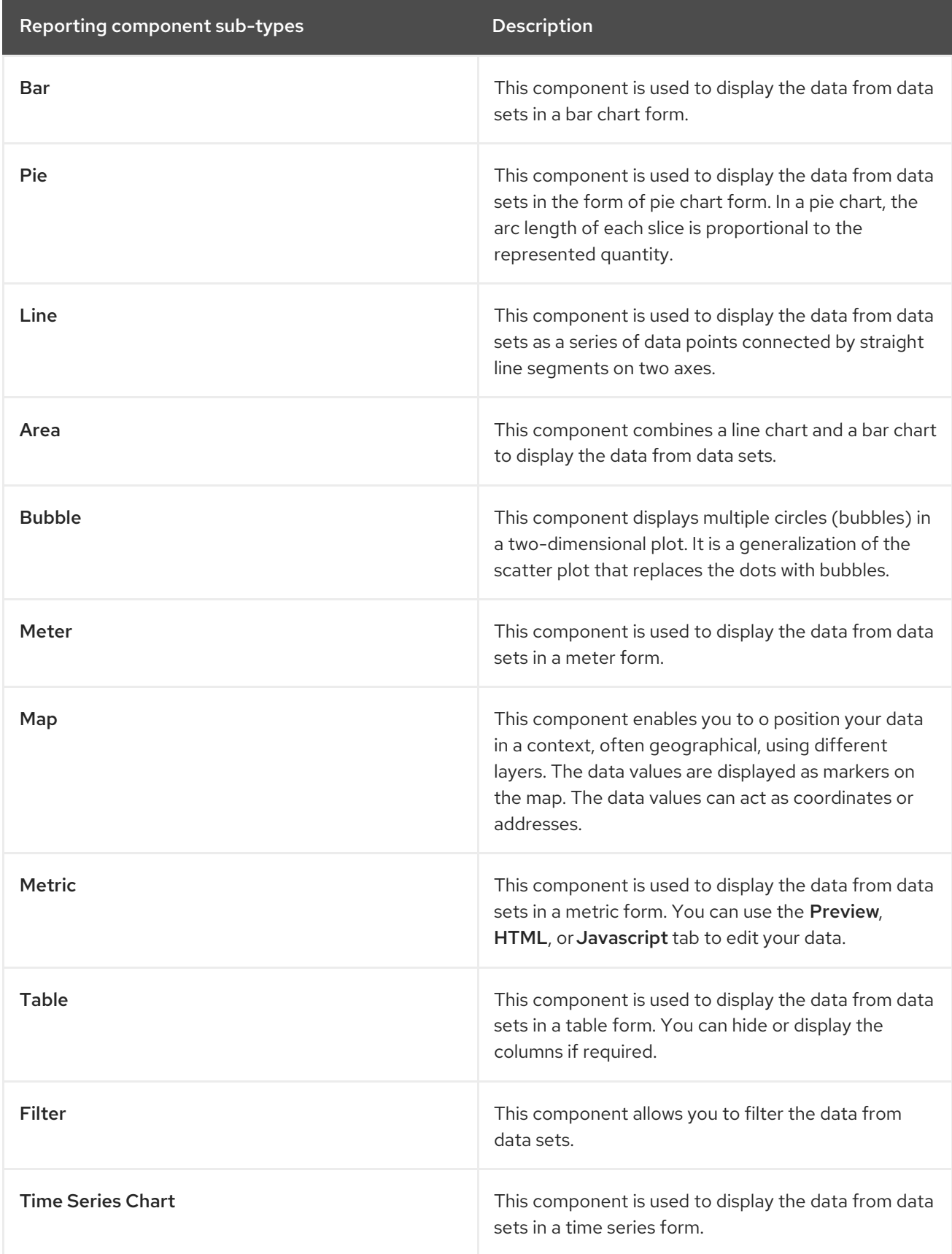

## 55.4.4. Component properties

The components used in a page have different properties associated with them. The Properties panel enables you to customize a component by editing the following properties:

- **Panel properties: Used to customize component panel properties such as Width, Height, and** Background Color.
- Margin properties: Used to customize component margin properties such as Top, Bottom, Left, and Right.
- Padding properties: Used to customize component padding properties such as Top, Bottom, Left, and Right.

## 55.4.5. Placing components on the page editor to create a page

To create pages, you must drag the components to the Editor canvas of the Pages perspective. After placing all of the required components on the page, click Save.

## 55.4.6. Using the Preview tab to preview pages

While creating or editing pages, click the Preview tab on the Page Editor to preview a page before saving it.

## 55.4.7. Adding a time series chart component on a page

You can use the Time Series Chart component to represent any time series data. You can create your own dashboards that can be connected to your time series data sets.

You can export the time series components to Dashbuilder Runtime and retrieve the information from a KIE Server or any Prometheus data set. You can also create, edit, and build a dashboard using a time series chart component.

#### **Prerequisites**

KIE Server is deployed and connected to Business Central.

#### Procedure

- 1. Create a new KIE Server data set using the following steps:
	- i. In Business Central, go to Admin  $\rightarrow$  Data Sets. The Data Set Explorer page opens.
	- ii. Click New Data Set and select any provider type as per your requirements. The Data Set Creation Wizard page opens.
	- iii. Enter required details in the Data Set Creation Wizard of your selected provider type and click Test.
	- iv. Click Save.
- 2. In Business Central, go to Menu → Design → Pages.
- 3. In the Pages panel, click New.
- 4. Click OK.
- 5. In the New Page dialog box, enter a name in the Name field and select the required style. The new page opens in the Page Editor.
- 6. In the Components panel, expand the Reporting components and drag the Time Series Chart to the Page Editor.
- 7. In the Displayer editor wizard, click the Data tab and select the data set that you created.
- 8. In the Data tab, select the values from the Columns field as per your requirements.
- 9. Click the Display tab and edit the value of Chart, Margins, Filter, Refresh, and Columns if needed.
- 10. Click the Component Editor tab and update the following component properties into the Component Properties field:

#### Table 55.4. Time series component properties

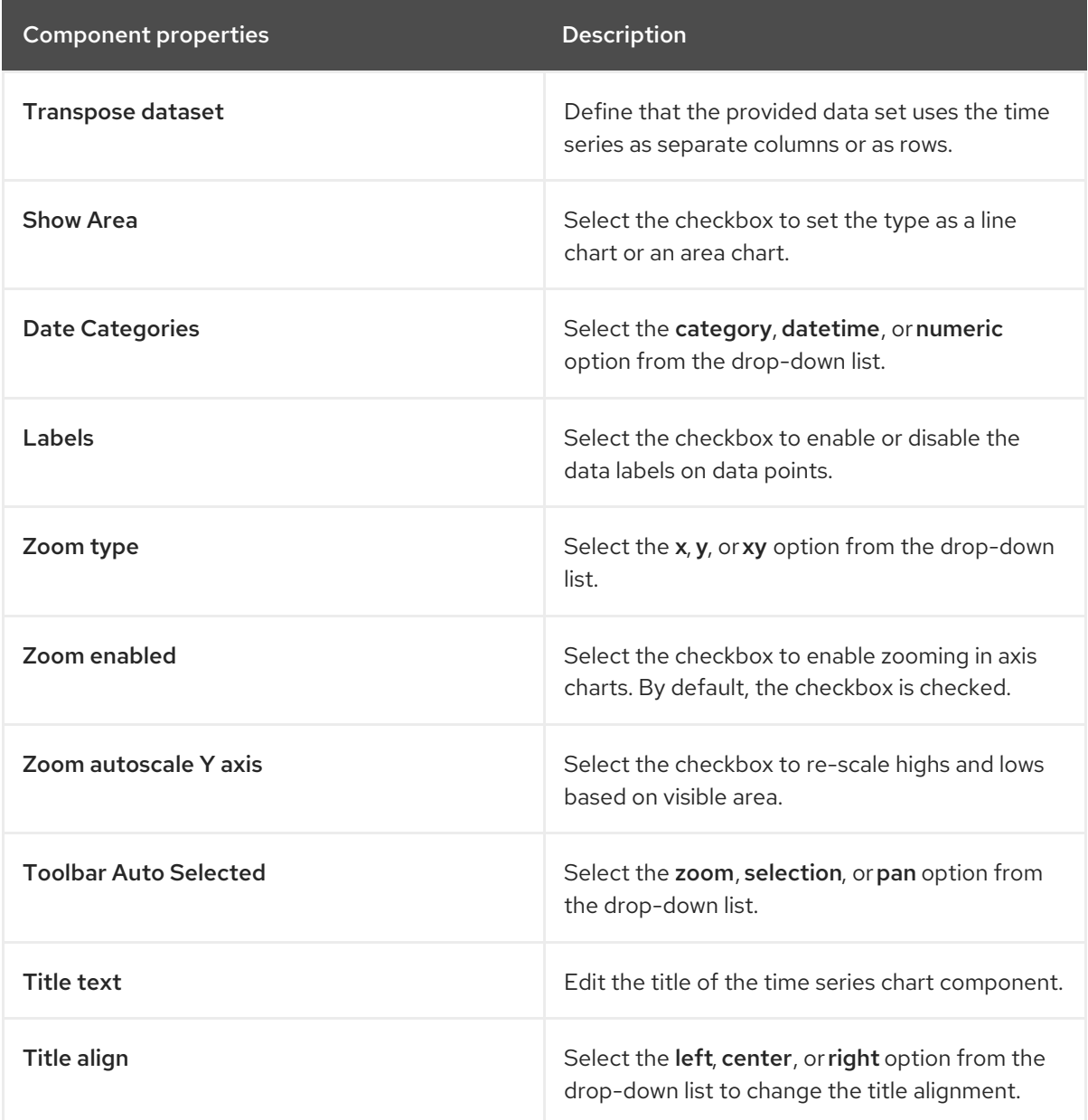

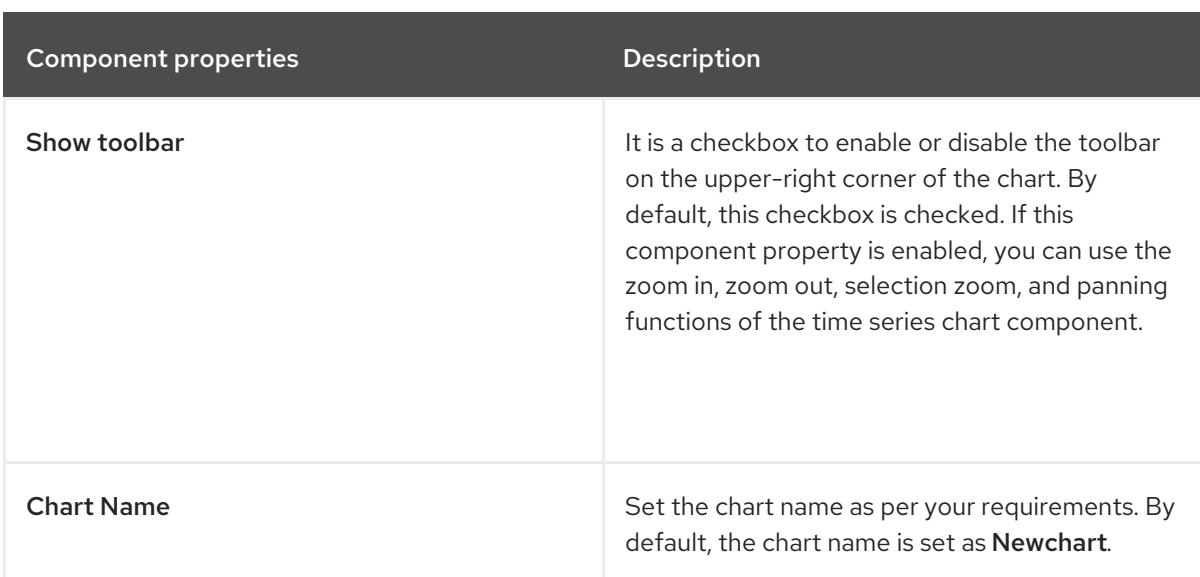

11. Optional: Click the sandwich menu icon in the upper-right corner of the chart to download the data set in CSV, PNG, or SVG format.

#### 12. Click OK.

#### Figure 55.2. Example time series component

**Displayer Editor** 

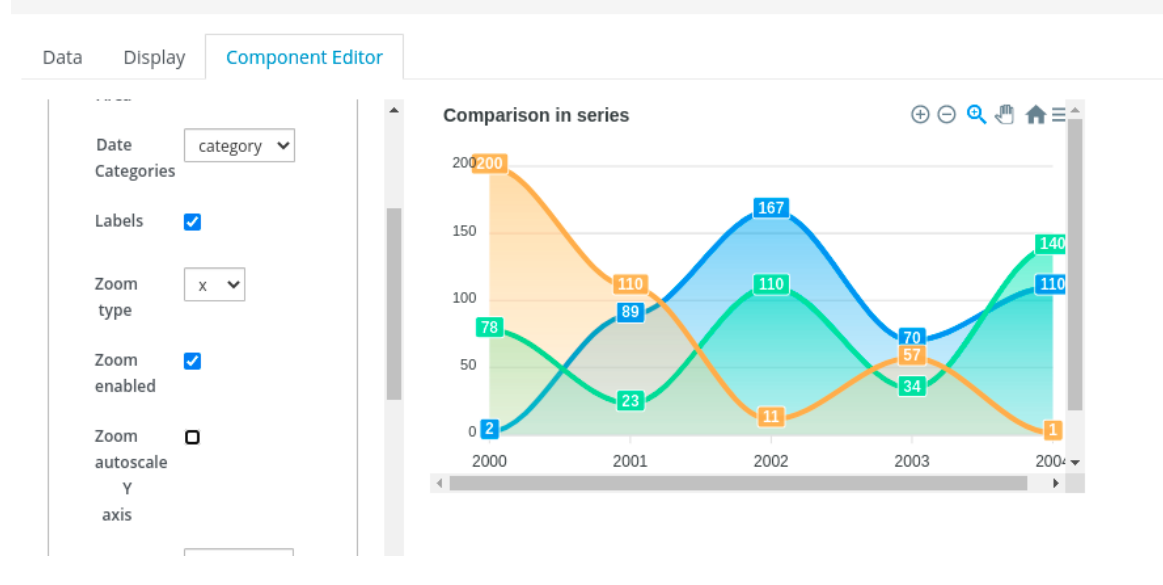

## 55.5. HEATMAP COMPONENTS

In Business Central, you can add heatmap components to a page. Heatmap components are used to display heat information over a process diagram. The color on the process diagram nodes is related to the value you assign to each node and based on the assigned value, the color varies on a process diagram. If the assigned value is maximum, the heat intensifies and if a minimum value is assigned, then heat is not displayed on the process diagram.

You can export the heatmap components to Dashbuilder Runtime or Dashbuilder Standalone and retrieve the heat information from a KIE Server data set. You can also create, edit, and build a dashboard using a heatmap component.

## 55.5.1. Creating heatmap components for a process

You can create heatmap components for a specific process in Business Central.

#### **Prerequisites**

- KIE Server is deployed and connected to Business Central.
- You have created a project with at least one business process asset in Business Central.
- A project with a process definition has been deployed in Business Central.
- **Sample process instances are created.**

#### Procedure

- 1. Create a new KIE Server data set using the following steps:
	- i. In Business Central, go to Admin  $\rightarrow$  Data Sets. The Data Set Explorer page opens.
	- ii. Click New Data Set and select the Execution Server provider type. The Data Set Creation Wizard page opens.
	- iii. Enter the name of the dataset.
	- iv. Select the server configuration. The server configuration is available if the project is deployed.
	- v. Select CUSTOM query target from the list.
	- vi. In the Query field, enter the following custom SQL query.

```
select
 pil.externalId,
 pil.processId,
 nil.nodeid,
 nil.nodetype,
 nil.nodename,
 count(nil.nodeid) as total_hits
from
  NodeInstanceLog nil
inner join
  ProcessInstanceLog pil on pil.processInstanceId = nil.processInstanceId
where
  nil.type = 1group by
   pil.externalId,
   nil.nodeid,
   nil.nodename
```
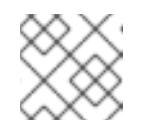

### **NOTE**

You can modify the SQL query according to your database if required.

- vii. Complete the Data Set Creation Wizardand click Test.
- viii. Click Save.
- 2. In Business Central, go to Menu → Design → Pages.
- 3. In the Pages panel, click New.
- 4. In the New Page dialog box, enter a value in the Name field and select the required style.
- 5. Click OK.

The new page opens in the Page Editor and you can see that the Heatmaps component is available under the Components panel.

- 6. In the Components panel, expand the Heatmaps components and drag the Process Heatmap component type to the Page Editor.
- 7. In the Displayer editor wizard, click Data tab and select the newly created KIE Server dataset.
- 8. In the Data tab, select NODEID and TOTAL HITS from the Columns field.
- 9. Click the Component Editor tab and enter the values for the mandatory fields including Server Template, Container ID, and Process Definition IDinto the Component Properties field.

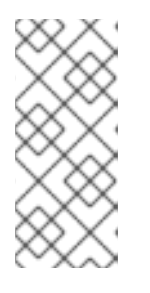

#### **NOTE**

To access the value of Server Template, go to Deploy → Execution Servers → Server Configurations. For the value of Container ID, go to Manage → Process Instances, you can click on the process instance you want to use and in the, Deployment corresponds to the Container ID and the Definition ID is the Process Definition ID.

- 10. Click the Display tab and edit the value of Chart, Margins, Filter, Refresh, and Columns as per your requirements.
- 11. Click OK.

#### Figure 55.3. Example process heatmap components

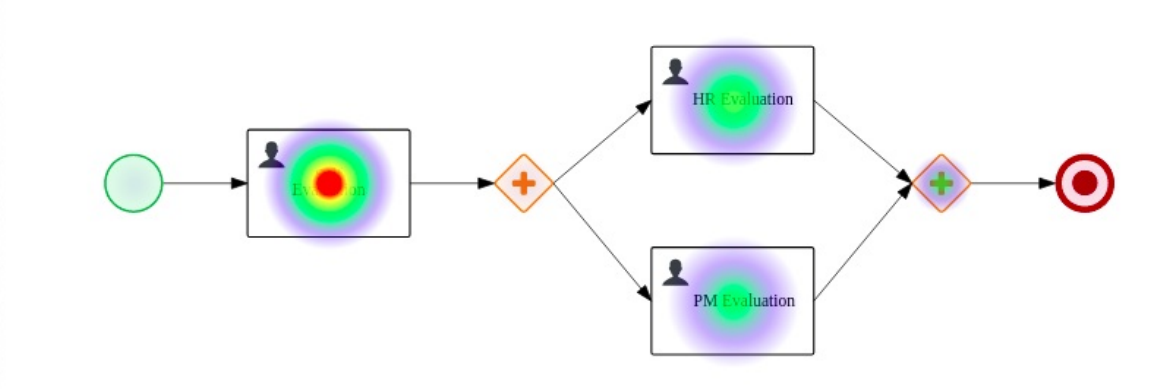

You can see the heat information on the process diagram.

## 55.5.2. Creating heatmap components for multiple processes

You can create heatmap components for multiple processes in Business Central.

#### **Prerequisites**

KIE Server is deployed and connected to Business Central.

- You have created multiple projects in Business Central and it contains at least one business process asset.
- A project with a process definition has been deployed in Business Central.
- **Sample process instances are created.**

#### Procedure

- 1. Create a new KIE Server dataset using the following steps:
	- i. In Business Central, go to Admin  $\rightarrow$  Data Sets. The Data Set Explorer page opens.
	- ii. Click New Data Set and select the Execution Server provider type. The Data Set Creation Wizard page opens.
	- iii. Enter the name of the dataset.
	- iv. Select the server configuration. The server configuration is available if the project is deployed.
	- v. Select CUSTOM query target from the list.
	- vi. In the Query field, enter the following custom SQL query.

```
select
 pil.externalId,
 pil.processId,
 nil.nodeid,
 nil.nodetype,
 nil.nodename,
 count(nil.nodeid) as total_hits
from
  NodeInstanceLog nil
inner join
  ProcessInstanceLog pil on pil.processInstanceId = nil.processInstanceId
where
  nil.type = 1group by
   pil.externalId,
   nil.nodeid,
   nil.nodename
```
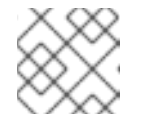

#### **NOTE**

You can modify the SQL query according to your database if required.

- vii. Complete the Data Set Creation Wizardand click Test.
- viii. Click Save.
- 2. In Business Central, go to Menu → Design → Pages.
- 3. In the Pages panel, click New.
- 4. In the New Page dialog box, enter a value in the Name field and select the required style.
- 5. Click OK.

The new page opens in the Page Editor and you can see that the Heatmaps component is available under the Components panel.

- 6. In the Components panel, expand the Heatmaps components and drag the All Processes Heatmaps component type to the canvas.
- 7. In the Displayer editor wizard, click Data tab and select the newly created KIE Server dataset.
- 8. In the Data tab, select EXTERNALID, PROCESSID, NODEID, and TOTAL\_HITS from the Columns field.
- 9. In the Process Selector box, select the Container and Process values as per your requirement.
- 10. Click the Component Editor tab and enter the value in the Server Template (mandatory) field.

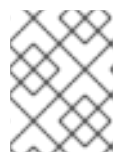

#### **NOTE**

To access the value of Server Template, go to Deploy → Execution Servers → Server Configurations.

- 11. Click the Display tab and edit the value of Chart, Margins, Filter, Refresh, and Columns as per your requirements.
- 12. Click +OK.

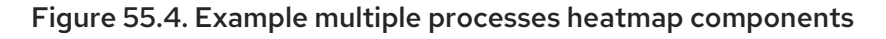

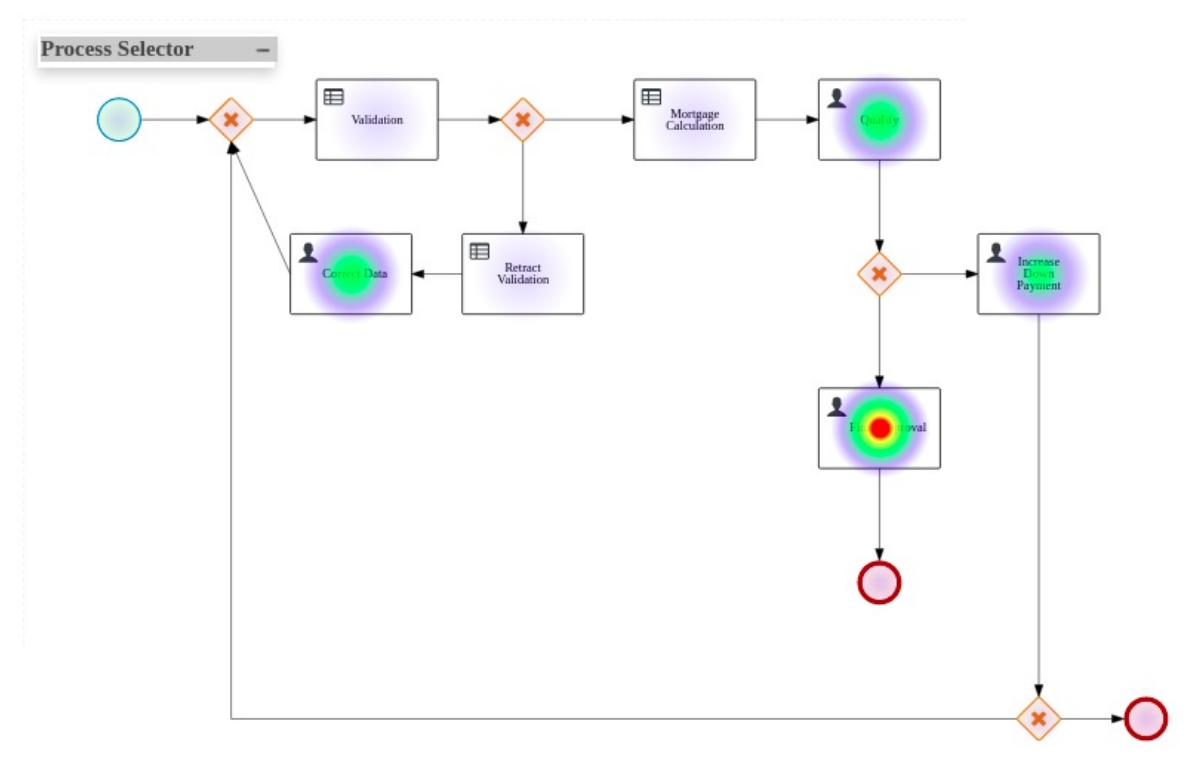

You can see the heat information on the process diagram.

#### 55.5.3. Executing a heatmap component

You can execute the internal heatmap components locally, outside of Business Central for testing purpose only. The same API is used to create external components, which you can use to build your own components. For more information about external components, see Section 55.6, "External [components"](#page-205-0)

To run the specific heatmap component, complete the following steps:

#### **Prerequisites**

- You have installed npm on your system. For more information about installing npm, see [Downloading](https://docs.npmjs.com/downloading-and-installing-node-js-and-npm) and installing Node.js and npm .
- You have installed Yarn on your system. For more [information](https://classic.yarnpkg.com/en/docs/install/#debian-stable) about installing Yarn, See Yarn Installation.
- You have cloned the [Appformer](https://github.com/kiegroup/appformer/) repository to run the components outside of Business Central.

#### Procedure

- 1. Go to the **appformer/dashbuilder/dashbuilder-shared/dashbuilder-js** directory.
- 2. Open the terminal in the **dashbuilder-js** directory and enter the following command:

yarn run init && yarn run build:fast

You can see the following components are present in the **dashbuilder-js/packages** directory:

- processes-heatmaps-component
- process-heatmap-component
- logo-component
- heatmap-component
- 3. Go to the **dashbuilder-js/packages** directory, open the desired heatmap component and enter the following command in the terminal:

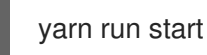

4. To access the component, enter <http://localhost:9001/> in a web browser. The selected component is displayed on the web browser.

## 55.6. EXTERNAL COMPONENTS

In Business Central, you can add external components to a page. The components are disabled by default. To enable the external components, change the value of **dashbuilder.components.enable** system property to **true**.

The external component location is set and configured with the **dashbuilder.components.dir** system property. The default value of this system property is **/tmp/dashbuilder/components**. You must set the component under the components directory with a parent directory, which is used as the component ID. For example, if the component ID is **mycomp** and the component directory is **/tmp/dashbuilder/components**, then the component base directory is **/tmp/dashbuilder/components/mycomp**.

<span id="page-205-0"></span>Business Central checks the **manifest.json** file in the components directory. The **manifest.json** must contain at least one **name** text parameter.

#### Table 55.5. manifest.json file descriptions

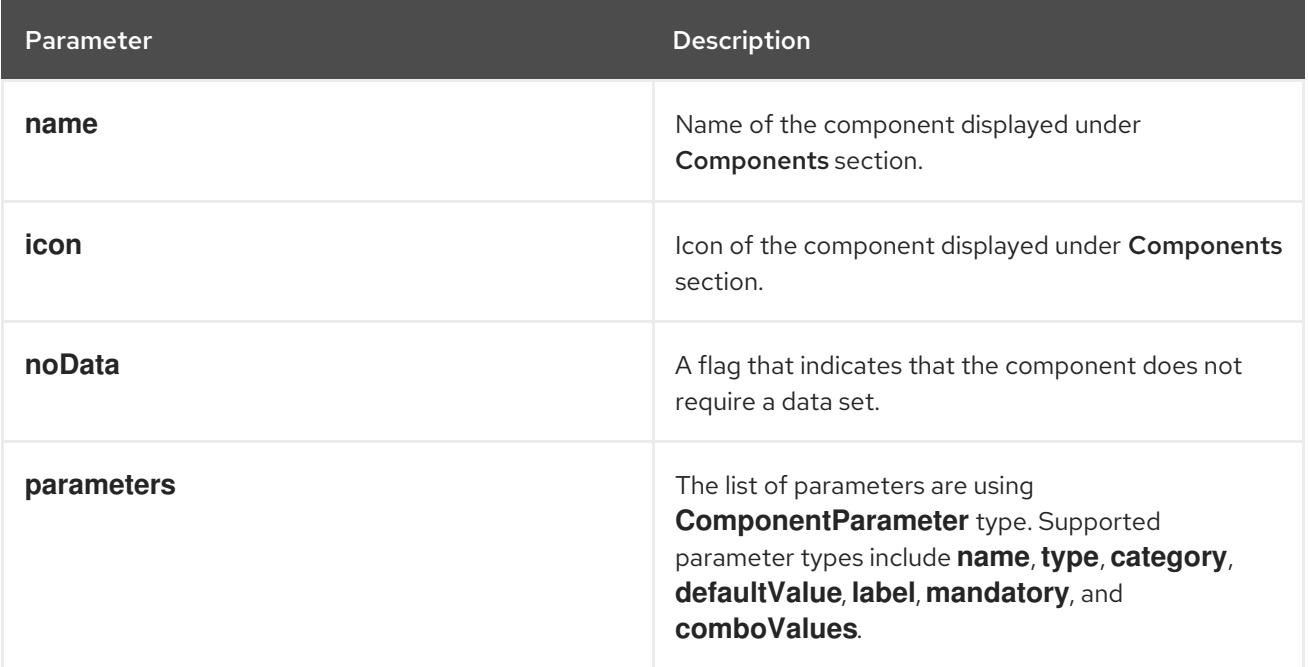

#### Sample **manifest.json** file

```
{
  "name": "Heat Map Experiment",
  "icon": "fa fa-bell-o",
  "parameters": [
     {
       "name": "svg",
       "type": "text",
       "defaultValue": "",
       "label": "SVG XML",
       "category": "SVG Content"
       "mandatory": true
    },
     {
       "name": "svgUrl",
       "type": "text",
       "defaultValue": "",
       "label": "SVG URL",
       "category": "SVG URL"
       "mandatory": true
     }
     ,
     {
       "name": "ksProcessId",
       "type": "text",
       "defaultValue": "",
       "label": "Process ID",
       "category": "Kie Server"
       "mandatory": true
```
## } ] }

## 55.6.1. Creating external components

The following procedure describes how to create and add the external components to a page:

#### Procedure

- 1. Set the component under components directory with a parent directory. For example, if the component ID is **mycomp** and the component directory is **/tmp/dashbuilder/components**, then the component base directory is **/tmp/dashbuilder/components/mycomp**.
- 2. Create the **manifest.json** file in the component directory.
- 3. Create **index.html** file with HTML content.
- 4. In a terminal application, navigate to **EAP\_HOME/bin**.
- 5. To enable the external components, set the value of **dashbuilder.components.enable** system property to **true**:

\$ ~/EAP\_HOME/bin/standalone.sh -c standalone-full.xml -Ddashbuilder.components.dir={component directory base path} - Ddashbuilder.components.enable=true

- 6. Start Business Central, go to Menu **→** Design **→** Pages. External Components is available under Components pane.
- 7. In the Components pane, expand the External Components and drag the required component types to the canvas.
- 8. Click Save.

# CHAPTER 56. SECURITY MANAGEMENT

Security management is the process of managing users, groups, and permissions. You can control access to Business Central resources and features from the Business Central Security management page.

Business Central defines three types of entities for security management: users, groups, and roles. You can assign permissions to both roles and groups. A user inherits permissions from the groups and roles that the user is a member of.

# 56.1. SECURITY MANAGEMENT PROVIDERS

In the context of security management, a realm restricts access to different application resources. Realms contain information about users, groups, roles, and permissions. A concrete user and group management service implementation for a specific realm is called a security management provider.

If the built-in security management providers do not meet the requirements of your application security realm, then you can build and register your own security management provider.

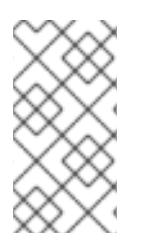

## **NOTE**

If the security management provider is not installed, the user interface for managing the security realm is not available. After you install and configure a security management provider, the user and group management features are automatically enabled in the security management user interface.

Business Central includes the Red Hat JBoss EAP security management provider which supports realm types based on the contents of the **application-users.properties** or **application-roles.properties** property file.

## 56.1.1. Configuring the Red Hat JBoss EAP security management provider based on property files

You can build and register your own Red Hat JBoss EAP security management provider. To use the Red Hat JBoss EAP security management provider based on property files, complete the steps in this procedure.

## **Prerequisites**

● Red Hat JBoss FAP is installed.

## Procedure

1. To use an existing users or roles property file from the Red Hat JBoss EAP instance, include the following system properties in the **EAP\_HOME/standalone/configuration/applicationusers.properties** and **EAP\_HOME/standalone/configuration/application-roles.properties** files, as shown in the following example:

<property name="org.uberfire.ext.security.management.wildfly.properties.realm" value="ApplicationRealm"/> <property name="org.uberfire.ext.security.management.wildfly.properties.users-file-path" value="/standalone/configuration/application-users.properties"/> <property name="org.uberfire.ext.security.management.wildfly.properties.groups-file-path" value="/standalone/configuration/application-roles.properties"/>

The following table provides a description and default value for these properties:

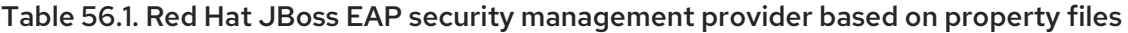

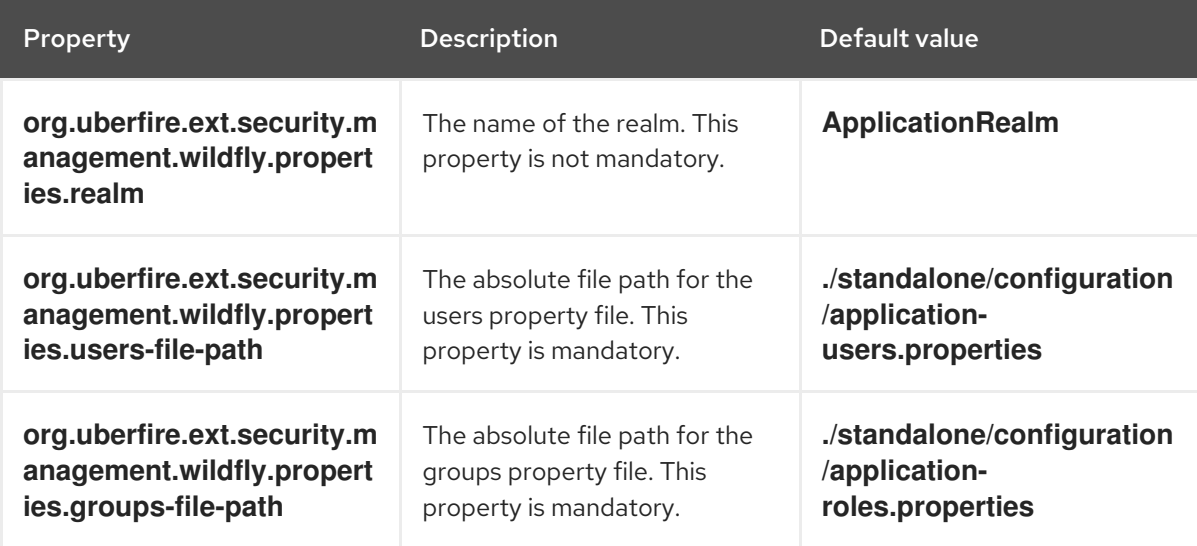

2. Create the **security-management.properties** file in the root directory of your application. For example, create the following file:

src/main/resources/security-management.properties

3. Enter the following system property and security provider name as a value in the **securitymanagement.properties** file:

<property name="org.uberfire.ext.security.management.api.userManagementServices" value="WildflyUserManagementService"/>

## 56.1.2. Configuring the Red Hat JBoss EAP security management provider based on property files and CLI mode

To use the Red Hat JBoss EAP security management provider based on property files and CLI mode, complete the steps in this procedure.

#### **Prerequisites**

• Red Hat JBoss EAP is installed.

#### Procedure

1. To use an existing users or roles property file from the Red Hat JBoss EAP instance, include the following system properties in the **EAP\_HOME/standalone/configuration/applicationusers.properties** and **EAP\_HOME/standalone/configuration/application-roles.properties** files, as shown in the following example:

<property name="org.uberfire.ext.security.management.wildfly.cli.host" value="localhost"/> <property name="org.uberfire.ext.security.management.wildfly.cli.port" value="9990"/>

<property name="org.uberfire.ext.security.management.wildfly.cli.user" value=" <USERNAME>"/> <property name="org.uberfire.ext.security.management.wildfly.cli.password" value=" <USER\_PWD>"/> <property name="org.uberfire.ext.security.management.wildfly.cli.realm" value="ApplicationRealm"/>

The following table provides a description and default value for these properties:

#### Table 56.2. Red Hat JBoss EAP security management provider based on property files and CLI mode

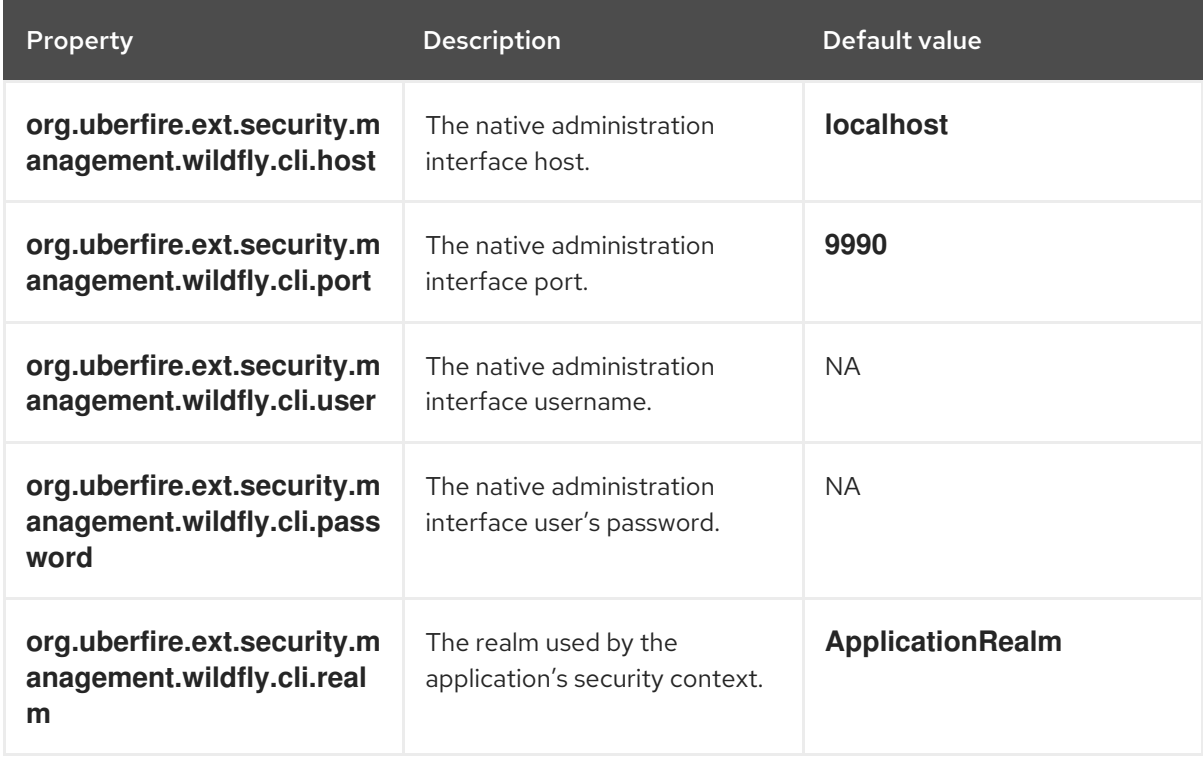

2. Create the **security-management.properties** file in the root directory of your application. For example, create the following file:

src/main/resources/security-management.properties

3. Enter the following system property and security provider name as a value in the **securitymanagement.properties** file:

<property name="org.uberfire.ext.security.management.api.userManagementServices" value="WildflyCLIUserManagementService"/>

## 56.2. PERMISSIONS AND SETTINGS

A permission is an authorization granted to a user to perform actions related to a specific resource within the application. For example, a user can have following permissions:

- View a page.
- Save the project.
- View a repository.

• Delete a dashboard.

You can grant or deny a permission and a permission can be global or resource specific. You can use permissions to protect access to resources and customize features within the application.

## 56.2.1. Changing permissions for groups and roles in Business Central

In Business Central, you cannot change permissions for an individual user. However, you can change permissions for groups and roles. The changed permissions apply to users with the role or that belong to a group that you changed.

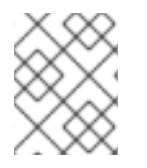

### **NOTE**

Any changes that you make to roles or groups affect all of the users associated with that role or group.

#### Prerequisites

You are logged in to Business Central with the **admin** user role.

#### Procedure

- 1. To access the Security management page in Business Central, select the Admin icon in the top-right corner of the screen.
- 2. Click Roles, Groups, or Users on the Business Central Settings page. The Security management page opens on the tab for the icon that you clicked.
- 3. From the list, click the role or group you want to edit. All details are displayed in the right panel.
- 4. Set the Home Page or Priority under the Settings section.
- 5. Set the Business Central, page, editor, space, and project permissions under the Permissions section.

#### Figure 56.1. Setting the permissions

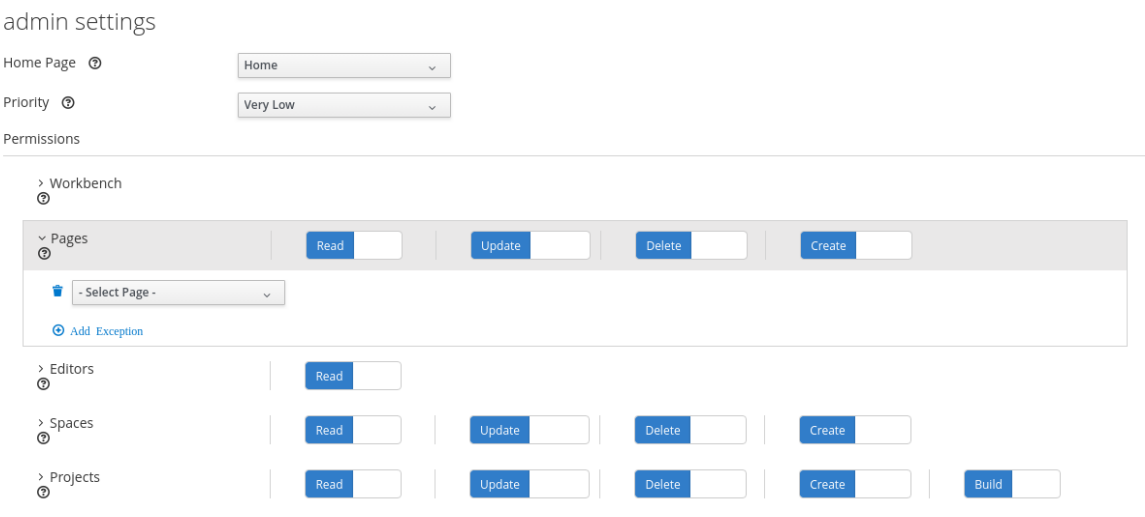

6. Click the arrow next to a resource type to expand the resource type whose permissions you want to change.

7. Optional: To add an exception for a resource type, click Add Exception and then set the permissions as required.

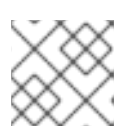

## **NOTE**

You cannot add an exception to the Business Central resource type.

8. Click Save.

## 56.2.2. Changing the Business Central home page

The home page is the page that appears after you log in to Business Central. By default, the home page is set to **Home**. You can specify a different home page for each role and group.

## Procedure

- 1. In Business Central, select the Admin icon in the top-right corner of the screen and select Roles or Groups.
- 2. Select a role or group.
- 3. Select a page from the Home Page list.
- 4. Click Save.

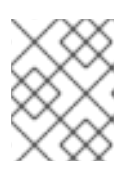

## **NOTE**

The role or group must have read access to a page before you can make it the home page.

## 56.2.3. Setting priorities

A user can have multiple roles and belong to multiple groups. The Priority setting determines the order of precedence of a role or group.

### **Prerequisites**

You are logged in to Business Central with the **admin** user role.

#### Procedure

- 1. In Business Central, select the Admin icon in the top-right corner of the screen and select Roles or Groups.
- 2. Select a role or group.
- 3. Select a priority from the Priority menu, and then click Save.

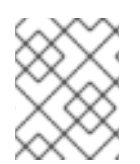

## **NOTE**

If a user has a role or belongs to a group that has conflicting settings, the settings of the role or group with the highest priority applies.

# CHAPTER 57. EXPORTING, IMPORTING, AND DEPLOYING **DASHBOARDS**

After you create a dashboard in Business Central, you can export the dashboard data and import it in another instance of Business Central, in Dashbuilder Runtime, or in Dashbuilder Standalone.

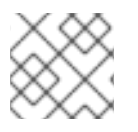

## **NOTE**

This feature is only accessible by administrator users.

## 57.1. EXPORTING BUSINESS CENTRAL DASHBOARD DATA

You can export dashboard data such as data sets, pages, and navigation from Business Central as a ZIP file.

#### Procedure

- 1. In Business Central, select the Admin icon in the upper-right corner of the screen and select Dashbuilder Data Transfer.
- 2. To export the dashboard data, complete any of the following tasks: If you want to export all of the dashboard data as a ZIP file, complete the following tasks:
	- i. On the Dashbuilder Data Transfer page, click Export all. An **export.zip** file containing all of the dashboard data is downloaded. The **export.zip** file structure is separated by data type, as shown in the following example:

dashbuilder/datasets/definitions/dataset-example1.dset dashbuilder/datasets/definitions/dataset-example2.dset dashbuilder/datasets/readme.md dashbuilder/perspectives/page1/perspective\_layout dashbuilder/perspectives/page1/perspective\_layout.plugin dashbuilder/perspectives/page2/perspective\_layout dashbuilder/perspectives/page2/perspective\_layout.plugin dashbuilder/perspectives/readme.md dashbuilder/navigation/navigation/navtree.json dashbuilder/navigation/readme.md VERSION

If you want to export the customized user created and provide dashboard data as a ZIP file, complete the following tasks:

- i. On the Dashbuilder Data Transfer page, click Custom export.
- ii. Select the datasets and pages that you want to include in a ZIP file in the Export Wizard panel and click Next.

The Export Wizard panel validates the selected data sets and pages. The summary of the data sets and pages is available on the panel.

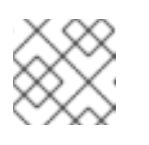

## **NOTE**

Navigation is always included in the exported ZIP file.

#### iii. If your export is ready, click Download. An **export.zip** file containing customized dashboard data is downloaded.

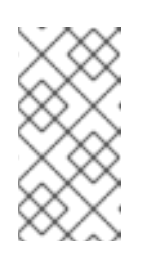

## **NOTE**

You must select the associated pages and data sets in the Export Wizard panel. If you fail to select both data sets and pages, then an error is generated and you cannot download the **export.zip** file. Therefore, you must select at least one page.

iv. Click Finish.

## 57.2. IMPORTING BUSINESS CENTRAL DASHBOARD DATA

You can use a ZIP file to import dashboard data that you created in Business Central to another Business Central instance if the archive is structured as shown in the following example:

dashbuilder/datasets/definitions/dataset-example1.dset dashbuilder/datasets/definitions/dataset-example2.dset dashbuilder/datasets/readme.md dashbuilder/perspectives/page1/perspective\_layout dashbuilder/perspectives/page1/perspective\_layout.plugin dashbuilder/perspectives/page2/perspective\_layout dashbuilder/perspectives/page2/perspective\_layout.plugin dashbuilder/perspectives/readme.md dashbuilder/navigation/navigation/navtree.json dashbuilder/navigation/readme.md VERSION

### Procedure

1. In Business Central, select the Admin icon in the upper-right corner of the screen and select Dashbuilder Data Transfer.

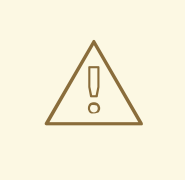

### WARNING

You must import dashboard data to a clean installation of Red Hat Process Automation Manager in order to avoid overwriting data on an existing system.

- 2. On the Dashbuilder Data Transfer page, click the Choose File icon.
- 3. Navigate to the ZIP file you want to import and select the file.
- 4. Click the Upload icon.
- 5. Click Import.

## 57.3. DEPLOYING DASHBOARDS FROM BUSINESS CENTRAL ON DASHBUILDER RUNTIME

You can automatically deploy the dashboards from Business Central on Dashbuilder Runtime. Business Central is linked to Dashbuilder Runtime using a gradual export feature.

### Prerequisites

- Dashbuilder Runtime is configured on your system.
- You have set the **dashbuilder.runtime.multi** system property to **true** in the **standalone.xml** file.
- You have set the value of **dashbuilder.runtime.location** system property to the Dashbuilder Runtime URL, as shown in the following example:

<property name="dashbuilder.runtime.location" value=" http://localhost:8080"

You have set the **dashbuilder.export.dir** system property to the shared directory where Dashbuilder Runtime reads its model, as shown in the following example:

<property name="dashbuilder.export.dir" value="/tmp/dashbuilder/models/"

## Procedure

- 1. In Business Central, go to Menu  $\rightarrow$  Design  $\rightarrow$  Pages.
- 2. In the Components panel, drag and edit the required component types to the canvas as needed and click Save to finish.
- 3. Select the Admin icon in the upper-right corner of the screen and select Dashbuilder Data Transfer.
- 4. On the Dashbuilder Data Transfer page, click Custom export.
- 5. Select the pages that you want to include in the ZIP file in the Export Wizard panel, and click Next.
- 6. Select Export Wizard and click Open. You can see the Dashbuilder Runtime home page. If you are not logged in, you are redirected to the login page.
- 7. Go to Dashboards  $\rightarrow$  Runtime Dashboards and you can see the pages. The selected data is exported and Dashbuilder Runtime updates the model content when it is opened.

# APPENDIX A. VERSIONING INFORMATION

Documentation last updated on Wednesday, February 1, 2023.
## APPENDIX B. CONTACT INFORMATION

Red Hat Process Automation Manager documentation team: [brms-docs@redhat.com](mailto:brms-docs@redhat.com)